## CODA-4x8x DOCSIS Wifi Gateway

# User's Guide

Version 1.0 - 12/2016

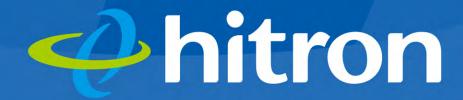

## CODA-4x8x DOCSIS Wifi Gateway

# User's Guide

Version 1.0 - 12/2016

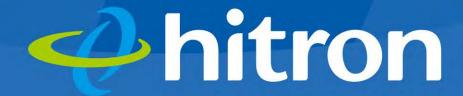

## CODA-4x8x DOCSIS Wifi Gateway

# User's Guide

Version 1.0 - 12/2016

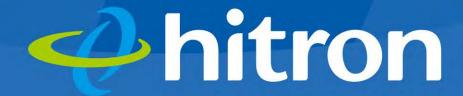

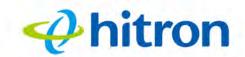

# About This User's Guide

#### **Intended Audience**

This manual is intended for people who want to configure the CODA-4x8x's features via its Graphical User Interface (GUI).

#### How to Use this User's Guide

This manual contains information on each the CODA-4x8x's GUI screens, and describes how to use its various features.

- Use the Introduction on page 14 to see an overview of the topics covered in this manual.
- Use the Table of Contents (page 6), List of Figures (page 10) and List of Tables (page 12) to quickly find information about a particular GUI screen or topic.
- Use the Index (page 146) to find information on a specific keyword.
- Use the rest of this User's Guide to see in-depth descriptions of the CODA-4x8x's features.

#### **Related Documentation**

- Quick Installation Guide: see this for information on getting your CODA-4x8x up and running right away. It includes information on system requirements, package contents, the installation procedure, and basic troubleshooting tips.
- ▶ Online Help: each screen in the CODA-4x8x's Graphical User Interface (GUI) contains additional information about configuring the screen.

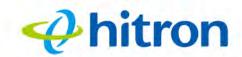

#### **Document Conventions**

This User's Guide uses various typographic conventions and styles to indicate content type:

- Bulleted paragraphs are used to list items, and to indicate options.
- 1 Numbered paragraphs indicate procedural steps.

NOTE: Notes provide additional information on a subject.

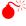

Warnings provide information about actions that could harm you or your device.

Product labels, field labels, field choices, etc. are in **bold** type. For example:

Select **UDP** to use the User Datagram Protocol.

A mouse click in the Graphical User Interface (GUI) is denoted by a right angle bracket ( > ). For example:

Click Settings > Advanced Settings.

means that you should click Settings in the GUI, then Advanced settings.

A key stroke is denoted by square brackets and uppercase text. For example:

Press [ENTER] to continue.

### **Customer Support**

For technical assistance or other customer support issues, please consult your Hitron representative.

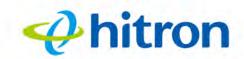

## **Default Login Details**

The CODA-4x8x's default IP address and login credentials are as follows. For more information, see Logging in to the CODA-4x8x on page 23.

Table 1: Default Credentials

| IP Address | 192.168.0.1 |
|------------|-------------|
| Username   | cusadmin    |
| Password   | password    |

NOTE: When you have completed the EasyConnect setup wizard, the default password is replaced with the password you configured for the wireless network.

#### Hitron CODA-4x8x User's Guide

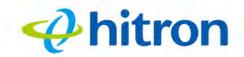

Copyright © 2016 Hitron Technologies. All rights reserved. All trademarks and registered trademarks used are the properties of their respective owners.

DISCLAIMER: The information in this User's Guide is accurate at the time of writing. This User's Guide is provided "as is" without express or implied warranty of any kind. Neither Hitron Technologies nor its agents assume any liability for inaccuracies in this User's Guide, or losses incurred by use or misuse of the information in this User's Guide.

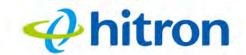

# **Table of Contents**

| About This User's Guide              | 2  |
|--------------------------------------|----|
| Table of Contents                    | 6  |
| List of Figures                      | 10 |
| List of Tables                       | 12 |
| Introduction                         | 14 |
| 1.1 CODA-4x8x Overview               | 14 |
| 1.1.1 Model Differentiation          | 14 |
| 1.1.2 Key Features                   | 15 |
| 1.2 Hardware Connections             | 15 |
| 1.3 LEDs                             | 18 |
| 1.4 IP Address Setup                 | 21 |
| 1.4.1 Manual IP Address Setup        |    |
| 1.5 Logging in to the CODA-4x8x      |    |
| 1.6 GUI Overview                     |    |
| 1.7 Resetting the CODA-4x8x          |    |
| EasyConnect                          | 26 |
| 2.1 EasyConnect Overview             | 26 |
| 2.2 EasyConnect: Welcome             | 26 |
| 2.3 EasyConnect: Internet Connection | 27 |
| 2.4 EasyConnect: Wireless Settings   | 30 |
| 2.5 EasyConnect: Setup Completion    | 31 |
| Status                               | 33 |
| 3.1 Status Overview                  | 33 |
| 3.1.1 DOCSIS                         | 33 |
|                                      |    |

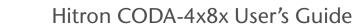

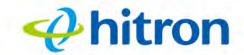

|       | 3.1.2 IP Addresses and Subnets                                                                                                    | 34                                                 |
|-------|----------------------------------------------------------------------------------------------------|----------------------------------------------------|
|       | 3.1.2.1 IP Address Format                                                                                                    | 34                                                 |
|       | 3.1.2.2 IP Address Assignment                                                                                                    | 34                                                 |
|       | 3.1.2.3 Subnets                                                                                                    | 35                                                 |
|       | 3.1.3 DHCP                                                                                                    | 36                                                 |
|       | 3.1.4 DHCP Lease                                                                                                    | 37                                                 |
|       | 3.1.5 MAC Addresses                                                                                                    | 37                                                 |
|       | 3.1.6 Routing Mode                                                                                                    | 38                                                 |
|       | 3.1.7 Configuration Files                                                                                                    | 38                                                 |
|       | 3.1.8 Downstream and Upstream Transmissions                                                                                                    | 38                                                 |
|       | 3.1.9 Cable Frequencies                                                                                                    | 38                                                 |
|       | 3.1.10 Modulation                                                                                                    | 39                                                 |
|       | 3.1.11 TDMA, FDMA and SCDMA                                                                                                    | 39                                                 |
|       | 3.1.12 The Multimedia over Coax Alliance                                                                                                    | 40                                                 |
|       | 3.1.12.1 Horizontal vs. Vertical Communications                                                                                                    | 41                                                 |
|       | 3.1.12.2 Example MoCA Mesh Network                                                                                                    | 42                                                 |
|       | 3.1.13 OFDM                                                                                                    | 43                                                 |
|       | 3.1.14 FFT                                                                                                    | 43                                                 |
|       | 3.1.15 OFDMA                                                                                                    | 44                                                 |
|       | 3.2 The Status: Overview Screen                                                                                                    | 44                                                 |
|       | 3.3 The System Information Screen                                                                                                    | 48                                                 |
|       | 3.4 The Status: DOCSIS Provisioning Screen                                                                                                    | 50                                                 |
|       | 3.5 The Status: DOCSIS WAN Screen                                                                                                    |                                                    |
|       |                                                                                                    |                                                    |
|       | 3.6 The Status: DOCSIS Event Screen                                                                                                    | 56                                                 |
|       | 3.6 The Status: DOCSIS Event Screen                                                                                                    |                                                    |
|       | 3.6 The Status: DOCSIS Event Screen 3.7 The Status: Wireless Screen 3.8 The Status: MoCA Screen 3.8 The Status: MoCA Screen                                                           | 58                                                 |
| Basic | 3.7 The Status: Wireless Screen                                                                                                    | 58                                                 |
| Basic | 3.7 The Status: Wireless Screen                                                                                                    | 58<br>61<br>63                                     |
| Basic | 3.7 The Status: Wireless Screen                                                                                                    | 58<br>61<br>63<br>63                               |
| Basic | 3.7 The Status: Wireless Screen  3.8 The Status: MoCA Screen  4.1 Basic Overview                                                                                                    | 58<br>61<br>63<br>63<br>63                         |
| Basic | 3.7 The Status: Wireless Screen  3.8 The Status: MoCA Screen  4.1 Basic Overview  4.1.1 The Domain Name System                                                                        | 58<br>61<br>63<br>63<br>64                         |
| Basic | 3.7 The Status: Wireless Screen  3.8 The Status: MoCA Screen  4.1 Basic Overview  4.1.1 The Domain Name System  4.1.2 Port Forwarding                                                 | 58<br>61<br>63<br>63<br>64<br>64                   |
| Basic | 3.7 The Status: Wireless Screen 3.8 The Status: MoCA Screen  4.1 Basic Overview 4.1.1 The Domain Name System 4.1.2 Port Forwarding 4.1.3 Port Triggering                              | 58<br>61<br>63<br>63<br>64<br>64<br>64<br>64       |
| Basic | 3.7 The Status: Wireless Screen 3.8 The Status: MoCA Screen  4.1 Basic Overview 4.1.1 The Domain Name System 4.1.2 Port Forwarding 4.1.3 Port Triggering 4.1.4 DMZ                    | 58<br>61<br>63<br>63<br>64<br>64<br>64<br>64       |
| Basic | 3.7 The Status: Wireless Screen 3.8 The Status: MoCA Screen  4.1 Basic Overview 4.1.1 The Domain Name System 4.1.2 Port Forwarding 4.1.3 Port Triggering 4.1.4 DMZ 4.1.5 Routing Mode | 58<br>61<br>63<br>63<br>64<br>64<br>64<br>64<br>65 |

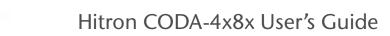

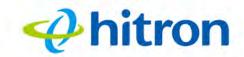

| 4.4 The Basic: Port Forwarding Screen            | 69  |
|--------------------------------------------------|-----|
| 4.4.1 Adding or Editing a Port Forwarding Rule   | 71  |
| 4.5 The Basic: Port Triggering Screen            | 73  |
| 4.5.1 Adding or Editing a Port Triggering Rule   | 74  |
| 4.6 The Basic: DMZ Screen                        |     |
| 4.7 The Basic: DNS Screen                        | 77  |
| 4.8 The Basic: MoCA Screen                       | 79  |
| Wireless                                         | 81  |
| 5.1 Wireless Overview                            | 81  |
| 5.1.1 Wireless Networking Basics                 | 81  |
| 5.1.2 Architecture                               | 81  |
| 5.1.3 Wireless Frequency Ranges and Channels     | 82  |
| 5.1.3.1 Automatic Channel Selection              |     |
| 5.1.3.2 Band Steering                            |     |
| 5.1.3.3 Dynamic Channel Change                   |     |
| 5.1.4 Wireless Standards                         |     |
| 5.1.5 Service Sets and SSIDs                     |     |
| 5.1.6 Wireless Security                          |     |
| 5.1.6.1 WPS                                      |     |
| 5.1.7 WMM                                        |     |
| 5.2 The Wireless: Basic Settings Screen          |     |
| 5.2.1 The Wireless: Basic Settings: 2.4G Screen  |     |
| 5.2.2 The Wireless: Basic Settings: 5G Screen    |     |
| 5.2.3 The Wireless: Basic Settings: WPS Screen   |     |
| 5.2.4 The Wireless: Basic Settings: Guest Screen |     |
| 5.3 The Wireless: Access Control Screen          |     |
| 5.4 The Wireless: ATF Screen                     |     |
| 5.4.0.1 Configuring Airtime Allocation Policy    | 105 |
| Admin                                            | 107 |
| 6.1 Admin Overview                               | 107 |
| 6.1.1 Debugging (Ping and Traceroute)            | 107 |
| 6.2 The Admin: Management Screen                 | 108 |
| 6.3 The Admin: Remote Management Screen          | 110 |

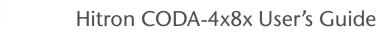

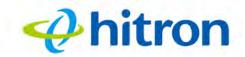

| 6.4 The Admin: Diagnostics Screen 111                            |
|------------------------------------------------------------------|
| 6.5 The Admin: Backup Screen112                                  |
| 6.6 The Admin: USB Storage Screen 113                            |
| 6.7 The Admin: Device Reset Screen 115                           |
| 6.8 The Admin: IP Passthrough Screen                             |
| Security 118                                                     |
| 7.1 Security Overview118                                         |
| 7.1.1 Firewall 118                                               |
| 7.1.2 Intrusion detection system 119                             |
| 7.1.3 Device Filtering119                                        |
| 7.1.4 Port Blocking119                                           |
| 7.2 The Security: Firewall Screen119                             |
| 7.3 The Security: Port Blocking Screen                           |
| 7.3.1 Adding or Editing a Port Blocking Rule 123                 |
| 7.3.2 Adding or Editing a Port Blocking Trusted Device Rule 126  |
| 7.4 The Security: Device Filter Screen                           |
| 7.4.1 Adding or Editing a Managed Device                         |
| 7.5 The Security: Keyword Filter Screen131                       |
| 7.5.1 Adding or Editing a Keyword Filter Trusted Device Rule 133 |
| Advanced                                                         |
| 8.1 Advanced Overview135                                         |
| 8.1.1 DDNS 135                                                   |
| 8.1.2 RIP                                                        |
| 8.2 The Advanced: Switch Setup Screen                            |
| 8.3 The Advanced: DDNS Screen138                                 |
| 8.4 The Advanced: RIP Control Screen                             |
| Troubleshooting                                                  |
| Index                                                            |

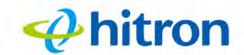

# **List of Figures**

| Figure 1: Application Overview                                      | 14 |
|---------------------------------------------------------------------|----|
| Figure 2: Hardware Connections                                      | 16 |
| Figure 3: Power Cable                                               | 18 |
| Figure 4: LEDs                                                      | 19 |
| Figure 5: Login                                                     |    |
| Figure 6: GUI Overview                                              | 24 |
| Figure 7: The EasyConnect: Welcome Screen                           | 27 |
| Figure 8: The EasyConnect: Internet Connection Start Screen         | 28 |
| Figure 9: The EasyConnect: Internet Connection Success Screen       | 29 |
| Figure 10: The EasyConnect: Internet Connection Fail Screen         | 30 |
| Figure 11: The EasyConnect: Wireless Settings Screen                | 31 |
| Figure 12: The EasyConnect: Setup Completion Screen                 | 32 |
| Figure 13: Bridging the Gap Between IP and Coaxial Networks         | 40 |
| Figure 14: Traditional Vertical CATV vs. Horizontal MoCA Networking | 42 |
| Figure 15: Example MoCA Peer-to-Peer Network                        |    |
| Figure 16: The Status: Overview Screen                              | 45 |
| Figure 17: The Status: System Information Screen                    | 49 |
| Figure 18: The Status: DOCSIS Provisioning Screen                   | 51 |
| Figure 19: The Status: DOCSIS WAN Screen                            | 52 |
| Figure 20: The Status: DOCSIS Event Screen                          | 57 |
| Figure 21: The Status: Wireless Screen                              | 59 |
| Figure 22: The Status: MoCA Screen                                  |    |
| Figure 23: The Basic: LAN Setup Screen                              | 66 |
| Figure 24: The Basic: Gateway Function Screen                       | 68 |
| Figure 25: The Basic: Port Forwarding Screen                        | 69 |
| Figure 26: The Basic: Port Forwarding Add/Edit Screen               | 71 |
| Figure 27: The Basic: Port Triggering Screen                        | 73 |
| Figure 28: The Basic: Port Triggering Add/Edit Screen               | 75 |
| Figure 29: The Basic: DMZ Screen                                    |    |
| Figure 30: The Basic: DNS Screen                                    | 78 |
| Figure 31: The Basic: MoCA Screen                                   | 79 |
| Figure 32: 2.4GHz Wireless Channel Overlap                          | 83 |

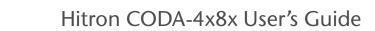

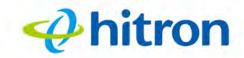

| Figure 33: The Wireless: Basic Settings: 2.4G Screen                    | 88  |
|-------------------------------------------------------------------------|-----|
| Figure 34: The Wireless: Basic Settings: 5G Screen                      | 93  |
| Figure 35: The Wireless: Basic Settings: WPS Screen                     | 98  |
| Figure 36: The Wireless: Basic Settings: Guest Screen                   | 100 |
| Figure 37: The Wireless: Access Control Screen                          | 101 |
| Figure 38: The Wireless: ATF Screen                                     | 103 |
| Figure 39: The Wireless: ATF: SSID-based Airtime Allocation Screen      | 105 |
| Figure 40: The Admin: Management Screen                                 | 109 |
| Figure 41: The Admin: Remote Management Screen                          | 110 |
| Figure 42: The Admin: Diagnostics Screen                                | 112 |
| Figure 43: The Admin: Backup Screen                                     | 113 |
| Figure 44: The Admin: USB Storage Screen                                |     |
| Figure 45: The Admin: Device Reset Screen                               | 115 |
| Figure 46: The Admin: IP Passthrough Screen                             | 116 |
| Figure 47: The Security: Firewall Screen                                | 120 |
| Figure 48: The Security: Port Blocking Screen                           | 122 |
| Figure 49: The Security: Port Blocking Add/Edit Screen                  |     |
| Figure 50: Additional Port blocking Options                             | 125 |
| Figure 51: The Security: Port Blocking Trusted Device Add/Edit Screen . | 126 |
| Figure 52: The Security: Device Filter Screen                           | 127 |
| Figure 53: The Security: Device Filter Add/Edit Screen                  | 129 |
| Figure 54: Additional Device Filtering Options                          |     |
| Figure 55: The Security: Keyword Filter Screen                          | 132 |
| Figure 56: The Security: Keyword Filter Trusted Device Add/Edit Screen  | 134 |
| Figure 57: The Advanced: Switch Setup Screen                            | 137 |
| Figure 58: The Advanced: DDNS Screen                                    | 139 |
| Figure 59: The Advanced: RIP Control Screen                             | 141 |

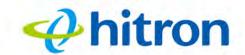

# **List of Tables**

| Table 1: Default Credentials                                        | 4   |
|---------------------------------------------------------------------|-----|
| Table 2: Hardware Connections                                       | 17  |
| Table 3: LEDs                                                       | 19  |
| Table 4: GUI Overview                                               | 24  |
| Table 5: Private IP Address Ranges                                  | 35  |
| Table 6: IP Address: Decimal and Binary                             | 35  |
| Table 7: Subnet Mask: Decimal and Binary                            | 36  |
| Table 8: The Status: Overview Screen                                | 46  |
| Table 9: The Status: System Information Screen                      | 49  |
| Table 10: The Status: DOCSIS WAN Screen                             | 53  |
| Table 11: The Status: DOCSIS Event Screen                           | 57  |
| Table 12: The Status: Wireless Screen                               | 60  |
| Table 13: The Status: MoCA Screen                                   | 62  |
| Table 14: The Basic: LAN Setup Screen                               | 66  |
| Table 15: The Basic: Gateway Function Screen                        | 68  |
| Table 16: The Basic: Port Forwarding Screen                         | 69  |
| Table 17: The Basic: Port Forwarding Add/Edit Screen                |     |
| Table 18: The Basic: Port Triggering Screen                         | 73  |
| Table 19: The Basic: Port Triggering Add/Edit Screen                | 75  |
| Table 20: The Basic: DMZ Screen                                     | 77  |
| Table 21: The Basic: DNS Screen                                     | 78  |
| Table 22: The Basic: MoCA Screen                                    | 80  |
| Table 23: The Wireless: Basic Settings: 2.4G Screen                 | 88  |
| Table 24: The Wireless: Basic Settings: 5G Screen                   | 93  |
| Table 25: The Wireless: Basic Settings: WPS Screen                  | 99  |
| Table 26: The Wireless: Basic Settings: Guest Screen                | 100 |
| Table 27: The Wireless: Access Control Screen                       | 101 |
| Table 28: The Wireless: ATF Screen                                  | 104 |
| Table 29: The Wireless: ATF: SSID-based Airtime Allocation Screen . | 106 |
| Table 30: The Admin: Management Screen                              | 109 |
| Table 31: The Admin: Remote Management Screen                       | 110 |
| Table 32: The Admin: Diagnostics Screen                             | 112 |

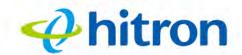

#### Hitron CODA-4x8x User's Guide

| Table 33: The Admin: Backup Screen                                    | 113 |
|-----------------------------------------------------------------------|-----|
| Table 34: The Admin: USB Storage Screen                               | 114 |
| Table 35: The Admin: Device Reset Screen                              | 115 |
| Table 36: The Admin: IP Passthrough Screen                            | 117 |
| Table 37: The Security: Firewall Screen                               | 120 |
| Table 38: The Security: Port Blocking Screen                          | 122 |
| Table 39: The Security: Port Blocking Add/Edit Screen                 | 124 |
| Table 40: The Security: Port Blocking Trusted Device Add/Edit Screen  | 126 |
| Table 41: The Security: Device Filter Screen                          | 127 |
| Table 42: The Security: Device Filter Add/Edit Screen                 | 130 |
| Table 43: The Security: Keyword Filter Screen                         | 132 |
| Table 44: The Security: Keyword Filter Trusted Device Add/Edit Screen | 134 |
| Table 45: The Advanced: Switch Setup Screen                           | 137 |
| Table 46: The Advanced: DDNS Screen                                   | 139 |
| Table 47: The Advanced: RIP Control Screen                            | 141 |

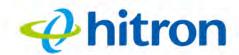

1

## Introduction

This chapter introduces the CODA-4x8x and its GUI (Graphical User Interface).

#### 1.1 CODA-4x8x Overview

Your CODA-4x8x is a DOCSIS cable modem, router, embedded Multimedia Terminal Adapter (eMTA) and wireless access point that allows you to connect your cabled Ethernet, wireless devices and analog telephones to one another and to the Internet via your building's cable connection.

Figure 1: Application Overview

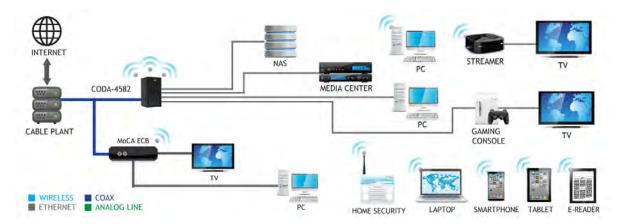

For more information on MoCA, see MoCA Overview on page 58.

#### 1.1.1 Model Differentiation

The models covered by this User's Guide differ in the following specifics:

▶ The CODA-4582 operates on cable data frequencies of 5 to 85MHz.

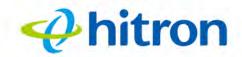

- ▶ The CODA-4682 operates on cable data frequencies of 5 to 42MHz and 5~85MHz (configurable by the operator).
- ▶ The CODA-4782 operates on cable data frequencies of 5 to 85MHz, and 5 to 204MHz (configurable by the operator).

#### 1.1.2 Key Features

The CODA-4x8x provides:

- DOCSIS 3.1 compliant and DOCSIS 3.1 certified.
- WiFi 3x3 2.4GHz 802.11n and 4x4 5GHz 802.11ac Wave 2 dual-band.
- 16 SSIDs (8 SSIDs per radio).
- Individual configuration for each SSID (security, bridging, routing, firewall and WiFi).
- One USB 3.0 host, supporting Network Attached Storage (NAS) functionality.
- Integrated DLNA media server with support for video, audio and image serving.
- Extensive operator control via configuration file and SNMP.
- Well-defined LEDs clearly display device and network status.
- TR-069 and HNAP for easy setup and remote management.
- Enhanced management and stability for low total cost of ownership.
- MoCA channel bonding for high performance.

#### 1.2 Hardware Connections

This section describes the CODA-4x8x's physical ports and buttons.

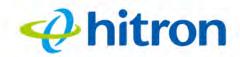

Figure 2: Hardware Connections

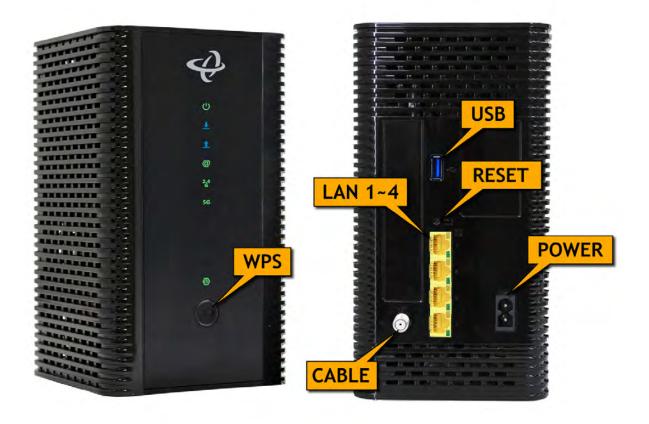

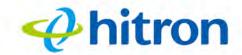

Table 2: Hardware Connections

| Table 2. Transware Connections |                                                                                                    |  |
|--------------------------------|----------------------------------------------------------------------------------------------------|--|
| WPS                            | Press this button to begin the WiFi Protected Setup (WPS) Push-Button Configuration (PBC) procedure.                                                   |  |
|                                | Press the PBC button on your wireless clients in the coverage area within two minutes to enable them to join the wireless network.                     |  |
|                                | The <b>WPS</b> LED displays WiFi Protected Setup connection status as follows:                                                                         |  |
|                                | Bi-color, blinking: the WPS connection is processing.                                                                                                  |  |
|                                | Green, steady: the WPS connection has been successful.                                                                                                 |  |
|                                | Red, steady: the WPS connection has failed, or an error has occurred.                                                                                  |  |
|                                | Off: WPS is not active.                                                                                                    |  |
|                                | See WPS on page 86 for more information.                                                                                                    |  |
| USB                            | Use this port to plug in USB flash disks for mounting and sharing through the LAN interfaces via the Samba protocol (network neighborhood).            |  |
|                                | The CODA-4x8x supports the following Windows file systems:                                                                                             |  |
|                                | ▶ FAT16                                                                                                    |  |
|                                | FAT32                                                                                                    |  |
|                                | USB devices must not drain more than 500mA from the USB port. USB devices requiring more than 500mA should be provided with their own power source(s). |  |

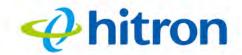

Table 2: Hardware Connections

| Table 2. Hardware Connections |                                                                                                    |  |
|-------------------------------|----------------------------------------------------------------------------------------------------|--|
| RESET                         | Use this button to reboot or reset your CODA-4x8x to its factory default settings.                                                                                                    |  |
|                               | To reboot the CODA-4x8x, press the button and hold it for less than five seconds. The CODA-4x8x restarts, using your existing settings.                                                 |  |
|                               | To reset the CODA-4x8x, press the button and hold it for five or more seconds. All user-configured settings are deleted, and the CODA-4x8x restarts using its factory default settings. |  |
| LAN 1                         | Use these ports to connect your computers and other network devices, using Category 5 or 6 Ethernet cables                                                                              |  |
| LAN 2                         | with RJ45 connectors.                                                                                                    |  |
| LAN 3                         | Each <b>LAN</b> port's yellow LED glows when the connection                                                                                                    |  |
| LAN 4                         | on the relevant port's is at 1Gbps, and its green LED glows when the connection is at 10/100Mbps.                                                                                       |  |
| CABLE                         | Use this to connect to the Internet via an F-type RF cable.                                                                                                    |  |
| POWER                         | Use the <b>POWER</b> port to connect to the 100~125VAC power cable that came with your CODA-4x8x  Figure 3: Power Cable                                                                 |  |

#### **1.3 LEDs**

This section describes the CODA-4x8x's LEDs (lights).

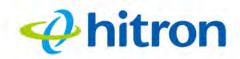

Figure 4: LEDs

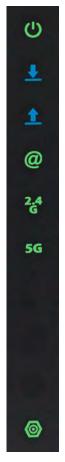

Table 3: LEDs

| LED   | STATUS | DESCRIPTION                                               |
|-------|--------|-----------------------------------------------------------|
| POWER | Off    | The CODA-4x8x is not receiving power and is switched off. |
| ப     | On     | The CODA-4x8x is receiving power and is switched on.      |

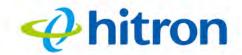

Table 3: LEDs

| DS              | Green, blinking | The CODA-4x8x is searching for a downstream frequency on the <b>CABLE</b> connection.                                  |
|-----------------|-----------------|----------------------------------------------------------------------------------------------------|
| <u>•</u>        | Green, steady   | The CODA-4x8x has successfully located and locked onto a single downstream frequency on the <b>CABLE</b> connection.   |
|                 | Blue, steady    | The CODA-4x8x is successfully engaged in channel bonding on the downstream connection.                                 |
|                 | Off             | There is no downstream activity on the <b>CABLE</b> connection.                                                        |
| US              | Green, blinking | The CODA-4x8x is searching for an upstream frequency on the <b>CABLE</b> connection.                                   |
|                 | Green, steady   | The CODA-4x8x has successfully located and locked onto a single upstream frequency on the <b>CABLE</b> connection.     |
|                 | Blue, steady    | The CODA-4x8x is successfully engaged in channel bonding on the upstream connection.                                   |
|                 | Off             | There is no upstream activity on the <b>CABLE</b> connection.                                                          |
| Online          | Green, blinking | The CODA-4x8x's cable modem is registering with the service provider's CMTS.                                           |
|                 | Green, steady   | The CODA-4x8x's cable modem has successfully registered with the service provider and is ready for data transfer.      |
|                 | Off             | The CODA-4x8x's cable modem is offline.                                                                                |
| WIRELESS        | Off             | The 2.4GHz wireless network is not enabled.                                                                            |
| (2.4GHZ)        | Green, steady   | The 2.4GHz wireless network is enabled, and no data is being transmitted or received over the 2.4GHz wireless network. |
|                 | Green, blinking | The 2.4GHz wireless network is enabled, and data is being transmitted or received over the 2.4GHz wireless network.    |
| WIRELESS (5GHZ) | Off             | The 5GHz wireless network is not enabled.                                                                              |
|                 | Green, steady   | The 5GHz wireless network is enabled, and no data is being transmitted or received over the 5GHz wireless network.     |
|                 | Green, blinking | The 5GHz wireless network is enabled, and data is being transmitted or received over the 5GHz wireless network.        |

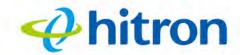

Table 3: LEDs

| MoCA | Off              | The <b>CABLE IN/OUT</b> port is not connected to a coax socket, or the <b>CABLE IN/OUT</b> port is connected to a coax socket, but no other MoCA device has been detected on the coax network. |
|------|------------------|----------------------------------------------------------------------------------------------------|
|      | Green, steady    | Another MoCA device has been detected on the coax network, and the CODA-4x8x has successfully made a connection.                                                                               |
|      | Yellow, blinking | Data is being transferred to or from the CODA-4x8x over the coax network.                                                                                                    |

#### 1.4 IP Address Setup

Before you log into the CODA-4x8x's GUI, your computer's IP address must be in the same subnet as the CODA-4x8x. This allows your computer to communicate with the CODA-4x8x.

NOTE: See When the CODA-4x8x is not in routing mode, the service provider assigns an IP address to each computer connected to the CODA-4x8x directly. The CODA-4x8x does not perform any routing operations, and traffic flows between the computers and the service provider. on page 65 for background information.

If your computer is configured to get an IP address automatically, or if you are not sure, try to log in to the CODA-4x8x (see GUI Overview on page 24).

- If the login screen displays, your computer is already configured correctly.
- If the login screen does not display, your computer is not configured correctly. Follow the procedure in Manual IP Address Setup on page 22 and set your computer to get an IP address automatically. Try to log in again. If you cannot log in, follow the manual IP address setup procedure again, and set a specific IP address as shown. Try to log in again.

NOTE: If you still cannot see the login screen, your CODA-4x8x's IP settings may have been changed from their defaults. If you do not know the CODA-4x8x's new address, you should return it to its factory defaults. See Resetting the CODA-4x8x on page 25. Bear in mind that ALL user-configured settings are lost.

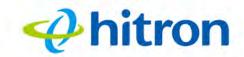

#### 1.4.1 Manual IP Address Setup

By default, your CODA-4x8x's local IP address is **192.168.0.1**. If your CODA-4x8x is using the default IP address, you should set your computer's IP address to be between **192.168.0.2** and **192.168.0.254**.

Take the following steps to manually set up your computer's IP address to connect to the CODA-4x8x:

NOTE: This example uses Windows 7; the procedure for your operating system may be different.

- 1 Click the Start Orb, then click Control Panel.
- 2 In the window that displays, double-click **Network And Sharing Center**.
- 3 In the left-hand panel, click Change Adapter Settings.
- 4 Right-click your network connection (usually Local Area Connection) and click Properties.
- 5 In the Networking tab's This connection uses the following items list, scroll down and select Internet Protocol (TCP/IPv4). Click Properties.
- **6** You can get an IP address automatically, or specify one manually:
  - If your network has an active DHCP server, select **Get an IP address** automatically.
  - If your network does not have an active DHCP server, select **Use the following IP address**. In the **IP address** field, enter a value between **192.168.0.2** and **192.168.0.254** (default). In the **Subnet mask** field, enter **255.255.255.0** (default). In the **Default Gateway** field, enter **192.168.0.1** (default).

NOTE: If your CODA-4x8x is not using the default IP address, enter an IP address and subnet mask that places your computer in the same subnet as the CODA-4x8x.

7 Click OK. The Internet Protocol (TCP/IP) window closes. In the Local Area Connection Properties window, click Close.

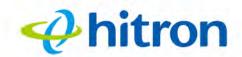

Your computer now obtains an IP address from the CODA-4x8x, or uses the IP address that you specified, and can communicate with the CODA-4x8x.

#### 1.5 Logging in to the CODA-4x8x

Take the following steps to log into the CODA-4x8x's GUI.

NOTE: If you did not already complete the EasyConnect setup wizard (see EasyConnect on page 26) you will be prompted to do so before you can log in.

- 1 Open a browser window.
- 2 Enter the CODA-4x8x's IP address (default **192.168.0.1**) in the URL bar. The **Login** screen displays.

Figure 5: Login

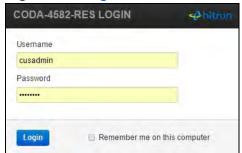

3 Enter the **Username** and **Password**. The default user name is **cusadmin** and the password is the same as the password you configured for the wireless network in the EasyConnect wizard (see EasyConnect on page 26).

NOTE: The Username and Password are case-sensitive; "password" is not the same as "PASSWORD".

- 4 If you want to log in without entering the password in future, select Remember me on this computer. Only select this on your own, private computer (not public computers, or those easily-accessible by others).
- 5 Click Login. The Status Overview screen displays (see The Status: Overview Screen on page 44).

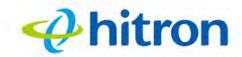

#### 1.6 GUI Overview

This section describes the CODA-4x8x's GUI.

Figure 6: GUI Overview

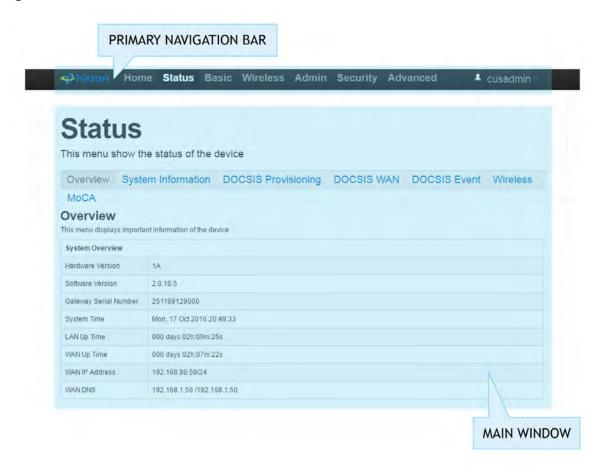

Table 4: GUI Overview

| Primary<br>Navigation Bar | Use this section to move from one part of the GUI to another.                                              |
|---------------------------|----------------------------------------------------------------------------------------------------|
| Main Window               | Use this section to read information about your CODA-4x8x's configuration, and make configuration changes. |
| Online Help               | Use this section to learn more information about the fields in each screen.                                |

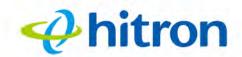

#### 1.7 Resetting the CODA-4x8x

When you reset the CODA-4x8x to its factory defaults, all user-configured settings are lost, and the CODA-4x8x is returned to its initial configuration state.

To reset the CODA-4x8x, press and hold the **RESET** button for ten seconds, or go to the **Admin > Device Reset** screen and click **Factory Reset** (see The Admin: Device Reset Screen on page 115). The CODA-4x8x turns off and on again, using its factory default settings.

NOTE: Depending on your CODA-4x8x's previous configuration, you may need to re-configure your computer's IP settings; see IP Address Setup on page 21.

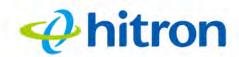

# 2

# EasyConnect

This chapter describes the screens that display when you first access the CODA-4x8x, and when you access the CODA-4x8x after a factory reset (see Resetting the CODA-4x8x on page 25). It contains the following sections:

- EasyConnect Overview on page 26
- ▶ EasyConnect: Welcome on page 26
- ▶ EasyConnect: Internet Connection on page 27
- EasyConnect: Wireless Settings on page 30
- EasyConnect: Setup Completion on page 31

#### 2.1 EasyConnect Overview

EasyConnect is a setup wizard that allows you to rapidly configure the CODA-4x8x's most important settings, including Internet connection, wireless and password settings.

#### 2.2 EasyConnect: Welcome

This screen displays when you first access the CODA-4x8x, or immediately after you have performed a factory reset. Click **Let's Go** to proceed to the **Connection** screens (see EasyConnect: Internet Connection on page 27).

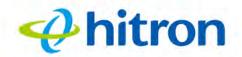

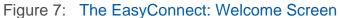

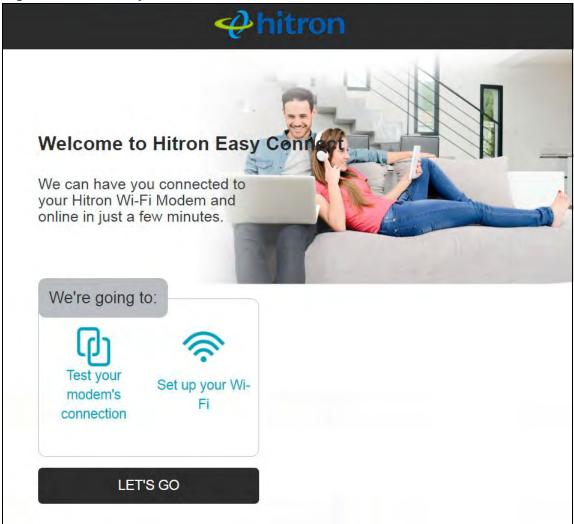

#### 2.3 EasyConnect: Internet Connection

Use these screens to test the CODA-4x8x's connection to the Internet.

Click **Let's Go** in the EasyConnect **Welcome** screen. The following screen displays.

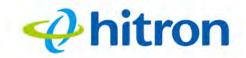

Figure 8: The EasyConnect: Internet Connection Start Screen

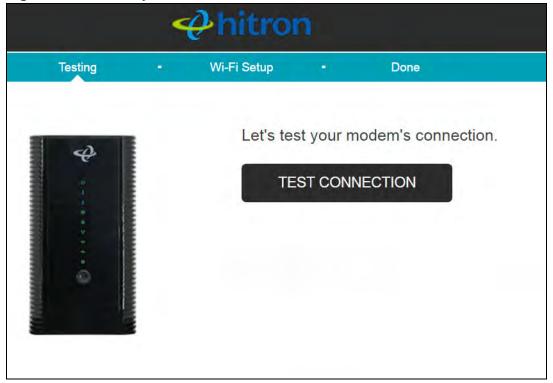

Click **Test Connection** to proceed. The Internet connection test begins.

If the test is successful, the following screen displays.

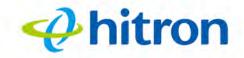

Figure 9: The EasyConnect: Internet Connection Success Screen

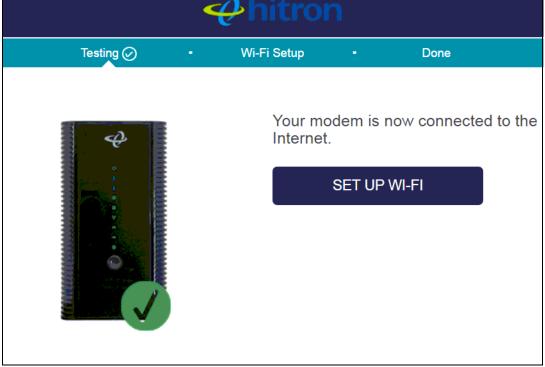

Click **Set up wi-fi** to proceed to the wireless network setup screens (see EasyConnect: Wireless Settings on page 30).

If the CODA-4x8x was unable to connect to the Internet, the Internet connection test fails and the following screen displays.

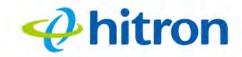

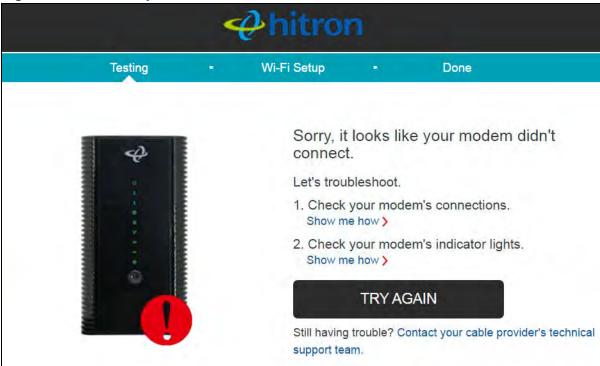

Figure 10: The EasyConnect: Internet Connection Fail Screen

Follow the instructions on the screen and, when ready to run the Internet connection test again, click **Try again**.

#### 2.4 EasyConnect: Wireless Settings

Use this screen to configure the CODA-4x8x's wireless network and set the administrative interface login password.

When EasyConnect's Internet Connection test has successfully completed, the following screen displays.

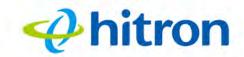

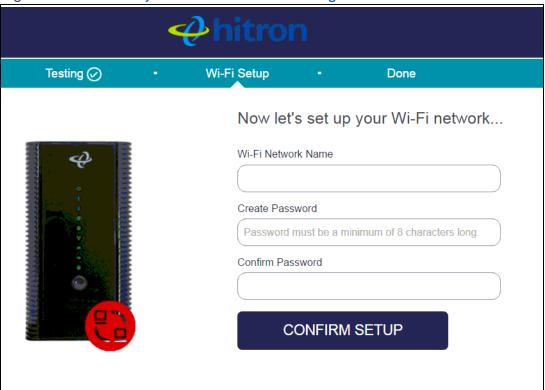

Figure 11: The EasyConnect: Wireless Settings Screen

- Enter the name you want to use for your wireless network in the WiFi Network Name field. You will use this name to identify and connect to the wireless network from your client device(s).
- Enter the password you want to use for your wireless network in the Create Password field, and re-enter it in the Confirm Password field.

NOTE: The password you enter in the EasyConnect **Wireless Settings** screen will replace the CODA-4x8x's default administrative interface password. When you log into the CODA-4x8x, you will need to use the password you entered in the **Create Password** and **Confirm Password** fields.

▶ Click Confirm Setup to proceed to the Setup Completion screen.

#### 2.5 EasyConnect: Setup Completion

Use this screen to save your changes to the CODA-4x8x's EasyConnect configuration.

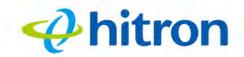

Click **Confirm Setup** in the **EasyConnect: Wireless Settings** screen. The following screen displays.

Figure 12: The EasyConnect: Setup Completion Screen

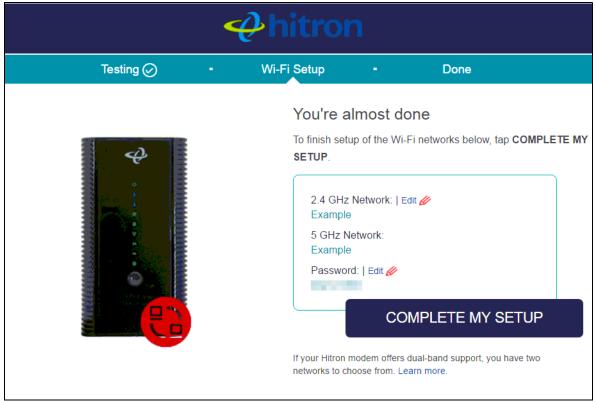

If you are happy with the settings, click **Complete my setup**.

NOTE: If you changed settings, make sure you keep a note of the new details.

Alternatively, click a setting's **Edit** link to modify it before clicking **Complete my setup**.

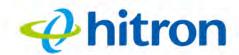

# 3

## **Status**

This chapter describes the screens that display when you click **Status** in the toolbar. It contains the following sections:

- Status Overview on page 33
- The Status: Overview Screen on page 44
- ▶ The System Information Screen on page 48
- ▶ The Status: DOCSIS Provisioning Screen on page 50
- ▶ The Status: DOCSIS WAN Screen on page 51
- The Status: DOCSIS Event Screen on page 56
- ▶ The Status: Wireless Screen on page 58
- The Status: MoCA Screen on page 61

NOTE: For background information on the concepts discussed in the **Wireless Status** screen, see Wireless Overview on page 81.

#### 3.1 Status Overview

This section describes some of the concepts related to the **Status** screens.

#### **3.1.1 DOCSIS**

The Data Over Cable Service Interface Specification (DOCSIS) is a telecommunications standard that defines the provision of data services) Internet access) over a traditional cable TV (CATV) network.

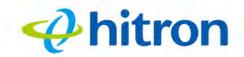

Your CODA-4x8x supports DOCSIS version 3.0.

#### 3.1.2 IP Addresses and Subnets

Every computer on the Internet must have a unique Internet Protocol (IP) address. The IP address works much like a street address, in that it identifies a specific location to which information is transmitted. No two computers on a network can have the same IP address.

#### 3.1.2.1 IP Address Format

IP addresses consist of four octets (8-bit numerical values) and are usually represented in decimal notation, for example **192.168.1.1**. In decimal notation, this means that each octet has a minimum value of 0 and a maximum value of 255.

An IP address carries two basic pieces of information: the "network number" (the address of the network as a whole, analogous to a street name) and the "host ID" (analogous to a house number) which identifies the specific computer (or other network device).

#### 3.1.2.2 IP Address Assignment

IP addresses can come from three places:

- The Internet Assigned Numbers Agency (IANA)
- Your Internet Service Provider
- You (or your network devices)

IANA is responsible for IP address allocation on a global scale, and your ISP assigns IP addresses to its customers. You should never attempt to define your own IP addresses on a public network, but you are free to do so on a private network.

In the case of the CODA-4x8x:

▶ The public network (Wide Area Network or WAN) is the link between the cable connector and your Internet Service Provider. Your CODA-4x8x's IP address on this network is assigned by your service provider.

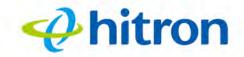

The private network is your Local Area Network (LAN) and Wireless Local Area Network (WLAN), if enabled. You are free to assign IP addresses to computers on the LAN and WLAN manually, or to allow the CODA-4x8x to assign them automatically via DHCP (Dynamic Host Configuration Protocol). IANA has reserved the following blocks of IP addresses to be used for private networks only:

Table 5: Private IP Address Ranges

| FROM        | ТО              |
|-------------|-----------------|
| 10.0.0.0    | 10.255.255.255  |
| 172.16.0.0  | 172.31.255.255  |
| 192.168.0.0 | 192.168.255.255 |

If you assign addresses manually, they must be within the CODA-4x8x's LAN subnet.

#### 3.1.2.3 **Subnets**

A subnet (short for sub-network) is, as the name suggests, a separate section of a network, distinct from the main network of which it is a part. A subnet may contain all of the computers at one corporate local office, for example, while the main network includes several offices.

In order to define the extent of a subnet, and to differentiate it from the main network, a subnet mask is used. This "masks" the part of the IP address that refers to the main network, leaving the part of the IP address that refers to the sub-network.

Each subnet mask has 32 bits (binary digits), as does each IP address:

- A binary value of **1** in the subnet mask indicates that the corresponding bit in the IP address is part of the main network.
- A binary value of **0** in the subnet mask indicates that the corresponding bit in the IP address is part of the sub-network.

For example, the following table shows the IP address of a computer (192.168.1.1) expressed in decimal and binary (each cell in the table indicates one octet):

Table 6: IP Address: Decimal and Binary

| 192      | 168      | 0        | 1       |
|----------|----------|----------|---------|
| 11000000 | 10101000 | 00000000 | 0000001 |

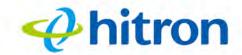

The following table shows a subnet mask that "masks" the first twenty-four bits of the IP address, in both its decimal and binary notation.

Table 7: Subnet Mask: Decimal and Binary

| 255      | 255      | 255      | 0        |
|----------|----------|----------|----------|
| 11111111 | 11111111 | 11111111 | 00000000 |

This shows that in this subnet, the first three octets (192.168.1, in the example IP address) define the main network, and the final octet (1, in the example IP address) defines the computer's address on the subnet.

The decimal and binary notations give us the two common ways to write a subnet mask:

- Decimal: the subnet mask is written in the same fashion as the IP address: 255.255.25.0, for example.
- Binary: the subnet mask is indicated after the IP address (preceded by a forward slash), specifying the number of binary digits that it masks. The subnet mask 255.255.255.0 masks the first twenty-four bits of the IP address, so it would be written as follows: 192.168.1.1/24.

#### 3.1.3 **DHCP**

The Dynamic Host Configuration Protocol, or DHCP, defines the process by which IP addresses can be assigned to computers and other networking devices automatically, from another device on the network. This device is known as a DHCP server, and provides addresses to all the DHCP client devices.

In order to receive an IP address via DHCP, a computer must first request one from the DHCP server (this is a broadcast request, meaning that it is sent out to the whole network, rather than just one IP address). The DHCP server hears the requests, and responds by assigning an IP address to the computer that requested it.

If a computer is not configured to request an IP address via DHCP, you must configure an IP address manually if you want to access other computers and devices on the network. See IP Address Setup on page 23 for more information.

By default, the CODA-4x8x is a DHCP client on the WAN (the CATV connection). It broadcasts an IP address over the cable network, and receives one from the service provider. By default, the CODA-4x8x is a DHCP server on the LAN; it provides IP addresses to computers on the LAN which request them.

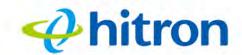

#### 3.1.4 DHCP Lease

"DHCP lease" refers to the length of time for which a DHCP server allows a DHCP client to use an IP address. Usually, a DHCP client will request a DHCP lease renewal before the lease time is up, and can continue to use the IP address for an additional period. However, if the client does not request a renewal, the DHCP server stops allowing the client to use the IP address.

This is done to prevent IP addresses from being used up by computers that no longer require them, since the pool of available IP addresses is finite.

#### 3.1.5 MAC Addresses

Every network device possesses a Media Access Control (MAC) address. This is a unique alphanumeric code, given to the device at the factory, which in most cases cannot be changed (although some devices are capable of "MAC spoofing", where they impersonate another device's MAC address).

MAC addresses are the most reliable way of identifying network devices, since IP addresses tend to change over time (whether manually altered, or updated via DHCP).

Each MAC address displays as six groups of two hexadecimal digits separated by colons (or, occasionally, dashes) for example **00:AA:FF:1A:B5:74**.

NOTE: Each group of two hexadecimal digits is known as an "octet", since it represents eight bits.

Bear in mind that a MAC address does not precisely represent a computer on your network (or elsewhere), it represents a network device, which may be part of a computer (or other device). For example, if a single computer has an Ethernet card (to connect to your CODA-4x8x via one of the **LAN** ports) and also has a wireless card (to connect to your CODA-4x8x over the wireless interface) the MAC addresses of the two cards will be different. In the case of the CODA-4x8x, each internal module (cable modem module, Ethernet module, wireless module, etc.) possesses its own MAC address.

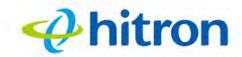

# 3.1.6 Routing Mode

When your CODA-4x8x is in routing mode, it acts as a gateway for computers on the LAN to access the Internet. The service provider assigns an IP address to the CODA-4x8x on the WAN, and all traffic for LAN computers is sent to that IP address. The CODA-4x8x assigns private IP addresses to LAN computers (when DHCP is active), and transmits the relevant traffic to each private IP address.

NOTE: When DHCP is not active on the CODA-4x8x in routing mode, each computer on the LAN must be assigned an IP address in the CODA-4x8x's subnet manually.

When the CODA-4x8x is not in routing mode, the service provider assigns an IP address to each computer connected to the CODA-4x8x directly. The CODA-4x8x does not perform any routing operations, and traffic flows between the computers and the service provider.

Routing mode is not user-configurable; it is specified by the service provider in the CODA-4x8x's configuration file.

# 3.1.7 Configuration Files

The CODA-4x8x's configuration (or config) file is a document that the CODA-4x8x obtains automatically over the Internet from the service provider's server, which specifies the settings that the CODA-4x8x should use. It contains a variety of settings that are not present in the user-configurable Graphical User Interface (GUI) and can be specified only by the service provider.

# 3.1.8 Downstream and Upstream Transmissions

The terms "downstream" and "upstream" refer to data traffic flows, and indicate the direction in which the traffic is traveling. "Downstream" refers to traffic from the service provider to the CODA-4x8x, and "upstream" refers to traffic from the CODA-4x8x to the service provider.

# 3.1.9 Cable Frequencies

Just like radio transmissions, data transmissions over the cable network must exist on different frequencies in order to avoid interference between signals.

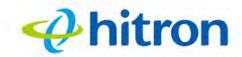

The data traffic band is separate from the TV band, and each data channel is separate from other data channels.

#### 3.1.10 Modulation

Transmissions over the cable network are based on a strong, high frequency periodic waveform known as the "carrier wave." This carrier wave is so called because it "carries" the data signal. The data signal itself is defined by variations in the carrier wave. The process of varying the carrier wave (in order to carry data signal information) is known as "modulation." The data signal is thus known as the "modulating signal."

Cable transmissions use a variety of methods to perform modulation (and the "decoding" of the received signal, or "demodulation"). The modulation methods defined in DOCSIS 3 are as follows:

- QPSK: Quadrature Phase-Shift Keying
- QAM: Quadrature Amplitude Modulation
- ▶ QAM TCM: Trellis modulated Quadrature Amplitude Modulation

In many cases, a number precedes the modulation type (for example **16 QAM**). This number refers to the complexity of modulation. The higher the number, the more data can be encoded in each symbol.

NOTE: In modulated signals, each distinct modulated character (for example, each audible tone produced by a modem for transmission over telephone lines) is known as a symbol.

Since more information can be represented by a single character, a higher number indicates a higher data transfer rate.

## 3.1.11 TDMA, FDMA and SCDMA

Time Division Multiple Access (TDMA), Frequency Division Multiple Access (FDMA) and Synchronous Code Division Multiple Access (SCDMA) are channel access methods that allow multiple users to share the same frequency channel.

▶ TDMA allows multiple users to share the same frequency channel by splitting transmissions by time. Each user is allocated a number of time slots, and transmits during those time slots.

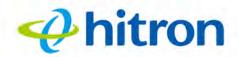

- ▶ FDMA allows multiple users to share the same frequency channel by assigning a frequency band within the existing channel to each user.
- SCDMA allows multiple users to share the same frequency channel by assigning a unique orthogonal code to each user.

#### 3.1.12 The Multimedia over Coax Alliance

The Multimedia over Coax Alliance (MoCA) is a non-profit technology alliance, which defines a set of specifications for the delivery of high-speed data, such as HD video, over your building's existing co-axial cabling network. Co-axial, or coax (pronounced "ko-axe") cable is already incorporated into most buildings for the transmission of RF signals, traditionally for relaying television broadcasts from a TV antenna, satellite or cable box to individual televisions around the building.

MoCA devices allow you use the coax cable network as an extension of your building's existing IP network, which includes both wired (Ethernet) and wireless (WiFi) traffic. Because they bridge the two networks, they are known as Ethernet-to-Coax Bridges, or ECBs.

NOTE: The Hitron device in the following diagrams are illustrative only, and may not resemble your device.

Figure 13: Bridging the Gap Between IP and Coaxial Networks

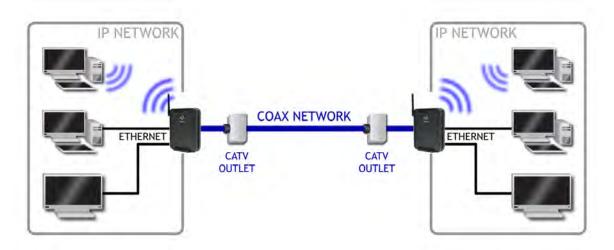

#### Hitron CODA-4x8x User's Guide

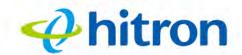

MoCA traffic on the coax network does not interfere with existing broadcasts from cable, telco, IPTV or satellite service providers, as it makes use of a previously-unused segment of the RF spectrum. The medium is ideal for real-time applications, providing high data throughput (100Mbps~1Gbps) with low latency, jitter or data loss. Also, coax cabling is generally better-shielded than IP networking media, especially wireless.

Applications to which MoCA networking is well-suited include:

- Video on Demand (VoD)
- Multi-room, multi-camera Digital Video Recording (DVR)
- Gaming (LAN or online multiplayer)
- Internet video
- Home automation
- Video conferencing

#### 3.1.12.1 Horizontal vs. Vertical Communications

Unlike traditional coax networking (TV, satellite, IPTV, etc.) MoCA devices do not need to receive data from a single source. It is "outlet-to-outlet". Each MoCA network uses a Network Controller (NC) to manage the network's communications, but any ECB on the network is capable of acting as the NC. By default, the NC is chosen by negotiation between all ECBs on the network, based on factors such as signal strength.

"Outlet-to-outlet" communications are also known as "splitter jumping". Traditional cable networking commonly utilized splitters to split a single incoming signal into two outgoing signals. With MoCA, communications between devices connected to each splitter output are possible. For this reason, MoCA communications can be considered "horizontal", as opposed to traditional "vertical" cable communications.

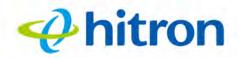

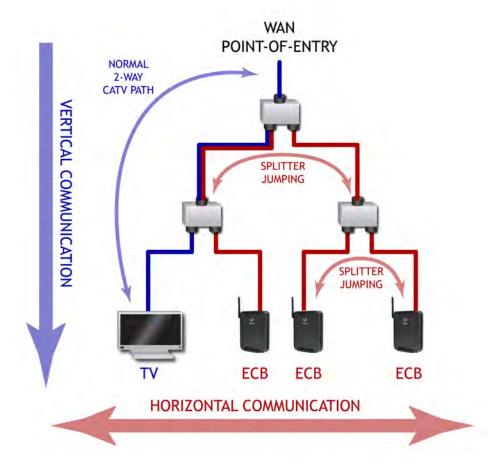

Figure 14: Traditional Vertical CATV vs. Horizontal MoCA Networking

## 3.1.12.2 Example MoCA Mesh Network

MoCA devices form a full "mesh", or peer-to-peer network (where all devices communicate directly with one another). In the following example, four MoCA devices connect directly to and from one another, via ECBs, forming 12 unique MoCA links (or 6 bidirectional links).

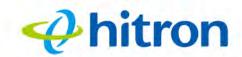

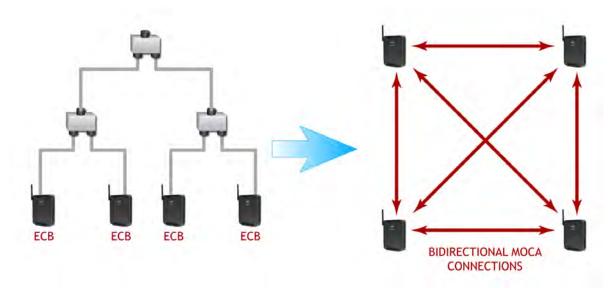

Figure 15: Example MoCA Peer-to-Peer Network

#### 3.1.13 **OFDM**

Orthogonal Frequency-Division Multiplexing (OFDM) is a physical-layer data encoding method for transmitting and receiving data on Radio Frequency (RF) media, such as the CODA-4x8x's cable connection.

OFDM takes a single wide-band signal and separates it into multiple simultaneous subcarriers across the available RF spectrum, separated by the minimum frequency necessary to ensure non-interference among sub-carriers. "Orthogonal", in this usage, refers to this non-interfering quality of the technique.

The primary advantage of OFDM is that a signal encoded using the method can withstand suboptimal conditions on the RF medium. Depending on its implementation, OFDM can also enable faster signal throughput.

## 3.1.14 **FFT**

The Fast Fourier Transform (FFT) is an algorithm for rapidly implementing Fourier analysis of a data stream, used by modulation methods such as OFDM. Fourier analysis is a mathematical technique that enables the representation of data using simpler trigonometric functions.

In this implementation, Fourier analysis is used to construct the frequency data for transmission, and to deconstruct received frequency data.

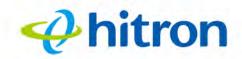

#### 3.1.15 **OFDMA**

Orthogonal Frequency-Division Multiple Access (OFDMA) is a multiuser adaptation of OFDM (see OFDM on page 28) that permits simultaneous use by multiple users by assigning a specific group of OFDM subcarriers to each individual user.

## 3.2 The Status: Overview Screen

Use this screen to view information about the CODA-4x8x's system, wireless and filtering configuration and statistics.

Click **Status** > **Overview**. The following screen displays.

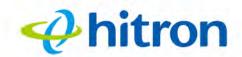

Figure 16: The Status: Overview Screen

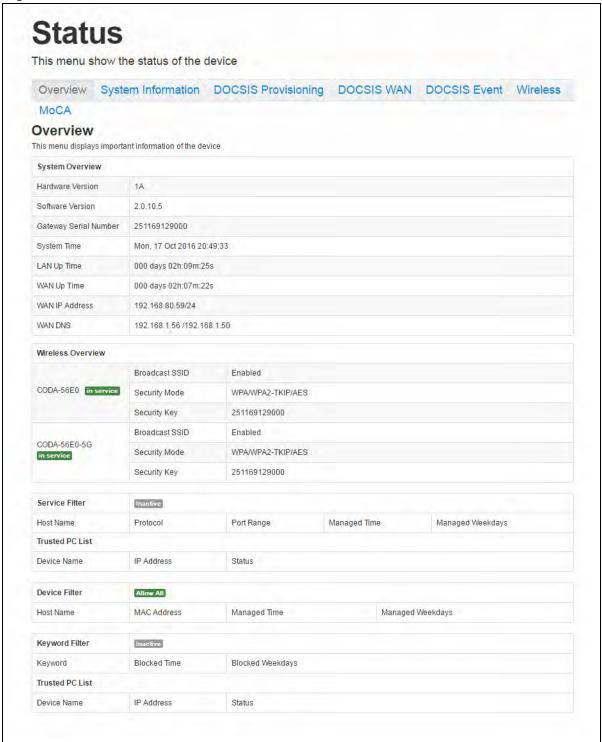

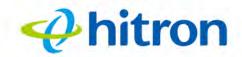

Table 8: The Status: Overview Screen

|                                                                                                    | Table 8: The Status: Overview Screen                                                                                                    |  |  |
|----------------------------------------------------------------------------------------------------|----------------------------------------------------------------------------------------------------|--|--|
| System Overview                                                                                                    |                                                                                                    |  |  |
| Hardware Version                                                                                                    | This displays the version number of the CODA-4x8x's physical hardware.                                                                                       |  |  |
| Software Version                                                                                                    | This displays the version number of the software that controls the CODA-4x8x.                                                                                |  |  |
| Gateway Serial<br>Number                                                                                                    | This displays the uniquely identifying number of the CODA-4x8x. If you contact your cable service provider for assistance, they may ask you for this number. |  |  |
| System Time                                                                                                    | This displays the current date and time.                                                                                                    |  |  |
| LAN Uptime                                                                                                    | This displays the number of days, hours, minutes and seconds since the CODA-4x8x's LAN interface came online.                                                |  |  |
| WAN Uptime                                                                                                    | This displays the number of days, hours, minutes and seconds since the CODA-4x8x's WAN interface came online.                                                |  |  |
| WAN IP Address                                                                                                    | This displays the IP address automatically assigned to the CODA-4x8x's WAN interface, through which it connects to the Internet.                             |  |  |
| WAN DNS                                                                                                    | This displays the IP addresses the CODA-4x8x uses for the Domain Name Service on the WAN interface.                                                          |  |  |
| Wireless Overview                                                                                                    |                                                                                                    |  |  |
| NOTE: This section contains information about your CODA-4x8x's wireless networks. The first line displays information about the 2.4 GHz wireless network, and the second line displays information about the 5 GHz wireless network. |                                                                                                    |  |  |
| (2.4 GHz wireless network name)                                                                                                    | This displays the 2.4 GHz wireless network's Service Set Identifier. This is the name of the wireless network, to which wireless clients connect.            |  |  |
| Broadcast SSID                                                                                                    | This field displays <b>Enabled</b> when the 2.4 GHz wireless network's SSID is being broadcast, and displays <b>Disabled</b> when it is not.                 |  |  |
| Security Mode                                                                                                    | This displays the type of security the CODA-4x8x's 2.4 GHz wireless network is currently using.                                                              |  |  |
| Security Key                                                                                                    | This displays the password for the CODA-4x8x's 2.4 GHz wireless network.                                                                                     |  |  |

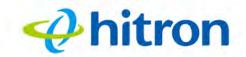

Table 8: The Status: Overview Screen (continued)

| Table 6. The Status, Over       | view Screen (continued)                                                                                                    |
|---------------------------------|----------------------------------------------------------------------------------------------------|
| (2.4 GHz wireless network name) | This displays the 5 GHz wireless network's Service Set Identifier. This is the name of the wireless network, to which wireless clients connect.             |
| Broadcast SSID                  | This field displays <b>Enabled</b> when the 5 GHz wireless network's SSID is being broadcast, and displays <b>Disabled</b> when it is not.                  |
| Security Mode                   | This displays the type of security the CODA-4x8x's 5 GHz wireless network is currently using.                                                               |
| Security Key                    | This displays the password for the CODA-4x8x's 5 GHz wireless network.                                                                                      |
| Service Filter                  | This field displays the filter status.                                                                                                    |
| Host Name                       | This displays the name of each network device in the list.                                                                                                  |
| Protocol                        | This field displays the protocol or protocols to which this filtering rule applies:                                                                         |
|                                 | Transmission Control Protocol (TCP)                                                                                                    |
|                                 | User Datagram Protocol (UDP)                                                                                                    |
| Port Range                      | This displays the start and end port for which this filtering rule applies.                                                                                 |
| Managed Time                    | This displays the start ( <b>From</b> ) and end ( <b>To</b> ) of the time period during which this rule applies, on the specified <b>Managed Weekdays</b> . |
| Managed Weekdays                | This displays the days of the week on which this rule applies.                                                                                              |
| Trusted PC List                 |                                                                                                    |
| Device Name                     | This displays the arbitrary name of each trusted PC you configured, which will be exempt from the service filter rules.                                     |
| IP Address                      | This displays the IP address of each trusted PC.                                                                                                    |
| Status                          | This displays whether the device is currently trusted ( <b>Enabled</b> ) or untrusted ( <b>Disabled</b> ).                                                  |
| Device Filter                   | This field displays the filter status.                                                                                                    |
| Host Name                       | This displays the name of each network device connected on the LAN.                                                                                         |
|                                 |                                                                                                    |

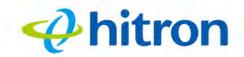

Table 8: The Status: Overview Screen (continued)

| Table 6. The Status. Overview Screen (continued) |                                                                                                    |  |
|--------------------------------------------------|----------------------------------------------------------------------------------------------------|--|
| MAC Address                                      | This displays the Media Access Control (MAC) address of each network device connected on the LAN. Each networking device has a MAC address, which uniquely identifies it. |  |
| Managed Time                                     | This displays the start ( <b>From</b> ) and end ( <b>To</b> ) of the time period during which this rule applies, on the specified <b>Managed Weekdays</b> .               |  |
| Managed Weekdays                                 | This displays the days of the week on which this rule applies.                                                                                                    |  |
| Keyword Filter                                   | This field displays the filter status.                                                                                                    |  |
| Keyword                                          | This displays the keyword to be blocked. The CODA-4x8x examines both the page's URL (Internet address) and its page content (text).                                       |  |
| Blocked Time                                     | This displays the times at which the keyword will be blocked.                                                                                                    |  |
| Blocked Weekdays                                 | This displays the days on which the keyword will be blocked.                                                                                                    |  |
| Trusted PC List                                  |                                                                                                    |  |
| Device Name                                      | This displays the arbitrary name of each trusted PC you configured, which will be exempt from the keyword filter rules.                                                   |  |
| IP Address                                       | This displays the IP address of each trusted PC.                                                                                                    |  |
| Status                                           | This displays whether the device is currently trusted ( <b>Enabled</b> ) or untrusted ( <b>Disabled</b> ).                                                                |  |

# 3.3 The System Information Screen

Use this screen to see general information about your CODA-4x8x's hardware, its software, and its connection to the Internet.

Click **Status** > **System Information**. The following screen displays.

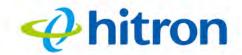

Figure 17: The Status: System Information Screen

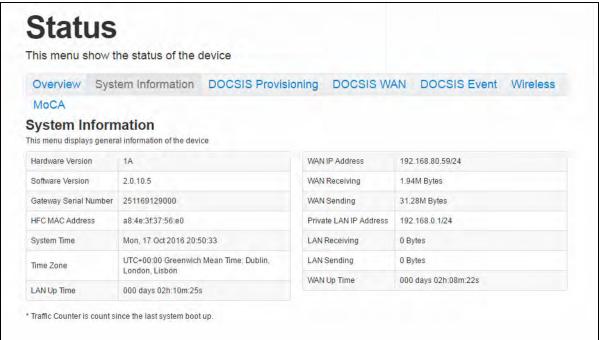

Table 9: The Status: System Information Screen

| Hardware Version      | This displays the version number of the CODA-4x8x's physical hardware.                                                                                                    |
|-----------------------|----------------------------------------------------------------------------------------------------|
| Software Version      | This displays the version number of the software that controls the CODA-4x8x.                                                                                                    |
| Gateway Serial Number | This displays a number that uniquely identifies the device.                                                                                                    |
| HFC MAC Address       | This displays the Media Access Control (MAC) address of the CODA-4x8x's Hybrid-Fiber Coax (HFC) module. This is the module that connects to the Internet through the CATV connection. |
| System Time           | This displays the current date and time.                                                                                                    |
| Time Zone             | This displays the time zone in which the CODA-4x8x is located.                                                                                                    |
| LAN Up Time           | This displays the amount of time that has elapsed since the CODA-4x8x's Local Area Network connection was last restarted.                                                             |
| WAN IP Address        | This displays the CODA-4x8x's WAN IP address. This IP address is automatically assigned to the CODA-4x8x                                                                              |

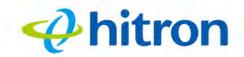

Table 9: The Status: System Information Screen (continued)

| WAN Receiving          | This displays the amount of data received over the WAN connection since the device was last started.                     |
|------------------------|----------------------------------------------------------------------------------------------------|
| WAN Sending            | This displays the amount of data transmitted over the WAN connection since the device was last started.                  |
| Private LAN IP Address | This displays the CODA-4x8x's LAN subnet's IP information.                                                               |
| LAN Receiving          | This displays the amount of data received over the LAN connection since the device was last started.                     |
| LAN Sending            | This displays the amount of data transmitted over the LAN connection since the device was last started.                  |
| WAN Up Time            | This displays the amount of time that has elapsed since the CODA-4x8x's Wide Area Network connection was last restarted. |

# 3.4 The Status: DOCSIS Provisioning Screen

This screen displays the steps successfully taken to connect to the Internet over the **Cable** connection.

Use this screen for troubleshooting purposes to ensure that the CODA-4x8x has successfully connected to the Internet; if an error has occurred you can identify the stage at which the failure occurred.Click **Status** > **DOCSIS Provisioning**. The following screen displays.

Click Status > DOCSIS Provisioning. The following screen displays.

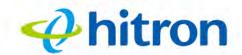

Figure 18: The Status: DOCSIS Provisioning Screen

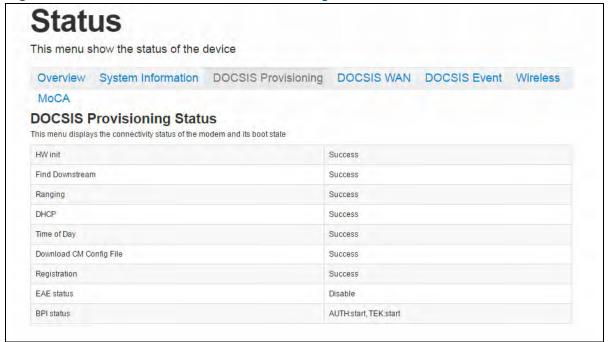

#### For each step:

- Process displays when the CODA-4x8x is attempting to complete a connection step.
- Success displays when the CODA-4x8x has completed a connection step.
- Disable displays when the relevant feature has been turned off.

## 3.5 The Status: DOCSIS WAN Screen

Use this screen to discover information about:

- ▶ The nature of the upstream and downstream connection between the CODA-4x8x and the device to which it is connected through the CABLE interface.
- IP details of the CODA-4x8x's WAN connection.

Click Status > DOCSIS WAN. The following screen displays.

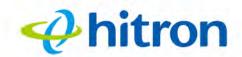

Figure 19: The Status: DOCSIS WAN Screen

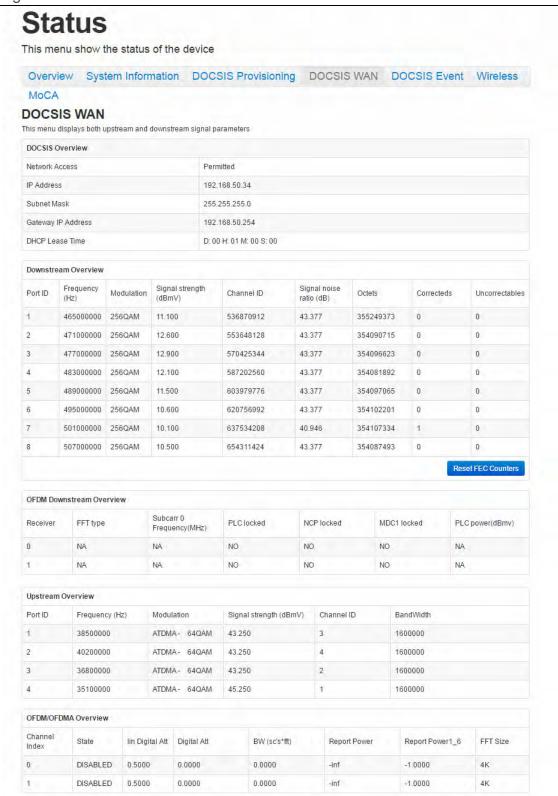

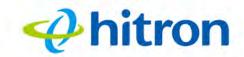

Table 10: The Status: DOCSIS WAN Screen

| DOCSIS Overview                                                         |                                                                                                    |  |
|-------------------------------------------------------------------------|----------------------------------------------------------------------------------------------------|--|
| Network Access                                                          | This displays whether or not your service provider allows you to access the Internet over the CABLE connection.                                        |  |
|                                                                         | ▶ Permitted displays if you can access the Internet.                                                                                                   |  |
|                                                                         | ▶ Denied displays if you cannot access the Internet.                                                                                                   |  |
| IP Address                                                              | This displays the CODA-4x8x's WAN IP address. This IP address is automatically assigned to the CODA-4x8x                                               |  |
| Subnet Mask                                                             | This displays the CODA-4x8x's WAN subnet mask.                                                                                                    |  |
| Gateway IP                                                              | This displays the IP address of the device to which the CODA-4x8x is connected on the WAN.                                                             |  |
| DHCP Lease Time                                                         | This displays the time that elapses before your device's IP address lease expires, and a new IP address is assigned to it by the DHCP server.          |  |
| NOTE: The downstream signal is the signal transmitted to the CODA-4x8x. |                                                                                                    |  |
| Port ID                                                                 | This displays the ID number of the downstream connection's port.                                                                                       |  |
| Frequency (Hz)                                                          | This displays the actual frequency in Hertz (Hz) of each downstream data channel to which the CODA-4x8x is connected.                                  |  |
| Modulation                                                              | This displays the type of modulation that each downstream channel uses.                                                                                |  |
| Signal Strength (dBmV)                                                  | This displays the power of the signal of each downstream data channel to which the CODA-4x8x is connected, in dBmV (decibels above/below 1 millivolt). |  |
| Channel ID                                                              | This displays the ID number of each channel on which the downstream signal is transmitted.                                                             |  |
|                                                                         | T                                                                                                    |  |
| Signal Noise Ratio<br>(dB)                                              | This displays the Signal to Noise Ratio (SNR) of each downstream data channel to which the CODA-4x8x is connected, in dB (decibels).                   |  |

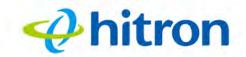

Table 10: The Status: DOCSIS WAN Screen (continued)

| Table for The States PC     | OOIO WATA OCICETI (CONTINUCA)                                                                                                    |
|-----------------------------|----------------------------------------------------------------------------------------------------|
| Correcteds                  | This displays the number of blocks received that required correction due to corruption, and were corrected.                                                                                                    |
| Uncorrectables              | This displays the number of blocks received that required correction due to corruption, but were unable to be connected.                                                                                                    |
| Reset FEC Counters          | Click this to return the Forward Error Connection (FEC) columns ( <b>Correcteds</b> and <b>Uncorrectables</b> ).                                                                                                    |
| OFDM Downstream Overv       | riew                                                                                                    |
| Receiver                    | This displays the index number of the OFDM receiver (see OFDM on page 43).                                                                                                    |
| FFT Type                    | This displays the type of Fast Fourier Transform in use on the relevant OFDM receiver (see FFT on page 43).                                                                                                    |
| Subcarr 0 Frequency<br>(Hz) | Each OFDM signal consists of multiple subcarriers. This displays the frequency, in Hertz, of the first OFDM subcarrier on the relevant receiver.                                                                                                    |
| PLC Locked                  | This displays whether or not the relevant OFDM connection's physical link channel (PLC) data is locked. The PLC tells the CODA-4x8x how to decode the OFDM signal, and what power level to use. Once the CODA-4x8x receives a PLC without uncorrectable errors, the PLC is locked and subsequent communication can continue.                                         |
| NCP Locked                  | This displays whether or not the relevant OFDM connection's next codeword pointer (NCP) data is locked. The NCP tells the CODA-4x8x which codewords are to be used for OFDM communication, and which profile to use for each codeword. Once the CODA-4x8x receives an NCP without uncorrectable errors, the NCP is locked and subsequent communication can continue. |
| MDC1 Locked                 | This displays whether or not the relevant OFDM connection's Multipath Delay Commutator (MDC) data is locked. This provides information about the method of Fast Fourier Transform (FFT) to be used on the OFDM connection. Once the CODA-4x8x receives an MDC1 without errors, the MDC1 is locked and subsequent communication can continue.                         |
| PLC Power (dBmV)            | This displays the power level the CODA-4x8x has been instructed to use on the relevant OFDM connection by the physical link channel (PLC) data, in dBmV (decibels above/below 1 millivolt).                                                                                                    |

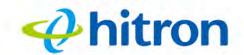

Table 10: The Status: DOCSIS WAN Screen (continued)

| Upstream Overview                                                       |                                                                                                    |  |
|-------------------------------------------------------------------------|----------------------------------------------------------------------------------------------------|--|
| NOTE: The upstream signal is the signal transmitted from the CODA-4x8x. |                                                                                                    |  |
| Port ID                                                                 | This displays the ID number of the upstream connection's port.                                                                                                    |  |
| Frequency (Hz)                                                          | This displays the actual frequency in Hertz (Hz) of each upstream data channel to which the CODA-4x8x is connected.                                                                                                    |  |
| Modulation                                                              | This displays the type of modulation that each upstream channel uses.                                                                                                    |  |
| Signal Strength (dBmV)                                                  | This displays the power of the signal of each upstream data channel to which the CODA-4x8x is connected, in dBmV (decibels above/below 1 millivolt).                                                                                            |  |
| Channel ID                                                              | This displays the ID number of each channel on which the upstream signal is transmitted.                                                                                                    |  |
| Bandwidth                                                               | This displays the maximum available bandwidth on the relevant channel.                                                                                                    |  |
| OFDM/OFDMA Overview                                                     |                                                                                                    |  |
| NOTE: This section of the                                               | e GUI provides data about upstream channels.                                                                                                    |  |
| Channel Index                                                           | This displays the index number of the OFDM/OFDMA channel.                                                                                                    |  |
| State                                                                   | This displays whether or not the relevant channel is currently in use, or not.                                                                                                    |  |
|                                                                         | ▶ ENABLED displays when the channel is in use.                                                                                                    |  |
|                                                                         | DISABLED displays when the channel is not in use.                                                                                                    |  |
| Lin Digital Att.                                                        | This displays the digital attenuation, or signal loss, of<br>the transmission medium on which the channel's signal<br>is carried, in decibels (dB).                                                                                             |  |
| Digital Att.                                                            | This displays the measured digital attenuation of the channel's signal, in decibels (dB). Digital attenuation is affected by the frequency of the signal; a higher-frequency signal will suffer more attenuation than a lower-frequency signal. |  |

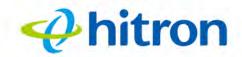

Table 10: The Status: DOCSIS WAN Screen (continued)

|                  | , , , , , , , , , , , , , , , , , , , ,                                                                                                    |
|------------------|----------------------------------------------------------------------------------------------------|
| BW (sc's*fft)    | This displays the bandwidth of the relevant channel, expressed as the number of subchannels multiplied by the channel's Fast Fourier Transform size, in megahertz (MHz). |
| Report Power     | This displays the reported power of the relevant channel, in quarter-decibels above/below 1 millivolt (quarter-dBmV).                                                    |
| Report Power 1_6 | This displays the target power (P1.6r_n, or power spectral density in 1.6MHz) of the relevant channel, in quarter-decibels above/below 1 millivolt (quarter-dBmV).       |
| FFT Size         | This displays the type of Fast Fourier Transform in use on the relevant channel.                                                                                         |

# 3.6 The Status: DOCSIS Event Screen

Use this screen to view information about local WAN activity events.

Click **Status** > **DOCSIS Event**. The following screen displays.

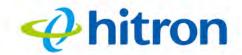

Figure 20: The Status: DOCSIS Event Screen

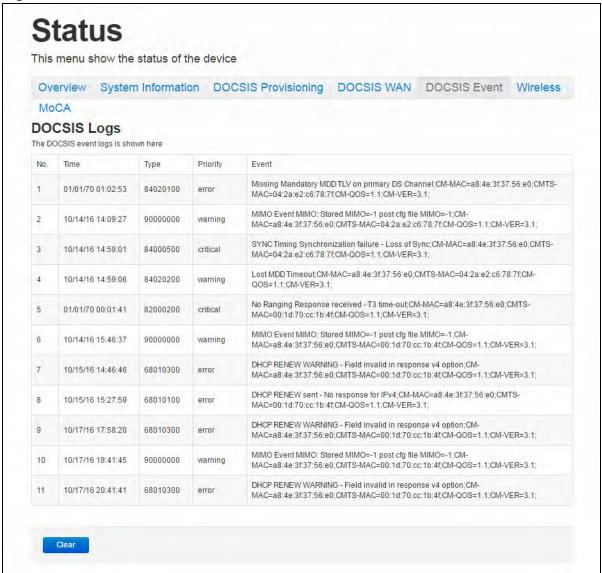

Table 11: The Status: DOCSIS Event Screen

| No       | This displays the arbitrary, incremental index number assigned to the event. |
|----------|------------------------------------------------------------------------------|
| Time     | This displays the date and time at which the event occurred.                 |
| Туре     | This displays the nature of the event.                                       |
| Priority | This displays the severity of the event.                                     |

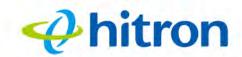

Table 11: The Status: DOCSIS Event Screen (continued)

| Event | This displays a description of the event.                   |
|-------|-------------------------------------------------------------|
| Clear | Click this to remove all DOCSIS event logs from the system. |

# 3.7 The Status: Wireless Screen

Use this screen to view information about the CODA-4x8x's wireless network.

Click **Status** > **Wireless**. The following screen displays.

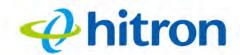

Figure 21: The Status: Wireless Screen

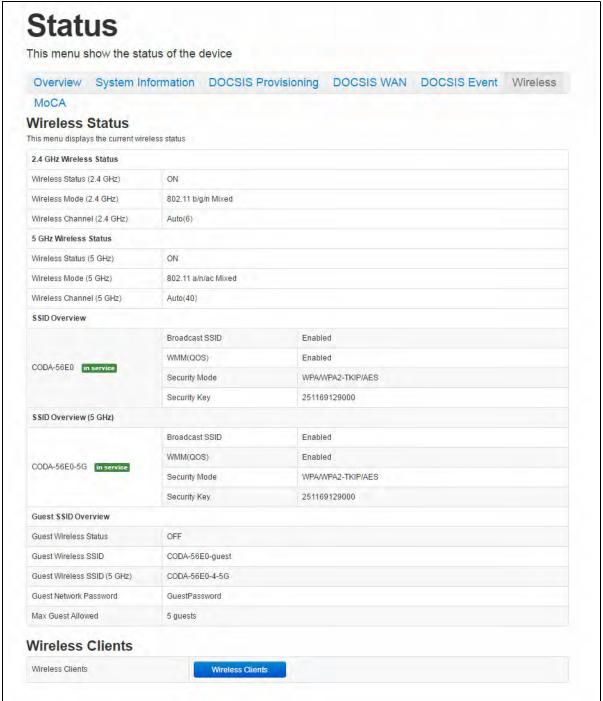

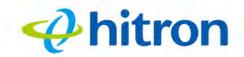

Table 12: The Status: Wireless Screen

| Table 12: The Status: Win    | 61633 3016611                                                                                                    |
|------------------------------|----------------------------------------------------------------------------------------------------|
| 2.4G Wireless Status         |                                                                                                    |
| Wireless Status<br>(2.4GHz)  | This displays whether or not the CODA-4x8x's 2.4GHz wireless network is active.                                                                 |
| Wireless Mode<br>(2.4GHz)    | This displays the type of wireless network that the CODA-4x8x's 2.4GHz network is using.                                                        |
| Wireless Channel<br>(2.4GHz) | This displays the wireless channel on which the CODA-4x8x's 2.4GHz wireless network is transmitting and receiving.                              |
| 5G Wireless Status           |                                                                                                    |
| Wireless Status<br>(5GHz)    | This displays whether or not the CODA-4x8x's 5GHz wireless network is active.                                                                   |
| Wireless Mode<br>(5GHz)      | This displays the type of wireless network that the CODA-4x8x's 5GHz network is using.                                                          |
| Wireless Channel<br>(5GHz)   | This displays the wireless channel on which the CODA-4x8x's 5GHz wireless network is transmitting and receiving.                                |
| SSID Overview (2.4GHz)       |                                                                                                    |
| (SSID)                       | This displays the SSID (Service Set IDentifier) of the CODA-4x8x's 2.4GHz wireless network, and whether or not it is currently active.          |
| Broadcast SSID               | This displays whether the CODA-4x8x's 2.4GHz wireless network SSID is visible to client devices ( <b>Enabled</b> ) or not ( <b>Disabled</b> ).  |
| WMM                          | This displays whether Wi-Fi Multimedia is active ( <b>Enabled</b> ) or inactive ( <b>Disabled</b> ) on the CODA-4x8x's 2.4GHz wireless network. |
| Security Mode                | This displays the type of security and encryption method currently enabled on the CODA-4x8x's 2.4GHz wireless network.                          |
| Security Key                 | This displays the wireless security password for the CODA-4x8x's 2.4GHz wireless network.                                                       |
| SSID Overview (5GHz)         |                                                                                                    |
| (SSID)                       | This displays the SSID (Service Set IDentifier) of the CODA-4x8x's 5GHz wireless network, and whether or not it is currently active.            |

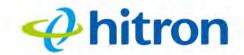

Table 12: The Status: Wireless Screen (continued)

|                            | Closs Corcer (continued)                                                                                                    |  |
|----------------------------|----------------------------------------------------------------------------------------------------|--|
| Broadcast SSID             | This displays whether the CODA-4x8x's 5GHz wireless network SSID is visible to client devices ( <b>Enabled</b> ) or not ( <b>Disabled</b> ).  |  |
| WMM                        | This displays whether Wi-Fi Multimedia is active ( <b>Enabled</b> ) or inactive ( <b>Disabled</b> ) on the CODA-4x8x's 5GHz wireless network. |  |
| Security Mode              | This displays the type of security and encryption method currently enabled on the CODA-4x8x's 5GHz wireless network.                          |  |
| Security Key               | This displays the wireless security password for the CODA-4x8x's 5GHz wireless network.                                                       |  |
| Guest SSID Overview        |                                                                                                    |  |
| Guest Wireless Status      | This displays whether the guest wireless network is active ( <b>ON</b> ) or inactive ( <b>OFF</b> ).                                          |  |
| Guest Wireless SSID        | This displays the SSID (Service Set IDentifier) of the CODA-4x8x's 2.4GHz wireless guest network.                                             |  |
| Guest Wireless SSID (5Ghz) | This displays the SSID (Service Set IDentifier) of the CODA-4x8x's 5GHz wireless guest network.                                               |  |
| Guest Network<br>Password  | This displays the password of both the 2.4GHz and the 5GHz wireless guest networks.                                                           |  |
| Max Guest Allowed          | This displays the maximum number of wireless devices that may connect to the wireless guest network at the same time.                         |  |
| Wireless Clients           |                                                                                                    |  |
| Wireless Clients           | Click this to display a list of the wireless devices currently connected to the CODA-4x8x.                                                    |  |

# 3.8 The Status: MoCA Screen

Use this screen to view general information about the CODA-4x8x's MoCA-related settings.

Click **Status** > **MoCA**. The following screen displays.

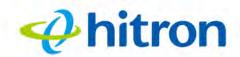

Figure 22: The Status: MoCA Screen

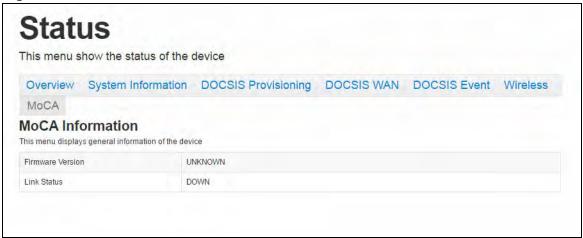

Table 13: The Status: MoCA Screen

| Firmware Version | This displays the version number of the MoCA module's current firmware.         |
|------------------|---------------------------------------------------------------------------------|
| Link Status      | This displays whether or not the CODA-4x8x is connected over the cable network. |

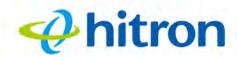

# 4

# Basic

This chapter describes the screens that display when you click **Basic** in the toolbar. It contains the following sections:

- Basic Overview on page 63
- ▶ The Basic: LAN Setup Screen on page 65
- The Basic: Gateway Function Screen on page 68
- ▶ The Basic: Port Forwarding Screen on page 69
- ▶ The Basic: Port Triggering Screen on page 73
- ▶ The Basic: DMZ Screen on page 76
- ▶ The Basic: DNS Screen on page 77
- ▶ The Basic: MoCA Screen on page 79

## 4.1 Basic Overview

This section describes some of the concepts related to the **Basic** screens.

## 4.1.1 The Domain Name System

A domain is a location on a network, for instance **example.com**. On the Internet, domain names are mapped to the IP addresses to which they should refer by the Domain Name System (DNS). This allows you to enter "www.example.com" into your browser and reach the correct place on the Internet even if the IP address of the website's server has changed.

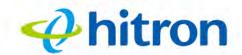

## 4.1.2 Port Forwarding

Port forwarding allows a computer on your LAN to receive specific communications from the WAN. Typically, this is used to allow certain applications (such as gaming) through the firewall, for a specific computer on the LAN. Port forwarding is also commonly used for running a public HTTP server from a private network.

You can set up a port forwarding rule for each application for which you want to open ports in the firewall. When the CODA-4x8x receives incoming traffic from the WAN with a destination port that matches a port forwarding rule, it forwards the traffic to the LAN IP address and port number specified in the port forwarding rule.

NOTE: For information on the ports you need to open for a particular application, consult that application's documentation.

# 4.1.3 Port Triggering

Port triggering is a means of automating port forwarding. The CODA-4x8x scans outgoing traffic (from the LAN to the WAN) to see if any of the traffic's destination ports match those specified in the port triggering rules you configure. If any of the ports match, the CODA-4x8x automatically opens the incoming ports specified in the rule, in anticipation of incoming traffic.

#### 4.1.4 DMZ

In networking, the De-Militarized Zone (DMZ) is a part of your LAN that has been isolated from the rest of the LAN, and opened up to the WAN. The term comes from the military designation for a piece of territory, usually located between two opposing forces, that is isolated from both and occupied by neither.

# 4.1.5 Routing Mode

When your CODA-4x8x is in routing mode, it acts as a gateway for computers on the LAN to access the Internet. The service provider assigns an IP address to the CODA-4x8x on the WAN, and all traffic for LAN computers is sent to that IP address. The CODA-4x8x assigns private IP addresses to LAN computers (when DHCP is active), and transmits the relevant traffic to each private IP address.

NOTE: When DHCP is not active on the CODA-4x8x in routing mode, each computer on the LAN must be assigned an IP address in the CODA-4x8x's subnet manually.

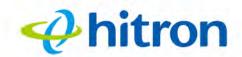

When the CODA-4x8x is not in routing mode, the service provider assigns an IP address to each computer connected to the CODA-4x8x directly. The CODA-4x8x does not perform any routing operations, and traffic flows between the computers and the service provider.

# 4.2 The Basic: LAN Setup Screen

#### Use this screen to:

- View information about the CODA-4x8x's connection to the WAN
- Configure the CODA-4x8x's internal DHCP server
- Define how the CODA-4x8x assigns IP addresses on the LAN
- See information about the network devices connected to the CODA-4x8x on the LAN.

Click **Basic** > **LAN Setup**. The following screen displays.

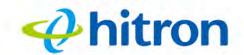

Figure 23: The Basic: LAN Setup Screen

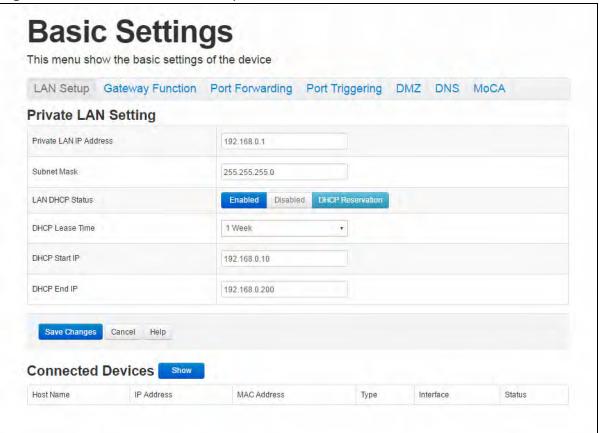

Table 14: The Basic: LAN Setup Screen

| Private LAN Setting       |                                                                                                    |
|---------------------------|----------------------------------------------------------------------------------------------------|
| Private LAN IP<br>Address | Use this field to define the IP address of the CODA-4x8x on the LAN.                                                                               |
| Subnet Mask               | Use this field to define the LAN subnet. Use dotted decimal notation (for example, <b>255.255.255.0</b> ).                                         |
| LAN DHCP Status           | Use this field to configure whether or not the CODA-4x8x's DHCP server is active.  To turn the DHCP server off, click <b>Picels</b>                |
|                           | To turn the DHCP server off, click <b>Disabled</b> .                                                                                               |
| Lease Time                | Use this to select the time that elapses before your device's IP address lease expires, and a new IP address is assigned to it by the DHCP server. |

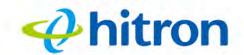

Table 14: The Basic: LAN Setup Screen (continued)

|                                       | Cotap Coroon (continued)                                                                                                    |
|---------------------------------------|----------------------------------------------------------------------------------------------------|
| DHCP Start IP                         | Use this field to specify the IP address at which the CODA-4x8x begins assigning IP addresses to devices on the LAN (when DHCP is enabled).                                                  |
| DHCP End IP                           | Use this field to specify the IP address at which the CODA-4x8x stops assigning IP addresses to devices on the LAN (when DHCP is enabled).                                                   |
|                                       | NOTE: Devices requesting IP addresses once the DHCP pool is exhausted are not assigned an IP address.                                                                                        |
| Save Changes                          | Click this to save your changes to the fields in this screen.                                                                                                    |
| Cancel                                | Click this to return the fields in this screen to their last-<br>saved values without saving your changes.                                                                                   |
| Help                                  | Click this to see information about the fields in this screen.                                                                                                    |
| Connected Computers                   |                                                                                                    |
| Host Name                             | This displays the name of each network device connected on the LAN.                                                                                                    |
| IP Address                            | This displays the IP address of each network device connected on the LAN.                                                                                                    |
| MAC Address                           | This displays the Media Access Control (MAC) address of each network device connected on the LAN.                                                                                            |
| Туре                                  | This displays whether the device's IP address was assigned by DHCP ( <b>DHCP-IP</b> ), or <b>self-assigned</b> .                                                                             |
| Interface                             | This displays whether the device is connected on the LAN ( <b>Ethernet</b> ) or the WLAN ( <b>Wireless(x)</b> , where <b>x</b> denotes the wireless mode; <b>b</b> , <b>g</b> or <b>n</b> ). |
| Status                                | This displays <b>Active</b> when the connected computer is online, and <b>Inactive</b> when the connected computer is offline.                                                               |
| Refresh                               | Click this to refresh the information in this section.                                                                                                    |
| · · · · · · · · · · · · · · · · · · · |                                                                                                    |

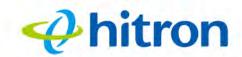

# 4.3 The Basic: Gateway Function Screen

Use this screen to enable or disable the CODA-4x8x's residential gateway, Universal Plug n Play (UPnP) and Session Initiation Protocol Application Layer Gateway (SIP ALG) functions.

Disabling the residential gateway feature sets the unit to use bridge mode only. Use this mode when your network is already using another router.

Click **Basic** > **Gateway Function**. The following screen displays.

Figure 24: The Basic: Gateway Function Screen

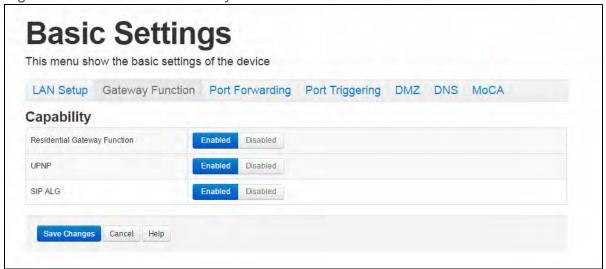

Table 15: The Basic: Gateway Function Screen

| Residential Gateway function | Select <b>Enabled</b> to turn on the CODA-4x8x's residential gateway features, or select <b>Disabled</b> to turn them off.                                 |
|------------------------------|----------------------------------------------------------------------------------------------------|
| UPnP                         | Select <b>Enabled</b> to turn on the CODA-4x8x's Universal Plug n Play features, or select <b>Disabled</b> to turn them off.                               |
| SIP ALG                      | Select <b>Enabled</b> to turn on the CODA-4x8x's Session Initiation Protocol Application Layer Gateway for VoIP, or select <b>Disabled</b> to turn it off. |
| Save Changes                 | Click this to save your changes to the fields in this screen.                                                                                              |

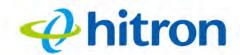

Table 15: The Basic: Gateway Function Screen (continued)

| Cancel | Click this to return the fields in this screen to their last-<br>saved values without saving your changes. |
|--------|----------------------------------------------------------------------------------------------------|
| Help   | Click this to see information about the fields in this screen.                                             |

# 4.4 The Basic: Port Forwarding Screen

Use this screen to configure port forwarding between computers on the WAN and computers on the LAN. You can turn port forwarding on or off and configure new and existing port forwarding rules.

Click **Basic** > **Port Forwarding**. The following screen displays.

Figure 25: The Basic: Port Forwarding Screen

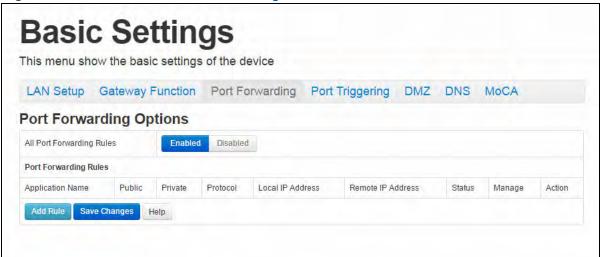

Table 16: The Basic: Port Forwarding Screen

| All Port Forwarding<br>Rules | Use this field to turn port forwarding on or off.                              |  |
|------------------------------|--------------------------------------------------------------------------------|--|
|                              | ▶ Select Enabled to turn port forwarding on.                                   |  |
|                              | ▶ Select <b>Disabled</b> to turn port forwarding off.                          |  |
| Port Forwarding Rules        |                                                                                |  |
| Application Name             | This displays the arbitrary name you assigned to the rule when you created it. |  |

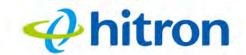

Table 16: The Basic: Port Forwarding Screen (continued)

| Table 10. The basic. Full | Forwarding Screen (continued)                                                                                                    |
|---------------------------|----------------------------------------------------------------------------------------------------|
| Public                    | These fields display the ports to which the rule applies:                                                                                                    |
| Private                   | ▶ The Public field displays the incoming port range.<br>These are the ports on which the CODA-4x8x<br>received traffic from the originating host on the WAN.                                       |
|                           | ▶ The Private field displays the port range to which the<br>CODA-4x8x forwards traffic to the device on the<br>LAN.                                                                                |
| Protocol                  | This field displays the protocol or protocols to which this rule applies:                                                                                                    |
|                           | ▶ Transmission Control Protocol (TCP)                                                                                                    |
|                           | ▶ User Datagram Protocol ( <b>UDP</b> )                                                                                                    |
|                           | ▶ Transmission Control Protocol and User Datagram<br>Protocol (TCP/UDP)                                                                                                    |
|                           | ▶ Generic Routing Encapsulation (GRE)                                                                                                    |
|                           | ▶ Encapsulating Security Protocol (ESP)                                                                                                    |
| Local IP Address          | This displays the IP address of the computer on the LAN to which traffic conforming to the <b>Public Port Range</b> and <b>Protocol</b> conditions is forwarded.                                   |
| Remote IP Address         | This displays the IP address of the computer on the WAN from which traffic conforming to the <b>Public Port Range</b> and <b>Protocol</b> conditions is forwarded to the <b>Local IP Address</b> . |
| Status                    | Use this to turn the port forwarding rule on or off.                                                                                                    |
|                           | ▶ Select <b>ON</b> to activate the port forwarding rule.                                                                                                    |
|                           | ▶ Select <b>OFF</b> to deactivate the port forwarding rule.                                                                                                    |
| Manage                    | Click this to make changes to the rule.                                                                                                    |
| Action                    | Use this to delete the rule.                                                                                                    |
| Add Rule                  | Click this to define a new port forwarding rule. See Adding or Editing a Port Forwarding Rule on page 71 for information on the screen that displays.                                              |
| Save Changes              | Click this to save your changes to the fields in this screen.                                                                                                    |
| Help                      | Click this to see information about the fields in this screen.                                                                                                    |
|                           |                                                                                                    |

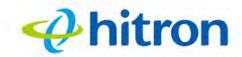

# 4.4.1 Adding or Editing a Port Forwarding Rule

- ▶ To add a new port forwarding rule, click Add in the Basic > Port Forwarding screen.
- To edit an existing port forwarding rule, select the rule's radio button in the Basic
   Port Forwarding screen and click the Edit button.

NOTE: Ensure that **Enabled** is selected in the **Basic** > **Port Forwarding** screen in order to add or edit port forwarding rules.

The following screen displays.

Figure 26: The Basic: Port Forwarding Add/Edit Screen

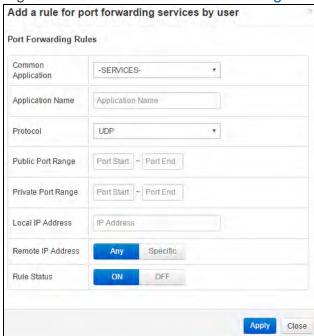

Table 17: The Basic: Port Forwarding Add/Edit Screen

| Common Application | Use this field to select the application for which you want to create a port forwarding rule, if desired. |
|--------------------|----------------------------------------------------------------------------------------------------|
| Application Name   | Enter a name for the application for which you want to create the rule.                                   |
|                    | NOTE: This name is arbitrary, and does not affect functionality in any way.                               |

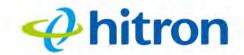

Table 17: The Basic: Port Forwarding Add/Edit Screen

|                    | Torwarding / tdd/ Edit Gordon                                                                                                    |
|--------------------|----------------------------------------------------------------------------------------------------|
| Protocol           | Use this field to specify whether the CODA-4x8x should forward traffic via:                                                                                                    |
|                    | ➤ Transmission Control Protocol (TCP)                                                                                                    |
|                    | <ul><li>User Datagram Protocol (UDP)</li></ul>                                                                                                    |
|                    | Transmission Control Protocol and User Datagram<br>Protocol (TCP/UDP)                                                                                                    |
|                    | <ul><li>Generic Routing Encapsulation (GRE)</li></ul>                                                                                                    |
|                    | ▶ Encapsulating Security Protocol (ESP)                                                                                                    |
|                    | NOTE: If in doubt, leave this field at its default (TCP/UDP).                                                                                                    |
| Public Port Range  | Use these fields to specify the incoming port range. These are the ports on which the CODA-4x8x receives traffic from the originating host on the WAN.                                     |
|                    | Enter the start port number in the first field, and the end port number in the second field.                                                                                               |
|                    | To specify only a single port, enter its number in both fields.                                                                                                    |
| Private Port Range | Use these fields to specify the ports to which the received traffic should be forwarded.                                                                                                   |
|                    | Enter the start port number in the first field. The number of ports must match that specified in the <b>Public Port Range</b> , so the CODA-4x8x completes the second field automatically. |
| Local IP Address   | Use this field to enter the IP address of the computer on the LAN to which you want to forward the traffic.                                                                                |
| Remote IP Address  | Use this field to enter the IP address of the computer on the WAN from which you want to forward the traffic.                                                                              |
| Rule Status        | Select <b>ON</b> to enable this rule, or select <b>OFF</b> to disable it.                                                                                                    |
| Apply              | Click this to save your changes to the fields in this screen.                                                                                                    |
| Close              | Click this to return to the <b>Port Forwarding</b> screen without saving your changes to the rule.                                                                                         |
|                    |                                                                                                    |

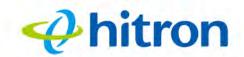

# 4.5 The Basic: Port Triggering Screen

Use this screen to configure port triggering. You can turn port triggering on or off and configure new and existing port triggering rules.

Click **Basic** > **Port Triggering**. The following screen displays.

Figure 27: The Basic: Port Triggering Screen

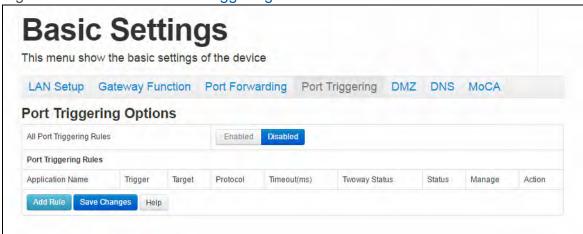

Table 18: The Basic: Port Triggering Screen

| All Port Triggering<br>Rules | Use this field to turn port triggering on or off.                                                                                                    |
|------------------------------|----------------------------------------------------------------------------------------------------|
|                              | Select Enabled to turn port triggering on.                                                                                                    |
|                              | Select <b>Disabled</b> to turn port triggering off.                                                                                                    |
| Port Triggering Rules        |                                                                                                    |
| Application Name             | This displays the name you assigned to the rule when you created it.                                                                                                    |
| Trigger                      | This displays the range of outgoing ports. When the CODA-4x8x detects activity (outgoing traffic) on these ports from computers on the LAN, it automatically opens the <b>Target</b> ports. |
| Target                       | This displays the range of triggered ports. These ports are opened automatically when the CODA-4x8x detects activity on the <b>Trigger</b> ports from computers on the LAN.                 |
| Protocol                     | This displays the protocol of the port triggering rule (TCP, UDP or Both).                                                                                                    |

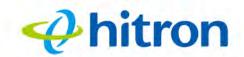

Table 18: The Basic: Port Triggering Screen (continued)

| Timeout (ms)  | This displays the time (in milliseconds) after the CODA-4x8x opens the <b>Target</b> ports that it should close them.                                 |
|---------------|----------------------------------------------------------------------------------------------------|
| Twoway Status | Usually a port triggering rule works for two IP addresses; when a rule is enabled, other IPs will also be allowed to use the rule as a trigger.       |
| Status        | Use this field to turn the rule <b>On</b> or <b>Off</b> .                                                                                             |
| Manage        | Click this to make changes to the rule.                                                                                                    |
| Action        | Use this to delete the rule.                                                                                                    |
| Add Rule      | Click this to define a new port forwarding rule. See Adding or Editing a Port Forwarding Rule on page 71 for information on the screen that displays. |
| Save Changes  | Click this to save your changes to the fields in this screen.                                                                                         |
| Help          | Click this to see information about the fields in this screen.                                                                                        |

# 4.5.1 Adding or Editing a Port Triggering Rule

- ▶ To add a new port triggering rule, click Add in the Basic > Port Triggering screen.
- ▶ To edit an existing port triggering rule, select the rule's radio button in the Basic > Port Triggering screen and click the Edit button.

NOTE: Ensure that **Enabled** is selected in the **Basic** > **Port Triggering** screen in order to add or edit port triggering rules.

The following screen displays.

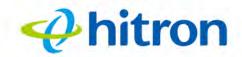

Figure 28: The Basic: Port Triggering Add/Edit Screen

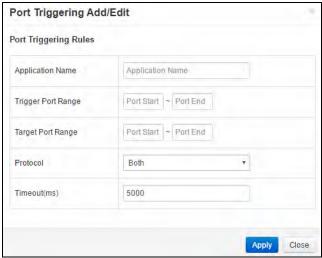

Table 19: The Basic: Port Triggering Add/Edit Screen

| Application Name   | Enter a name for the application for which you want to create the rule.                                                                                                    |
|--------------------|----------------------------------------------------------------------------------------------------|
|                    | NOTE: This name is arbitrary, and does not affect functionality in any way.                                                                                                    |
| Trigger Port Range | Use these fields to specify the trigger ports. When the CODA-4x8x detects activity on any of these ports originating from a computer on the LAN, it automatically opens the <b>Target</b> ports in expectation of incoming traffic.                                      |
|                    | Enter the start port number in the first field, and the end port number in the second field.                                                                                                    |
|                    | To specify only a single port, enter its number in both fields.                                                                                                    |
| Target Port Range  | Use these fields to specify the target ports. The CODA-4x8x opens these ports in expectation of incoming traffic whenever it detects activity on any of the <b>Trigger</b> ports. The incoming traffic is forwarded to these ports on the computer connected to the LAN. |
|                    | Enter the start port number in the first field, and the end port number in the second field.                                                                                                    |
|                    | To specify only a single port, enter its number in both fields.                                                                                                    |

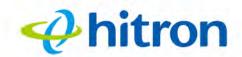

Table 19: The Basic: Port Triggering Add/Edit Screen

| Protocol     | Use this field to specify whether the CODA-4x8x should activate this trigger when it detects activity via:    |
|--------------|----------------------------------------------------------------------------------------------------|
|              | Transmission Control Protocol (TCP)                                                                           |
|              | User Datagram Protocol (UDP)                                                                                  |
|              | Transmission Control Protocol and User Datagram<br>Protocol (Both)                                            |
|              | NOTE: If in doubt, leave this field at its default (Both).                                                    |
| Timeout (ms) | Enter the time (in milliseconds) after the CODA-4x8x opens the <b>Target</b> ports that it should close them. |
| Apply        | Click this to save your changes to the fields in this screen.                                                 |
| Close        | Click this to return to the <b>Port Triggering</b> screen without saving your changes to the rule.            |

# 4.6 The Basic: DMZ Screen

Use this screen to configure your network's Demilitarized Zone (DMZ).

Click **Basic** > **DMZ**. The following screen displays.

Figure 29: The Basic: DMZ Screen

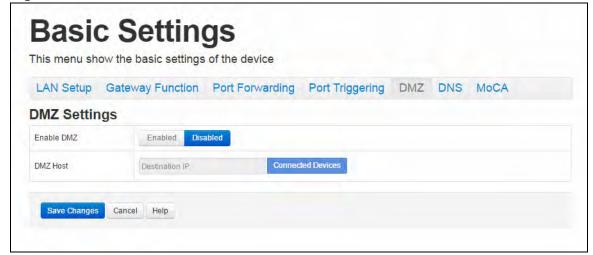

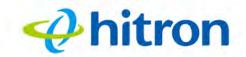

Table 20: The Basic: DMZ Screen

| Enable DMZ        | Use this field to turn the DMZ on or off.                                                                    |
|-------------------|----------------------------------------------------------------------------------------------------|
|                   | Select Enabled to turn the DMZ on.                                                                           |
|                   | Select <b>Disabled</b> to turn the DMZ off. Computers that<br>were previously in the DMZ are now on the LAN. |
| DMZ Host          | Enter the IP address of the computer that you want to add to the DMZ.                                        |
| Connected Devices | Click this to see a list of the computers currently connected to the CODA-4x8x on the LAN.                   |
| Save Changes      | Click this to save your changes to the fields in this screen.                                                |
| Cancel            | Click this to return the fields in this screen to their last-<br>saved values without saving your changes.   |
| Help              | Click this to see information about the fields in this screen.                                               |

# 4.7 The Basic: DNS Screen

Use this screen to configure the CODA-4x8x's LAN DNS settings, including its subnet mask, domain suffix and proxy hostname.

Click **Basic** > **DNS**. The following screen displays.

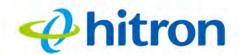

Figure 30: The Basic: DNS Screen

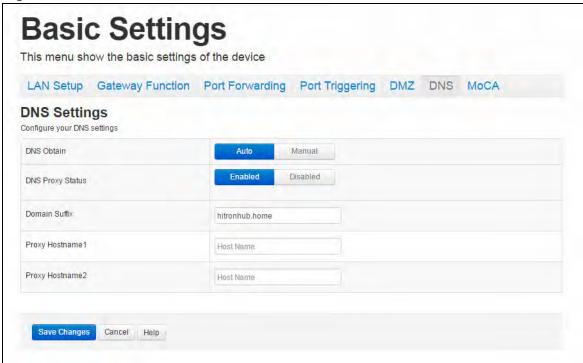

Table 21: The Basic: DNS Screen

| DNS Obtain       | Use this to select whether to obtain DNS information automatically over the network, or to define it manually.                                                                        |
|------------------|----------------------------------------------------------------------------------------------------|
|                  | ▶ Select <b>Auto</b> to obtain DNS information automatically.                                                                                                    |
|                  | ▶ Select <b>Manual</b> to obtain DNS information manually.                                                                                                    |
| DNS Proxy Status | Use this to turn DNS proxy on or off on the LAN. When DNS proxy is turned on (default) the DHCP server provides the CODA-4x8x's LAN IP address as the DNS server for name resolution. |
|                  | ▶ Selected <b>Enabled</b> to turn DNS proxy on.                                                                                                    |
|                  | ▶ Selected <b>Disabled</b> to turn DNS proxy off.                                                                                                    |

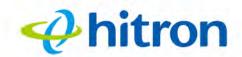

Table 21: The Basic: DNS Screen (continued)

| Domain Suffix    | Use this field to define the domain that you can enter into a Web browser (instead of an IP address) to reach the CODA-4x8x on the LAN.                                   |
|------------------|----------------------------------------------------------------------------------------------------|
|                  | NOTE: It is suggested that you make a note of your device's <b>Domain Suffix</b> in case you ever need to access the CODA-4x8x's GUI without knowledge of its IP address. |
| Proxy Hostname 1 | When <b>LAN DNS Obtain</b> is set to <b>Manual</b> , enter the IP addresses of up to two computers for which you want to manually add to the DNS.                         |
| Proxy Hostname 2 |                                                                                                    |
| Save Changes     | Click this to save your changes to the fields in this screen.                                                                                                    |
| Cancel           | Click this to return the fields in this screen to their last-<br>saved values without saving your changes.                                                                |
| Help             | Click this to see information about the fields in this screen.                                                                                                    |

# 4.8 The Basic: MoCA Screen

Use this screen to turn the CODA-4x8x's Multimedia over Cable Alliance (MoCA) features on or off.

Click **Basic** > **MoCA**. The following screen displays.

Figure 31: The Basic: MoCA Screen

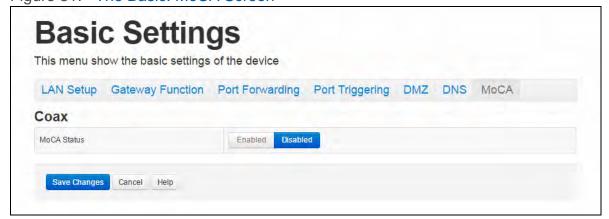

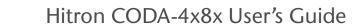

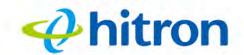

Table 22: The Basic: MoCA Screen

| MoCA Status  | ▶ Select Enabled to turn the MoCA network off.                                                             |
|--------------|----------------------------------------------------------------------------------------------------|
|              | Select <b>Disabled</b> to turn the MoCA network<br>connection off.                                         |
| Save Changes | Click this to save your changes to the fields in this screen.                                              |
| Cancel       | Click this to return the fields in this screen to their last-<br>saved values without saving your changes. |
| Help         | Click this to see information about the fields in this screen.                                             |

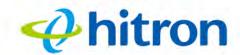

# 5

# Wireless

This chapter describes the screens that display when you click **Wireless** in the toolbar. It contains the following sections:

- Wireless Overview on page 81
- The Wireless: Basic Settings Screen on page 87
- ▶ The Wireless: Access Control Screen on page 101
- ▶ The Wireless: ATF Screen on page 103

#### **5.1 Wireless Overview**

This section describes some of the concepts related to the **Wireless** screens.

#### **5.1.1 Wireless Networking Basics**

Your CODA-4x8x's wireless network is part of the Local Area Network (LAN), known as the Wireless LAN (WLAN). The WLAN is a network of radio links between the CODA-4x8x and the other computers and devices that connect to it.

#### 5.1.2 Architecture

The wireless network consists of two types of device: access points (APs) and clients.

The access point controls the network, providing a wireless connection to each client.

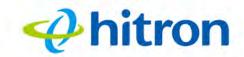

The wireless clients connect to the access point in order to receive a wireless connection to the WAN and the wired LAN.

The CODA-4x8x is the access point, and the computers you connect to the CODA-4x8x are the wireless clients.

### 5.1.3 Wireless Frequency Ranges and Channels

Communication on the wireless network between the client and the access point takes place within specific ranges of the radio spectrum. The most common such ranges are 2400MHz ~ 2500MHz, known as the 2.4GHz band, and 5725MHz ~ 5875MHz, known as the 5GHz band.

These frequency ranges are themselves divided into multiple channels, in order to allow multiple networks to operate in the same location or overlapping locations. In a wireless network, the access point and its clients all communicate on the same radio channel.

In the 2.4GHz band, there are fourteen channels, although not all are available in all parts of the world; for instance, in North America only eleven are allowed. Each channel is 20MHz wide (although many devices can improve bandwidth by combining two channels into a single 40MHz channel) and each channel's center frequency is 5MHz greater than that of the previous channel. This means that channels overlap, potentially creating signal interference between networks competing in the same space. Therefore, selecting channels that are not used by neighboring devices, and as far as possible do not overlap with the channels ued by such devices, is important in order to minimize interference and maximize performance. The situation in the 5GHz band is more complex, but the same principles apply.

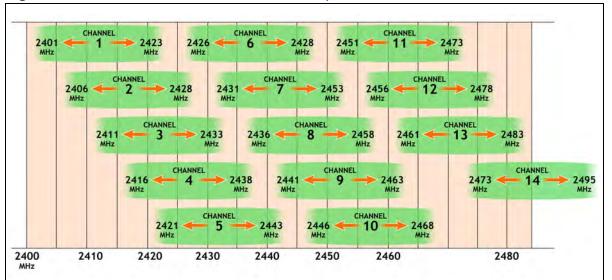

Figure 32: 2.4GHz Wireless Channel Overlap

#### 5.1.3.1 Automatic Channel Selection

The CODA-4x8x's Automatic Channel Selection (ACS) feature enables the wireless module to scan the wireless network environment, discover the channel on which interference is least present, and use that channel automatically for wireless communications on the relevant network.

Environmental analysis and channel selection occurs when the CODA-4x8x's wireless network first starts (when the relevant wireless network's radio channel is already set to **Auto** mode), when **Auto** mode is first selected, when the **Refresh** button is pressed, or under certain specific circumstances when Dynamic Channel Change is enabled (see Dynamic Channel Change on page 84).

#### 5.1.3.2 Band Steering

When wireless client devices are capable of operating on both the 2.4GHz band and the 5GHz band, it is generally desirable for them to connect to the CODA-4x8x on the 5GHz wireless network, due to the likelihood of there being less interference on that band. When enabled, band steering does this by detecting whether wireless clients are also 5GHz-capable and, if so, encouraging the client to connect on the 5GHz wireless network rather than the 2.4GHz wireless network.

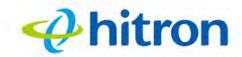

#### 5.1.3.3 Dynamic Channel Change

Dynamic Channel Change (DCC) improves strength and continuity of wireless signal even when environmental conditions change, by enabling Automatic Channel Selection (see Automatic Channel Selection on page 83) to be triggered when the current channel's interference reduces the data transmission rate below a threshold level.

NOTE: At the time of writing, the data transmission threshold level is 150Mbps; this is the bandwidth required to simultaneously transmit four high-definition video streams to the CODA-4x8x's wireless clients.

When DCC is enabled, a check of all available wireless channels is performed regularly. If the signal quality of the current channel deteriorates below the threshold level, the CODA-4x8x switches to a channel with superior signal quality.

NOTE: At the time of writing, the DCC check is performed sixty times a minute.

When environmental conditions mean there is no available channel with acceptable signal quality, DCC is automatically disabled if channel switching occurs too often in any period, in order to avoid the inconvenience of rapid unnecessary switching.

NOTE: At the time of writing, DCC is automatically disabled if automatic channel switching occurs more than three times in any five minute period.

NOTE: At the time of writing, DCC is only available on the 5GHz wireless network.

#### 5.1.4 Wireless Standards

The way in which wireless devices communicate with one another is standardized by the Institute of Electrical and Electronics Engineers (IEEE). The IEEE standards pertaining to wireless LANs are identified by their 802.11 designation. There are a variety of WLAN standards, but the CODA-4x8x supports the following (in order of adoption - old to new - and data transfer speeds - low to high):

- ▶ IEEE 802.11b
- ▶ IEEE 802.11g
- ▶ IEEE 802.11n
- ▶ IEEE 802.11ac

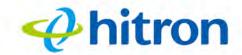

#### 5.1.5 Service Sets and SSIDs

Each wireless network, including all the devices that comprise it, is known as a Service Set.

NOTE: Depending on its capabilities and configuration, a single wireless access point may control multiple Service Sets; this is often done to provide different service or security levels to different clients.

Each Service Set is identified by a Service Set IDentifier (SSID). This is the name of the network. Wireless clients must know the SSID in order to be able to connect to the AP. You can configure the CODA-4x8x to broadcast the SSID (in which case, any client who scans the airwaves can discover the SSID), or to "hide" the SSID (in which case it is not broadcast, and only users who already know the SSID can connect).

# **5.1.6 Wireless Security**

Radio is inherently an insecure medium, since it can be intercepted by anybody in the coverage area with a radio receiver. Therefore, a variety of techniques exist to control authentication (identifying who should be allowed to join the network) and encryption (signal scrambling so that only authenticated users can decode the transmitted data). The sophistication of each security method varies, as does its effectiveness. The CODA-4x8x supports the following wireless security protocols (in order of effectiveness):

- ▶ WPA-PSK (WiFi Protected Access Pre-Shared Key): WPA was created to solve the inadequacies of WEP, the Wired Equivalency Protocol, which is now considered obsolete. There are two types of WPA: the "enterprise" version (known simply as WPA) requires the use of a central authentication database server, whereas the "personal" version (supported by the CODA-4x8x) allows users to authenticate using a "pre-shared key" or password instead. While WPA provides good security, it is still vulnerable to "brute force" password-guessing attempts (in which an attacker simply barrages the AP with join requests using different passwords), so for optimal security it is advised that you use a random password of thirteen characters or more, containing no "dictionary" words.
- WPA2-PSK: WPA2 is an improvement on WPA. The primary difference is that WPA uses the Temporal Key Integrity Protocol (TKIP) encryption standard (which has been shown to have certain possible weaknesses), whereas WPA2 uses the stronger Advanced Encryption Standard (AES) in the Counter mode with Cipher block chaining Message authentication code Protocol (CCMP),

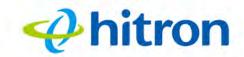

which has received the US government's seal of approval for communications up to the Top Secret security level. Since WPA2-PSK uses the same pre-shared key mechanism as WPA-PSK, the same caveat against using insecure or simple passwords applies.

NOTE: The CODA-4x8x can be configured to use the TKIP encryption standard; however, this limits the wireless network speed to 54Mbps (802.11g speed).

#### 5.1.6.1 WPS

WiFi-Protected Setup (WPS) is a standardized method of allowing wireless devices to quickly and easily join wireless networks, while maintaining a good level of security. The CODA-4x8x provides two methods of WPS authentication:

- Push-Button Configuration (PBC): when the user presses the PBC button on the AP (either a physical button, or a virtual button in the GUI), any user of a wireless client that supports WPS can press the corresponding PBC button on the client within two minutes to join the network.
- Personal Identification Number (PIN) Configuration: all WPS-capable devices possess a PIN (usually to be found printed on a sticker on the device's housing). When you configure another device to use the same PIN, the two devices authenticate with one another.

Once authenticated, devices that have joined a network via WPS use the WPA2 security standard.

#### 5.1.7 WMM

WiFi MultiMedia (WMM) is a Quality of Service (QoS) enhancement that allows prioritization of certain types of data over the wireless network. WMM provides four data type classifications (in priority order; highest to lowest):

- Voice
- Video
- Best effort
- Background

If you wish to improve the performance of voice and video (at the expense of other, less time-sensitive applications such as Internet browsing and FTP transfers), you can enable WMM. You can also edit the WMM QoS parameters, but are disadvised to do so unless you have an extremely good reason to make the changes.

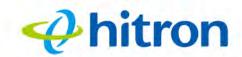

# 5.2 The Wireless: Basic Settings Screen

Use this screen to configure your CODA-4x8x's 2.4GHz, 5GHz, Wifi Protected Setup (WPS) and guest network wireless settings.

- ▶ Use the 2.4GHz network screen to enable 2.4GHz wireless clients to connect to the CODA-4x8x. See The Wireless: Basic Settings: 2.4G Screen on page 87.
- Use the 5GHz network screen to enable 5GHz wireless clients to connect to the CODA-4x8x. See The Wireless: Basic Settings: 5G Screen on page 93.
- Use the WPS screen to enable WPS-capable wireless clients to connect to the CODA-4x8x via a simple push-button, or by entering a password. See The Wireless: Basic Settings: WPS Screen on page 98.
- Use the Guest Network screen to enable wireless clients to connect to the CODA-4x8x with reduced privileges. See The Wireless: Basic Settings: Guest Screen on page 99.

#### **5.2.1** The Wireless: Basic Settings: 2.4G Screen

Use this screen to configure the CODA-4x8x's 2.4GHz wireless network.

Click Wireless > Basic Settings > 2.4G. The following screen displays.

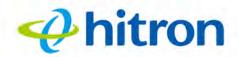

Figure 33: The Wireless: Basic Settings: 2.4G Screen

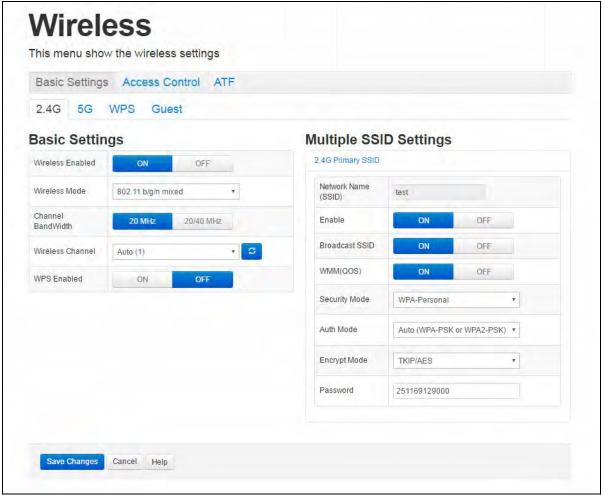

Table 23: The Wireless: Basic Settings: 2.4G Screen

| Basic Settings   |                                                            |
|------------------|------------------------------------------------------------|
| Wireless Enabled | ▶ Select <b>On</b> to enable the 2.4GHz wireless network.  |
|                  | ▶ Select <b>Off</b> to enable the 2.4GHz wireless network. |

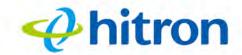

Table 23: The Wireless: Basic Settings: 2.4G Screen (continued)

| Wireless Mode     | Select the type of 2.4GHz wireless network that you want to use:                                                                                                    |
|-------------------|----------------------------------------------------------------------------------------------------|
|                   | ▶ <b>802.11 11b Only</b> : use IEEE 802.11b.                                                                                                    |
|                   | ▶ <b>802.11 g Only</b> : use IEEE 802.11g.                                                                                                    |
|                   | ▶ <b>802.11 b/g Mixed</b> : use IEEE 802.11b and 802.11g.                                                                                                    |
|                   | ▶ 802.11 n Only: use IEEE 802.11n.                                                                                                    |
|                   | ▶ <b>802.11 g/n Mixed</b> : use IEEE 802.11g and 802.11n.                                                                                                    |
|                   | 802.11 b/g/n Mixed: use IEEE 802.11b, 802.11g and 802.11n.                                                                                                    |
|                   | Only wireless clients that support the network protocol you select can connect to the wireless network. If in doubt, use 11b/g/n Mixed (default).                                                                            |
| Channel Bandwidth | Use this field to configure the width of the radio channel the CODA-4x8x uses to communicate with its wireless clients (IEEE 802.11n only) on the 2.4GHz network. Using the full 40MHz bandwidth can double your data speed. |
|                   | Select 20 MHz to only use a 20 megahertz band.                                                                                                    |
|                   | Select 20/40 MHz to use a 40 megahertz band<br>when possible, and a 20 megahertz band when a<br>40 megahertz band is unavailable.                                                                                            |
| Wireless Channel  | Select the 2.4GHz wireless channel that you want to use, or select <b>Auto</b> to have the CODA-4x8x select the optimum channel to use.                                                                                      |
|                   | NOTE: Use the <b>Auto</b> setting unless you have a specific reason to do otherwise.                                                                                                    |
|                   | Click the <b>Refresh</b> button ( ) to have the CODA-4x8x recheck the current wireless network conditions and select the optimum 2.4GHz wireless channel afresh (see Automatic Channel Selection on page 83).                |

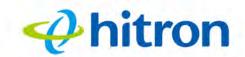

Table 23: The Wireless: Basic Settings: 2.4G Screen (continued)

| WPS Enabled            | Use this field to turn Wifi Protected Setup (WPS) on or off on the 2.4GHz network (see WPS on page 86).  Select <b>ON</b> to enable WPS.                                                               |
|------------------------|----------------------------------------------------------------------------------------------------|
|                        | Select OFF to disable WPS.                                                                                                    |
| Multiple SSID Settings |                                                                                                    |
| Network Name (SSID)    | Enter the name that you want to use for this SSID. This is the name that identifies your network, and to which wireless clients connect.                                                               |
|                        | NOTE: It is suggested that you change the SSID from its default, for security reasons.                                                                                                    |
| Enable                 | Use this field to enable or disable the SSID.                                                                                                    |
|                        | Select ON to enable the SSID.                                                                                                    |
|                        | Select OFF to disable the SSID.                                                                                                    |
| Broadcast SSID         | Use this field to make this SSID visible or invisible to other wireless devices.                                                                                                    |
|                        | Select ON if you want your network name (SSID) to<br>be public. Anyone with a wireless device in the<br>coverage area can discover the SSID, and attempt<br>to connect to the network.                 |
|                        | Select OFF if you do not want the CODA-4x8x to<br>broadcast the network name (SSID) to all wireless<br>devices in the coverage area. Anyone who wants<br>to connect to the network must know the SSID. |
| WMM(QoS)               | This field displays whether Wifi MultiMedia (WMM) Quality of Service (QoS) settings are <b>Enabled</b> or <b>Disabled</b> on this SSID.                                                                |

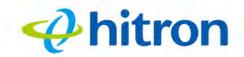

Table 23: The Wireless: Basic Settings: 2.4G Screen (continued)

| Security Mode | Select the type of security that you want to use on the 2.4GHz network.                                                                                                    |
|---------------|----------------------------------------------------------------------------------------------------|
|               | Select Open to use no security. Anyone in the<br>coverage area can enter your network.                                                                                                    |
|               | Select WPA-Personal to use the WiFi Protected<br>Access (Personal) security protocol.                                                                                                    |
|               | Select WPA-Enterprise to use the WiFi Protected<br>Access (Enterprise) security protocol.                                                                                                    |
|               | NOTE: The Enterprise variants of WPA require the use of a Remote Authentication Dial-In User Service (RADIUS) server for security management. Only select the <b>WPA-Enterprise</b> if you have a RADIUS server on your network. Otherwise, select <b>WPA-Personal</b> . |
| Auth Mode     | Select the type of authentication that you want to use.                                                                                                    |
|               | The following options display when you select <b>WPA-Personal</b> in the <b>Security Mode</b> field:                                                                                                    |
|               | Select WPA-PSK to use the WiFi Protected Access<br>(Personal) security protocol.                                                                                                    |
|               | Select WPA2-PSK to use the WiFi Protected<br>Access 2 (Personal) security protocol.                                                                                                    |
|               | Select Auto (WPA-PSK or WPA2-PSK) to use<br>both the WPA and the WPA2 security protocols;<br>clients that support WPA2 connect using this<br>protocol, whereas those that support only WPA<br>connect using this protocol.                                               |
|               | The following options display when you select <b>WPA- Enterprise</b> in the <b>Security Mode</b> field:                                                                                                    |
|               | Select WPA to use the WPA Enterprise security<br>protocol.                                                                                                    |
|               | Select WPA2 to use the WPA2 Enterprise security protocol.                                                                                                    |

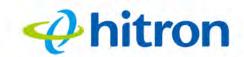

Table 23: The Wireless: Basic Settings: 2.4G Screen (continued)

| Encrypt Mode                                                   | Select the type of encryption you want to use on the 2.4GHz network. The options that display depend on the options you selected in the other fields in this screen.                                  |
|----------------------------------------------------------------|----------------------------------------------------------------------------------------------------|
|                                                                | <ul> <li>Select AES to use the Advanced Encryption<br/>Standard.</li> </ul>                                                                                                    |
|                                                                | Select <b>TKIP</b> to use the Temporal Key Integrity<br>Protocol.                                                                                                    |
|                                                                | Select TKIP/AES to allow clients using either<br>encryption type to connect to the CODA-4x8x.                                                                                                    |
|                                                                | NOTE: Use of the TKIP encryption standard limits the wireless network speed to 54Mbps (802.11g speed).                                                                                                |
| Password                                                       | Enter the security key or password that you want to use for the 2.4GHz wireless network. You will need to enter this key into your wireless clients in order to allow them to connect to the network. |
| RADIUS Auth Server<br>Address<br>(0.0.0.0~255.255.255.<br>255) | When using the <b>WPA-Enterprise</b> security mode, enter the IP address of the RADIUS server on the network, which the CODA-4x8x will use for security management.                                   |
| RADIUS Auth Server<br>Port (0~65535)                           | When using the <b>WPA-Enterprise</b> security mode, enter the port on which the CODA-4x8x should connect to the RADIUS server on the network.                                                         |
| RADIUS Auth Shared<br>Secret                                   | When using the <b>WPA-Enterprise</b> security mode, enter the authentication key that will allow the CODA-4x8x to communicate with the RADIUS server on the network.                                  |
| Max Inactive Time (in seconds)                                 | When using the <b>WPA-Enterprise</b> security mode, enter the maximum number of seconds a wireless client may remain inactive on the network before it must reauthenticate.                           |
| Save Changes                                                   | Click this to save your changes to the fields in this screen.                                                                                                    |
| Cancel                                                         | Click this to return the fields in this screen to their last-<br>saved values without saving your changes.                                                                                            |
| Help                                                           | Click this to see information about the fields in this screen.                                                                                                    |

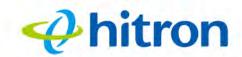

## 5.2.2 The Wireless: Basic Settings: 5G Screen

Use the 5GHz network screen to enable 5GHz wireless clients to connect to the CODA-4x8x.

Click **Wireless** > **Basic Settings** > **5G**. The following screen displays.

Figure 34: The Wireless: Basic Settings: 5G Screen

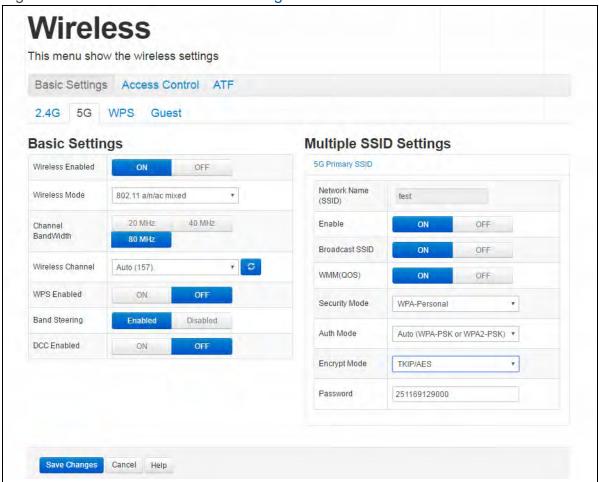

Table 24: The Wireless: Basic Settings: 5G Screen

| Basic Settings   |                                                          |
|------------------|----------------------------------------------------------|
| Wireless Enabled | ▶ Select <b>On</b> to enable the 5GHz wireless network.  |
|                  | ▶ Select <b>Off</b> to enable the 5GHz wireless network. |

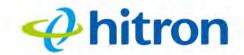

Table 24: The Wireless: Basic Settings: 5G Screen (continued)

|                   | Basic Settings: 5G Screen (continued)                                                                                                    |
|-------------------|----------------------------------------------------------------------------------------------------|
| Wireless Mode     | Select the type of 5GHz wireless network that you want to use:                                                                                                    |
|                   | ▶ 802.11a only: use IEEE 802.11a.                                                                                                    |
|                   | ▶ <b>802.11n only</b> : use IEEE 802.11n.                                                                                                    |
|                   | 802.11a/n mixed: allow clients using both IEEE<br>802.11a and IEEE 802.11n to access the network.                                                                                                    |
|                   | ▶ <b>802.11ac only</b> : use IEEE 802.11ac.                                                                                                    |
|                   | 802.11a/n/ac mixed (default): allow clients using<br>and of IEEE 802.11n, IEEE 802.11ac, or IEEE<br>802.11a to access the network.                                                                                                    |
|                   | NOTE: Only wireless clients that support the network protocol you select can connect to the wireless network. If in doubt, use 802.11n/ac Mixed (default).                                                                                   |
| Channel Bandwidth | Use this field to configure the width of the radio channel the CODA-4x8x uses to communicate with its wireless clients on the 5GHz network. Using the full 80MHz bandwidth can double your data speed, in comparison to the 40MHz bandwidth. |
|                   | Select 20 MHz to only use a 20 megahertz band.                                                                                                    |
|                   | Select 40 MHz to use a 40 megahertz band (only clients supporting IEEE 802.11n and IEEE 802.11ac may connect).                                                                                                    |
|                   | Select 80 MHz to use an 80 megahertz band (only clients supporting IEEE 802.11ac may connect).                                                                                                    |
| Wireless Channel  | Select the 5GHz wireless channel that you want to use, or select <b>Auto</b> to have the CODA-4x8x select the optimum channel to use.                                                                                                    |
|                   | NOTE: Use the <b>Auto</b> setting unless you have a specific reason to do otherwise.                                                                                                    |
|                   | Click the <b>Refresh</b> button ( ) to have the CODA-4x8x recheck the current wireless network conditions and select the optimum 5GHz wireless channel afresh (see Automatic Channel Selection on page 83).                                  |

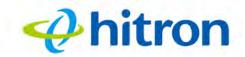

Table 24: The Wireless: Basic Settings: 5G Screen (continued)

|                        | dale detailigs: de delecti (della lidea)                                                                                                    |
|------------------------|----------------------------------------------------------------------------------------------------|
| WPS Enabled            | Use this field to turn Wifi Protected Setup (WPS) on or off on the 5GHz network (see WPS on page 86).                                                                                                  |
|                        | Select ON to enable WPS.                                                                                                    |
|                        | Select OFF to disable WPS.                                                                                                    |
| Band Steering          | Use this to turn band steering on or off on the 5GHz network (see Band Steering on page 83).                                                                                                    |
|                        | Select Enabled to turn band steering on.                                                                                                    |
|                        | Select <b>Disabled</b> to turn band steering off.                                                                                                    |
| DCC Enabled            | Use this to turn Dynamic Channel Change on or off on<br>the 5GHz network (see Dynamic Channel Change on<br>page 84).                                                                                   |
|                        | Select ON to enable Dynamic Channel Change.                                                                                                    |
|                        | Select OFF to disable Dynamic Channel Change.                                                                                                    |
| Multiple SSID Settings |                                                                                                    |
| Network Name (SSID)    | Enter the name that you want to use for this SSID. This is the name that identifies your network, and to which wireless clients connect.                                                               |
|                        | NOTE: It is suggested that you change the SSID from its default, for security reasons.                                                                                                    |
| Enable                 | Use this field to enable or disable the SSID.                                                                                                    |
|                        | Select ON to enable the SSID.                                                                                                    |
|                        | Select OFF to disable the SSID.                                                                                                    |
| Broadcast SSID         | Use this field to make this SSID visible or invisible to other wireless devices.                                                                                                    |
|                        | Select ON if you want your network name (SSID) to<br>be public. Anyone with a wireless device in the<br>coverage area can discover the SSID, and attempt<br>to connect to the network.                 |
|                        | Select OFF if you do not want the CODA-4x8x to<br>broadcast the network name (SSID) to all wireless<br>devices in the coverage area. Anyone who wants<br>to connect to the network must know the SSID. |

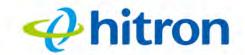

Table 24: The Wireless: Basic Settings: 5G Screen (continued)

| WMM(QoS)      | This field displays whether Wifi MultiMedia (WMM)                                                                                                    |
|---------------|----------------------------------------------------------------------------------------------------|
| (400)         | Quality of Service (QoS) settings are <b>Enabled</b> or <b>Disabled</b> on this SSID.                                                                                                    |
| Security Mode | Select the type of security that you want to use on the 5GHz network.                                                                                                    |
|               | Select Open to use no security. Anyone in the coverage area can enter your network.                                                                                                    |
|               | Select WPA-Personal to use the WiFi Protected<br>Access (Personal) security protocol.                                                                                                    |
|               | Select WPA-Enterprise to use the WiFi Protected<br>Access (Enterprise) security protocol.                                                                                                    |
|               | NOTE: The Enterprise variants of WPA require the use of a Remote Authentication Dial-In User Service (RADIUS) server for security management. Only select the <b>WPA-Enterprise</b> if you have a RADIUS server on your network. Otherwise, select <b>WPA-Personal</b> . |
| Auth Mode     | Select the type of authentication that you want to use.                                                                                                    |
|               | The following options display when you select <b>WPA-Personal</b> in the <b>Security Mode</b> field:                                                                                                    |
|               | Select WPA-PSK to use the WiFi Protected Access<br>(Personal) security protocol.                                                                                                    |
|               | Select WPA2-PSK to use the WiFi Protected<br>Access 2 (Personal) security protocol.                                                                                                    |
|               | Select Auto (WPA-PSK or WPA2-PSK) to use<br>both the WPA and the WPA2 security protocols;<br>clients that support WPA2 connect using this<br>protocol, whereas those that support only WPA<br>connect using this protocol.                                               |
|               | The following options display when you select <b>WPA- Enterprise</b> in the <b>Security Mode</b> field:                                                                                                    |
|               | Select WPA to use the WPA Enterprise security protocol.                                                                                                    |
|               | Select WPA2 to use the WPA2 Enterprise security protocol.                                                                                                    |

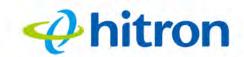

Table 24: The Wireless: Basic Settings: 5G Screen (continued)

| Table 24: The Wireless: E                                      | Basic Settings: 5G Screen (continued)                                                                                                    |
|----------------------------------------------------------------|----------------------------------------------------------------------------------------------------|
| Encrypt Mode                                                   | Select the type of encryption you want to use on the 5GHz network. The options that display depend on the options you selected in the other fields in this screen.                                  |
|                                                                | Select TKIP to use the Temporal Key Integrity<br>Protocol.                                                                                                    |
|                                                                | Select AES to use the Advanced Encryption<br>Standard.                                                                                                    |
|                                                                | Select TKIP/AES to allow clients using either<br>encryption type to connect to the CODA-4x8x.                                                                                                    |
|                                                                | NOTE: Use of the TKIP encryption standard limits the wireless network speed to 54Mbps (802.11g speed).                                                                                              |
| Password                                                       | Enter the security key or password that you want to use for the 5GHz wireless network. You will need to enter this key into your wireless clients in order to allow them to connect to the network. |
| RADIUS Auth Server<br>Address<br>(0.0.0.0~255.255.255.<br>255) | When using the <b>WPA-Enterprise</b> security mode, enter the IP address of the RADIUS server on the network, which the CODA-4x8x will use for security management.                                 |
| RADIUS Auth Server<br>Port (0~65535)                           | When using the <b>WPA-Enterprise</b> security mode, enter the port on which the CODA-4x8x should connect to the RADIUS server on the network.                                                       |
| RADIUS Auth Shared<br>Secret                                   | When using the <b>WPA-Enterprise</b> security mode, enter the authentication key that will allow the CODA-4x8x to communicate with the RADIUS server on the network.                                |
| Max Inactive Time (in seconds)                                 | When using the <b>WPA-Enterprise</b> security mode, enter the maximum number of seconds a wireless client may remain inactive on the network before it must reauthenticate.                         |
| Save Changes                                                   | Click this to save your changes to the fields in this screen.                                                                                                    |
| Cancel                                                         | Click this to return the fields in this screen to their last-<br>saved values without saving your changes.                                                                                          |
| Help                                                           | Click this to see information about the fields in this screen.                                                                                                    |

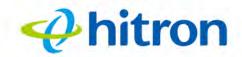

# 5.2.3 The Wireless: Basic Settings: WPS Screen

Use the WPS screen to enable WPS-capable wireless clients to connect to the CODA-4x8x via a simple push-button, or by entering a password. See WPS on page 86.

Click Wireless > Basic Settings > WPS. The following screen displays.

Figure 35: The Wireless: Basic Settings: WPS Screen

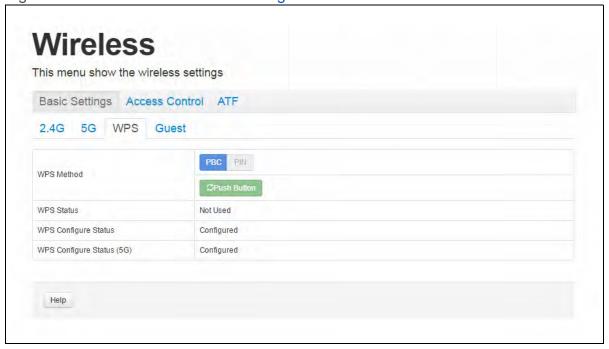

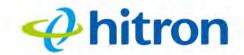

Table 25: The Wireless: Basic Settings: WPS Screen

| Table 25. The Wheless, basic Settings, Wi S Screen |                                                                                                    |  |
|----------------------------------------------------|----------------------------------------------------------------------------------------------------|--|
| WPS Method                                         | Use these buttons to run Wifi Protected Setup (WPS):                                                                                                    |  |
|                                                    | Click the PBC button and then Push Button to begin<br>the Push-Button Configuration process. You must<br>then press the PBC button on your client wireless<br>devices within two minutes in order to register them<br>on your wireless network. |  |
|                                                    | Click the PIN button to begin the PIN configuration<br>process. In the screen that displays, enter the WPS<br>PIN that you want to use for the CODA-4x8x, or the<br>WPS PIN of the client device you want to add to the<br>network.             |  |
| WPS Status                                         | This displays whether or not the CODA-4x8x is using Wifi Protected Setup.                                                                                                    |  |
| WPS Configure<br>Status                            | This displays the Wifi Protected Setup configuration.                                                                                                    |  |
| Help                                               | Click this to see information about the fields in this screen.                                                                                                    |  |

# 5.2.4 The Wireless: Basic Settings: Guest Screen

Use the Guest Network screen to enable wireless clients to connect to the CODA-4x8x with reduced privileges.

Click Wireless > Basic Settings > Guest. The following screen displays.

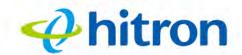

Figure 36: The Wireless: Basic Settings: Guest Screen

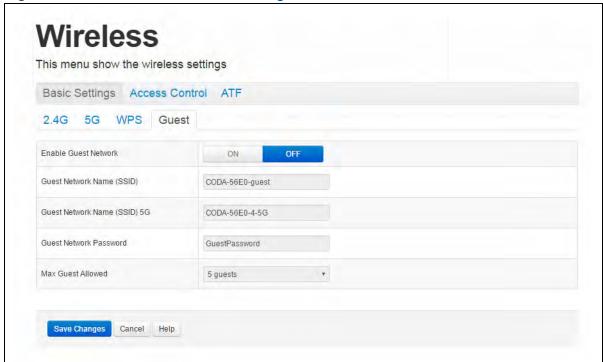

Table 26: The Wireless: Basic Settings: Guest Screen

| Enable Guest Network            | Use this field to enable or disable the guest network.                                                                                 |
|---------------------------------|----------------------------------------------------------------------------------------------------|
|                                 | Select ON to enable the guest network.                                                                                                 |
|                                 | Select OFF to disable the guest network.                                                                                               |
| Guest Network Name<br>(SSID)    | Enter the SSID to use on the 2.4GHz wireless guest network.                                                                            |
| Guest Network Name<br>(SSID) 5G | Enter the SSID to use on the 5GHz wireless guest network.                                                                              |
| Guest Network Password          | Enter the password that wireless clients must be configured to use to connect to either the 2.4GHz or the 5GHz wireless guest network. |
| Max Guest Allowed               | Select the maximum number of wireless clients that may concurrently connect to the wireless guest network.                             |
| Save Changes                    | Click this to save your changes to the fields in this screen.                                                                          |

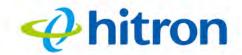

Table 26: The Wireless: Basic Settings: Guest Screen (continued)

| Cancel | Click this to return the fields in this screen to their last-<br>saved values without saving your changes. |
|--------|----------------------------------------------------------------------------------------------------|
| Help   | Click this to see information about the fields in this screen.                                             |

#### 5.3 The Wireless: Access Control Screen

Use this screen to modify the CODA-4x8x's wireless networks' Service Set Identifiers (SSIDs) and manage the devices that connect to the wireless network.

Click Wireless > Access Control. The following screen displays.

Figure 37: The Wireless: Access Control Screen

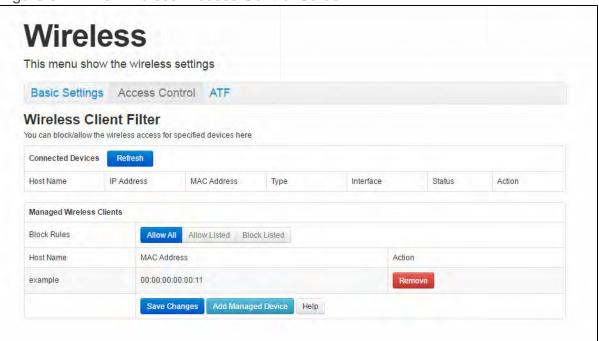

Table 27: The Wireless: Access Control Screen

| Connected Devices |                                                                                  |
|-------------------|----------------------------------------------------------------------------------|
| Refresh           | Click this to reload the <b>Connected Devices</b> list.                          |
| Host Name         | This displays the name of each network device connected on the wireless network. |

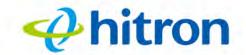

Table 27: The Wireless: Access Control Screen (continued)

| TUDIO 27: 1110 VVII 01000.7 | decess control cereen (continued)                                                                                                    |  |
|-----------------------------|----------------------------------------------------------------------------------------------------|--|
| IP Address                  | This displays the IP address of each network device connected on the wireless network.                                                                                                  |  |
| MAC Address                 | This displays the Media Access Control (MAC) address of each network device connected on the wireless network.                                                                          |  |
| Туре                        | This displays whether the device's IP address was assigned by DHCP ( <b>DHCP-IP</b> ), or <b>self-assigned</b> .                                                                        |  |
| Interface                   | This displays the name of the interface on which the relevant device is connected.                                                                                                    |  |
| Status                      | This displays whether or not the connected device is active.                                                                                                    |  |
| Action                      | Click <b>Manage</b> to make changes to the device's filtering status; see Adding or Editing a Managed Device on page 112 for information on the screen that displays.                   |  |
| Managed Wireless Clients    |                                                                                                    |  |
| Block Rules                 | Use these buttons to control the action to be taken for the devices listed:                                                                                                    |  |
|                             | Select Allow All to ignore the Managed Devices<br>list and let all devices connect to the CODA-4x8x.                                                                                    |  |
|                             | Select Allow Listed to permit only devices you<br>added to the Managed Devices list to access the<br>CODA-4x8x and the network. All other devices are<br>denied access.                 |  |
|                             | Select Block Listed to permit all devices except<br>those you added to the Managed Devices list to<br>access the CODA-4x8x and the network. The<br>specified devices are denied access. |  |
| Host Name                   | This displays the name of each network device in the list.                                                                                                    |  |
| MAC Address                 | This displays the Media Access Control (MAC) address of each network device in the list.                                                                                                |  |
| Action                      | Click <b>Remove</b> to remove a managed device rule from the list.                                                                                                    |  |
| Save Changes                | Click this to save your changes to the fields in this screen.                                                                                                    |  |
| Add Managed Device          | Click this to add a new managed device rule (see Adding or Editing a Managed Device on page 112).                                                                                       |  |
|                             |                                                                                                    |  |

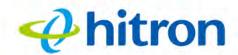

Table 27: The Wireless: Access Control Screen (continued)

| Cancel | Click this to return the fields in this screen to their last-<br>saved values without saving your changes. |
|--------|----------------------------------------------------------------------------------------------------|
| Help   | Click this to see information about the fields in this screen.                                             |

#### 5.4 The Wireless: ATF Screen

Use this screen to configure AirTime Fairness (ATF) settings. ATF is a wireless quality-of-service feature that allows you to assign a percentage of the available wireless resources to each of the CODA-4x8x's various wireless network SSIDs.

"Airtime", in this usage, refers to the amount of time required to transmit data over the wireless network from the CODA-4x8x to its wireless clients. This is distinct from the actual amount of data transmitted, as different connections may transmit data at different speeds.

This enables you to, for instance, ensure that usage of the guest network does not impinge on more important traffic. It also enables you to prevent traffic on slower SSIDs from affecting the performance of faster ones.

Click **Wireless** > **ATF**. The following screen displays.

Figure 38: The Wireless: ATF Screen

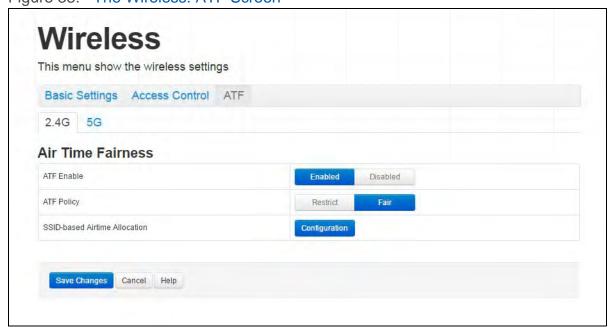

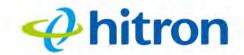

Table 28: The Wireless: ATF Screen

| 2.4G<br>5G                       | <ul> <li>Use this to configure ATF settings for the 2.4GHz wireless network, or the 5GHz wireless network.</li> <li>Click 2.4G to configure ATF settings for the 2.4GHz wireless network.</li> <li>Click 5G to configure ATF settings for the 5GHz wireless network.</li> <li>NOTE: The fields that display in the 2.4GHz and the</li> </ul>                                                                                          |
|----------------------------------|----------------------------------------------------------------------------------------------------|
| ATF Enable                       | Use this to turn ATF on or off for the relevant wireless network.  Click Enable to turn ATF on for the relevant wireless network.                                                                                                    |
| ATF Policy                       | <ul> <li>Click <b>Disable</b> to turn ATF off for the relevant wireless network.</li> <li>Use this to determine what the CODA-4x8x does with unused airtime (based on the settings you configure in Configuring Airtime Allocation Policy on page 105). Airtime is unused when an SSID's resource usage does not reach the limit you assigned it; unused airtime can therefore be assigned to other SSIDs that may require</li> </ul> |
|                                  | <ul> <li>Select Restrict to ensure that SSIDs receive no more than the percentage of resources you assigned them. Unused airtime is not reassigned.</li> <li>Select Fair to evenly distribute unused airtime amongst SSIDs whose traffic has exceeded the percentage of resources you assigned them.</li> </ul>                                                                                                    |
| SSID-based Airtime<br>Allocation | Use this to configure the percentage of available wireless transmission resources that should be assigned to each of the CODA-4x8x's wireless SSIDs. See Configuring Airtime Allocation Policy on page 105.                                                                                                    |
| Save Changes                     | Click this to save your changes to the fields in this screen.                                                                                                    |

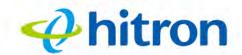

Table 28: The Wireless: ATF Screen (continued)

| Cancel | Click this to return the fields in this screen to their last-<br>saved values without saving your changes. |
|--------|----------------------------------------------------------------------------------------------------|
| Help   | Click this to see information about the fields in this screen.                                             |

#### 5.4.0.1 Configuring Airtime Allocation Policy

Use this screen to configure the percentage of available wireless transmission resources that should be assigned to each of the CODA-4x8x's wireless SSIDs.

Click **SSID-based Airtime Allocation** in the **Wireless** > **ATF** screen. The following screen displays.

Figure 39: The Wireless: ATF: SSID-based Airtime Allocation Screen

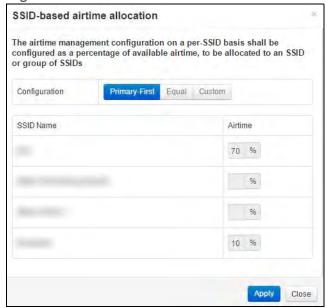

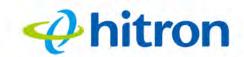

Table 29: The Wireless: ATF: SSID-based Airtime Allocation Screen

| Configuration | Use this to select the ATF policy you wish to use. The values in the <b>Airtime</b> column update to indicate the percentage of available wireless resources each of the CODA-4x8x's SSIDs is assigned. |
|---------------|----------------------------------------------------------------------------------------------------|
|               | Select Primary-First to provide the CODA-4x8x's primary SSID with 70% of the resources, and restrict the guest SSID to 10% of the resources.                                                            |
|               | Select Equal to provide each of the CODA-4x8x's<br>SSIDs with an equal portion of resources (25%<br>each, on a device with four SSIDs).                                                                 |
|               | Select Custom to enter your own values into the Airtime column's fields for each SSID.                                                                                                    |
| SSID Name     | This displays the name of each of the CODA-4x8x's wireless networks.                                                                                                    |
| Airtime       | This displays the percentage of the available wireless transmission resources to be assigned to the relevant SSID.                                                                                      |
|               | When a percentage value does not display in an SSID's <b>Airtime</b> field, it receives equal access to the wireless resources not assigned to other SSIDs.                                             |
| Save Changes  | Click this to save your changes to the fields in this screen.                                                                                                    |
| Cancel        | Click this to close the popup without saving your changes.                                                                                                    |
| Help          | Click this to see information about the fields in this screen.                                                                                                    |

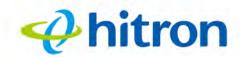

# 6 Admin

This chapter describes the screens that display when you click **Admin** in the toolbar. It contains the following sections:

- Admin Overview on page 107
- ▶ The Admin: Management Screen on page 108
- ▶ The Admin: Remote Management Screen on page 110
- The Admin: Diagnostics Screen on page 111
- ▶ The Admin: Backup Screen on page 112
- ▶ The Admin: USB Storage Screen on page 113
- ▶ The Admin: Device Reset Screen on page 115
- The Admin: IP Passthrough Screen on page 116

#### **6.1 Admin Overview**

This section describes some of the concepts related to the **Admin** screens.

#### **6.1.1** Debugging (Ping and Traceroute)

The CODA-4x8x provides a couple of tools to allow you to perform network diagnostics on the LAN:

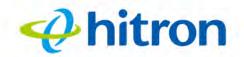

- Ping: this tool allows you to enter an IP address and see if a computer (or other network device) responds with that address on the network. The name comes from the pulse that submarine SONAR emits when scanning for underwater objects, since the process is rather similar. You can use this tool to see if an IP address is in use, or to discover if a device (whose IP address you know) is working properly.
- Traceroute: this tool allows you to see the route taken by data packets to get from the CODA-4x8x to the destination you specify. You can use this tool to solve routing problems, or identify firewalls that may be blocking your access to a computer or service.

#### **6.2** The Admin: Management Screen

Use this screen to make changes to the CODA-4x8x's login credentials (username and password) and inactivity idle time.

NOTE: If you forget your password, you will need to reset the CODA-4x8x to its factory defaults.

Click **Admin** > **Management**. The following screen displays.

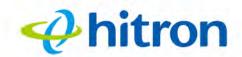

Figure 40: The Admin: Management Screen

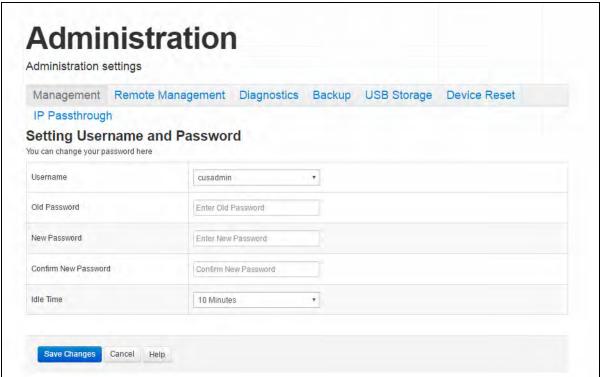

Table 30: The Admin: Management Screen

| Username             | If your CODA-4x8x supports multiple user accounts, select the account you want to modify from the list.        |  |
|----------------------|----------------------------------------------------------------------------------------------------|--|
| Old Password         | Enter the password with which you currently log into the CODA-4x8x for this account.                           |  |
| New Password         | Enter and re-enter the password you want to use to log into the CODA-4x8x for this account.                    |  |
| Confirm New Password |                                                                                                    |  |
| Idle Time            | Select the time interval after which an inactive user should be logged out of the CODA-4x8x's admin interface. |  |
| Save Changes         | Click this to save your changes to the fields in this screen.                                                  |  |
| Cancel               | Click this to return the fields in this screen to their last-<br>saved values without saving your changes.     |  |
| Help                 | Click this to see information about the fields in this screen.                                                 |  |

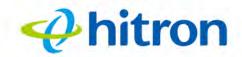

#### 6.3 The Admin: Remote Management Screen

Use this screen to configure remote management of the CODA-4x8x via HTTP and/or HTTPS.

Click **Admin** > **Remote Management**. The following screen displays.

Figure 41: The Admin: Remote Management Screen

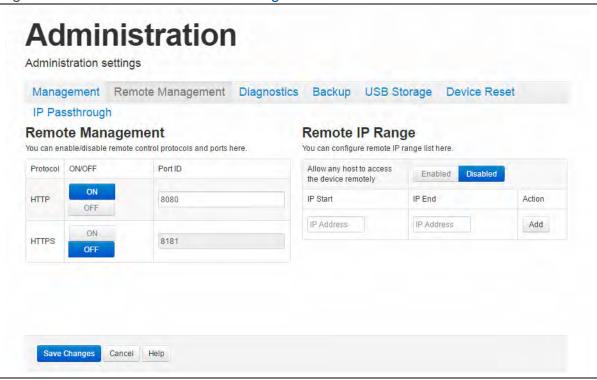

Table 31: The Admin: Remote Management Screen

| Protocol | Use the relevant row to permit or forbid remote management via the relevant protocol.                      |
|----------|----------------------------------------------------------------------------------------------------|
| ON/OFF   | Select On to permit remote management via the<br>relevant protocol.                                        |
|          | Select Off to forbid remote management via the<br>relevant protocol.                                       |
| Port ID  | This displays the port number through which remote management can be performed, for the relevant protocol. |

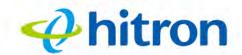

Table 31: The Admin: Remote Management Screen (continued)

| Remote IP Range | Select Enabled to permit remote management, for all<br>protocols, from computers with IP addresses in the<br>range specified. |
|-----------------|----------------------------------------------------------------------------------------------------|
|                 | Select Disabled to allow computers with any IP<br>address to manage the CODA-4x8x remotely.                                   |
| Save Changes    | Click this to save your changes to the fields in this screen.                                                                 |
| Cancel          | Click this to return the fields in this screen to their last-<br>saved values without saving your changes.                    |
| Help            | Click this to see information about the fields in this screen.                                                                |

#### 6.4 The Admin: Diagnostics Screen

Use this screen to perform ping and traceroute tests on IP addresses or URLs.

Click **Admin** > **Diagnostics**. The following screen displays.

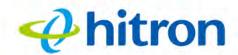

Figure 42: The Admin: Diagnostics Screen

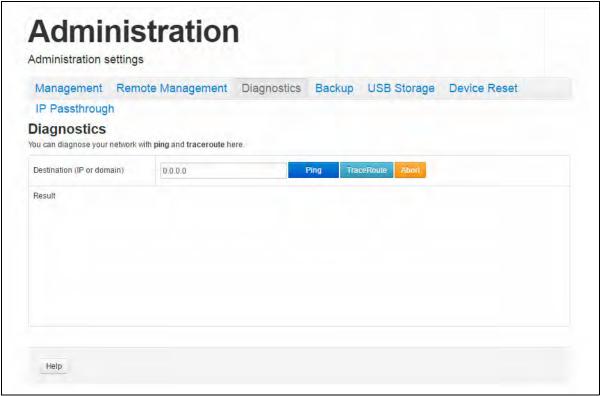

Table 32: The Admin: Diagnostics Screen

| Destination (IP or Domain) | Enter the IP address or URL that you want to test.                |
|----------------------------|-------------------------------------------------------------------|
| Ping                       | Select the type of test that you want to run on the               |
| Traceroute                 | <b>Destination</b> that you specified.                            |
| Result                     | This field displays a report of the test most recently performed. |
| Abort                      | Click this to terminate a test in progress.                       |

#### 6.5 The Admin: Backup Screen

Use this screen to back up your CODA-4x8x's settings to your computer or load settings from a backup you created earlier.

Click **Admin** > **Backup**. The following screen displays.

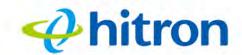

Figure 43: The Admin: Backup Screen

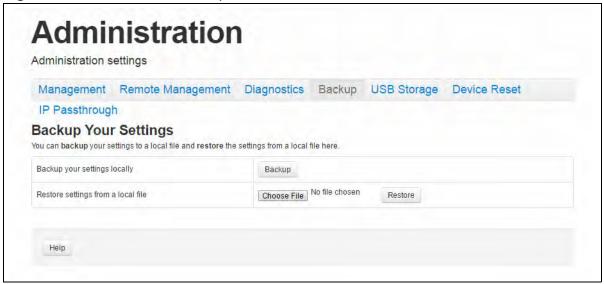

Table 33: The Admin: Backup Screen

| Back Up Your Settings<br>Locally   | Click this to create a backup of all your CODA-4x8x's settings on your computer.                                                             |
|------------------------------------|----------------------------------------------------------------------------------------------------|
| Restore Settings From a Local File | Use these fields to return your CODA-4x8x's settings to those specified in a backup that you created earlier.                                |
|                                    | Click <b>Choose File</b> to select a backup, then click <b>Restore</b> to return your CODA-4x8x's settings to those specified in the backup. |

#### 6.6 The Admin: USB Storage Screen

Use this screen to manage and share data stored on devices connected to the CODA-4x8x's **USB** port. The CODA-4x8x provides one USB 2.0 host port, allowing you to plug in a USB flash disk for mounting and sharing through the LAN interfaces via the Samba protocol (network neighborhood).

Click **Admin** > **USB Storage**. The following screen displays.

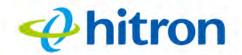

Figure 44: The Admin: USB Storage Screen

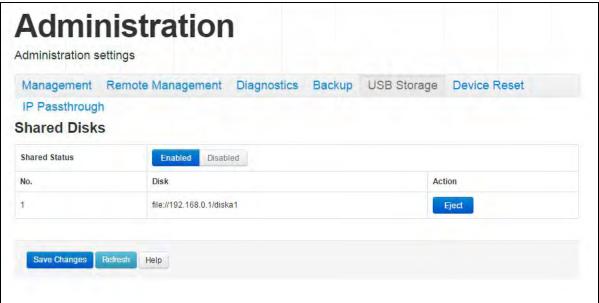

Table 34: The Admin: USB Storage Screen

| Shared Status | This displays whether USB sharing is active or inactive.  Select <b>Enabled</b> to turn USB sharing on. USB devices connected to the CODA-4x8x will be accessible on the network. |
|---------------|----------------------------------------------------------------------------------------------------|
|               | Select <b>Disabled</b> to turn USB sharing off. USB devices connected to the CODA-4x8x will not be accessible on the network.                                                     |
| No.           | This displays the index number of the connected USB device.                                                                                                    |
|               | When no USB device is connected, no number displays.                                                                                                    |
| Disk          | This displays the name of the connected USB device, by which it may be accessed on the network.                                                                                   |
| Action        | Click <b>Eject</b> before physically removing a connected USB device from the CODA-4x8x, in order to ensure all operations are correctly terminated and no data loss occurs.      |
| Save Changes  | Click this to save your changes to the fields in this screen.                                                                                                    |

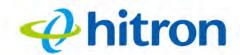

Table 34: The Admin: USB Storage Screen (continued)

| Refresh | Click this to refresh the data in this screen.                 |
|---------|----------------------------------------------------------------|
| Help    | Click this to see information about the fields in this screen. |

#### 6.7 The Admin: Device Reset Screen

Use this screen to reboot your CODA-4x8x, or to return it to its factory default settings.

Click **Admin** > **Device Reset**. The following screen displays.

Figure 45: The Admin: Device Reset Screen

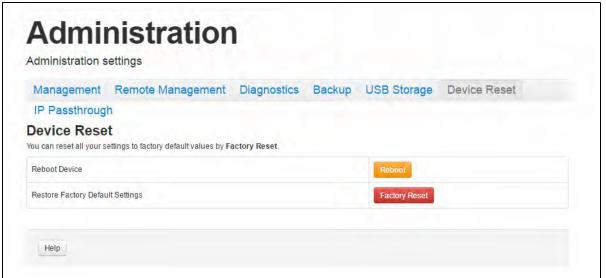

Table 35: The Admin: Device Reset Screen

| Reboot Device                       | Click this to restart your CODA-4x8x.                                                  |
|-------------------------------------|----------------------------------------------------------------------------------------|
| Restore Factory Default<br>Settings | Click this to return your CODA-4x8x to its factory default settings.                   |
|                                     | When you do this, all your user-configured settings are lost, and cannot be retrieved. |

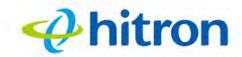

#### 6.8 The Admin: IP Passthrough Screen

Use this screen to assign a public IP address to a device attached to your CODA-4x8x on the LAN.

NOTE: Before enabling IP passthrough, bear in mind that once IP passthrough is enabled, you will no longer be able to access the CODA-4x8x's GUI from the relevant device on the LAN. You may also require additional configuration to be performed by your Internet Service Provider on your account. Check documentation from your ISP, or contact their customer service department, if unsure.

Click **Admin** > **IP Passthrough**. The following screen displays.

Figure 46: The Admin: IP Passthrough Screen

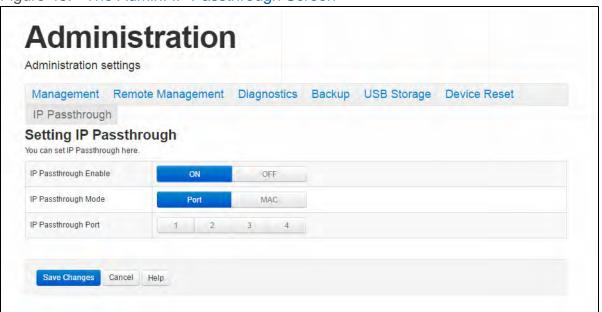

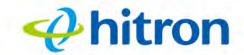

Table 36: The Admin: IP Passthrough Screen

|                       | assumough ocieen                                                                                                    |
|-----------------------|----------------------------------------------------------------------------------------------------|
| IP Passthrough Enable | <ul><li>Use this to enable or disable IP passthrough.</li><li>Click ON to enable IP passthrough.</li></ul>                                                                                                    |
|                       | Click OFF to disable IP passthrough.                                                                                                    |
| IP Passthrough Mode   | You can configure IP passthrough by LAN port, or Media Access Control (MAC) address.                                                                                                    |
|                       | Click Port to enable IP passthrough for any device<br>attached to the LAN ports you specify in the IP<br>Passthrough Port.                                                                                                    |
|                       | Click MAC to enable IP passthrough for the specific<br>device whose MAC address you specify in the IP<br>Passthrough MAC field.                                                                                                    |
|                       | NOTE: If you select <b>MAC</b> and enter a device's MAC address, you will not be able to access the CODA-4x8x's GUI via the LAN from that device. In the event you are unable to access the CODA-4x8x's GUI, you may need to reset the CODA-4x8x to its factory default settings. |
| IP Passthrough Port   | If you selected <b>Port</b> in the <b>IP Passthrough Mode</b> field, select the LAN port or ports for which you wish to enable IP passthrough.                                                                                                    |
| IP Passthrough MAC    | If you selected <b>MAC</b> in the <b>IP Passthrough Mode</b> field, enter the MAC address of the device for which you wish to enable IP passthrough.                                                                                                    |
| Save Changes          | Click this to save your changes to the fields in this screen.                                                                                                    |
| Cancel                | Click this to return the fields in this screen to their last-<br>saved values without saving your changes.                                                                                                    |
| Help                  | Click this to see information about the fields in this screen.                                                                                                    |

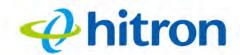

# Security

This chapter describes the screens that display when you click **Security** in the toolbar. It contains the following sections:

- Security Overview on page 118
- The Security: Firewall Screen on page 119
- ▶ The Security: Port Blocking Screen on page 121
- ▶ The Security: Device Filter Screen on page 127
- ▶ The Security: Keyword Filter Screen on page 131

#### 7.1 Security Overview

This section describes some of the concepts related to the **Security** screens.

#### 7.1.1 Firewall

The term "firewall" comes from a construction technique designed to prevent the spread of fire from one room to another. Similarly, your CODA-4x8x's firewall prevents intrusion attempts and other undesirable activity originating from the WAN, keeping the computers on your LAN safe. You can also use filtering techniques to specify the computers and other devices you want to allow on the LAN, and prevent certain traffic from going from the LAN to the WAN.

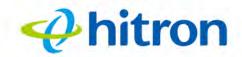

#### 7.1.2 Intrusion detection system

An intrusion detection system monitors network activity, looking for policy violations, and malicious or suspicious activity. The CODA-4x8x's intrusion detection system logs all such activity to the **Security** > **Logs** screen.

#### 7.1.3 Device Filtering

Every networking device has a unique Media Access Control (MAC) address that uniquely identifies it on the network. When you enable MAC address filtering on the CODA-4x8x's firewall, you can set up a list of devices, identified by their MAC addresses, and then specify whether you want to:

Deny the devices on the list access to the CODA-4x8x and the network (in which case all other devices can access the network)

or

Allow the devices on the list to access the network (in which case no other devices can access the network).

#### 7.1.4 Port Blocking

Port blocking is a way of preventing users on the LAN from connecting with devices on the WAN via specific services, protocols or applications. It achieves this by permitting or denying traffic from the LAN to pass to the WAN, based on the target port.

#### 7.2 The Security: Firewall Screen

Use this screen to turn firewall features on or off and to allow or permit certain applications and protocols. You can select the level of firewall protection from predefined options, or create a custom protection profile.

NOTE: To block specific ports, use the **Port Blocking** screen (see The Security: Port Blocking Screen on page 121).

Click **Security** > **Firewall Settings**. The following screen displays.

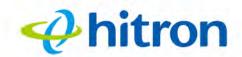

Figure 47: The Security: Firewall Screen

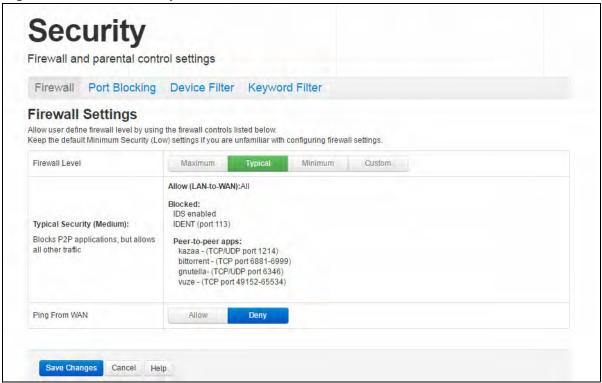

Table 37: The Security: Firewall Screen

| Firewall Level   | Select the level of firewall protection that you want to apply to your LAN. Details about the protection level display beneath the buttons.       |
|------------------|----------------------------------------------------------------------------------------------------|
| (Security Level) | These fields describe the specific protocols and applications that are permitted or denied by the firewall security level you select.             |
|                  | When you select <b>Custom</b> in the <b>Firewall Level</b> field, additional fields display that allow you to toggle specific features on or off: |
|                  | Entire Firewall: select ON to enable firewall<br>security protection, or select OFF to disable it (not<br>recommended).                           |

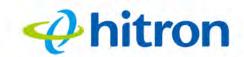

Table 37: The Security: Firewall Screen (continued)

| Ping from WAN | Use this field to permit or prohibit Internet Control Message Protocol (ICMP) echo requests from the WAN to the LAN.   |
|---------------|----------------------------------------------------------------------------------------------------|
|               | Select Allow to permit pinging from the WAN.                                                                           |
|               | Select <b>Deny</b> to prohibit pinging from the WAN.<br>Echo requests from the WAN to the LAN are<br>silently ignored. |
| Save Changes  | Click this to save your changes to the fields in this screen.                                                          |
| Cancel        | Click this to return the fields in this screen to their last-<br>saved values without saving your changes.             |
| Help          | Click this to see information about the fields in this screen.                                                         |

#### 7.3 The Security: Port Blocking Screen

Use this screen to configure port blocking. You can turn port blocking on or off and configure new and existing Port blocking rules.

Click **Security** > **Port Blocking**. The following screen displays.

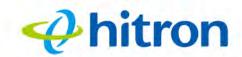

Figure 48: The Security: Port Blocking Screen

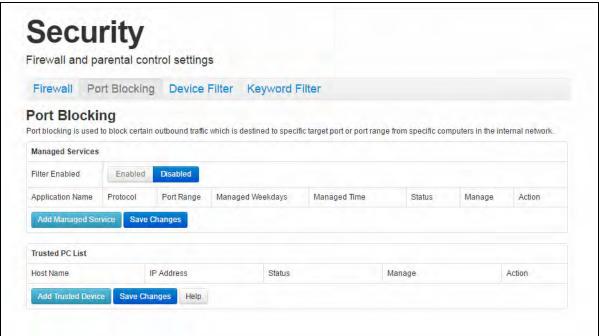

Table 38: The Security: Port Blocking Screen

| Managed Services |                                                                                                    |
|------------------|----------------------------------------------------------------------------------------------------|
| Filter Enabled   | Use this field to turn port blocking on or off.                                                                                                    |
|                  | Select Enabled to turn port blocking on.                                                                                                    |
|                  | Select Disabled to turn port blocking off.                                                                                                    |
| Application Name | This displays the name you assigned to the blocking rule when you created it.                                                                               |
| Protocol         | This field displays the protocol or protocols to which this filtering rule applies:                                                                         |
|                  | Transmission Control Protocol (TCP)                                                                                                    |
|                  | User Datagram Protocol (UDP)                                                                                                    |
| Port Range       | This displays the start and end port for which this blocking rule applies.                                                                                  |
| Managed Weekdays | This displays the days of the week on which this rule applies.                                                                                              |
| Managed Time     | This displays the start ( <b>From</b> ) and end ( <b>To</b> ) of the time period during which this rule applies, on the specified <b>Managed Weekdays</b> . |

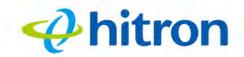

Table 38: The Security: Port Blocking Screen (continued)

| rable 30. The decanty. For Blocking Coreen (Continued) |                                                                                                    |  |
|--------------------------------------------------------|----------------------------------------------------------------------------------------------------|--|
| Status                                                 | This displays whether the blocking rule is currently in force ( <b>Enabled</b> ) or not (nothing displays).                                                                        |  |
| Managed                                                | Click <b>Manage</b> to make changes to a blocking rule (see Adding or Editing a Port Blocking Rule on page 123).                                                                   |  |
| Action                                                 | Click <b>Remove</b> to delete a rule from the CODA-4x8x.                                                                                                    |  |
| Add Managed Service                                    | Click this to add a new port blocking rule (see Adding or Editing a Port Blocking Rule on page 123).                                                                               |  |
| Save Changes                                           | Click this to save your changes to the fields in this screen.                                                                                                    |  |
| Trusted PC List                                        |                                                                                                    |  |
| Host Name                                              | This displays the arbitrary name of each trusted PC you configured.                                                                                                    |  |
| IP Address                                             | This displays the LAN IP address of each trusted PC.                                                                                                    |  |
| Status                                                 | This displays whether the device is currently trusted ( <b>Enabled</b> ) or untrusted ( <b>Disabled</b> ).                                                                         |  |
| Manage                                                 | Click <b>Manage</b> to make changes to the trusted device rule. See Adding or Editing a Port Blocking Trusted Device Rule on page 126 for information on the screen that displays. |  |
| Action                                                 | Click <b>Delete</b> to remove the trusted device rule.                                                                                                    |  |
| Add Trusted Device                                     | Click this to create a new trusted device rule. See Adding or Editing a Port Blocking Trusted Device Rule on page 126 for information on the screen that displays.                 |  |
| Save Changes                                           | Click this to save your changes to the fields in this screen.                                                                                                    |  |
| Help                                                   | Click this to see information about the fields in this screen.                                                                                                    |  |

#### 7.3.1 Adding or Editing a Port Blocking Rule

- ▶ To add a new port forwarding rule, click Add Managed Service in the Security > Port Blocking screen.
- ▶ To edit an existing port blocking rule, locate the rule in the Security > Port Blocking screen and click its Manage button.

NOTE: Ensure that **Enabled** is selected in the **Security** > **Port Blocking** screen in order to add or edit port blocking rules.

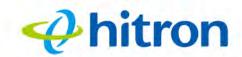

The following screen displays.

Figure 49: The Security: Port Blocking Add/Edit Screen

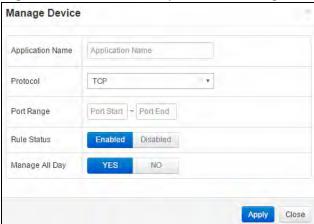

Table 39: The Security: Port Blocking Add/Edit Screen

| ,                | - Control Diocking Add/Ldit Octobri                                                                                                    |
|------------------|----------------------------------------------------------------------------------------------------|
| Application Name | Enter a name for the application for which you want to create the rule.                                                                         |
|                  | NOTE: This name is arbitrary, and does not affect functionality in any way.                                                                     |
| Protocol         | Use this field to specify whether the CODA-4x8x should filter via:                                                                              |
|                  | Transmission Control Protocol (TCP)                                                                                                    |
|                  | User Datagram Protocol (UDP)                                                                                                    |
|                  | ▶ Both TCP and UDP (TCP/UDP).                                                                                                    |
|                  | NOTE: If in doubt, leave this field at its default.                                                                                             |
| Port Range       | Use these fields to specify the start and end port for which this filtering rule applies. These are the ports to which traffic will be blocked. |
|                  | Enter the start port number in the first field, and the end port number in the second field.                                                    |
|                  | To specify only a single port, enter its number in both fields.                                                                                 |

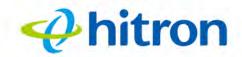

Table 39: The Security: Port Blocking Add/Edit Screen

| Rule Status    | Use this field to select whether the filtering rule should be active or not.                                                                                                    |
|----------------|----------------------------------------------------------------------------------------------------|
|                | Select Enabled to activate the rule. Matching traffic<br>will be blocked.                                                                                                    |
|                | Select <b>Disabled</b> to deactivate the rule. Matching traffic will not be blocked.                                                                                                    |
| Manage All Day | Use this field to specify whether the filtering rule should apply on all days of the week, at all times, or whether the rule should be applied only at certain times.                                                                                                    |
|                | Select YES to apply the rule at all times.                                                                                                    |
|                | Select NO to apply the rule only at certain times.<br>Additional fields display, allowing you to specify the<br>times at which the rule should be applied.                                                                                                    |
|                | Figure 50: Additional Port blocking Options                                                                                                    |
|                | Managed Weekdays  Sun Mon Tue Wed Thu Fri Sat                                                                                                    |
|                | Manage Time Start From 00 : 00 To 23 : 59                                                                                                    |
|                | Use the <b>Managed Weekdays</b> fields to specify the days on which the rule should be applied. A red background indicates that the rule will be applied (traffic will be blocked), and a green background indicates that the rule will not be applied (traffic will not be blocked). Click a day to toggle the rule on or off for the relevant day. |
|                | Use the <b>Manage Time Start</b> fields to specify the period during which the rule should be applied. Enter the start time in the <b>From</b> fields, using twenty-four hour notation, and enter the end time in the <b>To</b> fields.                                                                                                    |
| Apply          | Click this to save your changes to the fields in this screen.                                                                                                    |
| Close          | Click this to return to the <b>Port Blocking</b> screen without saving your changes to the rule.                                                                                                    |

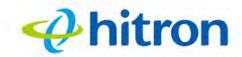

## 7.3.2 Adding or Editing a Port Blocking Trusted Device Rule

- ▶ To add a new trusted device rule, click Add Trusted PC in the Security > Port Blocking screen.
- ▶ To edit an existing trusted device rule, locate the rule in the Security > Port Blocking screen and click its Manage button.

The following screen displays.

Figure 51: The Security: Port Blocking Trusted Device Add/Edit Screen

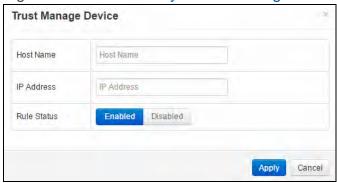

Table 40: The Security: Port Blocking Trusted Device Add/Edit Screen

| Host Name   | Enter a name to identify the device.                                                              |
|-------------|---------------------------------------------------------------------------------------------------|
| IP Address  | Enter the local IP address of the device.                                                         |
| Rule Status | Use this field to define whether the trusted device rule should be active or not.                 |
|             | Select Enabled to activate the trusted device rule.                                               |
|             | Select <b>Disabled</b> to deactivate the trusted device rule.                                     |
| Apply       | Click this to save your changes to the fields in this screen.                                     |
| Close       | Click this to return to the <b>Service Filter</b> screen without saving your changes to the rule. |

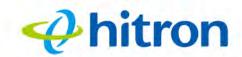

#### 7.4 The Security: Device Filter Screen

Use this screen to configure Media Access Control (MAC) address filtering on the LAN, and to configure IP filtering.

NOTE: To configure MAC address filtering on the wireless network, see The Wireless Access Control Screen on page 75.

Click **Security** > **Device Filter**. The following screen displays.

Figure 52: The Security: Device Filter Screen

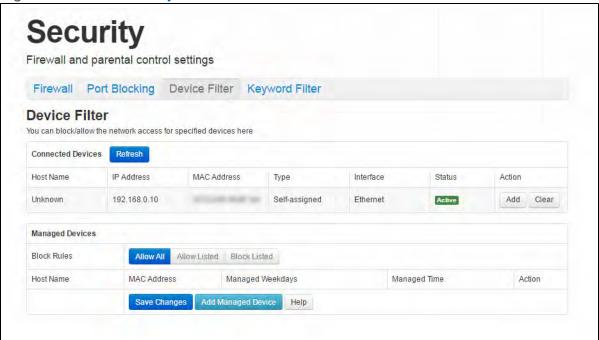

Table 41: The Security: Device Filter Screen

| Connected Devices |                                                                           |
|-------------------|---------------------------------------------------------------------------|
| Connected Devices |                                                                           |
| Show              | Click this to load the <b>Connected Devices</b> list.                     |
| Refresh           | Click this to reload the <b>Connected Devices</b> list.                   |
| Host Name         | This displays the name of each network device connected on the LAN.       |
| IP Address        | This displays the IP address of each network device connected on the LAN. |

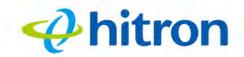

Table 41: The Security: Device Filter Screen (continued)

| MAC Address      | This displays the Media Access Control (MAC) address of each network device connected on the LAN.                                                                                       |
|------------------|----------------------------------------------------------------------------------------------------|
| Туре             | This displays whether the device's IP address was assigned by DHCP ( <b>DHCP-IP</b> ), or <b>self-assigned</b> .                                                                        |
| Interface        | This displays the name of the interface on which the relevant device is connected.                                                                                                    |
| Status           | This displays whether or not the connected device is active.                                                                                                    |
| Action           | Click Add to make changes to the device's filtering<br>status; see Adding or Editing a Managed Device on<br>page 129 for information on the screen that<br>displays.                    |
|                  | Click Clear to remove the device from the list.                                                                                                    |
| Managed Devices  |                                                                                                    |
| Block Rules      | Use these buttons to control the action to be taken for the devices listed:                                                                                                    |
|                  | Select Allow All to ignore the Managed Devices<br>list and let all devices connect to the CODA-4x8x.                                                                                    |
|                  | Select Allow Listed to permit only devices you<br>added to the Managed Devices list to access the<br>CODA-4x8x and the network. All other devices are<br>denied access.                 |
|                  | Select Block Listed to permit all devices except<br>those you added to the Managed Devices list to<br>access the CODA-4x8x and the network. The<br>specified devices are denied access. |
| Host Name        | This displays the name of each network device in the list.                                                                                                    |
| MAC Address      | This displays the Media Access Control (MAC) address of each network device in the list.                                                                                                |
| Managed Weekdays | This displays the days of the week on which the device is managed.                                                                                                    |
| Managed Time     | This displays the start ( <b>From</b> ) and end ( <b>To</b> ) of the time period during which the device is managed, on the specified <b>Managed Weekdays</b> .                         |

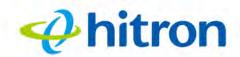

Table 41: The Security: Device Filter Screen (continued)

|                    | ,                                                                                                    |
|--------------------|----------------------------------------------------------------------------------------------------|
| Action             | Click <b>Manage</b> to make changes to a managed device rule (see Adding or Editing a Managed Device on page 129). |
| Save Changes       | Click this to save your changes to the fields in this screen.                                                      |
| Add Managed Device | Click this to add a new managed device rule (see Adding or Editing a Managed Device on page 129).                  |
| Help               | Click this to see information about the fields in this screen.                                                     |

#### 7.4.1 Adding or Editing a Managed Device

- To add a new managed LAN device, click Add Managed Device in the Security
   Device Filter screen.
- To edit an existing managed LAN device, locate the device in the Security > Device Filter screen and click its Add button.
- ▶ To add a new managed wireless network device, click Add Managed Device in the Wireless > Access Control screen.
- ▶ To edit an existing managed wireless network device, locate the device in the Wireless > Access Control screen and click its Manage button.

The following screen displays.

Figure 53: The Security: Device Filter Add/Edit Screen

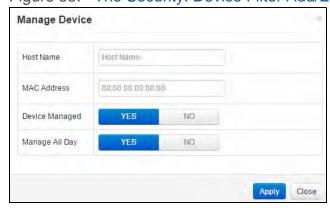

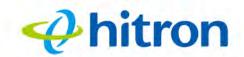

Table 42: The Security: Device Filter Add/Edit Screen

| Host Name      | If you are managing a device that already connected via<br>the LAN, this field displays the device's name.<br>Alternatively, if you are managing a device that is not<br>connected via the LAN, you can enter its name here if<br>you know it.                                                                 |
|----------------|----------------------------------------------------------------------------------------------------|
| MAC Address    | If you are managing a device that already connected via<br>the LAN, this field displays the device's MAC (Media<br>Access Control) address. Alternatively, if you are<br>managing a device that is not connected via the LAN,<br>you can enter its MAC address here if you know it.                            |
| Device Managed | Use this field to define whether the device should have its access privileges filtered or not.  Click Yes to filter the device's access privileges.  Click No not to filter the device's access privileges.  When a device is not being managed, the Manage All Day field, and related fields, do not display. |

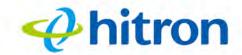

Table 42: The Security: Device Filter Add/Edit Screen

| Manage All Day | Use this field to specify whether the device should be managed on all days of the week, at all times, or whether the device should be managed only at certain times.  * Select YES to managed the device at all times.  * Select NO to managed the device only at certain times. Additional fields display, allowing you to specify the times at which the device should be managed.  Figure 54: Additional Device Filtering Options    Managed   Sun   Mon   Tue   Wed   Thu   Fri   Sat |
|----------------|----------------------------------------------------------------------------------------------------|
| Apply          | Click this to save your changes to the fields in this screen.                                                                                                    |
| Close          | Click this to return to the <b>Device Filter</b> screen without saving your changes to the rule.                                                                                                    |

#### 7.5 The Security: Keyword Filter Screen

Use this screen to block access from the LAN to websites whose URLs (Web addresses) and page content (text) contain certain keywords. You can create multiple keyword blocking rules, and set them to apply on certain days and at certain times.

You can also create and edit trusted device rules. Trusted devices are those to which keyword filtering rules are not applied.

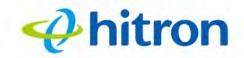

Click **Security** > **Keyword Filter**. The following screen displays.

Figure 55: The Security: Keyword Filter Screen

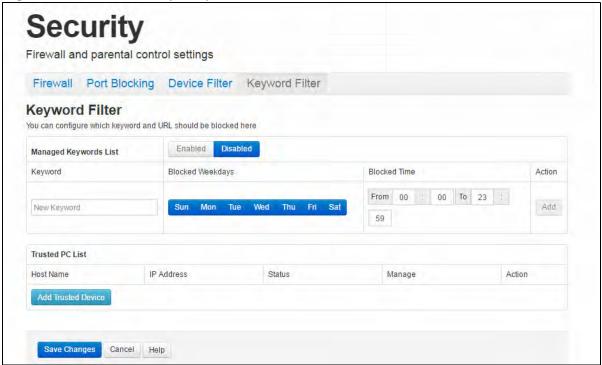

Table 43: The Security: Keyword Filter Screen

| Managed Keywords List | Use this field to turn keyword filtering on or off.                                                                                                    |
|-----------------------|----------------------------------------------------------------------------------------------------|
|                       | Select Enabled to turn keyword filtering on.                                                                                                    |
|                       | Select <b>Disabled</b> to turn keyword filtering off.                                                                                                    |
| Keyword               | Enter the keyword that you want to block. The CODA-4x8x examines both the page's URL (Internet address) and its page content (text).                                                                                                    |
| Blocked Weekdays      | Use these fields to specify the times at which the keyword should be blocked. A red background indicates that the rule will be applied (access will be blocked), and a green background indicates that the device will not be applied (access will not be blocked). Click a day to toggle the rule on or off for the relevant day. |
| Blocked Time          | Use these fields to specify the period during which the rule should be applied. Enter the start time in the <b>From</b> fields, using twenty-four hour notation, and enter the end time in the <b>To</b> fields.                                                                                                    |

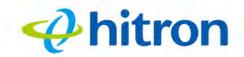

Table 43: The Security: Keyword Filter Screen (continued)

| Table 43. The Security. IN | rable 43. The decurity. Reyword I liter defect (continued)                                                                                                    |  |  |
|----------------------------|----------------------------------------------------------------------------------------------------|--|--|
| Action                     | Click <b>Add</b> to create a new keyword blocking rule; a new row of fields display.                                                                                                |  |  |
| Trusted PC List            |                                                                                                    |  |  |
| Host Name                  | This displays the arbitrary name of each trusted PC you configured.                                                                                                    |  |  |
| IP Address                 | This displays the IP address of each trusted PC. Every network device has a MAC address that uniquely identifies it.                                                                |  |  |
| Status                     | This displays whether the device is currently trusted ( <b>Enabled</b> ) or untrusted ( <b>Disabled</b> ).                                                                          |  |  |
| Manage                     | Click <b>Manage</b> to make changes to the trusted device rule. See Adding or Editing a Keyword Filter Trusted Device Rule on page 133 for information on the screen that displays. |  |  |
| Action                     | Click <b>Delete</b> to remove the trusted device rule.                                                                                                    |  |  |
| Add Trusted Device         | Click this to create a new trusted device rule. See Adding or Editing a Keyword Filter Trusted Device Rule on page 133 for information on the screen that displays.                 |  |  |
| Save Changes               | Click this to save your changes to the fields in this screen.                                                                                                    |  |  |
| Cancel                     | Click this to return the fields in this screen to their last-<br>saved values without saving your changes.                                                                          |  |  |
| Help                       | Click this to see information about the fields in this screen.                                                                                                    |  |  |
|                            |                                                                                                    |  |  |

## 7.5.1 Adding or Editing a Keyword Filter Trusted Device Rule

- To add a new trusted device rule, click Add Trusted PC in the Security > Keyword Filter screen.
- ▶ To edit an existing trusted device rule, locate the rule in the Security > Keyword Filter screen and click its Manage button.

The following screen displays.

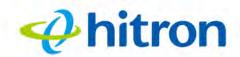

Figure 56: The Security: Keyword Filter Trusted Device Add/Edit Screen

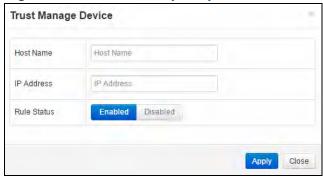

Table 44: The Security: Keyword Filter Trusted Device Add/Edit Screen

| Host Name   | Enter a name to identify the device.                                                              |
|-------------|---------------------------------------------------------------------------------------------------|
| IP Address  | Enter the IP address of the device.                                                               |
| Rule Status | Use this field to define whether the trusted device rule should be active or not.                 |
|             | Select Enabled to activate the trusted device rule.                                               |
|             | Select <b>Disabled</b> to deactivate the trusted device rule.                                     |
| Apply       | Click this to save your changes to the fields in this screen.                                     |
| Close       | Click this to return to the <b>Keyword Filter</b> screen without saving your changes to the rule. |

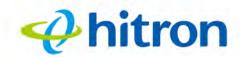

# 8

### Advanced

This chapter describes the screens that display when you click **Advanced** in the toolbar. It contains the following sections:

- Advanced Overview on page 135
- The Advanced: Switch Setup Screen on page 136
- ▶ The Advanced: DDNS Screen on page 138
- ▶ The Advanced: RIP Control Screen on page 140

#### 8.1 Advanced Overview

This section describes some of the concepts related to the **Advanced** screens.

#### 8.1.1 **DDNS**

The Dynamic Domain Name System allows simple, easy-to-remember names, like domain names such as "example.com", to be mapped on to dynamic, often-changing, IP addresses. such as "123.123.123.123". In the context of home and office networking, DDNS allows you to make data and systems on your local area network available over the Internet, via an human-friendly name (just like a domain name).

The benefits of DDNS in this context are not merely that it provides a human-friendly name by which systems may be accessed, rather than requiring users to remember an IP address. IP addresses assigned to customers by Internet Service Providers often change from day to day, unlike the static IP addresses on which websites tend to run (except those on more inexpensive shared hosting systems, usually). This means even remembering an IP address of a system would be of only very short-

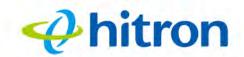

term value to a user. DDNS dynamically solves this problem by allowing a DDNS client, like a home or office network router, to periodically update a DDNS host when its IP address changes. The DDNS host is therefore able to point a name like "myofficerouter.ddnshost.com" to whatever the router's current IP address actually is.

NOTE: In order to use DDNS, you will need an account with a DDNS service provider, who will act as your DDNS host.

#### 8.1.2 RIP

The Routing Instruction Protocol (RIP) is a distance-vector routing protocol that the CODA-4x8x uses to exchange routing information with other routers in order not only to enable routing across devices, but to determine the most efficient path the routed data should take. RIP utilizes "hop count" - the number of journeys from one device to another required to deliver data to its destination - as a metric on which to base routing decisions.

RIP version 1 and RIP version 2 differ significantly, particularly in that version 1 broadcasts information, whereas version 2 multicasts it (and carries more data).

#### 8.2 The Advanced: Switch Setup Screen

Use this screen to see information about the data rate and flow of each of the CODA-4x8x's **LAN** ports, and to activate or deactivate each port.

Click **Advanced** > **Switch Setup**. The following screen displays.

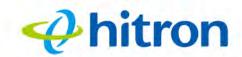

Figure 57: The Advanced: Switch Setup Screen

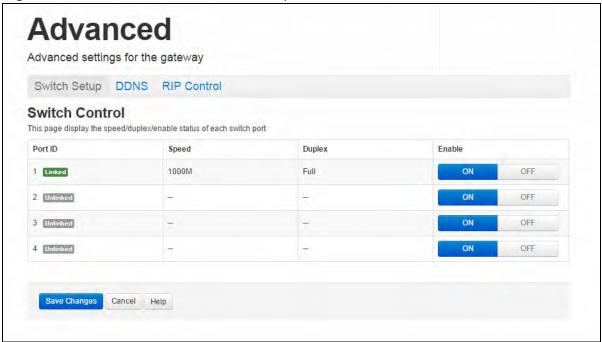

Table 45: The Advanced: Switch Setup Screen

| Port         | This displays the physical LAN port number.                                                                                                    |
|--------------|----------------------------------------------------------------------------------------------------|
| Speed        | This displays the maximum achievable data speed in megabits per second (Mbps).                                                                                                    |
| Duplex       | This displays Full when data can flow between the<br>CODA-4x8x and the connected device in both<br>directions simultaneously.                                                                                          |
|              | This displays Half when data can flow between the<br>CODA-4x8x and the connected device in only one<br>direction at a time.                                                                                            |
| Enable       | <ul> <li>Select ON to enable communications between the CODA-4x8x and devices connected to the port.</li> <li>Select OFF to disable communications between the CODA-4x8x and devices connected to the port.</li> </ul> |
|              | ·                                                                                                    |
| Save Changes | Click this to save your changes to the fields in this screen.                                                                                                    |

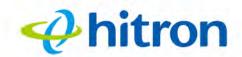

Table 45: The Advanced: Switch Setup Screen (continued)

| Cancel | Click this to return the fields in this screen to their last-<br>saved values without saving your changes. |
|--------|----------------------------------------------------------------------------------------------------|
| Help   | Click this to see information about the fields in this screen.                                             |

#### 8.3 The Advanced: DDNS Screen

Use this screen to enable or disable Dynamic Domain Name System (DDNS) services on the CODA-4x8x. When DDNS is enabled, the CODA-4x8x acts as a DDNS client, meaning that users can access it by entering an easy-to-remember name in their browser address bar.

NOTE: Using DDNS on your CODA-4x8x requires a DDNS server, such as those operated by DDNS service providers. If you want to use DDNS but do not yet have access to such a service, this screen's Service Provider list contains the names of many popular DDNS service providers.

Click **Advanced** > **DDNS**. The following screen displays.

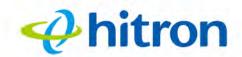

Figure 58: The Advanced: DDNS Screen

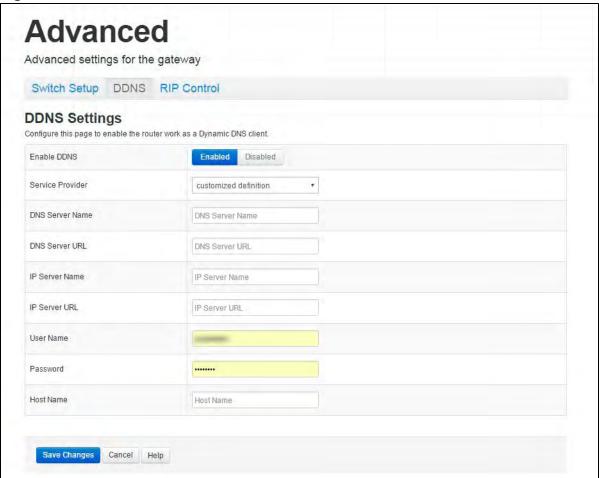

Table 46: The Advanced: DDNS Screen

| Enable DDNS                  | Use this field to turn DDNS on or off.                                                                                                    |
|------------------------------|----------------------------------------------------------------------------------------------------|
|                              | Select Enabled to turn DDNS on. The CODA-4x8x acts as a DDNS client.                                                                                                    |
|                              | Select <b>Disabled</b> to turn DDNS off. The CODA-4x8x will no longer act as a DDNS client.                                                                                      |
| Service Provider             | Select your DDNS service provider from the list or, if your service provider is not in the list, select <b>Customized Definition</b> . The customized definition fields display. |
| Customized Definition Fields | These fields display only when you select <b>Customized Definition</b> in the <b>Service Provider</b> field.                                                                     |

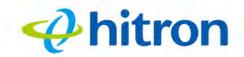

Table 46: The Advanced: DDNS Screen (continued)

| /                                                                                                    |
|----------------------------------------------------------------------------------------------------|
| Enter the name of the DNS server, as supplied by the service's operator.                                   |
| Enter the web address of the DNS server, as supplied by the service's operator.                            |
| Enter the name of the IP address server, as supplied by the service's operator.                            |
| Enter the web address of the IP address server, as supplied by the service's operator.                     |
| Enter your DDNS account's username, as supplied by the service's operator.                                 |
| Enter your DDNS account's password, as supplied by the service's operator.                                 |
| Enter the name by which you will access the CODA-4x8x, as supplied by the service's operator.              |
| Click this to save your changes to the fields in this screen.                                              |
| Click this to return the fields in this screen to their last-<br>saved values without saving your changes. |
| Click this to see information about the fields in this screen.                                             |
|                                                                                                    |

#### 8.4 The Advanced: RIP Control Screen

Use this screen to configure the CODA-4x8x's Routing Instruction Protocol (RIP) settings.

Click **Advanced** > **RIP Control**. The following screen displays.

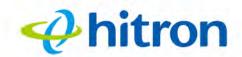

Figure 59: The Advanced: RIP Control Screen

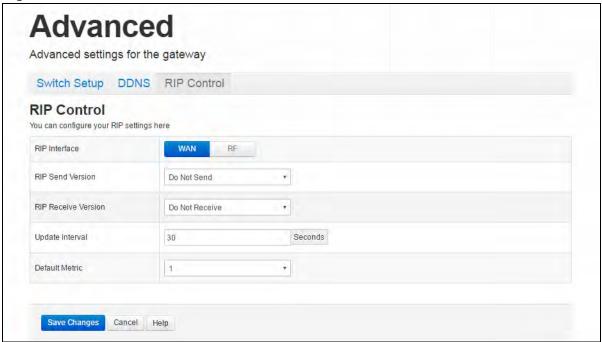

Table 47: The Advanced: RIP Control Screen

| RIP Interface    | Use this field to control the interface on which RIP networking should occur.                |
|------------------|----------------------------------------------------------------------------------------------|
|                  | Select WAN to exchange RIP information on the<br>CODA-4x8x's Cable connection.               |
|                  | Select RF to exchange RIP information on the<br>CODA-4x8x's wireless network.                |
| RIP Send Version | Use this field to control the type of RIP information to be sent on the specified interface. |
|                  | Select <b>Do not send</b> to have the CODA-4x8x not<br>send RIP information.                 |
|                  | Select RIP 1 to send only RIP version 1 information.                                         |
|                  | Select RIP 2 to send only RIP version 2 information.                                         |
|                  | Select RIP 1/2 to send both RIP version 1 and<br>version 2 information.                      |

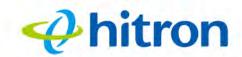

Table 47: The Advanced: RIP Control Screen (continued)

| · · · · · · · · · · · · · · · · · · ·                                                                                                    |
|----------------------------------------------------------------------------------------------------|
| Use this field to control the type of RIP information that the CODA-4x8x will forward from the specified interface to devices on the LAN. |
| Select <b>Do not receive</b> to have the CODA-4x8x not<br>send RIP information.                                                           |
| Select RIP 1 to receive and forward only RIP version 1 information.                                                                       |
| Select RIP 2 to receive and forward only RIP version 2 information.                                                                       |
| Select RIP 1/2 to receive and forward both RIP version 1 and version 2 information.                                                       |
| Enter the number of seconds that should elapse between transmission of RIP information.                                                   |
| Select the metric value to be used for RIP data redistribution when routing metrics are incompatible.                                     |
|                                                                                                    |

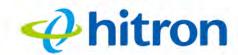

# 9

# Troubleshooting

Use this section to solve common problems with the CODA-4x8x and your network. It contains the following sections:

- None of the LEDs Turn On on page 143
- One of the LEDs does not Display as Expected on page 144
- ▶ I Forgot the CODA-4x8x's Admin Username or Password on page 144
- ▶ I Cannot Access the CODA-4x8x or the Internet on page 144
- ▶ I Cannot Connect My Wireless Device on page 144

#### Problem: None of the LEDs Turn On

The CODA-4x8x is not receiving power, or there is a fault with the device.

- 1 Ensure that you are using the correct power adaptor.
- Using a power adaptor other than the one that came with your CODA-4x8x can damage the CODA-4x8x.
  - 2 Ensure that the power adaptor is connected to the CODA-4x8x and the wall socket (or other power source) correctly.
  - **3** Ensure that the power source is functioning correctly. Replace any broken fuses or reset any tripped circuit breakers.
  - 4 Disconnect and re-connect the power adaptor to the power source and the CODA-4x8x.
  - **5** If none of the above steps solve the problem, consult your vendor.

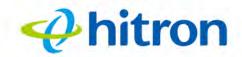

### Problem: One of the LEDs does not Display as Expected

- 1 Ensure that you understand the LED's normal behavior (see LEDs on page 18).
- 2 Ensure that the CODA-4x8x's hardware is connected correctly; see the Quick Installation Guide.
- 3 Disconnect and re-connect the power adaptor to the CODA-4x8x.
- 4 If none of the above steps solve the problem, consult your vendor.

#### Problem: I Forgot the CODA-4x8x's Admin Username or Password

The default username is cusadmin, and the password is the same as the password you configured for the wireless network in the EasyConnect setup wizard (see EasyConnect on page 26).

#### **Problem: I Cannot Access the CODA-4x8x or the Internet**

- 1 Ensure that you are using the correct IP address for the CODA-4x8x.
- 2 Check your network's hardware connections, and that the CODA-4x8x's LEDs display correctly (see LEDs on page 18).
- 3 Make sure that your computer is on the same subnet as the CODA-4x8x; see IP Address Setup on page 21.
- 4 If the above steps do not work, you need to reset the CODA-4x8x. See Resetting the CODA-4x8x on page 25. All user-configured data is lost, and the CODA-4x8x is returned to its default settings. If you previously backed-up a more recent version your CODA-4x8x's settings, you can now upload them to the CODA-4x8x; see The Admin: Backup Screen on page 112.
- **5** If the problem persists, contact your vendor.

### **Problem: I Cannot Connect My Wireless Device**

1 Ensure that your wireless client device is functioning properly, and is configured correctly. See the wireless client's documentation if unsure.

#### Hitron CODA-4x8x User's Guide

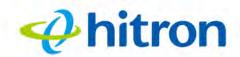

- 2 Ensure that the wireless client is within the CODA-4x8x's radio coverage area. Bear in mind that physical obstructions (walls, floors, trees, etc.) and electrical interference (other radio transmitters, microwave ovens, etc) reduce your CODA-4x8x's signal quality and coverage area.
- 3 Ensure that the CODA-4x8x and the wireless client are set to use the same wireless mode, SSID and security settings (see The Wireless Basic Settings Screen on page 64 and The WPS & Security Screen on page 72).
- 4 Re-enter any security credentials (WEP keys, WPA(2)-PSK password, or WPS PIN).
- 5 If you are using WPS's PBC (push-button configuration) feature, ensure that you are pressing the button on the CODA-4x8x and the button on the wireless client within 2 minutes of one another.

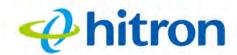

# Index

| Numbers                                             | cable modem 14<br>CATV 33, 34                                                                |
|-----------------------------------------------------|----------------------------------------------------------------------------------------------|
| 802.11b/g/n 84                                      | channel change, dynamic 84 Channel selection 84 channel selection 82, 83 Channels 82         |
| A                                                   | channels, multiple 82 clients, wireless 81 configuration file 38 connection status, cable 50 |
| access point 14, 81<br>accounts, login 23<br>ACS 83 | conventions, document 3 customer support 3                                                   |
| address, IP 21                                      |                                                                                              |
| address, IP, local 22                               |                                                                                              |
| AirTime Fairness 103                                | D                                                                                            |
| AP 14, 81<br>ATF 103                                |                                                                                              |
| Automatic Channel Selection 83                      | DCC 84                                                                                       |
| automation 41                                       | debugging 107                                                                                |
|                                                     | default 112                                                                                  |
|                                                     | default IP address 22                                                                        |
|                                                     | default username and password 23                                                             |
| В                                                   | defaults 112                                                                                 |
|                                                     | De-Militarized Zone 64                                                                       |
| backup 112                                          | DHCP 22, 36                                                                                  |
| band steering 83                                    | DHCP lease 37                                                                                |
| bar, navigation 24                                  | diagnostics 107                                                                              |
| buttons 15                                          | Digital Video Recording 41 DMZ 64                                                            |
|                                                     | DNS 63                                                                                       |
|                                                     | DOCSIS logs 56                                                                               |
|                                                     | document conventions 3                                                                       |
| C                                                   | Domain Name System 63                                                                        |
|                                                     | domain suffix 63                                                                             |
| and the annual form of the                          | downstream transmission 38                                                                   |
| cable connection 14 cable connection status 50      | DS 20                                                                                        |
| cable connection status 50                          |                                                                                              |

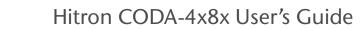

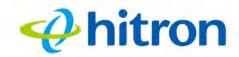

| DVR 41 Dynamic Channel Change 84                                                                                           | Н                                                                                                |
|----------------------------------------------------------------------------------------------------|--------------------------------------------------------------------------------------------------|
| E                                                                                                    | hardware 15<br>home automation 41<br>host ID 34                                                  |
| ECB 41 encoding 43 environmental analysis 83 Ethernet cables 18 Ethernet port 22 event logs 56                             | IANA 34 IEEE 802.11b/g/n 84 interface, user 14 Internet video 41 intrusion detection 119         |
| F                                                                                                    | IP address lease 37 IP address renewal 37                                                        |
| factory defaults 112 factory reset 25 Fast Fourier Transform 43 FDMA 39 FFT 43 forwarding, port 64, 69 Fourier analysis 43 | IP address setup 21, 22 IP address, default 22 IP address, format 34 IP address, local 22 ISP 34 |
| Frequencies 82 frequencies, cable 38                                                                                       | L                                                                                                |
| G                                                                                                    | LAN 33, 63, 81, 107, 118, 135<br>LAN 1~4 18<br>LAN gaming 41<br>LAN setup 65                     |
| graphical user interface 14                                                                                                | LEDs 18, 143, 144                                                                                |
| GUI 14, 24<br>GUI overview 24                                                                                              | lights 18 local IP address 22 logging in 23 login accounts 23 login screen 21 logs 56            |

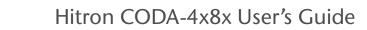

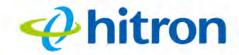

| M                                                                                                    | P                                                                                                    |
|----------------------------------------------------------------------------------------------------|----------------------------------------------------------------------------------------------------|
| MAC address 37 MAC filtering 119 main window 24 Media Access Control address 37 mesh 42 modem 14 modem status 50 modulation 39 multiplayer gaming 41 multiple wireless channels 82 multiplexing 43 | password 26, 27, 144 password and username 23 PBC configuration 86 peer-to-peer 42 PIN configuration 86 ping 107 port forwarding 64, 69 port, Ethernet 22 ports 15 priority 56 private IP address 35 |
| N                                                                                                    | Q                                                                                                    |
| navigation 24 navigation bar 24 NC 41 Network Controller 41 network diagnostics 107 network number 34                                                                                              | QAM 39<br>QAM TCM 39<br>QoS 86<br>QPSK 39                                                                                                    |
|                                                                                                    | R                                                                                                    |
| 0                                                                                                    | Radio Frequency 43 radio links 81                                                                                                    |
| OFDM 43 online gaming 41 Orthogonal Frequency-Division Multiplexing 43 outlet-to-outlet 41 overview, GUI 24                                                                                        | Radio spectrum 82 reboot 112 reset 25 RF 43 RJ45 connectors 18 routing mode 35, 38, 64 rule, port forwarding 71                                                                                      |

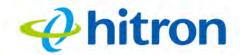

### S

```
SCDMA 39
service set 85
Spectrum 82
splitter 41
splitter jumping 41
SSID 85
Status 20
status 26, 33, 63, 81, 107, 118, 135
status, cable connection 50
steering, band 83
subnet 21, 22, 34
subnet, IP 21
summary 31
support, customer 3
system information 26, 33, 63, 81, 107, 118, 135
```

#### Т

TCP/IP 22 TDMA 39 traceroute 107

### U

upstream transmission 38 US 20 user interface 14 username 144 username and password 23

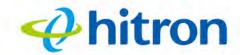

#### V

video 41 Video on Demand 41 videoconferencing 41 VoD 41

#### W

WAN 34 WEP 85 Wifi MultiMedia 86 Wifi Protected Setup 86 window, main 24 Windows 7 22 wireless access point 14 wireless channel selection 82 Wireless channels 82 wireless channels, multiple 82 wireless clients 81 wireless connection 144 wireless environmental analysis 83 Wireless frequencies 82 wireless networking standards 84 wireless resources 103 wireless security 85 wireless settings 30 wireless status 58 WLAN 81 WMM 86 WPA2 86 WPA2-PSK 85 WPA-PSK 85 WPS 86 WPS PBC 17

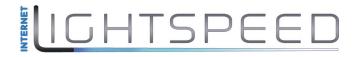

## **Internet Lightspeed**

276 – 5489 Byrne Road Burnaby BC V5J 3J1

### www.lightspeed.ca

Vancouver: (604) 482-1190

**Calgary**: (403) 537-6254

**Winnipeg**: (204) 815-5662

**Toll Free**: (866) 798-0906

Fax: (604) 482-1191

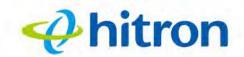

# About This User's Guide

### **Intended Audience**

This manual is intended for people who want to configure the CODA-4x8x's features via its Graphical User Interface (GUI).

# How to Use this User's Guide

This manual contains information on each the CODA-4x8x's GUI screens, and describes how to use its various features.

- Use the Introduction on page 14 to see an overview of the topics covered in this manual.
- ▶ Use the Table of Contents (page 6), List of Figures (page 10) and List of Tables (page 12) to quickly find information about a particular GUI screen or topic.
- Use the Index (page 146) to find information on a specific keyword.
- Use the rest of this User's Guide to see in-depth descriptions of the CODA-4x8x's features.

# **Related Documentation**

- Quick Installation Guide: see this for information on getting your CODA-4x8x up and running right away. It includes information on system requirements, package contents, the installation procedure, and basic troubleshooting tips.
- ▶ Online Help: each screen in the CODA-4x8x's Graphical User Interface (GUI) contains additional information about configuring the screen.

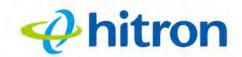

# **Document Conventions**

This User's Guide uses various typographic conventions and styles to indicate content type:

- Bulleted paragraphs are used to list items, and to indicate options.
- 1 Numbered paragraphs indicate procedural steps.

NOTE: Notes provide additional information on a subject.

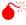

Warnings provide information about actions that could harm you or your device.

Product labels, field labels, field choices, etc. are in **bold** type. For example:

Select **UDP** to use the User Datagram Protocol.

A mouse click in the Graphical User Interface (GUI) is denoted by a right angle bracket ( > ). For example:

Click Settings > Advanced Settings.

means that you should click Settings in the GUI, then Advanced settings.

A key stroke is denoted by square brackets and uppercase text. For example:

Press [ENTER] to continue.

# **Customer Support**

For technical assistance or other customer support issues, please consult your Hitron representative.

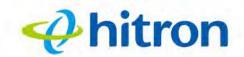

# **Default Login Details**

The CODA-4x8x's default IP address and login credentials are as follows. For more information, see Logging in to the CODA-4x8x on page 23.

Table 1: Default Credentials

| IP Address | 192.168.0.1 |
|------------|-------------|
| Username   | cusadmin    |
| Password   | password    |

NOTE: When you have completed the EasyConnect setup wizard, the default password is replaced with the password you configured for the wireless network.

#### Hitron CODA-4x8x User's Guide

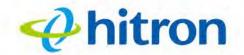

Copyright © 2016 Hitron Technologies. All rights reserved. All trademarks and registered trademarks used are the properties of their respective owners.

DISCLAIMER: The information in this User's Guide is accurate at the time of writing. This User's Guide is provided "as is" without express or implied warranty of any kind. Neither Hitron Technologies nor its agents assume any liability for inaccuracies in this User's Guide, or losses incurred by use or misuse of the information in this User's Guide.

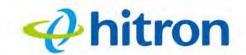

# **Table of Contents**

| About This User's Guide              | 2  |
|--------------------------------------|----|
| Table of Contents                    | 6  |
| List of Figures                      | 10 |
| List of Tables                       | 12 |
| Introduction                         | 14 |
| 1.1 CODA-4x8x Overview               | 14 |
| 1.1.1 Model Differentiation          | 14 |
| 1.1.2 Key Features                   | 15 |
| 1.2 Hardware Connections             | 15 |
| 1.3 LEDs                             | 18 |
| 1.4 IP Address Setup                 | 21 |
| 1.4.1 Manual IP Address Setup        |    |
| 1.5 Logging in to the CODA-4x8x      |    |
| 1.6 GUI Overview                     |    |
| 1.7 Resetting the CODA-4x8x          |    |
| EasyConnect                          | 26 |
| 2.1 EasyConnect Overview             | 26 |
| 2.2 EasyConnect: Welcome             | 26 |
| 2.3 EasyConnect: Internet Connection | 27 |
| 2.4 EasyConnect: Wireless Settings   | 30 |
| 2.5 EasyConnect: Setup Completion    |    |
| Status                               | 33 |
| 3.1 Status Overview                  | 33 |
| 3.1.1 DOCSIS                         | 33 |
|                                      |    |

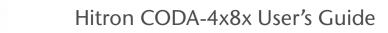

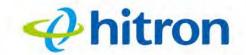

|       | 3.1.2 IP Addresses and Subnets                  | 34 |
|-------|-------------------------------------------------|----|
|       | 3.1.2.1 IP Address Format                       | 34 |
|       | 3.1.2.2 IP Address Assignment                   | 34 |
|       | 3.1.2.3 Subnets                                 | 35 |
|       | 3.1.3 DHCP                                      | 36 |
|       | 3.1.4 DHCP Lease                                | 37 |
|       | 3.1.5 MAC Addresses                             | 37 |
|       | 3.1.6 Routing Mode                              | 38 |
|       | 3.1.7 Configuration Files                       | 38 |
|       | 3.1.8 Downstream and Upstream Transmissions     | 38 |
|       | 3.1.9 Cable Frequencies                         | 38 |
|       | 3.1.10 Modulation                               | 39 |
|       | 3.1.11 TDMA, FDMA and SCDMA                     | 39 |
|       | 3.1.12 The Multimedia over Coax Alliance        | 40 |
|       | 3.1.12.1 Horizontal vs. Vertical Communications | 41 |
|       | 3.1.12.2 Example MoCA Mesh Network              |    |
|       | 3.1.13 OFDM                                     | 43 |
|       | 3.1.14 FFT                                      | 43 |
|       | 3.1.15 OFDMA                                    | 44 |
|       | 3.2 The Status: Overview Screen                 | 44 |
|       | 3.3 The System Information Screen               | 48 |
|       | 3.4 The Status: DOCSIS Provisioning Screen      | 50 |
|       | 3.5 The Status: DOCSIS WAN Screen               | 51 |
|       | 3.6 The Status: DOCSIS Event Screen             | 56 |
|       | 3.7 The Status: Wireless Screen                 | 58 |
|       | 3.8 The Status: MoCA Screen                     | 61 |
| Basic |                                                 | 63 |
|       | 4.1 Basic Overview                              | 63 |
|       | 4.1.1 The Domain Name System                    | 63 |
|       | 4.1.2 Port Forwarding                           | 64 |
|       | 4.1.3 Port Triggering                           | 64 |
|       | 4.1.4 DMZ                                       | 64 |
|       | 4.1.5 Routing Mode                              | 64 |
|       | 4.2 The Basic: LAN Setup Screen                 | 65 |
|       | 4.3 The Basic: Gateway Function Screen          | 68 |
|       |                                                 |    |

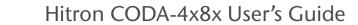

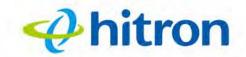

| 4.4 The Basic: Port Forwarding Screen            | 69  |
|--------------------------------------------------|-----|
| 4.4.1 Adding or Editing a Port Forwarding Rule   | 71  |
| 4.5 The Basic: Port Triggering Screen            | 73  |
| 4.5.1 Adding or Editing a Port Triggering Rule   | 74  |
| 4.6 The Basic: DMZ Screen                        | 76  |
| 4.7 The Basic: DNS Screen                        | 77  |
| 4.8 The Basic: MoCA Screen                       | 79  |
| Wireless                                         | 81  |
| 5.1 Wireless Overview                            | 81  |
| 5.1.1 Wireless Networking Basics                 | 81  |
| 5.1.2 Architecture                               | 81  |
| 5.1.3 Wireless Frequency Ranges and Channels     | 82  |
| 5.1.3.1 Automatic Channel Selection              | 83  |
| 5.1.3.2 Band Steering                            | 83  |
| 5.1.3.3 Dynamic Channel Change                   |     |
| 5.1.4 Wireless Standards                         |     |
| 5.1.5 Service Sets and SSIDs                     | 85  |
| 5.1.6 Wireless Security                          |     |
| 5.1.6.1 WPS                                      | 86  |
| 5.1.7 WMM                                        |     |
| 5.2 The Wireless: Basic Settings Screen          | 87  |
| 5.2.1 The Wireless: Basic Settings: 2.4G Screen  | 87  |
| 5.2.2 The Wireless: Basic Settings: 5G Screen    | 93  |
| 5.2.3 The Wireless: Basic Settings: WPS Screen   | 98  |
| 5.2.4 The Wireless: Basic Settings: Guest Screen | 99  |
| 5.3 The Wireless: Access Control Screen          | 101 |
| 5.4 The Wireless: ATF Screen                     | 103 |
| 5.4.0.1 Configuring Airtime Allocation Policy    | 105 |
| Admin                                            | 107 |
| 6.1 Admin Overview                               | 107 |
| 6.1.1 Debugging (Ping and Traceroute)            | 107 |
| 6.2 The Admin: Management Screen                 | 108 |
| 6.3 The Admin: Remote Management Screen          | 110 |

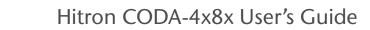

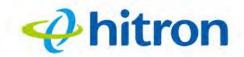

| 6.4 The Admin: Diagnostics Screen                            | 111 |
|--------------------------------------------------------------|-----|
| 6.5 The Admin: Backup Screen                                 | 112 |
| 6.6 The Admin: USB Storage Screen                            | 113 |
| 6.7 The Admin: Device Reset Screen                           | 115 |
| 6.8 The Admin: IP Passthrough Screen                         | 116 |
| Security                                                     | 118 |
| 7.1 Security Overview                                        | 118 |
| 7.1.1 Firewall                                               | 118 |
| 7.1.2 Intrusion detection system                             | 119 |
| 7.1.3 Device Filtering                                       | 119 |
| 7.1.4 Port Blocking                                          | 119 |
| 7.2 The Security: Firewall Screen                            | 119 |
| 7.3 The Security: Port Blocking Screen                       | 121 |
| 7.3.1 Adding or Editing a Port Blocking Rule                 | 123 |
| 7.3.2 Adding or Editing a Port Blocking Trusted Device Rule  | 126 |
| 7.4 The Security: Device Filter Screen                       | 127 |
| 7.4.1 Adding or Editing a Managed Device                     | 129 |
| 7.5 The Security: Keyword Filter Screen                      | 131 |
| 7.5.1 Adding or Editing a Keyword Filter Trusted Device Rule | 133 |
| Advanced                                                     | 135 |
| 8.1 Advanced Overview                                        | 135 |
| 8.1.1 DDNS                                                   | 135 |
| 8.1.2 RIP                                                    | 136 |
| 8.2 The Advanced: Switch Setup Screen                        | 136 |
| 8.3 The Advanced: DDNS Screen                                | 138 |
| 8.4 The Advanced: RIP Control Screen                         | 140 |
| Troubleshooting                                              | 143 |
| Index                                                        | 146 |

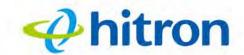

# **List of Figures**

| Figure 1: Application Overview                                      | 14 |
|---------------------------------------------------------------------|----|
| Figure 2: Hardware Connections                                      | 16 |
| Figure 3: Power Cable                                               | 18 |
| Figure 4: LEDs                                                      | 19 |
| Figure 5: Login                                                     | 23 |
| Figure 6: GUI Overview                                              | 24 |
| Figure 7: The EasyConnect: Welcome Screen                           | 27 |
| Figure 8: The EasyConnect: Internet Connection Start Screen         | 28 |
| Figure 9: The EasyConnect: Internet Connection Success Screen       | 29 |
| Figure 10: The EasyConnect: Internet Connection Fail Screen         | 30 |
| Figure 11: The EasyConnect: Wireless Settings Screen                | 31 |
| Figure 12: The EasyConnect: Setup Completion Screen                 | 32 |
| Figure 13: Bridging the Gap Between IP and Coaxial Networks         | 40 |
| Figure 14: Traditional Vertical CATV vs. Horizontal MoCA Networking | 42 |
| Figure 15: Example MoCA Peer-to-Peer Network                        | 43 |
| Figure 16: The Status: Overview Screen                              | 45 |
| Figure 17: The Status: System Information Screen                    | 49 |
| Figure 18: The Status: DOCSIS Provisioning Screen                   | 51 |
| Figure 19: The Status: DOCSIS WAN Screen                            | 52 |
| Figure 20: The Status: DOCSIS Event Screen                          | 57 |
| Figure 21: The Status: Wireless Screen                              | 59 |
| Figure 22: The Status: MoCA Screen                                  | 62 |
| Figure 23: The Basic: LAN Setup Screen                              | 66 |
| Figure 24: The Basic: Gateway Function Screen                       | 68 |
| Figure 25: The Basic: Port Forwarding Screen                        | 69 |
| Figure 26: The Basic: Port Forwarding Add/Edit Screen               | 71 |
| Figure 27: The Basic: Port Triggering Screen                        | 73 |
| Figure 28: The Basic: Port Triggering Add/Edit Screen               | 75 |
| Figure 29: The Basic: DMZ Screen                                    | 76 |
| Figure 30: The Basic: DNS Screen                                    | 78 |
| Figure 31: The Basic: MoCA Screen                                   | 79 |
| Figure 32: 2.4GHz Wireless Channel Overlap                          | 83 |

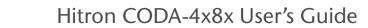

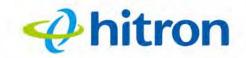

| Figure 33: The Wireless: Basic Settings: 2.4G Screen                   | 88  |
|------------------------------------------------------------------------|-----|
| Figure 34: The Wireless: Basic Settings: 5G Screen                     | 93  |
| Figure 35: The Wireless: Basic Settings: WPS Screen                    | 98  |
| Figure 36: The Wireless: Basic Settings: Guest Screen                  | 100 |
| Figure 37: The Wireless: Access Control Screen                         | 101 |
| Figure 38: The Wireless: ATF Screen                                    | 103 |
| Figure 39: The Wireless: ATF: SSID-based Airtime Allocation Screen     | 105 |
| Figure 40: The Admin: Management Screen                                | 109 |
| Figure 41: The Admin: Remote Management Screen                         | 110 |
| Figure 42: The Admin: Diagnostics Screen                               | 112 |
| Figure 43: The Admin: Backup Screen                                    | 113 |
| Figure 44: The Admin: USB Storage Screen                               | 114 |
| Figure 45: The Admin: Device Reset Screen                              | 115 |
| Figure 46: The Admin: IP Passthrough Screen                            | 116 |
| Figure 47: The Security: Firewall Screen                               | 120 |
| Figure 48: The Security: Port Blocking Screen                          | 122 |
| Figure 49: The Security: Port Blocking Add/Edit Screen                 | 124 |
| Figure 50: Additional Port blocking Options                            | 125 |
| Figure 51: The Security: Port Blocking Trusted Device Add/Edit Screen  | 126 |
| Figure 52: The Security: Device Filter Screen                          | 127 |
| Figure 53: The Security: Device Filter Add/Edit Screen                 | 129 |
| Figure 54: Additional Device Filtering Options                         | 131 |
| Figure 55: The Security: Keyword Filter Screen                         | 132 |
| Figure 56: The Security: Keyword Filter Trusted Device Add/Edit Screen | 134 |
| Figure 57: The Advanced: Switch Setup Screen                           | 137 |
| Figure 58: The Advanced: DDNS Screen                                   | 139 |
| Figure 59: The Advanced: RIP Control Screen                            | 141 |

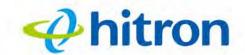

# **List of Tables**

| Table 1: Default Credentials                                      | 4   |
|-------------------------------------------------------------------|-----|
| Table 2: Hardware Connections                                     | 17  |
| Table 3: LEDs                                                     | 19  |
| Table 4: GUI Overview                                             | 24  |
| Table 5: Private IP Address Ranges                                | 35  |
| Table 6: IP Address: Decimal and Binary                           | 35  |
| Table 7: Subnet Mask: Decimal and Binary                          | 36  |
| Table 8: The Status: Overview Screen                              | 46  |
| Table 9: The Status: System Information Screen                    | 49  |
| Table 10: The Status: DOCSIS WAN Screen                           | 53  |
| Table 11: The Status: DOCSIS Event Screen                         | 57  |
| Table 12: The Status: Wireless Screen                             | 60  |
| Table 13: The Status: MoCA Screen                                 | 62  |
| Table 14: The Basic: LAN Setup Screen                             | 66  |
| Table 15: The Basic: Gateway Function Screen                      | 68  |
| Table 16: The Basic: Port Forwarding Screen                       | 69  |
| Table 17: The Basic: Port Forwarding Add/Edit Screen              | 71  |
| Table 18: The Basic: Port Triggering Screen                       | 73  |
| Table 19: The Basic: Port Triggering Add/Edit Screen              | 75  |
| Table 20: The Basic: DMZ Screen                                   | 77  |
| Table 21: The Basic: DNS Screen                                   | 78  |
| Table 22: The Basic: MoCA Screen                                  | 80  |
| Table 23: The Wireless: Basic Settings: 2.4G Screen               | 88  |
| Table 24: The Wireless: Basic Settings: 5G Screen                 | 93  |
| Table 25: The Wireless: Basic Settings: WPS Screen                | 99  |
| Table 26: The Wireless: Basic Settings: Guest Screen              | 100 |
| Table 27: The Wireless: Access Control Screen                     | 101 |
| Table 28: The Wireless: ATF Screen                                | 104 |
| Table 29: The Wireless: ATF: SSID-based Airtime Allocation Screen | 106 |
| Table 30: The Admin: Management Screen                            | 109 |
| Table 31: The Admin: Remote Management Screen                     | 110 |
| Table 32: The Admin: Diagnostics Screen                           | 112 |

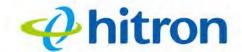

### Hitron CODA-4x8x User's Guide

| Table 33: The Admin: Backup Screen                                      | 113 |
|-------------------------------------------------------------------------|-----|
| Table 34: The Admin: USB Storage Screen                                 | 114 |
| Table 35: The Admin: Device Reset Screen                                | 115 |
| Table 36: The Admin: IP Passthrough Screen                              | 117 |
| Table 37: The Security: Firewall Screen                                 | 120 |
| Table 38: The Security: Port Blocking Screen                            | 122 |
| Table 39: The Security: Port Blocking Add/Edit Screen                   | 124 |
| Table 40: The Security: Port Blocking Trusted Device Add/Edit Screen    | 126 |
| Table 41: The Security: Device Filter Screen                            | 127 |
| Table 42: The Security: Device Filter Add/Edit Screen                   | 130 |
| Table 43: The Security: Keyword Filter Screen                           | 132 |
| Table 44: The Security: Keyword Filter Trusted Device Add/Edit Screen . | 134 |
| Table 45: The Advanced: Switch Setup Screen                             | 137 |
| Table 46: The Advanced: DDNS Screen                                     | 139 |
| Table 47: The Advanced: RIP Control Screen                              | 141 |

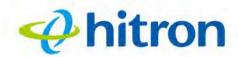

# Introduction

This chapter introduces the CODA-4x8x and its GUI (Graphical User Interface).

### 1.1 CODA-4x8x Overview

Your CODA-4x8x is a DOCSIS cable modem, router, embedded Multimedia Terminal Adapter (eMTA) and wireless access point that allows you to connect your cabled Ethernet, wireless devices and analog telephones to one another and to the Internet via your building's cable connection.

Figure 1: Application Overview

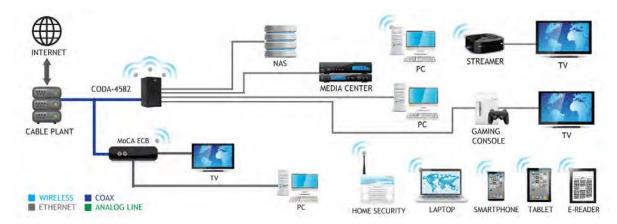

For more information on MoCA, see MoCA Overview on page 58.

### 1.1.1 Model Differentiation

The models covered by this User's Guide differ in the following specifics:

▶ The CODA-4582 operates on cable data frequencies of 5 to 85MHz.

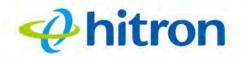

- ▶ The CODA-4682 operates on cable data frequencies of 5 to 42MHz and 5~85MHz (configurable by the operator).
- ▶ The CODA-4782 operates on cable data frequencies of 5 to 85MHz, and 5 to 204MHz (configurable by the operator).

### 1.1.2 Key Features

The CODA-4x8x provides:

- DOCSIS 3.1 compliant and DOCSIS 3.1 certified.
- WiFi 3x3 2.4GHz 802.11n and 4x4 5GHz 802.11ac Wave 2 dual-band.
- 16 SSIDs (8 SSIDs per radio).
- Individual configuration for each SSID (security, bridging, routing, firewall and WiFi).
- One USB 3.0 host, supporting Network Attached Storage (NAS) functionality.
- Integrated DLNA media server with support for video, audio and image serving.
- Extensive operator control via configuration file and SNMP.
- Well-defined LEDs clearly display device and network status.
- TR-069 and HNAP for easy setup and remote management.
- Enhanced management and stability for low total cost of ownership.
- MoCA channel bonding for high performance.

### 1.2 Hardware Connections

This section describes the CODA-4x8x's physical ports and buttons.

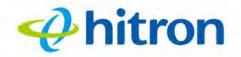

Figure 2: Hardware Connections

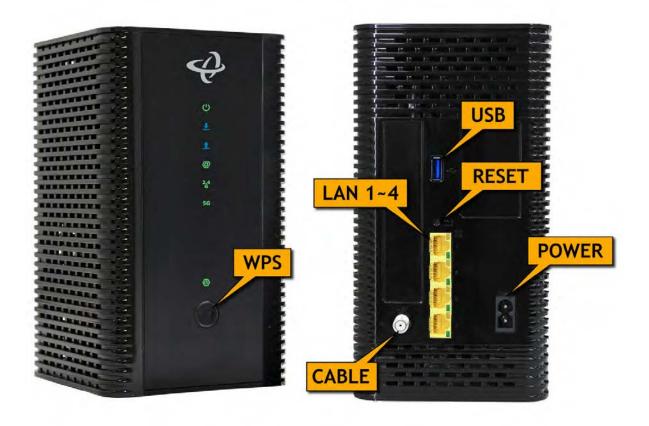

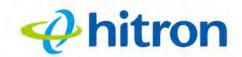

Table 2: Hardware Connections

| Table 2. Tlaidware Colline |                                                                                                    |
|----------------------------|----------------------------------------------------------------------------------------------------|
| WPS                        | Press this button to begin the WiFi Protected Setup (WPS) Push-Button Configuration (PBC) procedure.                                                   |
|                            | Press the PBC button on your wireless clients in the coverage area within two minutes to enable them to join the wireless network.                     |
|                            | The <b>WPS</b> LED displays WiFi Protected Setup connection status as follows:                                                                         |
|                            | Bi-color, blinking: the WPS connection is processing.                                                                                                  |
|                            | Green, steady: the WPS connection has been successful.                                                                                                 |
|                            | Red, steady: the WPS connection has failed, or an error has occurred.                                                                                  |
|                            | ▶ Off: WPS is not active.                                                                                                    |
|                            | See WPS on page 86 for more information.                                                                                                    |
| USB                        | Use this port to plug in USB flash disks for mounting and sharing through the LAN interfaces via the Samba protocol (network neighborhood).            |
|                            | The CODA-4x8x supports the following Windows file systems:                                                                                             |
|                            | ▶ FAT16                                                                                                    |
|                            | ▶ FAT32                                                                                                    |
|                            | USB devices must not drain more than 500mA from the USB port. USB devices requiring more than 500mA should be provided with their own power source(s). |

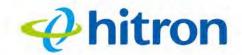

Table 2: Hardware Connections

| Table 2. Hardware Connections |                                                                                                    |  |  |
|-------------------------------|----------------------------------------------------------------------------------------------------|--|--|
| RESET                         | Use this button to reboot or reset your CODA-4x8x to its factory default settings.                                                                                                    |  |  |
|                               | To reboot the CODA-4x8x, press the button and hold it for less than five seconds. The CODA-4x8x restarts, using your existing settings.                                                 |  |  |
|                               | To reset the CODA-4x8x, press the button and hold it for five or more seconds. All user-configured settings are deleted, and the CODA-4x8x restarts using its factory default settings. |  |  |
| LAN 1                         | Use these ports to connect your computers and other network devices, using Category 5 or 6 Ethernet cables with RJ45 connectors.                                                        |  |  |
| LAN 2                         |                                                                                                    |  |  |
| LAN 3                         | Each <b>LAN</b> port's yellow LED glows when the connection                                                                                                    |  |  |
| LAN 4                         | on the relevant port's is at 1Gbps, and its green LED glows when the connection is at 10/100Mbps.                                                                                       |  |  |
| CABLE                         | Use this to connect to the Internet via an F-type RF cable.                                                                                                    |  |  |
| POWER                         | Use the <b>POWER</b> port to connect to the 100~125VAC power cable that came with your CODA-4x8x                                                                                        |  |  |
|                               | Figure 3: Power Cable                                                                                                    |  |  |
|                               |                                                                                                    |  |  |

### **1.3 LEDs**

This section describes the CODA-4x8x's LEDs (lights).

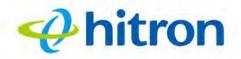

Figure 4: LEDs

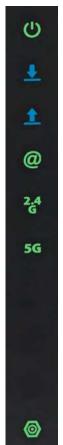

Table 3: LEDs

| LED   | STATUS | DESCRIPTION                                               |
|-------|--------|-----------------------------------------------------------|
| POWER | Off    | The CODA-4x8x is not receiving power and is switched off. |
|       | On     | The CODA-4x8x is receiving power and is switched on.      |

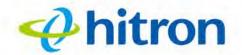

Table 3: LEDs

| Table 3: LEDs       |                 |                                                                                                    |
|---------------------|-----------------|----------------------------------------------------------------------------------------------------|
| DS                  | Green, blinking | The CODA-4x8x is searching for a downstream frequency on the <b>CABLE</b> connection.                                  |
|                     | Green, steady   | The CODA-4x8x has successfully located and locked onto a single downstream frequency on the <b>CABLE</b> connection.   |
|                     | Blue, steady    | The CODA-4x8x is successfully engaged in channel bonding on the downstream connection.                                 |
|                     | Off             | There is no downstream activity on the <b>CABLE</b> connection.                                                        |
| US                  | Green, blinking | The CODA-4x8x is searching for an upstream frequency on the <b>CABLE</b> connection.                                   |
|                     | Green, steady   | The CODA-4x8x has successfully located and locked onto a single upstream frequency on the <b>CABLE</b> connection.     |
|                     | Blue, steady    | The CODA-4x8x is successfully engaged in channel bonding on the upstream connection.                                   |
|                     | Off             | There is no upstream activity on the <b>CABLE</b> connection.                                                          |
| Online              | Green, blinking | The CODA-4x8x's cable modem is registering with the service provider's CMTS.                                           |
|                     | Green, steady   | The CODA-4x8x's cable modem has successfully registered with the service provider and is ready for data transfer.      |
|                     | Off             | The CODA-4x8x's cable modem is offline.                                                                                |
| WIRELESS            | Off             | The 2.4GHz wireless network is not enabled.                                                                            |
| (2.4GHZ)            | Green, steady   | The 2.4GHz wireless network is enabled, and no data is being transmitted or received over the 2.4GHz wireless network. |
|                     | Green, blinking | The 2.4GHz wireless network is enabled, and data is being transmitted or received over the 2.4GHz wireless network.    |
| WIRELESS (5GHZ)  5G | Off             | The 5GHz wireless network is not enabled.                                                                              |
|                     | Green, steady   | The 5GHz wireless network is enabled, and no data is being transmitted or received over the 5GHz wireless network.     |
|                     | Green, blinking | The 5GHz wireless network is enabled, and data is being transmitted or received over the 5GHz wireless network.        |

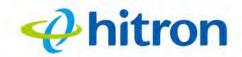

Table 3: LEDs

| MoCA | Off              | The <b>CABLE IN/OUT</b> port is not connected to a coax socket, or the <b>CABLE IN/OUT</b> port is connected to a coax socket, but no other MoCA device has been detected on the coax network. |
|------|------------------|----------------------------------------------------------------------------------------------------|
|      | Green, steady    | Another MoCA device has been detected on the coax network, and the CODA-4x8x has successfully made a connection.                                                                               |
|      | Yellow, blinking | Data is being transferred to or from the CODA-4x8x over the coax network.                                                                                                    |

### 1.4 IP Address Setup

Before you log into the CODA-4x8x's GUI, your computer's IP address must be in the same subnet as the CODA-4x8x. This allows your computer to communicate with the CODA-4x8x.

NOTE: See When the CODA-4x8x is not in routing mode, the service provider assigns an IP address to each computer connected to the CODA-4x8x directly. The CODA-4x8x does not perform any routing operations, and traffic flows between the computers and the service provider. on page 65 for background information.

If your computer is configured to get an IP address automatically, or if you are not sure, try to log in to the CODA-4x8x (see GUI Overview on page 24).

- If the login screen displays, your computer is already configured correctly.
- If the login screen does not display, your computer is not configured correctly. Follow the procedure in Manual IP Address Setup on page 22 and set your computer to get an IP address automatically. Try to log in again. If you cannot log in, follow the manual IP address setup procedure again, and set a specific IP address as shown. Try to log in again.

NOTE: If you still cannot see the login screen, your CODA-4x8x's IP settings may have been changed from their defaults. If you do not know the CODA-4x8x's new address, you should return it to its factory defaults. See Resetting the CODA-4x8x on page 25. Bear in mind that ALL user-configured settings are lost.

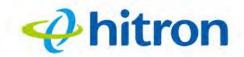

### 1.4.1 Manual IP Address Setup

By default, your CODA-4x8x's local IP address is **192.168.0.1**. If your CODA-4x8x is using the default IP address, you should set your computer's IP address to be between **192.168.0.2** and **192.168.0.254**.

Take the following steps to manually set up your computer's IP address to connect to the CODA-4x8x:

NOTE: This example uses Windows 7; the procedure for your operating system may be different.

- 1 Click the Start Orb, then click Control Panel.
- 2 In the window that displays, double-click **Network And Sharing Center**.
- 3 In the left-hand panel, click Change Adapter Settings.
- 4 Right-click your network connection (usually Local Area Connection) and click Properties.
- 5 In the Networking tab's This connection uses the following items list, scroll down and select Internet Protocol (TCP/IPv4). Click Properties.
- **6** You can get an IP address automatically, or specify one manually:
  - If your network has an active DHCP server, select **Get an IP address** automatically.
  - If your network does not have an active DHCP server, select **Use the following IP address**. In the **IP address** field, enter a value between **192.168.0.2** and **192.168.0.254** (default). In the **Subnet mask** field, enter **255.255.255.0** (default). In the **Default Gateway** field, enter **192.168.0.1** (default).

NOTE: If your CODA-4x8x is not using the default IP address, enter an IP address and subnet mask that places your computer in the same subnet as the CODA-4x8x.

7 Click OK. The Internet Protocol (TCP/IP) window closes. In the Local Area Connection Properties window, click Close.

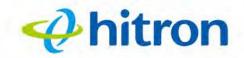

Your computer now obtains an IP address from the CODA-4x8x, or uses the IP address that you specified, and can communicate with the CODA-4x8x.

### 1.5 Logging in to the CODA-4x8x

Take the following steps to log into the CODA-4x8x's GUI.

NOTE: If you did not already complete the EasyConnect setup wizard (see EasyConnect on page 26) you will be prompted to do so before you can log in.

- 1 Open a browser window.
- **2** Enter the CODA-4x8x's IP address (default **192.168.0.1**) in the URL bar. The **Login** screen displays.

Figure 5: Login

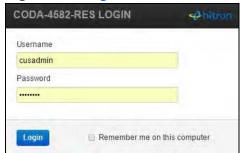

3 Enter the **Username** and **Password**. The default user name is **cusadmin** and the password is the same as the password you configured for the wireless network in the EasyConnect wizard (see EasyConnect on page 26).

NOTE: The Username and Password are case-sensitive; "password" is not the same as "PASSWORD".

- 4 If you want to log in without entering the password in future, select Remember me on this computer. Only select this on your own, private computer (not public computers, or those easily-accessible by others).
- 5 Click Login. The Status Overview screen displays (see The Status: Overview Screen on page 44).

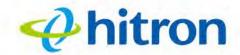

### 1.6 GUI Overview

This section describes the CODA-4x8x's GUI.

Figure 6: GUI Overview

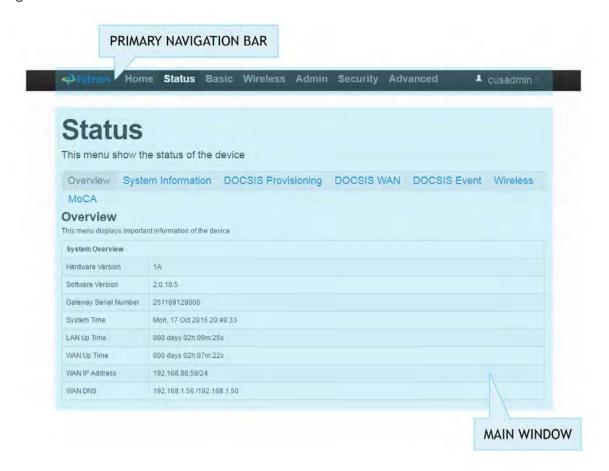

Table 4: GUI Overview

| Primary<br>Navigation Bar | Use this section to move from one part of the GUI to another.                                              |
|---------------------------|----------------------------------------------------------------------------------------------------|
| Main Window               | Use this section to read information about your CODA-4x8x's configuration, and make configuration changes. |
| Online Help               | Use this section to learn more information about the fields in each screen.                                |

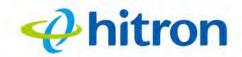

### 1.7 Resetting the CODA-4x8x

When you reset the CODA-4x8x to its factory defaults, all user-configured settings are lost, and the CODA-4x8x is returned to its initial configuration state.

To reset the CODA-4x8x, press and hold the **RESET** button for ten seconds, or go to the **Admin > Device Reset** screen and click **Factory Reset** (see The Admin: Device Reset Screen on page 115). The CODA-4x8x turns off and on again, using its factory default settings.

NOTE: Depending on your CODA-4x8x's previous configuration, you may need to re-configure your computer's IP settings; see IP Address Setup on page 21.

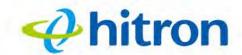

# 2

# EasyConnect

This chapter describes the screens that display when you first access the CODA-4x8x, and when you access the CODA-4x8x after a factory reset (see Resetting the CODA-4x8x on page 25). It contains the following sections:

- EasyConnect Overview on page 26
- ▶ EasyConnect: Welcome on page 26
- ▶ EasyConnect: Internet Connection on page 27
- ▶ EasyConnect: Wireless Settings on page 30
- EasyConnect: Setup Completion on page 31

### 2.1 EasyConnect Overview

EasyConnect is a setup wizard that allows you to rapidly configure the CODA-4x8x's most important settings, including Internet connection, wireless and password settings.

### 2.2 EasyConnect: Welcome

This screen displays when you first access the CODA-4x8x, or immediately after you have performed a factory reset. Click **Let's Go** to proceed to the **Connection** screens (see EasyConnect: Internet Connection on page 27).

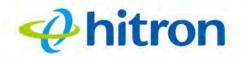

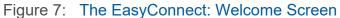

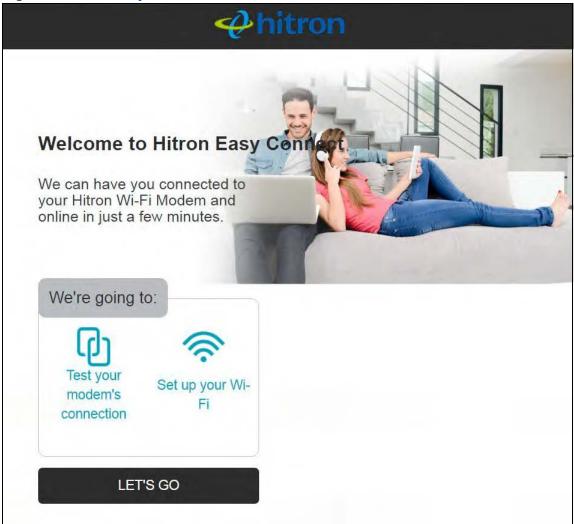

# 2.3 EasyConnect: Internet Connection

Use these screens to test the CODA-4x8x's connection to the Internet.

Click **Let's Go** in the EasyConnect **Welcome** screen. The following screen displays.

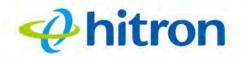

Figure 8: The EasyConnect: Internet Connection Start Screen

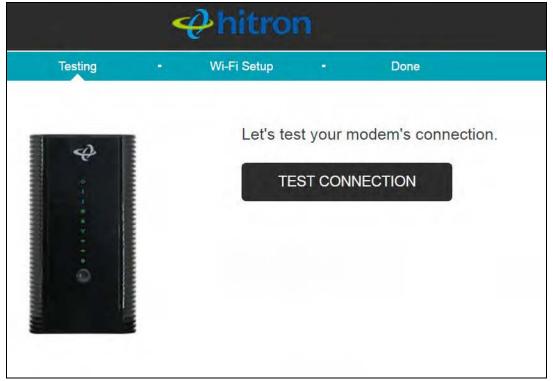

Click **Test Connection** to proceed. The Internet connection test begins.

If the test is successful, the following screen displays.

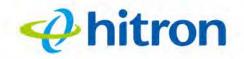

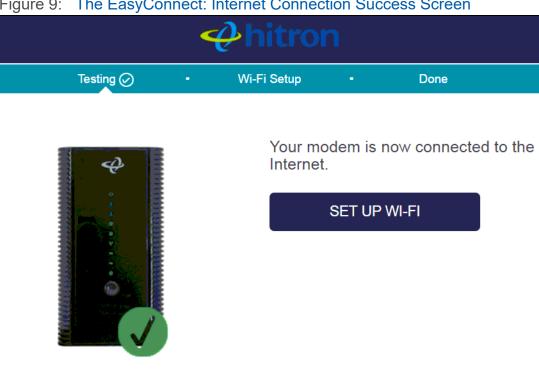

Figure 9: The EasyConnect: Internet Connection Success Screen

Click Set up wi-fi to proceed to the wireless network setup screens (see EasyConnect: Wireless Settings on page 30).

If the CODA-4x8x was unable to connect to the Internet, the Internet connection test fails and the following screen displays.

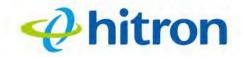

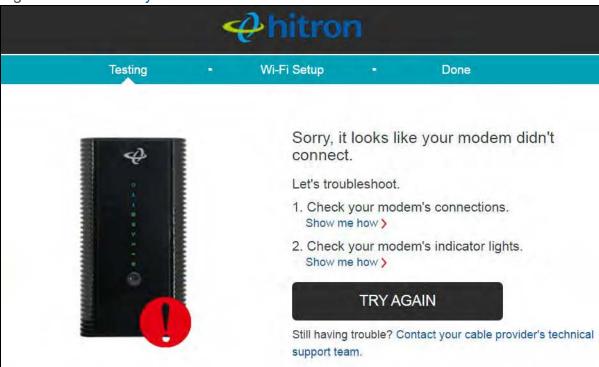

Figure 10: The EasyConnect: Internet Connection Fail Screen

Follow the instructions on the screen and, when ready to run the Internet connection test again, click **Try again**.

# 2.4 EasyConnect: Wireless Settings

Use this screen to configure the CODA-4x8x's wireless network and set the administrative interface login password.

When EasyConnect's Internet Connection test has successfully completed, the following screen displays.

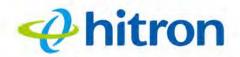

Testing • Wi-Fi Setup • Done

Now let's set up your Wi-Fi network...

Wi-Fi Network Name

Create Password

Password must be a minimum of 8 characters long.

Confirm Password

CONFIRM SETUP

Figure 11: The EasyConnect: Wireless Settings Screen

- Enter the name you want to use for your wireless network in the WiFi Network Name field. You will use this name to identify and connect to the wireless network from your client device(s).
- Enter the password you want to use for your wireless network in the Create Password field, and re-enter it in the Confirm Password field.

NOTE: The password you enter in the EasyConnect **Wireless Settings** screen will replace the CODA-4x8x's default administrative interface password. When you log into the CODA-4x8x, you will need to use the password you entered in the **Create Password** and **Confirm Password** fields.

▶ Click Confirm Setup to proceed to the Setup Completion screen.

# 2.5 EasyConnect: Setup Completion

Use this screen to save your changes to the CODA-4x8x's EasyConnect configuration.

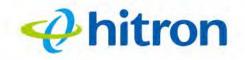

Click **Confirm Setup** in the **EasyConnect: Wireless Settings** screen. The following screen displays.

Figure 12: The EasyConnect: Setup Completion Screen

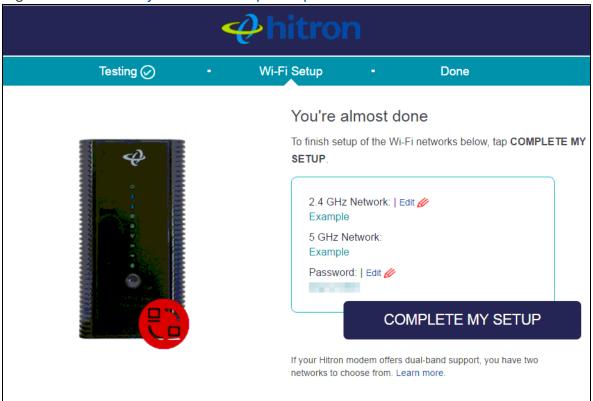

If you are happy with the settings, click **Complete my setup**.

NOTE: If you changed settings, make sure you keep a note of the new details.

Alternatively, click a setting's **Edit** link to modify it before clicking **Complete my setup**.

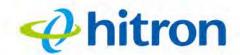

# 3

# **Status**

This chapter describes the screens that display when you click **Status** in the toolbar. It contains the following sections:

- Status Overview on page 33
- The Status: Overview Screen on page 44
- ▶ The System Information Screen on page 48
- ▶ The Status: DOCSIS Provisioning Screen on page 50
- ▶ The Status: DOCSIS WAN Screen on page 51
- The Status: DOCSIS Event Screen on page 56
- ▶ The Status: Wireless Screen on page 58
- ▶ The Status: MoCA Screen on page 61

NOTE: For background information on the concepts discussed in the **Wireless Status** screen, see Wireless Overview on page 81.

## 3.1 Status Overview

This section describes some of the concepts related to the **Status** screens.

#### **3.1.1 DOCSIS**

The Data Over Cable Service Interface Specification (DOCSIS) is a telecommunications standard that defines the provision of data services) Internet access) over a traditional cable TV (CATV) network.

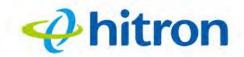

Your CODA-4x8x supports DOCSIS version 3.0.

#### 3.1.2 IP Addresses and Subnets

Every computer on the Internet must have a unique Internet Protocol (IP) address. The IP address works much like a street address, in that it identifies a specific location to which information is transmitted. No two computers on a network can have the same IP address.

#### 3.1.2.1 IP Address Format

IP addresses consist of four octets (8-bit numerical values) and are usually represented in decimal notation, for example **192.168.1.1**. In decimal notation, this means that each octet has a minimum value of 0 and a maximum value of 255.

An IP address carries two basic pieces of information: the "network number" (the address of the network as a whole, analogous to a street name) and the "host ID" (analogous to a house number) which identifies the specific computer (or other network device).

#### 3.1.2.2 IP Address Assignment

IP addresses can come from three places:

- ▶ The Internet Assigned Numbers Agency (IANA)
- Your Internet Service Provider
- You (or your network devices)

IANA is responsible for IP address allocation on a global scale, and your ISP assigns IP addresses to its customers. You should never attempt to define your own IP addresses on a public network, but you are free to do so on a private network.

In the case of the CODA-4x8x:

▶ The public network (Wide Area Network or WAN) is the link between the cable connector and your Internet Service Provider. Your CODA-4x8x's IP address on this network is assigned by your service provider.

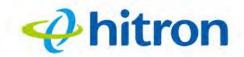

▶ The private network is your Local Area Network (LAN) and Wireless Local Area Network (WLAN), if enabled. You are free to assign IP addresses to computers on the LAN and WLAN manually, or to allow the CODA-4x8x to assign them automatically via DHCP (Dynamic Host Configuration Protocol). IANA has reserved the following blocks of IP addresses to be used for private networks only:

Table 5: Private IP Address Ranges

| FROM        | ТО              |
|-------------|-----------------|
| 10.0.0.0    | 10.255.255.255  |
| 172.16.0.0  | 172.31.255.255  |
| 192.168.0.0 | 192.168.255.255 |

If you assign addresses manually, they must be within the CODA-4x8x's LAN subnet.

#### 3.1.2.3 **Subnets**

A subnet (short for sub-network) is, as the name suggests, a separate section of a network, distinct from the main network of which it is a part. A subnet may contain all of the computers at one corporate local office, for example, while the main network includes several offices.

In order to define the extent of a subnet, and to differentiate it from the main network, a subnet mask is used. This "masks" the part of the IP address that refers to the main network, leaving the part of the IP address that refers to the sub-network.

Each subnet mask has 32 bits (binary digits), as does each IP address:

- A binary value of **1** in the subnet mask indicates that the corresponding bit in the IP address is part of the main network.
- A binary value of **0** in the subnet mask indicates that the corresponding bit in the IP address is part of the sub-network.

For example, the following table shows the IP address of a computer (192.168.1.1) expressed in decimal and binary (each cell in the table indicates one octet):

Table 6: IP Address: Decimal and Binary

| 192      | 168      | 0        | 1        |
|----------|----------|----------|----------|
| 11000000 | 10101000 | 00000000 | 00000001 |

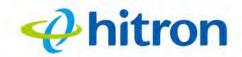

The following table shows a subnet mask that "masks" the first twenty-four bits of the IP address, in both its decimal and binary notation.

Table 7: Subnet Mask: Decimal and Binary

| 255      | 255      | 255      | 0        |
|----------|----------|----------|----------|
| 11111111 | 11111111 | 11111111 | 00000000 |

This shows that in this subnet, the first three octets (**192.168.1**, in the example IP address) define the main network, and the final octet (**1**, in the example IP address) defines the computer's address on the subnet.

The decimal and binary notations give us the two common ways to write a subnet mask:

- Decimal: the subnet mask is written in the same fashion as the IP address: 255.255.255.0, for example.
- Binary: the subnet mask is indicated after the IP address (preceded by a forward slash), specifying the number of binary digits that it masks. The subnet mask 255.255.255.0 masks the first twenty-four bits of the IP address, so it would be written as follows: 192.168.1.1/24.

#### 3.1.3 **DHCP**

The Dynamic Host Configuration Protocol, or DHCP, defines the process by which IP addresses can be assigned to computers and other networking devices automatically, from another device on the network. This device is known as a DHCP server, and provides addresses to all the DHCP client devices.

In order to receive an IP address via DHCP, a computer must first request one from the DHCP server (this is a broadcast request, meaning that it is sent out to the whole network, rather than just one IP address). The DHCP server hears the requests, and responds by assigning an IP address to the computer that requested it.

If a computer is not configured to request an IP address via DHCP, you must configure an IP address manually if you want to access other computers and devices on the network. See IP Address Setup on page 23 for more information.

By default, the CODA-4x8x is a DHCP client on the WAN (the CATV connection). It broadcasts an IP address over the cable network, and receives one from the service provider. By default, the CODA-4x8x is a DHCP server on the LAN; it provides IP addresses to computers on the LAN which request them.

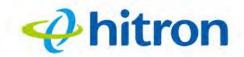

#### 3.1.4 DHCP Lease

"DHCP lease" refers to the length of time for which a DHCP server allows a DHCP client to use an IP address. Usually, a DHCP client will request a DHCP lease renewal before the lease time is up, and can continue to use the IP address for an additional period. However, if the client does not request a renewal, the DHCP server stops allowing the client to use the IP address.

This is done to prevent IP addresses from being used up by computers that no longer require them, since the pool of available IP addresses is finite.

#### 3.1.5 MAC Addresses

Every network device possesses a Media Access Control (MAC) address. This is a unique alphanumeric code, given to the device at the factory, which in most cases cannot be changed (although some devices are capable of "MAC spoofing", where they impersonate another device's MAC address).

MAC addresses are the most reliable way of identifying network devices, since IP addresses tend to change over time (whether manually altered, or updated via DHCP).

Each MAC address displays as six groups of two hexadecimal digits separated by colons (or, occasionally, dashes) for example **00:AA:FF:1A:B5:74**.

NOTE: Each group of two hexadecimal digits is known as an "octet", since it represents eight bits.

Bear in mind that a MAC address does not precisely represent a computer on your network (or elsewhere), it represents a network device, which may be part of a computer (or other device). For example, if a single computer has an Ethernet card (to connect to your CODA-4x8x via one of the **LAN** ports) and also has a wireless card (to connect to your CODA-4x8x over the wireless interface) the MAC addresses of the two cards will be different. In the case of the CODA-4x8x, each internal module (cable modem module, Ethernet module, wireless module, etc.) possesses its own MAC address.

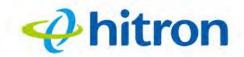

# 3.1.6 Routing Mode

When your CODA-4x8x is in routing mode, it acts as a gateway for computers on the LAN to access the Internet. The service provider assigns an IP address to the CODA-4x8x on the WAN, and all traffic for LAN computers is sent to that IP address. The CODA-4x8x assigns private IP addresses to LAN computers (when DHCP is active), and transmits the relevant traffic to each private IP address.

NOTE: When DHCP is not active on the CODA-4x8x in routing mode, each computer on the LAN must be assigned an IP address in the CODA-4x8x's subnet manually.

When the CODA-4x8x is not in routing mode, the service provider assigns an IP address to each computer connected to the CODA-4x8x directly. The CODA-4x8x does not perform any routing operations, and traffic flows between the computers and the service provider.

Routing mode is not user-configurable; it is specified by the service provider in the CODA-4x8x's configuration file.

# 3.1.7 Configuration Files

The CODA-4x8x's configuration (or config) file is a document that the CODA-4x8x obtains automatically over the Internet from the service provider's server, which specifies the settings that the CODA-4x8x should use. It contains a variety of settings that are not present in the user-configurable Graphical User Interface (GUI) and can be specified only by the service provider.

# 3.1.8 Downstream and Upstream Transmissions

The terms "downstream" and "upstream" refer to data traffic flows, and indicate the direction in which the traffic is traveling. "Downstream" refers to traffic from the service provider to the CODA-4x8x, and "upstream" refers to traffic from the CODA-4x8x to the service provider.

# 3.1.9 Cable Frequencies

Just like radio transmissions, data transmissions over the cable network must exist on different frequencies in order to avoid interference between signals.

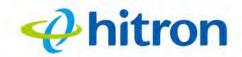

The data traffic band is separate from the TV band, and each data channel is separate from other data channels.

#### 3.1.10 Modulation

Transmissions over the cable network are based on a strong, high frequency periodic waveform known as the "carrier wave." This carrier wave is so called because it "carries" the data signal. The data signal itself is defined by variations in the carrier wave. The process of varying the carrier wave (in order to carry data signal information) is known as "modulation." The data signal is thus known as the "modulating signal."

Cable transmissions use a variety of methods to perform modulation (and the "decoding" of the received signal, or "demodulation"). The modulation methods defined in DOCSIS 3 are as follows:

- QPSK: Quadrature Phase-Shift Keying
- QAM: Quadrature Amplitude Modulation
- ▶ QAM TCM: Trellis modulated Quadrature Amplitude Modulation

In many cases, a number precedes the modulation type (for example **16 QAM**). This number refers to the complexity of modulation. The higher the number, the more data can be encoded in each symbol.

NOTE: In modulated signals, each distinct modulated character (for example, each audible tone produced by a modem for transmission over telephone lines) is known as a symbol.

Since more information can be represented by a single character, a higher number indicates a higher data transfer rate.

## 3.1.11 TDMA, FDMA and SCDMA

Time Division Multiple Access (TDMA), Frequency Division Multiple Access (FDMA) and Synchronous Code Division Multiple Access (SCDMA) are channel access methods that allow multiple users to share the same frequency channel.

▶ TDMA allows multiple users to share the same frequency channel by splitting transmissions by time. Each user is allocated a number of time slots, and transmits during those time slots.

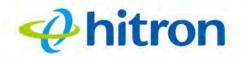

- ▶ FDMA allows multiple users to share the same frequency channel by assigning a frequency band within the existing channel to each user.
- SCDMA allows multiple users to share the same frequency channel by assigning a unique orthogonal code to each user.

#### 3.1.12 The Multimedia over Coax Alliance

The Multimedia over Coax Alliance (MoCA) is a non-profit technology alliance, which defines a set of specifications for the delivery of high-speed data, such as HD video, over your building's existing co-axial cabling network. Co-axial, or coax (pronounced "ko-axe") cable is already incorporated into most buildings for the transmission of RF signals, traditionally for relaying television broadcasts from a TV antenna, satellite or cable box to individual televisions around the building.

MoCA devices allow you use the coax cable network as an extension of your building's existing IP network, which includes both wired (Ethernet) and wireless (WiFi) traffic. Because they bridge the two networks, they are known as Ethernet-to-Coax Bridges, or ECBs.

NOTE: The Hitron device in the following diagrams are illustrative only, and may not resemble your device.

Figure 13: Bridging the Gap Between IP and Coaxial Networks

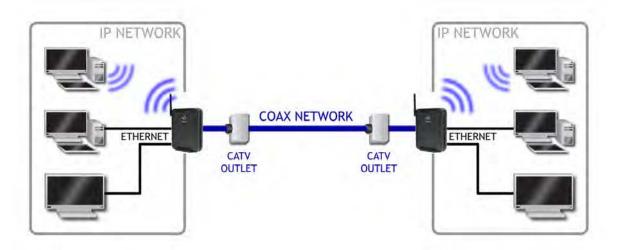

#### Hitron CODA-4x8x User's Guide

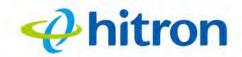

MoCA traffic on the coax network does not interfere with existing broadcasts from cable, telco, IPTV or satellite service providers, as it makes use of a previously-unused segment of the RF spectrum. The medium is ideal for real-time applications, providing high data throughput (100Mbps~1Gbps) with low latency, jitter or data loss. Also, coax cabling is generally better-shielded than IP networking media, especially wireless.

Applications to which MoCA networking is well-suited include:

- Video on Demand (VoD)
- Multi-room, multi-camera Digital Video Recording (DVR)
- Gaming (LAN or online multiplayer)
- Internet video
- Home automation
- Video conferencing

#### 3.1.12.1 Horizontal vs. Vertical Communications

Unlike traditional coax networking (TV, satellite, IPTV, etc.) MoCA devices do not need to receive data from a single source. It is "outlet-to-outlet". Each MoCA network uses a Network Controller (NC) to manage the network's communications, but any ECB on the network is capable of acting as the NC. By default, the NC is chosen by negotiation between all ECBs on the network, based on factors such as signal strength.

"Outlet-to-outlet" communications are also known as "splitter jumping". Traditional cable networking commonly utilized splitters to split a single incoming signal into two outgoing signals. With MoCA, communications between devices connected to each splitter output are possible. For this reason, MoCA communications can be considered "horizontal", as opposed to traditional "vertical" cable communications.

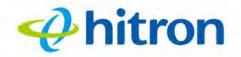

WAN POINT-OF-ENTRY

NORMAL 2-WAY CATV PATH

SPLITTER JUMPING

TV ECB ECB ECB

HORIZONTAL COMMUNICATION

Figure 14: Traditional Vertical CATV vs. Horizontal MoCA Networking

## 3.1.12.2 Example MoCA Mesh Network

MoCA devices form a full "mesh", or peer-to-peer network (where all devices communicate directly with one another). In the following example, four MoCA devices connect directly to and from one another, via ECBs, forming 12 unique MoCA links (or 6 bidirectional links).

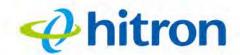

ECB ECB ECB ECB

BIDIRECTIONAL MOCA
CONNECTIONS

Figure 15: Example MoCA Peer-to-Peer Network

#### 3.1.13 **OFDM**

Orthogonal Frequency-Division Multiplexing (OFDM) is a physical-layer data encoding method for transmitting and receiving data on Radio Frequency (RF) media, such as the CODA-4x8x's cable connection.

OFDM takes a single wide-band signal and separates it into multiple simultaneous subcarriers across the available RF spectrum, separated by the minimum frequency necessary to ensure non-interference among sub-carriers. "Orthogonal", in this usage, refers to this non-interfering quality of the technique.

The primary advantage of OFDM is that a signal encoded using the method can withstand suboptimal conditions on the RF medium. Depending on its implementation, OFDM can also enable faster signal throughput.

## 3.1.14 FFT

The Fast Fourier Transform (FFT) is an algorithm for rapidly implementing Fourier analysis of a data stream, used by modulation methods such as OFDM. Fourier analysis is a mathematical technique that enables the representation of data using simpler trigonometric functions.

In this implementation, Fourier analysis is used to construct the frequency data for transmission, and to deconstruct received frequency data.

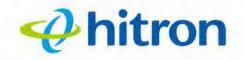

#### 3.1.15 **OFDMA**

Orthogonal Frequency-Division Multiple Access (OFDMA) is a multiuser adaptation of OFDM (see OFDM on page 28) that permits simultaneous use by multiple users by assigning a specific group of OFDM subcarriers to each individual user.

## 3.2 The Status: Overview Screen

Use this screen to view information about the CODA-4x8x's system, wireless and filtering configuration and statistics.

Click **Status** > **Overview**. The following screen displays.

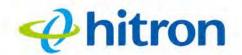

Figure 16: The Status: Overview Screen

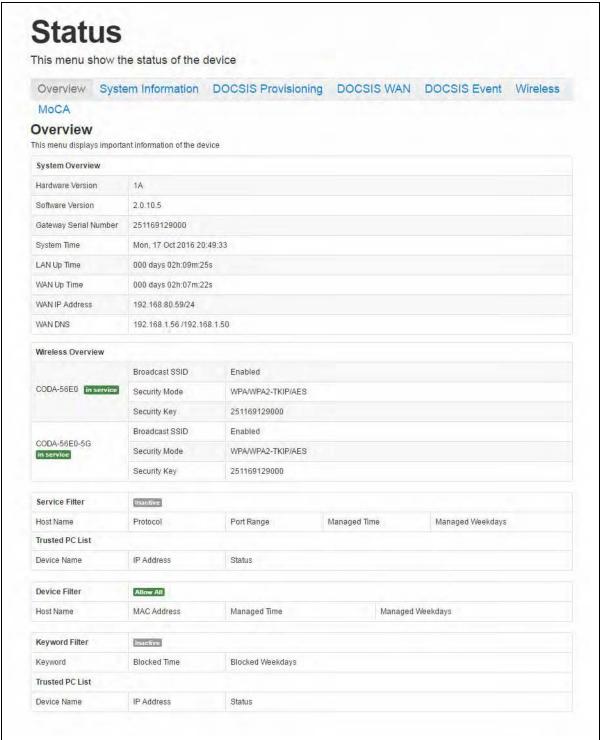

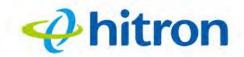

Table 8: The Status: Overview Screen

| Table 8: The Status: Overview Screen                                                                                                    |                                                                                                    |  |
|----------------------------------------------------------------------------------------------------|----------------------------------------------------------------------------------------------------|--|
| System Overview                                                                                                    |                                                                                                    |  |
| Hardware Version                                                                                                    | This displays the version number of the CODA-4x8x's physical hardware.                                                                                       |  |
| Software Version                                                                                                    | This displays the version number of the software that controls the CODA-4x8x.                                                                                |  |
| Gateway Serial<br>Number                                                                                                    | This displays the uniquely identifying number of the CODA-4x8x. If you contact your cable service provider for assistance, they may ask you for this number. |  |
| System Time                                                                                                    | This displays the current date and time.                                                                                                    |  |
| LAN Uptime                                                                                                    | This displays the number of days, hours, minutes and seconds since the CODA-4x8x's LAN interface came online.                                                |  |
| WAN Uptime                                                                                                    | This displays the number of days, hours, minutes and seconds since the CODA-4x8x's WAN interface came online.                                                |  |
| WAN IP Address                                                                                                    | This displays the IP address automatically assigned to the CODA-4x8x's WAN interface, through which it connects to the Internet.                             |  |
| WAN DNS                                                                                                    | This displays the IP addresses the CODA-4x8x uses for the Domain Name Service on the WAN interface.                                                          |  |
| Wireless Overview                                                                                                    |                                                                                                    |  |
| NOTE: This section contains information about your CODA-4x8x's wireless networks. The first line displays information about the 2.4 GHz wireless network, and the second line displays information about the 5 GHz wireless network. |                                                                                                    |  |
| (2.4 GHz wireless network name)                                                                                                    | This displays the 2.4 GHz wireless network's Service Set Identifier. This is the name of the wireless network, to which wireless clients connect.            |  |
| Broadcast SSID                                                                                                    | This field displays <b>Enabled</b> when the 2.4 GHz wireless network's SSID is being broadcast, and displays <b>Disabled</b> when it is not.                 |  |
| Security Mode                                                                                                    | This displays the type of security the CODA-4x8x's 2.4 GHz wireless network is currently using.                                                              |  |
| Security Key                                                                                                    | This displays the password for the CODA-4x8x's 2.4 GHz wireless network.                                                                                     |  |

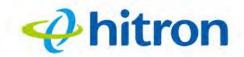

Table 8: The Status: Overview Screen (continued)

| Table 6. The Status, Over       | view Screen (continued)                                                                                                    |
|---------------------------------|----------------------------------------------------------------------------------------------------|
| (2.4 GHz wireless network name) | This displays the 5 GHz wireless network's Service Set Identifier. This is the name of the wireless network, to which wireless clients connect.             |
| Broadcast SSID                  | This field displays <b>Enabled</b> when the 5 GHz wireless network's SSID is being broadcast, and displays <b>Disabled</b> when it is not.                  |
| Security Mode                   | This displays the type of security the CODA-4x8x's 5 GHz wireless network is currently using.                                                               |
| Security Key                    | This displays the password for the CODA-4x8x's 5 GHz wireless network.                                                                                      |
| Service Filter                  | This field displays the filter status.                                                                                                    |
| Host Name                       | This displays the name of each network device in the list.                                                                                                  |
| Protocol                        | This field displays the protocol or protocols to which this filtering rule applies:                                                                         |
|                                 | ➤ Transmission Control Protocol (TCP)                                                                                                    |
|                                 | User Datagram Protocol (UDP)                                                                                                    |
| Port Range                      | This displays the start and end port for which this filtering rule applies.                                                                                 |
| Managed Time                    | This displays the start ( <b>From</b> ) and end ( <b>To</b> ) of the time period during which this rule applies, on the specified <b>Managed Weekdays</b> . |
| Managed Weekdays                | This displays the days of the week on which this rule applies.                                                                                              |
| Trusted PC List                 |                                                                                                    |
| Device Name                     | This displays the arbitrary name of each trusted PC you configured, which will be exempt from the service filter rules.                                     |
| IP Address                      | This displays the IP address of each trusted PC.                                                                                                    |
| Status                          | This displays whether the device is currently trusted ( <b>Enabled</b> ) or untrusted ( <b>Disabled</b> ).                                                  |
| Device Filter                   | This field displays the filter status.                                                                                                    |
| Host Name                       | This displays the name of each network device connected on the LAN.                                                                                         |
|                                 |                                                                                                    |

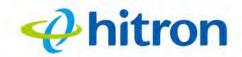

Table 8: The Status: Overview Screen (continued)

| Table 6. The Status. Over | view dereem (continued)                                                                                                    |
|---------------------------|----------------------------------------------------------------------------------------------------|
| MAC Address               | This displays the Media Access Control (MAC) address of each network device connected on the LAN. Each networking device has a MAC address, which uniquely identifies it. |
| Managed Time              | This displays the start ( <b>From</b> ) and end ( <b>To</b> ) of the time period during which this rule applies, on the specified <b>Managed Weekdays</b> .               |
| Managed Weekdays          | This displays the days of the week on which this rule applies.                                                                                                    |
| Keyword Filter            | This field displays the filter status.                                                                                                    |
| Keyword                   | This displays the keyword to be blocked. The CODA-4x8x examines both the page's URL (Internet address) and its page content (text).                                       |
| Blocked Time              | This displays the times at which the keyword will be blocked.                                                                                                    |
| Blocked Weekdays          | This displays the days on which the keyword will be blocked.                                                                                                    |
| Trusted PC List           |                                                                                                    |
| Device Name               | This displays the arbitrary name of each trusted PC you configured, which will be exempt from the keyword filter rules.                                                   |
| IP Address                | This displays the IP address of each trusted PC.                                                                                                    |
| Status                    | This displays whether the device is currently trusted ( <b>Enabled</b> ) or untrusted ( <b>Disabled</b> ).                                                                |

# 3.3 The System Information Screen

Use this screen to see general information about your CODA-4x8x's hardware, its software, and its connection to the Internet.

Click **Status > System Information**. The following screen displays.

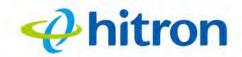

Figure 17: The Status: System Information Screen

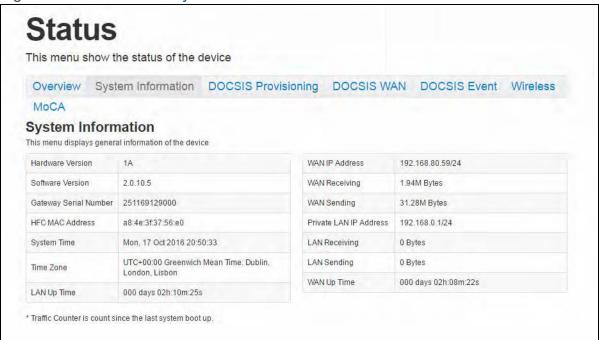

Table 9: The Status: System Information Screen

| Hardware Version      | This displays the version number of the CODA-4x8x's physical hardware.                                                                                                    |
|-----------------------|----------------------------------------------------------------------------------------------------|
| Software Version      | This displays the version number of the software that controls the CODA-4x8x.                                                                                                    |
| Gateway Serial Number | This displays a number that uniquely identifies the device.                                                                                                    |
| HFC MAC Address       | This displays the Media Access Control (MAC) address of the CODA-4x8x's Hybrid-Fiber Coax (HFC) module. This is the module that connects to the Internet through the <b>CATV</b> connection. |
| System Time           | This displays the current date and time.                                                                                                    |
| Time Zone             | This displays the time zone in which the CODA-4x8x is located.                                                                                                    |
| LAN Up Time           | This displays the amount of time that has elapsed since the CODA-4x8x's Local Area Network connection was last restarted.                                                                    |
| WAN IP Address        | This displays the CODA-4x8x's WAN IP address. This IP address is automatically assigned to the CODA-4x8x                                                                                     |

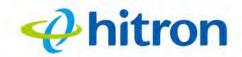

Table 9: The Status: System Information Screen (continued)

| WAN Receiving          | This displays the amount of data received over the WAN connection since the device was last started.                     |
|------------------------|----------------------------------------------------------------------------------------------------|
| WAN Sending            | This displays the amount of data transmitted over the WAN connection since the device was last started.                  |
| Private LAN IP Address | This displays the CODA-4x8x's LAN subnet's IP information.                                                               |
| LAN Receiving          | This displays the amount of data received over the LAN connection since the device was last started.                     |
| LAN Sending            | This displays the amount of data transmitted over the LAN connection since the device was last started.                  |
| WAN Up Time            | This displays the amount of time that has elapsed since the CODA-4x8x's Wide Area Network connection was last restarted. |

# 3.4 The Status: DOCSIS Provisioning Screen

This screen displays the steps successfully taken to connect to the Internet over the **Cable** connection.

Use this screen for troubleshooting purposes to ensure that the CODA-4x8x has successfully connected to the Internet; if an error has occurred you can identify the stage at which the failure occurred.Click **Status** > **DOCSIS Provisioning**. The following screen displays.

Click Status > DOCSIS Provisioning. The following screen displays.

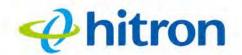

Figure 18: The Status: DOCSIS Provisioning Screen

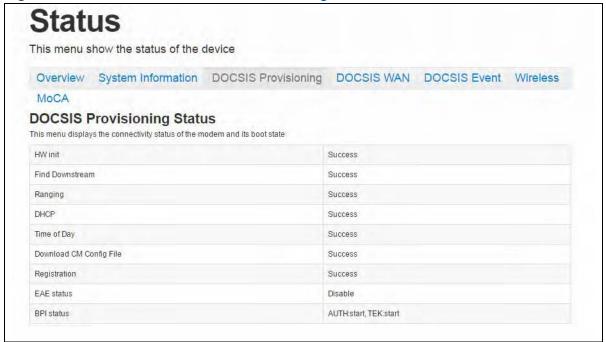

#### For each step:

- Process displays when the CODA-4x8x is attempting to complete a connection step.
- Success displays when the CODA-4x8x has completed a connection step.
- Disable displays when the relevant feature has been turned off.

# 3.5 The Status: DOCSIS WAN Screen

Use this screen to discover information about:

- ▶ The nature of the upstream and downstream connection between the CODA-4x8x and the device to which it is connected through the CABLE interface.
- ▶ IP details of the CODA-4x8x's WAN connection.

Click Status > DOCSIS WAN. The following screen displays.

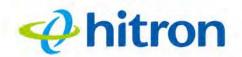

Figure 19: The Status: DOCSIS WAN Screen

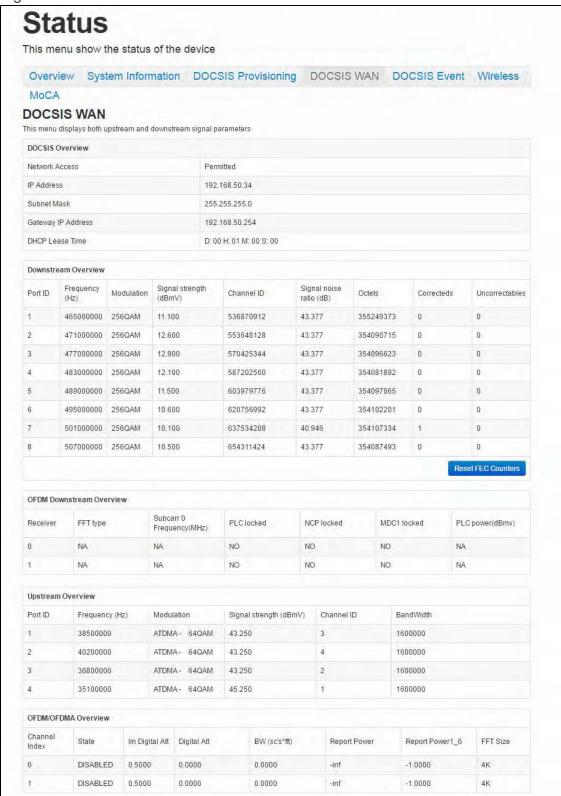

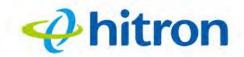

Table 10: The Status: DOCSIS WAN Screen

| DOUSIS Overview                                                                              | DOCSIS Overview                                                                                                    |  |  |
|----------------------------------------------------------------------------------------------|----------------------------------------------------------------------------------------------------|--|--|
| Network Access                                                                               | This displays whether or not your service provider allows you to access the Internet over the <b>CABLE</b> connection.                                                                                                    |  |  |
|                                                                                              | ▶ Permitted displays if you can access the Internet.                                                                                                    |  |  |
|                                                                                              | ▶ Denied displays if you cannot access the Internet.                                                                                                    |  |  |
| IP Address                                                                                   | This displays the CODA-4x8x's WAN IP address. This IP address is automatically assigned to the CODA-4x8x                                                                                                    |  |  |
| Subnet Mask                                                                                  | This displays the CODA-4x8x's WAN subnet mask.                                                                                                    |  |  |
| Gateway IP                                                                                   | This displays the IP address of the device to which the CODA-4x8x is connected on the WAN.                                                                                                    |  |  |
| DHCP Lease Time                                                                              | This displays the time that elapses before your device's IP address lease expires, and a new IP address is assigned to it by the DHCP server.                                                                                                    |  |  |
| Downstream Overview  NOTE: The downstream signal is the signal transmitted to the CODA-4x8x. |                                                                                                    |  |  |
|                                                                                              |                                                                                                    |  |  |
| Port ID                                                                                      | This displays the ID number of the downstream                                                                                                    |  |  |
|                                                                                              | connection's port.                                                                                                    |  |  |
| Frequency (Hz)                                                                               |                                                                                                    |  |  |
| Frequency (Hz)  Modulation                                                                   | connection's port.  This displays the actual frequency in Hertz (Hz) of each downstream data channel to which the CODA-4x8x is                                                                                                    |  |  |
| , ,                                                                                          | connection s port.  This displays the actual frequency in Hertz (Hz) of each downstream data channel to which the CODA-4x8x is connected.  This displays the type of modulation that each                                                                                                    |  |  |
| Modulation Signal Strength                                                                   | connection s port.  This displays the actual frequency in Hertz (Hz) of each downstream data channel to which the CODA-4x8x is connected.  This displays the type of modulation that each downstream channel uses.  This displays the power of the signal of each downstream data channel to which the CODA-4x8x is                                                                                                    |  |  |
| Modulation Signal Strength (dBmV)                                                            | connection s port.  This displays the actual frequency in Hertz (Hz) of each downstream data channel to which the CODA-4x8x is connected.  This displays the type of modulation that each downstream channel uses.  This displays the power of the signal of each downstream data channel to which the CODA-4x8x is connected, in dBmV (decibels above/below 1 millivolt).  This displays the ID number of each channel on which |  |  |

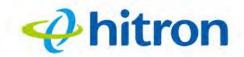

Table 10: The Status: DOCSIS WAN Screen (continued)

| Table for The States Bo     | CSIS WAN Screen (continued)                                                                                                    |
|-----------------------------|----------------------------------------------------------------------------------------------------|
| Correcteds                  | This displays the number of blocks received that required correction due to corruption, and were corrected.                                                                                                    |
| Uncorrectables              | This displays the number of blocks received that required correction due to corruption, but were unable to be connected.                                                                                                    |
| Reset FEC Counters          | Click this to return the Forward Error Connection (FEC) columns ( <b>Correcteds</b> and <b>Uncorrectables</b> ).                                                                                                    |
| OFDM Downstream Overv       | riew                                                                                                    |
| Receiver                    | This displays the index number of the OFDM receiver (see OFDM on page 43).                                                                                                    |
| FFT Type                    | This displays the type of Fast Fourier Transform in use on the relevant OFDM receiver (see FFT on page 43).                                                                                                    |
| Subcarr 0 Frequency<br>(Hz) | Each OFDM signal consists of multiple subcarriers. This displays the frequency, in Hertz, of the first OFDM subcarrier on the relevant receiver.                                                                                                    |
| PLC Locked                  | This displays whether or not the relevant OFDM connection's physical link channel (PLC) data is locked. The PLC tells the CODA-4x8x how to decode the OFDM signal, and what power level to use. Once the CODA-4x8x receives a PLC without uncorrectable errors, the PLC is locked and subsequent communication can continue.                                         |
| NCP Locked                  | This displays whether or not the relevant OFDM connection's next codeword pointer (NCP) data is locked. The NCP tells the CODA-4x8x which codewords are to be used for OFDM communication, and which profile to use for each codeword. Once the CODA-4x8x receives an NCP without uncorrectable errors, the NCP is locked and subsequent communication can continue. |
| MDC1 Locked                 | This displays whether or not the relevant OFDM connection's Multipath Delay Commutator (MDC) data is locked. This provides information about the method of Fast Fourier Transform (FFT) to be used on the OFDM connection. Once the CODA-4x8x receives an MDC1 without errors, the MDC1 is locked and subsequent communication can continue.                         |
| PLC Power (dBmV)            | This displays the power level the CODA-4x8x has been instructed to use on the relevant OFDM connection by the physical link channel (PLC) data, in dBmV (decibels above/below 1 millivolt).                                                                                                    |

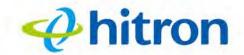

Table 10: The Status: DOCSIS WAN Screen (continued)

|                                                                         | Upstream Overview                                                                                                    |  |  |
|-------------------------------------------------------------------------|----------------------------------------------------------------------------------------------------|--|--|
| NOTE: The upstream signal is the signal transmitted from the CODA-4x8x. |                                                                                                    |  |  |
| Port ID                                                                 | This displays the ID number of the upstream connection's port.                                                                                                    |  |  |
| Frequency (Hz)                                                          | This displays the actual frequency in Hertz (Hz) of each upstream data channel to which the CODA-4x8x is connected.                                                                      |  |  |
| Modulation                                                              | This displays the type of modulation that each upstream channel uses.                                                                                                    |  |  |
| Signal Strength (dBmV)                                                  | This displays the power of the signal of each upstream data channel to which the CODA-4x8x is connected, in dBmV (decibels above/below 1 millivolt).                                     |  |  |
| Channel ID                                                              | This displays the ID number of each channel on which the upstream signal is transmitted.                                                                                                 |  |  |
| Bandwidth                                                               | This displays the maximum available bandwidth on the relevant channel.                                                                                                    |  |  |
| OFDM/OFDMA Overview                                                     |                                                                                                    |  |  |
| NOTE: This section of the                                               | e GUI provides data about upstream channels.                                                                                                    |  |  |
| Channalladay                                                            |                                                                                                    |  |  |
| Channel Index                                                           | This displays the index number of the OFDM/OFDMA channel.                                                                                                    |  |  |
| State                                                                   |                                                                                                    |  |  |
|                                                                         | channel.  This displays whether or not the relevant channel is                                                                                                    |  |  |
|                                                                         | channel.  This displays whether or not the relevant channel is currently in use, or not.                                                                                                 |  |  |
|                                                                         | channel.  This displays whether or not the relevant channel is currently in use, or not.  • ENABLED displays when the channel is in use.  • DISABLED displays when the channel is not in |  |  |

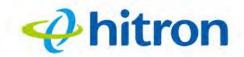

Table 10: The Status: DOCSIS WAN Screen (continued)

| BW (sc's*fft)    | This displays the bandwidth of the relevant channel, expressed as the number of subchannels multiplied by the channel's Fast Fourier Transform size, in megahertz (MHz). |
|------------------|----------------------------------------------------------------------------------------------------|
| Report Power     | This displays the reported power of the relevant channel, in quarter-decibels above/below 1 millivolt (quarter-dBmV).                                                    |
| Report Power 1_6 | This displays the target power (P1.6r_n, or power spectral density in 1.6MHz) of the relevant channel, in quarter-decibels above/below 1 millivolt (quarter-dBmV).       |
| FFT Size         | This displays the type of Fast Fourier Transform in use on the relevant channel.                                                                                         |

# 3.6 The Status: DOCSIS Event Screen

Use this screen to view information about local WAN activity events.

Click **Status** > **DOCSIS Event**. The following screen displays.

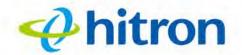

Figure 20: The Status: DOCSIS Event Screen

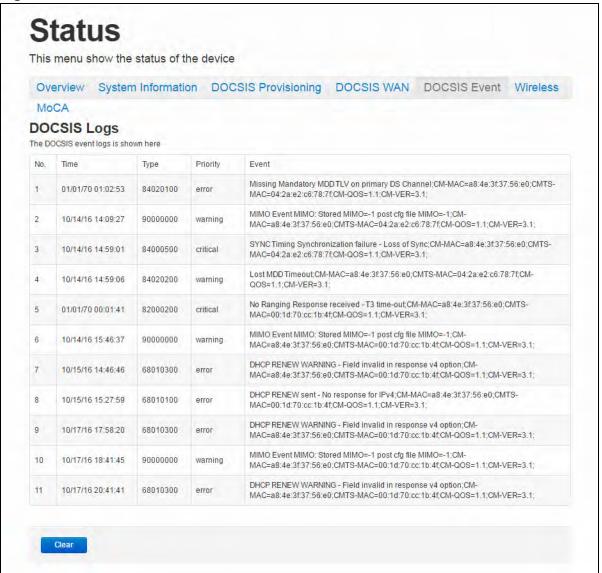

Table 11: The Status: DOCSIS Event Screen

| No       | This displays the arbitrary, incremental index number assigned to the event. |
|----------|------------------------------------------------------------------------------|
| Time     | This displays the date and time at which the event occurred.                 |
| Туре     | This displays the nature of the event.                                       |
| Priority | This displays the severity of the event.                                     |

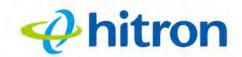

Table 11: The Status: DOCSIS Event Screen (continued)

| Event | This displays a description of the event.                   |
|-------|-------------------------------------------------------------|
| Clear | Click this to remove all DOCSIS event logs from the system. |

# 3.7 The Status: Wireless Screen

Use this screen to view information about the CODA-4x8x's wireless network.

Click **Status > Wireless**. The following screen displays.

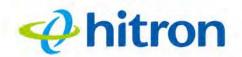

Figure 21: The Status: Wireless Screen

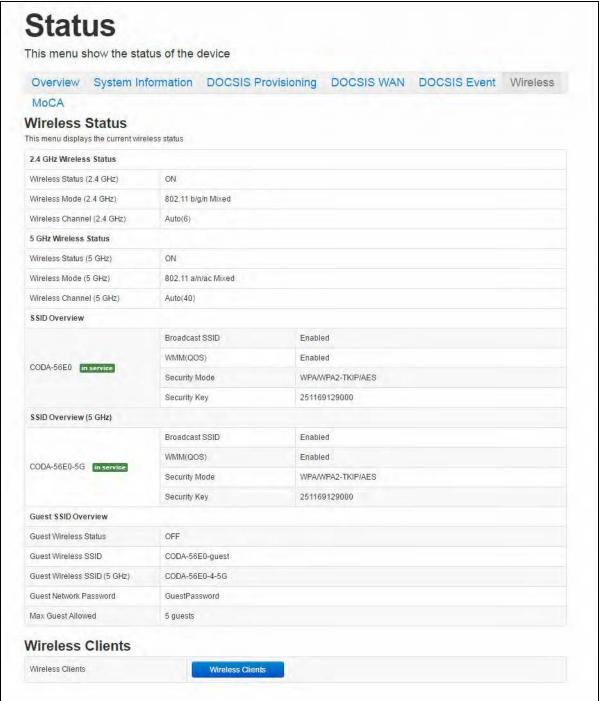

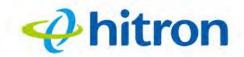

Table 12: The Status: Wireless Screen

| Table 12: The Status: Wireless Screen |                                                                                                    |  |  |
|---------------------------------------|----------------------------------------------------------------------------------------------------|--|--|
| 2.4G Wireless Status                  |                                                                                                    |  |  |
| Wireless Status<br>(2.4GHz)           | This displays whether or not the CODA-4x8x's 2.4GHz wireless network is active.                                                                 |  |  |
| Wireless Mode<br>(2.4GHz)             | This displays the type of wireless network that the CODA-4x8x's 2.4GHz network is using.                                                        |  |  |
| Wireless Channel<br>(2.4GHz)          | This displays the wireless channel on which the CODA-4x8x's 2.4GHz wireless network is transmitting and receiving.                              |  |  |
| 5G Wireless Status                    |                                                                                                    |  |  |
| Wireless Status<br>(5GHz)             | This displays whether or not the CODA-4x8x's 5GHz wireless network is active.                                                                   |  |  |
| Wireless Mode<br>(5GHz)               | This displays the type of wireless network that the CODA-4x8x's 5GHz network is using.                                                          |  |  |
| Wireless Channel<br>(5GHz)            | This displays the wireless channel on which the CODA-4x8x's 5GHz wireless network is transmitting and receiving.                                |  |  |
| SSID Overview (2.4GHz)                | SSID Overview (2.4GHz)                                                                                                    |  |  |
| (SSID)                                | This displays the SSID (Service Set IDentifier) of the CODA-4x8x's 2.4GHz wireless network, and whether or not it is currently active.          |  |  |
| Broadcast SSID                        | This displays whether the CODA-4x8x's 2.4GHz wireless network SSID is visible to client devices ( <b>Enabled</b> ) or not ( <b>Disabled</b> ).  |  |  |
| WMM                                   | This displays whether Wi-Fi Multimedia is active ( <b>Enabled</b> ) or inactive ( <b>Disabled</b> ) on the CODA-4x8x's 2.4GHz wireless network. |  |  |
| Security Mode                         | This displays the type of security and encryption method currently enabled on the CODA-4x8x's 2.4GHz wireless network.                          |  |  |
| Security Key                          | This displays the wireless security password for the CODA-4x8x's 2.4GHz wireless network.                                                       |  |  |
| SSID Overview (5GHz)                  |                                                                                                    |  |  |
| (SSID)                                | This displays the SSID (Service Set IDentifier) of the CODA-4x8x's 5GHz wireless network, and whether or not it is currently active.            |  |  |

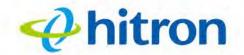

Table 12: The Status: Wireless Screen (continued)

| Broadcast SSID             | This displays whether the CODA-4x8x's 5GHz wireless network SSID is visible to client devices ( <b>Enabled</b> ) or not ( <b>Disabled</b> ).  |  |
|----------------------------|----------------------------------------------------------------------------------------------------|--|
| WMM                        | This displays whether Wi-Fi Multimedia is active ( <b>Enabled</b> ) or inactive ( <b>Disabled</b> ) on the CODA-4x8x's 5GHz wireless network. |  |
| Security Mode              | This displays the type of security and encryption method currently enabled on the CODA-4x8x's 5GHz wireless network.                          |  |
| Security Key               | This displays the wireless security password for the CODA-4x8x's 5GHz wireless network.                                                       |  |
| Guest SSID Overview        |                                                                                                    |  |
| Guest Wireless Status      | This displays whether the guest wireless network is active ( <b>ON</b> ) or inactive ( <b>OFF</b> ).                                          |  |
| Guest Wireless SSID        | This displays the SSID (Service Set IDentifier) of the CODA-4x8x's 2.4GHz wireless guest network.                                             |  |
| Guest Wireless SSID (5Ghz) | This displays the SSID (Service Set IDentifier) of the CODA-4x8x's 5GHz wireless guest network.                                               |  |
| Guest Network<br>Password  | This displays the password of both the 2.4GHz and the 5GHz wireless guest networks.                                                           |  |
| Max Guest Allowed          | This displays the maximum number of wireless devices that may connect to the wireless guest network at the same time.                         |  |
| Wireless Clients           |                                                                                                    |  |
| Wireless Clients           | Click this to display a list of the wireless devices currently connected to the CODA-4x8x.                                                    |  |

# 3.8 The Status: MoCA Screen

Use this screen to view general information about the CODA-4x8x's MoCA-related settings.

Click **Status** > **MoCA**. The following screen displays.

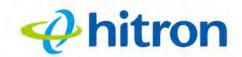

Figure 22: The Status: MoCA Screen

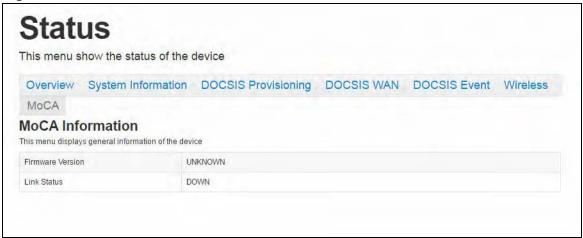

Table 13: The Status: MoCA Screen

| Firmware Version | This displays the version number of the MoCA module's current firmware.         |
|------------------|---------------------------------------------------------------------------------|
| Link Status      | This displays whether or not the CODA-4x8x is connected over the cable network. |

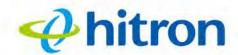

# 4

# Basic

This chapter describes the screens that display when you click **Basic** in the toolbar. It contains the following sections:

- Basic Overview on page 63
- ▶ The Basic: LAN Setup Screen on page 65
- ▶ The Basic: Gateway Function Screen on page 68
- ▶ The Basic: Port Forwarding Screen on page 69
- ▶ The Basic: Port Triggering Screen on page 73
- ▶ The Basic: DMZ Screen on page 76
- ▶ The Basic: DNS Screen on page 77
- ▶ The Basic: MoCA Screen on page 79

## 4.1 Basic Overview

This section describes some of the concepts related to the **Basic** screens.

## 4.1.1 The Domain Name System

A domain is a location on a network, for instance **example.com**. On the Internet, domain names are mapped to the IP addresses to which they should refer by the Domain Name System (DNS). This allows you to enter "www.example.com" into your browser and reach the correct place on the Internet even if the IP address of the website's server has changed.

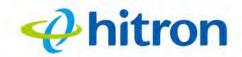

# 4.1.2 Port Forwarding

Port forwarding allows a computer on your LAN to receive specific communications from the WAN. Typically, this is used to allow certain applications (such as gaming) through the firewall, for a specific computer on the LAN. Port forwarding is also commonly used for running a public HTTP server from a private network.

You can set up a port forwarding rule for each application for which you want to open ports in the firewall. When the CODA-4x8x receives incoming traffic from the WAN with a destination port that matches a port forwarding rule, it forwards the traffic to the LAN IP address and port number specified in the port forwarding rule.

NOTE: For information on the ports you need to open for a particular application, consult that application's documentation.

## 4.1.3 Port Triggering

Port triggering is a means of automating port forwarding. The CODA-4x8x scans outgoing traffic (from the LAN to the WAN) to see if any of the traffic's destination ports match those specified in the port triggering rules you configure. If any of the ports match, the CODA-4x8x automatically opens the incoming ports specified in the rule, in anticipation of incoming traffic.

#### 4.1.4 DMZ

In networking, the De-Militarized Zone (DMZ) is a part of your LAN that has been isolated from the rest of the LAN, and opened up to the WAN. The term comes from the military designation for a piece of territory, usually located between two opposing forces, that is isolated from both and occupied by neither.

# 4.1.5 Routing Mode

When your CODA-4x8x is in routing mode, it acts as a gateway for computers on the LAN to access the Internet. The service provider assigns an IP address to the CODA-4x8x on the WAN, and all traffic for LAN computers is sent to that IP address. The CODA-4x8x assigns private IP addresses to LAN computers (when DHCP is active), and transmits the relevant traffic to each private IP address.

NOTE: When DHCP is not active on the CODA-4x8x in routing mode, each computer on the LAN must be assigned an IP address in the CODA-4x8x's subnet manually.

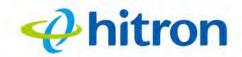

When the CODA-4x8x is not in routing mode, the service provider assigns an IP address to each computer connected to the CODA-4x8x directly. The CODA-4x8x does not perform any routing operations, and traffic flows between the computers and the service provider.

# 4.2 The Basic: LAN Setup Screen

#### Use this screen to:

- View information about the CODA-4x8x's connection to the WAN
- Configure the CODA-4x8x's internal DHCP server
- Define how the CODA-4x8x assigns IP addresses on the LAN
- See information about the network devices connected to the CODA-4x8x on the LAN.

Click **Basic** > **LAN Setup**. The following screen displays.

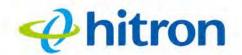

Figure 23: The Basic: LAN Setup Screen

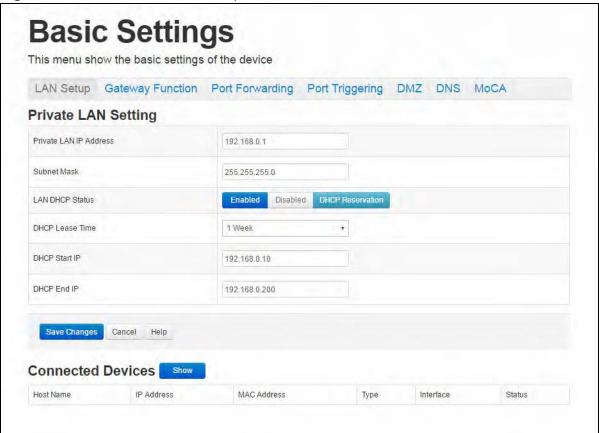

Table 14: The Basic: LAN Setup Screen

| Private LAN Setting       |                                                                                                    |
|---------------------------|----------------------------------------------------------------------------------------------------|
| Private LAN IP<br>Address | Use this field to define the IP address of the CODA-4x8x on the LAN.                                                                                                    |
| Subnet Mask               | Use this field to define the LAN subnet. Use dotted decimal notation (for example, <b>255.255.255.0</b> ).                                                                                  |
| LAN DHCP Status           | Use this field to configure whether or not the CODA-4x8x's DHCP server is active.  To turn the DHCP server on, click <b>Enabled</b> .  To turn the DHCP server off, click <b>Disabled</b> . |
| Lease Time                | Use this to select the time that elapses before your device's IP address lease expires, and a new IP address is assigned to it by the DHCP server.                                          |

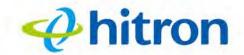

Table 14: The Basic: LAN Setup Screen (continued)

|                     | r Cottap Coroon (Continuou)                                                                                                    |
|---------------------|----------------------------------------------------------------------------------------------------|
| DHCP Start IP       | Use this field to specify the IP address at which the CODA-4x8x begins assigning IP addresses to devices on the LAN (when DHCP is enabled).                                                  |
| DHCP End IP         | Use this field to specify the IP address at which the CODA-4x8x stops assigning IP addresses to devices on the LAN (when DHCP is enabled).                                                   |
|                     | NOTE: Devices requesting IP addresses once the DHCP pool is exhausted are not assigned an IP address.                                                                                        |
| Save Changes        | Click this to save your changes to the fields in this screen.                                                                                                    |
| Cancel              | Click this to return the fields in this screen to their last-saved values without saving your changes.                                                                                       |
| Help                | Click this to see information about the fields in this screen.                                                                                                    |
| Connected Computers |                                                                                                    |
| Host Name           | This displays the name of each network device connected on the LAN.                                                                                                    |
| IP Address          | This displays the IP address of each network device connected on the LAN.                                                                                                    |
| MAC Address         | This displays the Media Access Control (MAC) address of each network device connected on the LAN.                                                                                            |
| Туре                | This displays whether the device's IP address was assigned by DHCP ( <b>DHCP-IP</b> ), or <b>self-assigned</b> .                                                                             |
| Interface           | This displays whether the device is connected on the LAN ( <b>Ethernet</b> ) or the WLAN ( <b>Wireless(x)</b> , where <b>x</b> denotes the wireless mode; <b>b</b> , <b>g</b> or <b>n</b> ). |
| Status              | This displays <b>Active</b> when the connected computer is online, and <b>Inactive</b> when the connected computer is offline.                                                               |
| Refresh             | Click this to refresh the information in this section.                                                                                                    |
| ·                   |                                                                                                    |

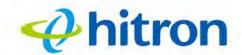

# 4.3 The Basic: Gateway Function Screen

Use this screen to enable or disable the CODA-4x8x's residential gateway, Universal Plug n Play (UPnP) and Session Initiation Protocol Application Layer Gateway (SIP ALG) functions.

Disabling the residential gateway feature sets the unit to use bridge mode only. Use this mode when your network is already using another router.

Click **Basic** > **Gateway Function**. The following screen displays.

Figure 24: The Basic: Gateway Function Screen

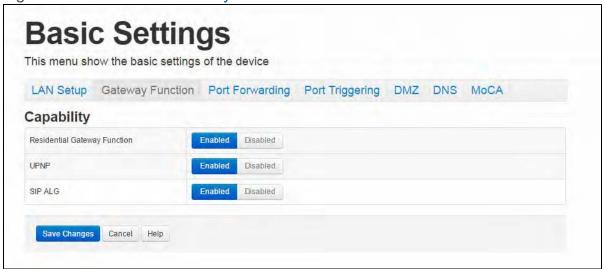

Table 15: The Basic: Gateway Function Screen

|                              | ,                                                                                                    |
|------------------------------|----------------------------------------------------------------------------------------------------|
| Residential Gateway function | Select <b>Enabled</b> to turn on the CODA-4x8x's residential gateway features, or select <b>Disabled</b> to turn them off.                                 |
| UPnP                         | Select <b>Enabled</b> to turn on the CODA-4x8x's Universal Plug n Play features, or select <b>Disabled</b> to turn them off.                               |
| SIP ALG                      | Select <b>Enabled</b> to turn on the CODA-4x8x's Session Initiation Protocol Application Layer Gateway for VoIP, or select <b>Disabled</b> to turn it off. |
| Save Changes                 | Click this to save your changes to the fields in this screen.                                                                                              |

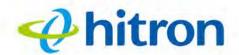

Table 15: The Basic: Gateway Function Screen (continued)

| Cancel | Click this to return the fields in this screen to their last-<br>saved values without saving your changes. |
|--------|----------------------------------------------------------------------------------------------------|
| Help   | Click this to see information about the fields in this screen.                                             |

# 4.4 The Basic: Port Forwarding Screen

Use this screen to configure port forwarding between computers on the WAN and computers on the LAN. You can turn port forwarding on or off and configure new and existing port forwarding rules.

Click **Basic** > **Port Forwarding**. The following screen displays.

Figure 25: The Basic: Port Forwarding Screen

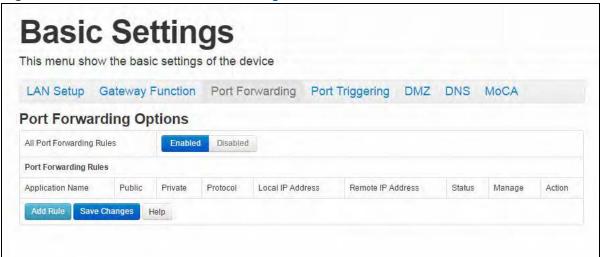

Table 16: The Basic: Port Forwarding Screen

| All Port Forwarding<br>Rules | Use this field to turn port forwarding on or off.                              |
|------------------------------|--------------------------------------------------------------------------------|
|                              | ▶ Select <b>Enabled</b> to turn port forwarding on.                            |
|                              | ▶ Select <b>Disabled</b> to turn port forwarding off.                          |
| Port Forwarding Rules        |                                                                                |
| Application Name             | This displays the arbitrary name you assigned to the rule when you created it. |

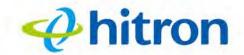

Table 16: The Basic: Port Forwarding Screen (continued)

| Table 10. The basic. Pull | Forwarding Screen (continued)                                                                                                    |
|---------------------------|----------------------------------------------------------------------------------------------------|
| Public                    | These fields display the ports to which the rule applies:                                                                                                    |
| Private                   | ▶ The Public field displays the incoming port range.<br>These are the ports on which the CODA-4x8x<br>received traffic from the originating host on the WAN.                                                                                                    |
|                           | ▶ The Private field displays the port range to which the<br>CODA-4x8x forwards traffic to the device on the<br>LAN.                                                                                                    |
| Protocol                  | This field displays the protocol or protocols to which this rule applies:                                                                                                    |
|                           | ▶ Transmission Control Protocol ( <b>TCP</b> )                                                                                                    |
|                           | ▶ User Datagram Protocol ( <b>UDP</b> )                                                                                                    |
|                           | ▶ Transmission Control Protocol and User Datagram<br>Protocol (TCP/UDP)                                                                                                    |
|                           | ▶ Generic Routing Encapsulation (GRE)                                                                                                    |
|                           | ▶ Encapsulating Security Protocol ( <b>ESP</b> )                                                                                                    |
| Local IP Address          | This displays the IP address of the computer on the LAN to which traffic conforming to the <b>Public Port Range</b> and <b>Protocol</b> conditions is forwarded.                                                                                                    |
| Remote IP Address         | This displays the IP address of the computer on the WAN from which traffic conforming to the <b>Public Port Range</b> and <b>Protocol</b> conditions is forwarded to the <b>Local IP Address</b> .                                                                                                    |
| Status                    | Use this to turn the port forwarding rule on or off.                                                                                                    |
|                           | ▶ Select <b>ON</b> to activate the port forwarding rule.                                                                                                    |
|                           | ▶ Select <b>OFF</b> to deactivate the port forwarding rule.                                                                                                    |
| Manage                    | Click this to make changes to the rule.                                                                                                    |
| Action                    | Use this to delete the rule.                                                                                                    |
| Add Rule                  | Click this to define a new port forwarding rule. See Adding or Editing a Port Forwarding Rule on page 71 for information on the screen that displays.                                                                                                    |
| Save Changes              | Click this to save your changes to the fields in this screen.                                                                                                    |
| Help                      | Click this to see information about the fields in this screen.                                                                                                    |
|                           | and the second second s |

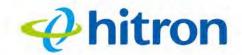

# 4.4.1 Adding or Editing a Port Forwarding Rule

- ▶ To add a new port forwarding rule, click Add in the Basic > Port Forwarding screen.
- To edit an existing port forwarding rule, select the rule's radio button in the Basic
   Port Forwarding screen and click the Edit button.

NOTE: Ensure that **Enabled** is selected in the **Basic** > **Port Forwarding** screen in order to add or edit port forwarding rules.

The following screen displays.

Figure 26: The Basic: Port Forwarding Add/Edit Screen

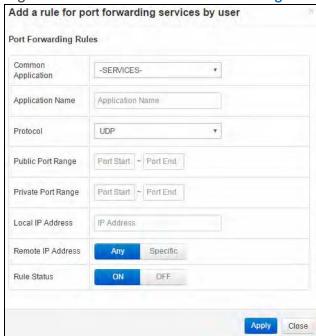

Table 17: The Basic: Port Forwarding Add/Edit Screen

| Common Application | Use this field to select the application for which you want to create a port forwarding rule, if desired. |
|--------------------|----------------------------------------------------------------------------------------------------|
| Application Name   | Enter a name for the application for which you want to create the rule.                                   |
|                    | NOTE: This name is arbitrary, and does not affect functionality in any way.                               |

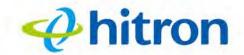

Table 17: The Basic: Port Forwarding Add/Edit Screen

|                    | Torwarding / tad/ Eart Gorden                                                                                                    |
|--------------------|----------------------------------------------------------------------------------------------------|
| Protocol           | Use this field to specify whether the CODA-4x8x should forward traffic via:                                                                                                    |
|                    | Transmission Control Protocol (TCP)                                                                                                    |
|                    | User Datagram Protocol (UDP)                                                                                                    |
|                    | Transmission Control Protocol and User Datagram<br>Protocol (TCP/UDP)                                                                                                    |
|                    | Generic Routing Encapsulation (GRE)                                                                                                    |
|                    | ▶ Encapsulating Security Protocol (ESP)                                                                                                    |
|                    | NOTE: If in doubt, leave this field at its default (TCP/UDP).                                                                                                    |
| Public Port Range  | Use these fields to specify the incoming port range. These are the ports on which the CODA-4x8x receives traffic from the originating host on the WAN.                                     |
|                    | Enter the start port number in the first field, and the end port number in the second field.                                                                                               |
|                    | To specify only a single port, enter its number in both fields.                                                                                                    |
| Private Port Range | Use these fields to specify the ports to which the received traffic should be forwarded.                                                                                                   |
|                    | Enter the start port number in the first field. The number of ports must match that specified in the <b>Public Port Range</b> , so the CODA-4x8x completes the second field automatically. |
| Local IP Address   | Use this field to enter the IP address of the computer on the LAN to which you want to forward the traffic.                                                                                |
| Remote IP Address  | Use this field to enter the IP address of the computer on the WAN from which you want to forward the traffic.                                                                              |
| Rule Status        | Select <b>ON</b> to enable this rule, or select <b>OFF</b> to disable it.                                                                                                    |
| Apply              | Click this to save your changes to the fields in this screen.                                                                                                    |
| Close              | Click this to return to the <b>Port Forwarding</b> screen without saving your changes to the rule.                                                                                         |
|                    |                                                                                                    |

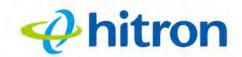

# 4.5 The Basic: Port Triggering Screen

Use this screen to configure port triggering. You can turn port triggering on or off and configure new and existing port triggering rules.

Click **Basic** > **Port Triggering**. The following screen displays.

Figure 27: The Basic: Port Triggering Screen

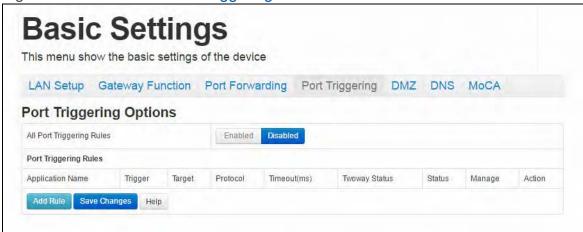

Table 18: The Basic: Port Triggering Screen

| All Port Triggering<br>Rules | Use this field to turn port triggering on or off.                                                                                                    |
|------------------------------|----------------------------------------------------------------------------------------------------|
|                              | Select Enabled to turn port triggering on.                                                                                                    |
|                              | Select <b>Disabled</b> to turn port triggering off.                                                                                                    |
| Port Triggering Rules        |                                                                                                    |
| Application Name             | This displays the name you assigned to the rule when you created it.                                                                                                    |
| Trigger                      | This displays the range of outgoing ports. When the CODA-4x8x detects activity (outgoing traffic) on these ports from computers on the LAN, it automatically opens the <b>Target</b> ports. |
| Target                       | This displays the range of triggered ports. These ports are opened automatically when the CODA-4x8x detects activity on the <b>Trigger</b> ports from computers on the LAN.                 |
| Protocol                     | This displays the protocol of the port triggering rule (TCP, UDP or Both).                                                                                                    |

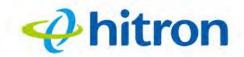

Table 18: The Basic: Port Triggering Screen (continued)

| Timeout (ms)  | This displays the time (in milliseconds) after the CODA-4x8x opens the <b>Target</b> ports that it should close them.                                 |
|---------------|----------------------------------------------------------------------------------------------------|
| Twoway Status | Usually a port triggering rule works for two IP addresses; when a rule is enabled, other IPs will also be allowed to use the rule as a trigger.       |
| Status        | Use this field to turn the rule <b>On</b> or <b>Off</b> .                                                                                             |
| Manage        | Click this to make changes to the rule.                                                                                                    |
| Action        | Use this to delete the rule.                                                                                                    |
| Add Rule      | Click this to define a new port forwarding rule. See Adding or Editing a Port Forwarding Rule on page 71 for information on the screen that displays. |
| Save Changes  | Click this to save your changes to the fields in this screen.                                                                                         |
| Help          | Click this to see information about the fields in this screen.                                                                                        |

# 4.5.1 Adding or Editing a Port Triggering Rule

- ▶ To add a new port triggering rule, click Add in the Basic > Port Triggering screen.
- ▶ To edit an existing port triggering rule, select the rule's radio button in the Basic
   ➤ Port Triggering screen and click the Edit button.

NOTE: Ensure that **Enabled** is selected in the **Basic** > **Port Triggering** screen in order to add or edit port triggering rules.

The following screen displays.

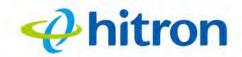

Figure 28: The Basic: Port Triggering Add/Edit Screen

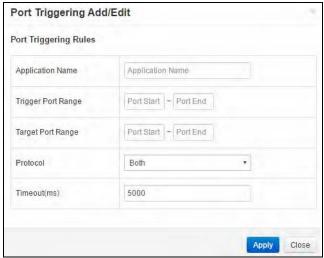

Table 19: The Basic: Port Triggering Add/Edit Screen

| Application Name   | Enter a name for the application for which you want to                                                                                                    |
|--------------------|----------------------------------------------------------------------------------------------------|
| •                  | create the rule.                                                                                                    |
|                    |                                                                                                    |
|                    | NOTE: This name is arbitrary, and does not affect functionality in any way.                                                                                                    |
| Trigger Port Range | Use these fields to specify the trigger ports. When the CODA-4x8x detects activity on any of these ports originating from a computer on the LAN, it automatically opens the <b>Target</b> ports in expectation of incoming traffic.                                      |
|                    | Enter the start port number in the first field, and the end port number in the second field.                                                                                                    |
|                    | To specify only a single port, enter its number in both fields.                                                                                                    |
| Target Port Range  | Use these fields to specify the target ports. The CODA-4x8x opens these ports in expectation of incoming traffic whenever it detects activity on any of the <b>Trigger</b> ports. The incoming traffic is forwarded to these ports on the computer connected to the LAN. |
|                    | Enter the start port number in the first field, and the end port number in the second field.                                                                                                    |
|                    | To specify only a single port, enter its number in both fields.                                                                                                    |

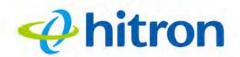

Table 19: The Basic: Port Triggering Add/Edit Screen

| Protocol     | Use this field to specify whether the CODA-4x8x should activate this trigger when it detects activity via:    |
|--------------|----------------------------------------------------------------------------------------------------|
|              | Transmission Control Protocol (TCP)                                                                           |
|              | <ul><li>User Datagram Protocol (UDP)</li></ul>                                                                |
|              | Transmission Control Protocol and User Datagram<br>Protocol (Both)                                            |
|              | NOTE: If in doubt, leave this field at its default ( <b>Both</b> ).                                           |
| Timeout (ms) | Enter the time (in milliseconds) after the CODA-4x8x opens the <b>Target</b> ports that it should close them. |
| Apply        | Click this to save your changes to the fields in this screen.                                                 |
| Close        | Click this to return to the <b>Port Triggering</b> screen without saving your changes to the rule.            |

# 4.6 The Basic: DMZ Screen

Use this screen to configure your network's Demilitarized Zone (DMZ).

Click **Basic** > **DMZ**. The following screen displays.

Figure 29: The Basic: DMZ Screen

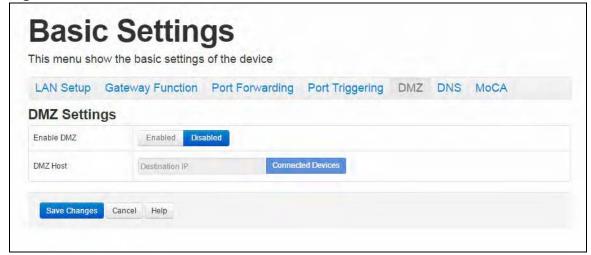

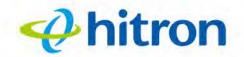

Table 20: The Basic: DMZ Screen

| Enable DMZ        | Use this field to turn the DMZ on or off.                                                                    |
|-------------------|----------------------------------------------------------------------------------------------------|
|                   | Select Enabled to turn the DMZ on.                                                                           |
|                   | Select <b>Disabled</b> to turn the DMZ off. Computers that<br>were previously in the DMZ are now on the LAN. |
| DMZ Host          | Enter the IP address of the computer that you want to add to the DMZ.                                        |
| Connected Devices | Click this to see a list of the computers currently connected to the CODA-4x8x on the LAN.                   |
| Save Changes      | Click this to save your changes to the fields in this screen.                                                |
| Cancel            | Click this to return the fields in this screen to their last-<br>saved values without saving your changes.   |
| Help              | Click this to see information about the fields in this screen.                                               |

#### 4.7 The Basic: DNS Screen

Use this screen to configure the CODA-4x8x's LAN DNS settings, including its subnet mask, domain suffix and proxy hostname.

Click **Basic** > **DNS**. The following screen displays.

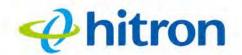

Figure 30: The Basic: DNS Screen

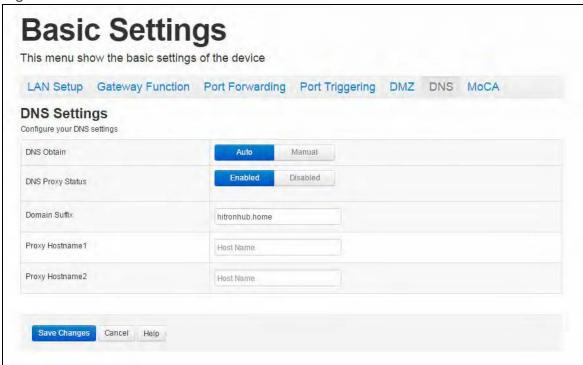

Table 21: The Basic: DNS Screen

| DNS Obtain       | Use this to select whether to obtain DNS information automatically over the network, or to define it manually.                                                                        |
|------------------|----------------------------------------------------------------------------------------------------|
|                  | ▶ Select <b>Auto</b> to obtain DNS information automatically.                                                                                                    |
|                  | ▶ Select <b>Manual</b> to obtain DNS information manually.                                                                                                    |
| DNS Proxy Status | Use this to turn DNS proxy on or off on the LAN. When DNS proxy is turned on (default) the DHCP server provides the CODA-4x8x's LAN IP address as the DNS server for name resolution. |
|                  | ▶ Selected <b>Enabled</b> to turn DNS proxy on.                                                                                                    |
|                  | ▶ Selected <b>Disabled</b> to turn DNS proxy off.                                                                                                    |

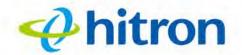

Table 21: The Basic: DNS Screen (continued)

| Domain Suffix    | Use this field to define the domain that you can enter into a Web browser (instead of an IP address) to reach the CODA-4x8x on the LAN.                                   |
|------------------|----------------------------------------------------------------------------------------------------|
|                  | NOTE: It is suggested that you make a note of your device's <b>Domain Suffix</b> in case you ever need to access the CODA-4x8x's GUI without knowledge of its IP address. |
| Proxy Hostname 1 | When <b>LAN DNS Obtain</b> is set to <b>Manual</b> , enter the IP addresses of up to two computers for which you want to manually add to the DNS.                         |
| Proxy Hostname 2 |                                                                                                    |
| Save Changes     | Click this to save your changes to the fields in this screen.                                                                                                    |
| Cancel           | Click this to return the fields in this screen to their last-<br>saved values without saving your changes.                                                                |
| Help             | Click this to see information about the fields in this screen.                                                                                                    |

# 4.8 The Basic: MoCA Screen

Use this screen to turn the CODA-4x8x's Multimedia over Cable Alliance (MoCA) features on or off.

Click **Basic** > **MoCA**. The following screen displays.

Figure 31: The Basic: MoCA Screen

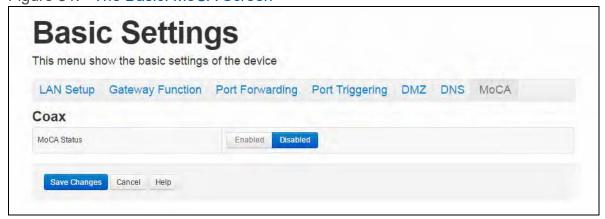

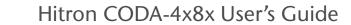

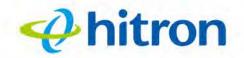

Table 22: The Basic: MoCA Screen

| MoCA Status  | ▶ Select <b>Enabled</b> to turn the MoCA network off.                                                  |
|--------------|----------------------------------------------------------------------------------------------------|
|              | Select <b>Disabled</b> to turn the MoCA network<br>connection off.                                     |
| Save Changes | Click this to save your changes to the fields in this screen.                                          |
| Cancel       | Click this to return the fields in this screen to their last-saved values without saving your changes. |
| Help         | Click this to see information about the fields in this screen.                                         |

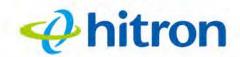

# 5

# Wireless

This chapter describes the screens that display when you click **Wireless** in the toolbar. It contains the following sections:

- Wireless Overview on page 81
- The Wireless: Basic Settings Screen on page 87
- ▶ The Wireless: Access Control Screen on page 101
- ▶ The Wireless: ATF Screen on page 103

#### **5.1** Wireless Overview

This section describes some of the concepts related to the **Wireless** screens.

#### **5.1.1 Wireless Networking Basics**

Your CODA-4x8x's wireless network is part of the Local Area Network (LAN), known as the Wireless LAN (WLAN). The WLAN is a network of radio links between the CODA-4x8x and the other computers and devices that connect to it.

#### 5.1.2 Architecture

The wireless network consists of two types of device: access points (APs) and clients.

The access point controls the network, providing a wireless connection to each client.

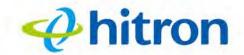

▶ The wireless clients connect to the access point in order to receive a wireless connection to the WAN and the wired LAN.

The CODA-4x8x is the access point, and the computers you connect to the CODA-4x8x are the wireless clients.

#### **5.1.3** Wireless Frequency Ranges and Channels

Communication on the wireless network between the client and the access point takes place within specific ranges of the radio spectrum. The most common such ranges are 2400MHz ~ 2500MHz, known as the 2.4GHz band, and 5725MHz ~ 5875MHz. known as the 5GHz band.

These frequency ranges are themselves divided into multiple channels, in order to allow multiple networks to operate in the same location or overlapping locations. In a wireless network, the access point and its clients all communicate on the same radio channel.

In the 2.4GHz band, there are fourteen channels, although not all are available in all parts of the world; for instance, in North America only eleven are allowed. Each channel is 20MHz wide (although many devices can improve bandwidth by combining two channels into a single 40MHz channel) and each channel's center frequency is 5MHz greater than that of the previous channel. This means that channels overlap, potentially creating signal interference between networks competing in the same space. Therefore, selecting channels that are not used by neighboring devices, and as far as possible do not overlap with the channels ued by such devices, is important in order to minimize interference and maximize performance. The situation in the 5GHz band is more complex, but the same principles apply.

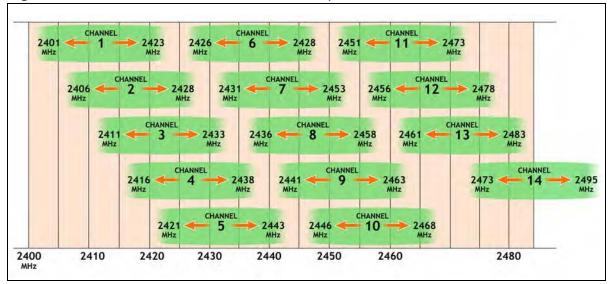

Figure 32: 2.4GHz Wireless Channel Overlap

#### 5.1.3.1 Automatic Channel Selection

The CODA-4x8x's Automatic Channel Selection (ACS) feature enables the wireless module to scan the wireless network environment, discover the channel on which interference is least present, and use that channel automatically for wireless communications on the relevant network.

Environmental analysis and channel selection occurs when the CODA-4x8x's wireless network first starts (when the relevant wireless network's radio channel is already set to **Auto** mode), when **Auto** mode is first selected, when the **Refresh** button is pressed, or under certain specific circumstances when Dynamic Channel Change is enabled (see Dynamic Channel Change on page 84).

#### 5.1.3.2 Band Steering

When wireless client devices are capable of operating on both the 2.4GHz band and the 5GHz band, it is generally desirable for them to connect to the CODA-4x8x on the 5GHz wireless network, due to the likelihood of there being less interference on that band. When enabled, band steering does this by detecting whether wireless clients are also 5GHz-capable and, if so, encouraging the client to connect on the 5GHz wireless network rather than the 2.4GHz wireless network.

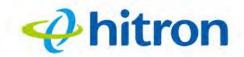

#### 5.1.3.3 Dynamic Channel Change

Dynamic Channel Change (DCC) improves strength and continuity of wireless signal even when environmental conditions change, by enabling Automatic Channel Selection (see Automatic Channel Selection on page 83) to be triggered when the current channel's interference reduces the data transmission rate below a threshold level.

NOTE: At the time of writing, the data transmission threshold level is 150Mbps; this is the bandwidth required to simultaneously transmit four high-definition video streams to the CODA-4x8x's wireless clients.

When DCC is enabled, a check of all available wireless channels is performed regularly. If the signal quality of the current channel deteriorates below the threshold level, the CODA-4x8x switches to a channel with superior signal quality.

NOTE: At the time of writing, the DCC check is performed sixty times a minute.

When environmental conditions mean there is no available channel with acceptable signal quality, DCC is automatically disabled if channel switching occurs too often in any period, in order to avoid the inconvenience of rapid unnecessary switching.

NOTE: At the time of writing, DCC is automatically disabled if automatic channel switching occurs more than three times in any five minute period.

NOTE: At the time of writing, DCC is only available on the 5GHz wireless network.

#### 5.1.4 Wireless Standards

The way in which wireless devices communicate with one another is standardized by the Institute of Electrical and Electronics Engineers (IEEE). The IEEE standards pertaining to wireless LANs are identified by their 802.11 designation. There are a variety of WLAN standards, but the CODA-4x8x supports the following (in order of adoption - old to new - and data transfer speeds - low to high):

- ▶ IEEE 802.11b
- ▶ IEEE 802.11g
- ▶ IEEE 802.11n
- ▶ IEEE 802.11ac

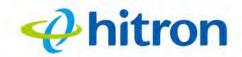

#### 5.1.5 Service Sets and SSIDs

Each wireless network, including all the devices that comprise it, is known as a Service Set.

NOTE: Depending on its capabilities and configuration, a single wireless access point may control multiple Service Sets; this is often done to provide different service or security levels to different clients.

Each Service Set is identified by a Service Set IDentifier (SSID). This is the name of the network. Wireless clients must know the SSID in order to be able to connect to the AP. You can configure the CODA-4x8x to broadcast the SSID (in which case, any client who scans the airwaves can discover the SSID), or to "hide" the SSID (in which case it is not broadcast, and only users who already know the SSID can connect).

#### **5.1.6 Wireless Security**

Radio is inherently an insecure medium, since it can be intercepted by anybody in the coverage area with a radio receiver. Therefore, a variety of techniques exist to control authentication (identifying who should be allowed to join the network) and encryption (signal scrambling so that only authenticated users can decode the transmitted data). The sophistication of each security method varies, as does its effectiveness. The CODA-4x8x supports the following wireless security protocols (in order of effectiveness):

- ▶ WPA-PSK (WiFi Protected Access Pre-Shared Key): WPA was created to solve the inadequacies of WEP, the Wired Equivalency Protocol, which is now considered obsolete. There are two types of WPA: the "enterprise" version (known simply as WPA) requires the use of a central authentication database server, whereas the "personal" version (supported by the CODA-4x8x) allows users to authenticate using a "pre-shared key" or password instead. While WPA provides good security, it is still vulnerable to "brute force" password-guessing attempts (in which an attacker simply barrages the AP with join requests using different passwords), so for optimal security it is advised that you use a random password of thirteen characters or more, containing no "dictionary" words.
- WPA2-PSK: WPA2 is an improvement on WPA. The primary difference is that WPA uses the Temporal Key Integrity Protocol (TKIP) encryption standard (which has been shown to have certain possible weaknesses), whereas WPA2 uses the stronger Advanced Encryption Standard (AES) in the Counter mode with Cipher block chaining Message authentication code Protocol (CCMP),

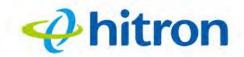

which has received the US government's seal of approval for communications up to the Top Secret security level. Since WPA2-PSK uses the same pre-shared key mechanism as WPA-PSK, the same caveat against using insecure or simple passwords applies.

NOTE: The CODA-4x8x can be configured to use the TKIP encryption standard; however, this limits the wireless network speed to 54Mbps (802.11g speed).

#### 5.1.6.1 WPS

WiFi-Protected Setup (WPS) is a standardized method of allowing wireless devices to quickly and easily join wireless networks, while maintaining a good level of security. The CODA-4x8x provides two methods of WPS authentication:

- Push-Button Configuration (PBC): when the user presses the PBC button on the AP (either a physical button, or a virtual button in the GUI), any user of a wireless client that supports WPS can press the corresponding PBC button on the client within two minutes to join the network.
- Personal Identification Number (PIN) Configuration: all WPS-capable devices possess a PIN (usually to be found printed on a sticker on the device's housing). When you configure another device to use the same PIN, the two devices authenticate with one another.

Once authenticated, devices that have joined a network via WPS use the WPA2 security standard.

#### 5.1.7 WMM

WiFi MultiMedia (WMM) is a Quality of Service (QoS) enhancement that allows prioritization of certain types of data over the wireless network. WMM provides four data type classifications (in priority order; highest to lowest):

- Voice
- Video
- Best effort
- Background

If you wish to improve the performance of voice and video (at the expense of other, less time-sensitive applications such as Internet browsing and FTP transfers), you can enable WMM. You can also edit the WMM QoS parameters, but are disadvised to do so unless you have an extremely good reason to make the changes.

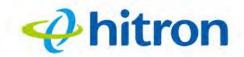

# 5.2 The Wireless: Basic Settings Screen

Use this screen to configure your CODA-4x8x's 2.4GHz, 5GHz, Wifi Protected Setup (WPS) and guest network wireless settings.

- Use the 2.4GHz network screen to enable 2.4GHz wireless clients to connect to the CODA-4x8x. See The Wireless: Basic Settings: 2.4G Screen on page 87.
- ▶ Use the 5GHz network screen to enable 5GHz wireless clients to connect to the CODA-4x8x. See The Wireless: Basic Settings: 5G Screen on page 93.
- Use the WPS screen to enable WPS-capable wireless clients to connect to the CODA-4x8x via a simple push-button, or by entering a password. See The Wireless: Basic Settings: WPS Screen on page 98.
- ▶ Use the Guest Network screen to enable wireless clients to connect to the CODA-4x8x with reduced privileges. See The Wireless: Basic Settings: Guest Screen on page 99.

#### 5.2.1 The Wireless: Basic Settings: 2.4G Screen

Use this screen to configure the CODA-4x8x's 2.4GHz wireless network.

Click Wireless > Basic Settings > 2.4G. The following screen displays.

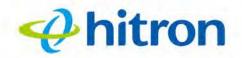

Figure 33: The Wireless: Basic Settings: 2.4G Screen

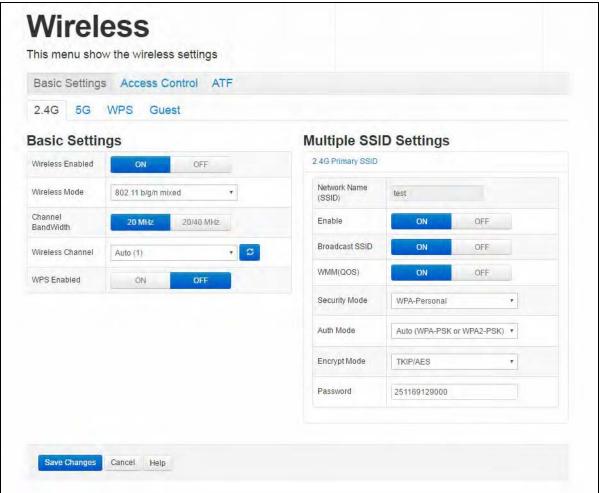

Table 23: The Wireless: Basic Settings: 2.4G Screen

| Basic Settings   |                                                            |
|------------------|------------------------------------------------------------|
| Wireless Enabled | ▶ Select <b>On</b> to enable the 2.4GHz wireless network.  |
|                  | ▶ Select <b>Off</b> to enable the 2.4GHz wireless network. |

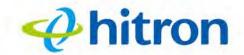

Table 23: The Wireless: Basic Settings: 2.4G Screen (continued)

|                   | dasic Settings. 2.40 Screen (continued)                                                                                                    |
|-------------------|----------------------------------------------------------------------------------------------------|
| Wireless Mode     | Select the type of 2.4GHz wireless network that you want to use:                                                                                                    |
|                   | ▶ <b>802.11 11b Only</b> : use IEEE 802.11b.                                                                                                    |
|                   | ▶ <b>802.11 g Only</b> : use IEEE 802.11g.                                                                                                    |
|                   | ▶ <b>802.11 b/g Mixed</b> : use IEEE 802.11b and 802.11g.                                                                                                    |
|                   | ▶ <b>802.11 n Only</b> : use IEEE 802.11n.                                                                                                    |
|                   | ▶ <b>802.11 g/n Mixed</b> : use IEEE 802.11g and 802.11n.                                                                                                    |
|                   | ▶ 802.11 b/g/n Mixed: use IEEE 802.11b, 802.11g<br>and 802.11n.                                                                                                    |
|                   | Only wireless clients that support the network protocol you select can connect to the wireless network. If in doubt, use <b>11b/g/n Mixed</b> (default).                                                                     |
| Channel Bandwidth | Use this field to configure the width of the radio channel the CODA-4x8x uses to communicate with its wireless clients (IEEE 802.11n only) on the 2.4GHz network. Using the full 40MHz bandwidth can double your data speed. |
|                   | Select 20 MHz to only use a 20 megahertz band.                                                                                                    |
|                   | Select 20/40 MHz to use a 40 megahertz band<br>when possible, and a 20 megahertz band when a<br>40 megahertz band is unavailable.                                                                                            |
| Wireless Channel  | Select the 2.4GHz wireless channel that you want to use, or select <b>Auto</b> to have the CODA-4x8x select the optimum channel to use.                                                                                      |
|                   | NOTE: Use the <b>Auto</b> setting unless you have a specific reason to do otherwise.                                                                                                    |
|                   | Click the <b>Refresh</b> button ( ) to have the CODA-4x8x recheck the current wireless network conditions and select the optimum 2.4GHz wireless channel afresh (see Automatic Channel Selection on page 83).                |

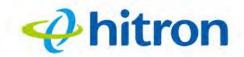

Table 23: The Wireless: Basic Settings: 2.4G Screen (continued)

|                        | basic Settings. 2.46 Screen (continued)                                                                                                    |
|------------------------|----------------------------------------------------------------------------------------------------|
| WPS Enabled            | Use this field to turn Wifi Protected Setup (WPS) on or off on the 2.4GHz network (see WPS on page 86).                                                                                                |
|                        | Select ON to enable WPS.                                                                                                    |
|                        | Select OFF to disable WPS.                                                                                                    |
| Multiple SSID Settings |                                                                                                    |
| Network Name (SSID)    | Enter the name that you want to use for this SSID. This is the name that identifies your network, and to which wireless clients connect.                                                               |
|                        | NOTE: It is suggested that you change the SSID from its default, for security reasons.                                                                                                    |
| Enable                 | Use this field to enable or disable the SSID.                                                                                                    |
|                        | Select ON to enable the SSID.                                                                                                    |
|                        | Select OFF to disable the SSID.                                                                                                    |
| Broadcast SSID         | Use this field to make this SSID visible or invisible to other wireless devices.                                                                                                    |
|                        | Select ON if you want your network name (SSID) to<br>be public. Anyone with a wireless device in the<br>coverage area can discover the SSID, and attempt<br>to connect to the network.                 |
|                        | Select OFF if you do not want the CODA-4x8x to<br>broadcast the network name (SSID) to all wireless<br>devices in the coverage area. Anyone who wants<br>to connect to the network must know the SSID. |
| WMM(QoS)               | This field displays whether Wifi MultiMedia (WMM) Quality of Service (QoS) settings are <b>Enabled</b> or <b>Disabled</b> on this SSID.                                                                |

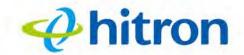

Table 23: The Wireless: Basic Settings: 2.4G Screen (continued)

| Security Mode | Select the type of security that you want to use on the 2.4GHz network.                                                                                                    |
|---------------|----------------------------------------------------------------------------------------------------|
|               | Select Open to use no security. Anyone in the<br>coverage area can enter your network.                                                                                                    |
|               | Select WPA-Personal to use the WiFi Protected<br>Access (Personal) security protocol.                                                                                                    |
|               | Select WPA-Enterprise to use the WiFi Protected<br>Access (Enterprise) security protocol.                                                                                                    |
|               | NOTE: The Enterprise variants of WPA require the use of a Remote Authentication Dial-In User Service (RADIUS) server for security management. Only select the <b>WPA-Enterprise</b> if you have a RADIUS server on your network. Otherwise, select <b>WPA-Personal</b> . |
| Auth Mode     | Select the type of authentication that you want to use.                                                                                                    |
|               | The following options display when you select <b>WPA-Personal</b> in the <b>Security Mode</b> field:                                                                                                    |
|               | Select WPA-PSK to use the WiFi Protected Access<br>(Personal) security protocol.                                                                                                    |
|               | Select WPA2-PSK to use the WiFi Protected<br>Access 2 (Personal) security protocol.                                                                                                    |
|               | Select Auto (WPA-PSK or WPA2-PSK) to use<br>both the WPA and the WPA2 security protocols;<br>clients that support WPA2 connect using this<br>protocol, whereas those that support only WPA<br>connect using this protocol.                                               |
|               | The following options display when you select <b>WPA- Enterprise</b> in the <b>Security Mode</b> field:                                                                                                    |
|               | Select WPA to use the WPA Enterprise security protocol.                                                                                                    |
|               |                                                                                                    |

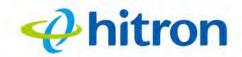

Table 23: The Wireless: Basic Settings: 2.4G Screen (continued)

| Encrypt Mode                                                   | Select the type of encryption you want to use on the 2.4GHz network. The options that display depend on the options you selected in the other fields in this screen.                                  |
|----------------------------------------------------------------|----------------------------------------------------------------------------------------------------|
|                                                                | Select AES to use the Advanced Encryption<br>Standard.                                                                                                    |
|                                                                | Select <b>TKIP</b> to use the Temporal Key Integrity<br>Protocol.                                                                                                    |
|                                                                | Select TKIP/AES to allow clients using either<br>encryption type to connect to the CODA-4x8x.                                                                                                    |
|                                                                | NOTE: Use of the TKIP encryption standard limits the wireless network speed to 54Mbps (802.11g speed).                                                                                                |
| Password                                                       | Enter the security key or password that you want to use for the 2.4GHz wireless network. You will need to enter this key into your wireless clients in order to allow them to connect to the network. |
| RADIUS Auth Server<br>Address<br>(0.0.0.0~255.255.255.<br>255) | When using the <b>WPA-Enterprise</b> security mode, enter the IP address of the RADIUS server on the network, which the CODA-4x8x will use for security management.                                   |
| RADIUS Auth Server<br>Port (0~65535)                           | When using the <b>WPA-Enterprise</b> security mode, enter the port on which the CODA-4x8x should connect to the RADIUS server on the network.                                                         |
| RADIUS Auth Shared<br>Secret                                   | When using the <b>WPA-Enterprise</b> security mode, enter the authentication key that will allow the CODA-4x8x to communicate with the RADIUS server on the network.                                  |
| Max Inactive Time (in seconds)                                 | When using the <b>WPA-Enterprise</b> security mode, enter the maximum number of seconds a wireless client may remain inactive on the network before it must reauthenticate.                           |
| Save Changes                                                   | Click this to save your changes to the fields in this screen.                                                                                                    |
| Cancel                                                         | Click this to return the fields in this screen to their last-<br>saved values without saving your changes.                                                                                            |
| Help                                                           | Click this to see information about the fields in this screen.                                                                                                    |

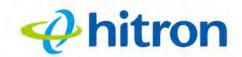

#### 5.2.2 The Wireless: Basic Settings: 5G Screen

Use the 5GHz network screen to enable 5GHz wireless clients to connect to the CODA-4x8x.

Click **Wireless** > **Basic Settings** > **5G**. The following screen displays.

Figure 34: The Wireless: Basic Settings: 5G Screen

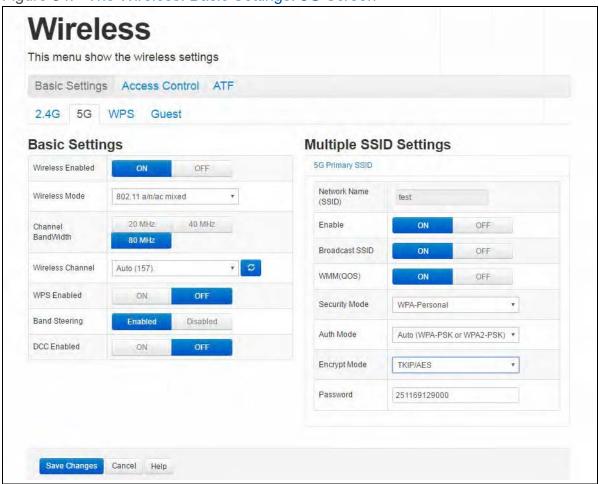

Table 24: The Wireless: Basic Settings: 5G Screen

| Basic Settings   |                                                          |
|------------------|----------------------------------------------------------|
| Wireless Enabled | ▶ Select <b>On</b> to enable the 5GHz wireless network.  |
|                  | ▶ Select <b>Off</b> to enable the 5GHz wireless network. |

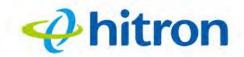

Table 24: The Wireless: Basic Settings: 5G Screen (continued)

| Wireless Mode     | Select the type of 5GHz wireless network that you want to use:                                                                                                    |
|-------------------|----------------------------------------------------------------------------------------------------|
|                   | ▶ <b>802.11a only</b> : use IEEE 802.11a.                                                                                                    |
|                   | ▶ <b>802.11n only</b> : use IEEE 802.11n.                                                                                                    |
|                   | 802.11a/n mixed: allow clients using both IEEE<br>802.11a and IEEE 802.11n to access the network.                                                                                                    |
|                   | ▶ <b>802.11ac only</b> : use IEEE 802.11ac.                                                                                                    |
|                   | 802.11a/n/ac mixed (default): allow clients using<br>and of IEEE 802.11n, IEEE 802.11ac, or IEEE<br>802.11a to access the network.                                                                                                    |
|                   | NOTE: Only wireless clients that support the network protocol you select can connect to the wireless network. If in doubt, use 802.11n/ac Mixed (default).                                                                                   |
| Channel Bandwidth | Use this field to configure the width of the radio channel the CODA-4x8x uses to communicate with its wireless clients on the 5GHz network. Using the full 80MHz bandwidth can double your data speed, in comparison to the 40MHz bandwidth. |
|                   | Select 20 MHz to only use a 20 megahertz band.                                                                                                    |
|                   | Select 40 MHz to use a 40 megahertz band (only clients supporting IEEE 802.11n and IEEE 802.11ac may connect).                                                                                                    |
|                   | Select 80 MHz to use an 80 megahertz band (only clients supporting IEEE 802.11ac may connect).                                                                                                    |
| Wireless Channel  | Select the 5GHz wireless channel that you want to use, or select <b>Auto</b> to have the CODA-4x8x select the optimum channel to use.                                                                                                    |
|                   | NOTE: Use the <b>Auto</b> setting unless you have a specific reason to do otherwise.                                                                                                    |
|                   | Click the <b>Refresh</b> button ( ) to have the CODA-4x8x recheck the current wireless network conditions and select the optimum 5GHz wireless channel afresh (see Automatic Channel Selection on page 83).                                  |

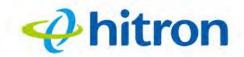

Table 24: The Wireless: Basic Settings: 5G Screen (continued)

| Table 24. The Wireless. D | pasic Settings. 30 Screen (continued)                                                                                                    |
|---------------------------|----------------------------------------------------------------------------------------------------|
| WPS Enabled               | Use this field to turn Wifi Protected Setup (WPS) on or off on the 5GHz network (see WPS on page 86).                                                                                                  |
|                           | Select ON to enable WPS.                                                                                                    |
|                           | Select OFF to disable WPS.                                                                                                    |
| Band Steering             | Use this to turn band steering on or off on the 5GHz network (see Band Steering on page 83).                                                                                                    |
|                           | Select Enabled to turn band steering on.                                                                                                    |
|                           | Select <b>Disabled</b> to turn band steering off.                                                                                                    |
| DCC Enabled               | Use this to turn Dynamic Channel Change on or off on the 5GHz network (see Dynamic Channel Change on page 84).                                                                                         |
|                           | Select ON to enable Dynamic Channel Change.                                                                                                    |
|                           | Select OFF to disable Dynamic Channel Change.                                                                                                    |
| Multiple SSID Settings    |                                                                                                    |
| Network Name (SSID)       | Enter the name that you want to use for this SSID. This is the name that identifies your network, and to which wireless clients connect.                                                               |
|                           | NOTE: It is suggested that you change the SSID from its default, for security reasons.                                                                                                    |
| Enable                    | Use this field to enable or disable the SSID.                                                                                                    |
|                           | Select ON to enable the SSID.                                                                                                    |
|                           | Select OFF to disable the SSID.                                                                                                    |
| Broadcast SSID            | Use this field to make this SSID visible or invisible to other wireless devices.                                                                                                    |
|                           | Select ON if you want your network name (SSID) to<br>be public. Anyone with a wireless device in the<br>coverage area can discover the SSID, and attempt<br>to connect to the network.                 |
|                           | Select OFF if you do not want the CODA-4x8x to<br>broadcast the network name (SSID) to all wireless<br>devices in the coverage area. Anyone who wants<br>to connect to the network must know the SSID. |

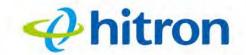

Table 24: The Wireless: Basic Settings: 5G Screen (continued)

| WMM(QoS)      | This field displays whether Wifi MultiMedia (WMM) Quality of Service (QoS) settings are <b>Enabled</b> or <b>Disabled</b> on this SSID.                                                                                                    |
|---------------|----------------------------------------------------------------------------------------------------|
| Security Mode | Select the type of security that you want to use on the 5GHz network.                                                                                                    |
|               | Select Open to use no security. Anyone in the coverage area can enter your network.                                                                                                    |
|               | Select WPA-Personal to use the WiFi Protected<br>Access (Personal) security protocol.                                                                                                    |
|               | Select WPA-Enterprise to use the WiFi Protected<br>Access (Enterprise) security protocol.                                                                                                    |
|               | NOTE: The Enterprise variants of WPA require the use of a Remote Authentication Dial-In User Service (RADIUS) server for security management. Only select the <b>WPA-Enterprise</b> if you have a RADIUS server on your network. Otherwise, select <b>WPA-Personal</b> . |
| Auth Mode     | Select the type of authentication that you want to use.                                                                                                    |
|               | The following options display when you select <b>WPA- Personal</b> in the <b>Security Mode</b> field:                                                                                                    |
|               | Select WPA-PSK to use the WiFi Protected Access<br>(Personal) security protocol.                                                                                                    |
|               | Select WPA2-PSK to use the WiFi Protected<br>Access 2 (Personal) security protocol.                                                                                                    |
|               | Select Auto (WPA-PSK or WPA2-PSK) to use<br>both the WPA and the WPA2 security protocols;<br>clients that support WPA2 connect using this<br>protocol, whereas those that support only WPA<br>connect using this protocol.                                               |
|               | The following options display when you select <b>WPA- Enterprise</b> in the <b>Security Mode</b> field:                                                                                                    |
|               | Select WPA to use the WPA Enterprise security protocol.                                                                                                    |
|               | Select WPA2 to use the WPA2 Enterprise security protocol.                                                                                                    |

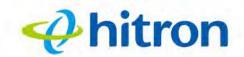

Table 24: The Wireless: Basic Settings: 5G Screen (continued)

| Encrypt Mode                                                   | Select the type of encryption you want to use on the 5GHz network. The options that display depend on the options you selected in the other fields in this screen.                                  |
|----------------------------------------------------------------|----------------------------------------------------------------------------------------------------|
|                                                                | Select <b>TKIP</b> to use the Temporal Key Integrity<br>Protocol.                                                                                                    |
|                                                                | Select AES to use the Advanced Encryption<br>Standard.                                                                                                    |
|                                                                | Select TKIP/AES to allow clients using either<br>encryption type to connect to the CODA-4x8x.                                                                                                    |
|                                                                | NOTE: Use of the TKIP encryption standard limits the wireless network speed to 54Mbps (802.11g speed).                                                                                              |
| Password                                                       | Enter the security key or password that you want to use for the 5GHz wireless network. You will need to enter this key into your wireless clients in order to allow them to connect to the network. |
| RADIUS Auth Server<br>Address<br>(0.0.0.0~255.255.255.<br>255) | When using the <b>WPA-Enterprise</b> security mode, enter the IP address of the RADIUS server on the network, which the CODA-4x8x will use for security management.                                 |
| RADIUS Auth Server<br>Port (0~65535)                           | When using the <b>WPA-Enterprise</b> security mode, enter the port on which the CODA-4x8x should connect to the RADIUS server on the network.                                                       |
| RADIUS Auth Shared<br>Secret                                   | When using the <b>WPA-Enterprise</b> security mode, enter the authentication key that will allow the CODA-4x8x to communicate with the RADIUS server on the network.                                |
| Max Inactive Time (in seconds)                                 | When using the <b>WPA-Enterprise</b> security mode, enter the maximum number of seconds a wireless client may remain inactive on the network before it must reauthenticate.                         |
| Save Changes                                                   | Click this to save your changes to the fields in this screen.                                                                                                    |
| Cancel                                                         | Click this to return the fields in this screen to their last-<br>saved values without saving your changes.                                                                                          |
| Help                                                           | Click this to see information about the fields in this screen.                                                                                                    |

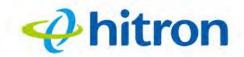

# 5.2.3 The Wireless: Basic Settings: WPS Screen

Use the WPS screen to enable WPS-capable wireless clients to connect to the CODA-4x8x via a simple push-button, or by entering a password. See WPS on page 86.

Click Wireless > Basic Settings > WPS. The following screen displays.

Figure 35: The Wireless: Basic Settings: WPS Screen

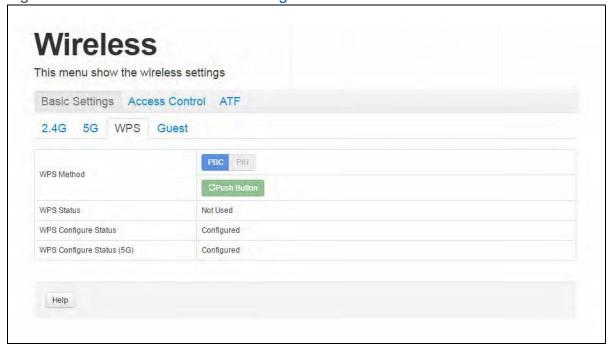

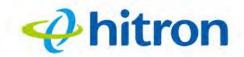

Table 25: The Wireless: Basic Settings: WPS Screen

| Table 25. The Wheless, Dasie Cellings, Wi C Colecti |                                                                                                    |  |
|-----------------------------------------------------|----------------------------------------------------------------------------------------------------|--|
| WPS Method                                          | Use these buttons to run Wifi Protected Setup (WPS):                                                                                                    |  |
|                                                     | Click the PBC button and then Push Button to begin<br>the Push-Button Configuration process. You must<br>then press the PBC button on your client wireless<br>devices within two minutes in order to register them<br>on your wireless network. |  |
|                                                     | Click the PIN button to begin the PIN configuration<br>process. In the screen that displays, enter the WPS<br>PIN that you want to use for the CODA-4x8x, or the<br>WPS PIN of the client device you want to add to the<br>network.             |  |
| WPS Status                                          | This displays whether or not the CODA-4x8x is using Wifi Protected Setup.                                                                                                    |  |
| WPS Configure<br>Status                             | This displays the Wifi Protected Setup configuration.                                                                                                    |  |
| Help                                                | Click this to see information about the fields in this screen.                                                                                                    |  |

#### 5.2.4 The Wireless: Basic Settings: Guest Screen

Use the Guest Network screen to enable wireless clients to connect to the CODA-4x8x with reduced privileges.

Click Wireless > Basic Settings > Guest. The following screen displays.

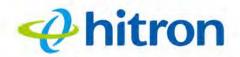

Figure 36: The Wireless: Basic Settings: Guest Screen

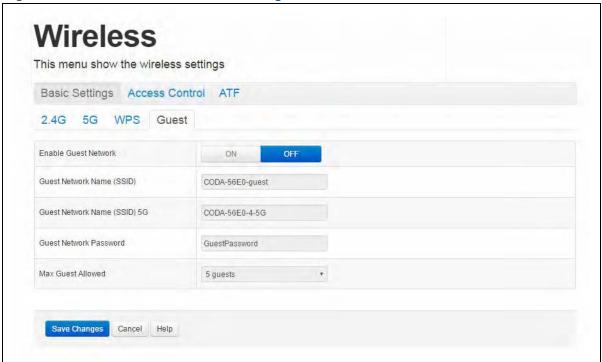

Table 26: The Wireless: Basic Settings: Guest Screen

| Enable Guest Network            | <ul> <li>Use this field to enable or disable the guest network.</li> <li>Select ON to enable the guest network.</li> <li>Select OFF to disable the guest network.</li> </ul> |
|---------------------------------|----------------------------------------------------------------------------------------------------|
| Guest Network Name<br>(SSID)    | Enter the SSID to use on the 2.4GHz wireless guest network.                                                                                                    |
| Guest Network Name<br>(SSID) 5G | Enter the SSID to use on the 5GHz wireless guest network.                                                                                                    |
| Guest Network Password          | Enter the password that wireless clients must be configured to use to connect to either the 2.4GHz or the 5GHz wireless guest network.                                       |
| Max Guest Allowed               | Select the maximum number of wireless clients that may concurrently connect to the wireless guest network.                                                                   |
| Save Changes                    | Click this to save your changes to the fields in this screen.                                                                                                    |

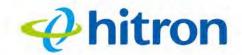

Table 26: The Wireless: Basic Settings: Guest Screen (continued)

| Cancel | Click this to return the fields in this screen to their last-saved values without saving your changes. |
|--------|----------------------------------------------------------------------------------------------------|
| Help   | Click this to see information about the fields in this screen.                                         |

#### 5.3 The Wireless: Access Control Screen

Use this screen to modify the CODA-4x8x's wireless networks' Service Set Identifiers (SSIDs) and manage the devices that connect to the wireless network.

Click Wireless > Access Control. The following screen displays.

Figure 37: The Wireless: Access Control Screen

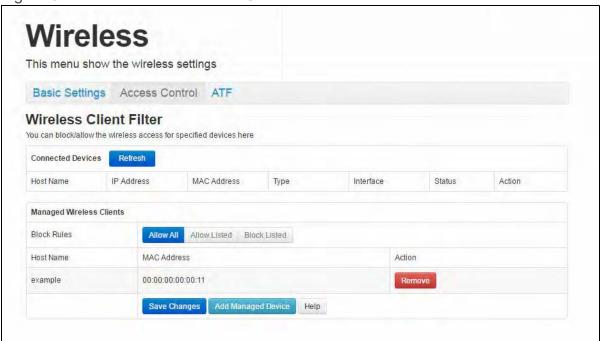

Table 27: The Wireless: Access Control Screen

| Connected Devices |                                                                                  |
|-------------------|----------------------------------------------------------------------------------|
| Refresh           | Click this to reload the <b>Connected Devices</b> list.                          |
| Host Name         | This displays the name of each network device connected on the wireless network. |

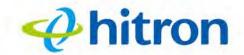

Table 27: The Wireless: Access Control Screen (continued)

| Table 21. The Wileless. P | access Control Screen (continued)                                                                                                    |
|---------------------------|----------------------------------------------------------------------------------------------------|
| IP Address                | This displays the IP address of each network device connected on the wireless network.                                                                                                  |
| MAC Address               | This displays the Media Access Control (MAC) address of each network device connected on the wireless network.                                                                          |
| Туре                      | This displays whether the device's IP address was assigned by DHCP ( <b>DHCP-IP</b> ), or <b>self-assigned</b> .                                                                        |
| Interface                 | This displays the name of the interface on which the relevant device is connected.                                                                                                    |
| Status                    | This displays whether or not the connected device is active.                                                                                                    |
| Action                    | Click <b>Manage</b> to make changes to the device's filtering status; see Adding or Editing a Managed Device on page 112 for information on the screen that displays.                   |
| Managed Wireless Clients  |                                                                                                    |
| Block Rules               | Use these buttons to control the action to be taken for the devices listed:                                                                                                    |
|                           | Select Allow All to ignore the Managed Devices<br>list and let all devices connect to the CODA-4x8x.                                                                                    |
|                           | Select Allow Listed to permit only devices you<br>added to the Managed Devices list to access the<br>CODA-4x8x and the network. All other devices are<br>denied access.                 |
|                           | Select Block Listed to permit all devices except<br>those you added to the Managed Devices list to<br>access the CODA-4x8x and the network. The<br>specified devices are denied access. |
| Host Name                 | This displays the name of each network device in the list.                                                                                                    |
| MAC Address               | This displays the Media Access Control (MAC) address of each network device in the list.                                                                                                |
| Action                    | Click <b>Remove</b> to remove a managed device rule from the list.                                                                                                    |
| Save Changes              | Click this to save your changes to the fields in this screen.                                                                                                    |
| Add Managed Device        | Click this to add a new managed device rule (see Adding or Editing a Managed Device on page 112).                                                                                       |
|                           |                                                                                                    |

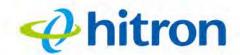

Table 27: The Wireless: Access Control Screen (continued)

| Cancel | Click this to return the fields in this screen to their last-<br>saved values without saving your changes. |
|--------|----------------------------------------------------------------------------------------------------|
| Help   | Click this to see information about the fields in this screen.                                             |

#### 5.4 The Wireless: ATF Screen

Use this screen to configure AirTime Fairness (ATF) settings. ATF is a wireless quality-of-service feature that allows you to assign a percentage of the available wireless resources to each of the CODA-4x8x's various wireless network SSIDs.

"Airtime", in this usage, refers to the amount of time required to transmit data over the wireless network from the CODA-4x8x to its wireless clients. This is distinct from the actual amount of data transmitted, as different connections may transmit data at different speeds.

This enables you to, for instance, ensure that usage of the guest network does not impinge on more important traffic. It also enables you to prevent traffic on slower SSIDs from affecting the performance of faster ones.

Click **Wireless** > **ATF**. The following screen displays.

Figure 38: The Wireless: ATF Screen

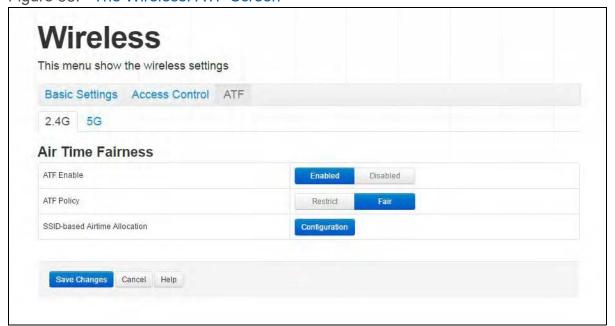

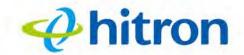

Table 28: The Wireless: ATF Screen

| Table 28: The Wireless: A        | AIF Screen                                                                                                    |
|----------------------------------|----------------------------------------------------------------------------------------------------|
| 2.4G<br>5G                       | Use this to configure ATF settings for the 2.4GHz wireless network, or the 5GHz wireless network.                                                                                                    |
|                                  | Click 2.4G to configure ATF settings for the 2.4GHz wireless network.                                                                                                    |
|                                  | Click 5G to configure ATF settings for the 5GHz wireless network.                                                                                                    |
|                                  | NOTE: The fields that display in the 2.4GHz and the 5GHz screens are identical.                                                                                                    |
| ATF Enable                       | Use this to turn ATF on or off for the relevant wireless network.                                                                                                    |
|                                  | Click Enable to turn ATF on for the relevant<br>wireless network.                                                                                                    |
|                                  | Click <b>Disable</b> to turn ATF off for the relevant<br>wireless network.                                                                                                    |
| ATF Policy                       | Use this to determine what the CODA-4x8x does with unused airtime (based on the settings you configure in Configuring Airtime Allocation Policy on page 105). Airtime is unused when an SSID's resource usage does not reach the limit you assigned it; unused airtime can therefore be assigned to other SSIDs that may require it. |
|                                  | Select Restrict to ensure that SSIDs receive no<br>more than the percentage of resources you<br>assigned them. Unused airtime is not reassigned.                                                                                                    |
|                                  | Select Fair to evenly distribute unused airtime<br>amongst SSIDs whose traffic has exceeded the<br>percentage of resources you assigned them.                                                                                                    |
| SSID-based Airtime<br>Allocation | Use this to configure the percentage of available wireless transmission resources that should be assigned to each of the CODA-4x8x's wireless SSIDs. See Configuring Airtime Allocation Policy on page 105.                                                                                                    |
| Save Changes                     | Click this to save your changes to the fields in this screen.                                                                                                    |
|                                  |                                                                                                    |

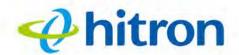

Table 28: The Wireless: ATF Screen (continued)

| Cancel | Click this to return the fields in this screen to their last-<br>saved values without saving your changes. |
|--------|----------------------------------------------------------------------------------------------------|
| Help   | Click this to see information about the fields in this screen.                                             |

#### 5.4.0.1 Configuring Airtime Allocation Policy

Use this screen to configure the percentage of available wireless transmission resources that should be assigned to each of the CODA-4x8x's wireless SSIDs.

Click **SSID-based Airtime Allocation** in the **Wireless > ATF** screen. The following screen displays.

Figure 39: The Wireless: ATF: SSID-based Airtime Allocation Screen

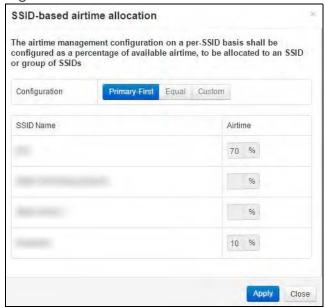

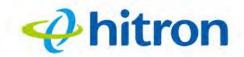

Table 29: The Wireless: ATF: SSID-based Airtime Allocation Screen

| Configuration | Use this to select the ATF policy you wish to use. The values in the <b>Airtime</b> column update to indicate the percentage of available wireless resources each of the CODA-4x8x's SSIDs is assigned. |
|---------------|----------------------------------------------------------------------------------------------------|
|               | Select Primary-First to provide the CODA-4x8x's primary SSID with 70% of the resources, and restrict the guest SSID to 10% of the resources.                                                            |
|               | Select Equal to provide each of the CODA-4x8x's<br>SSIDs with an equal portion of resources (25%<br>each, on a device with four SSIDs).                                                                 |
|               | Select Custom to enter your own values into the Airtime column's fields for each SSID.                                                                                                    |
| SSID Name     | This displays the name of each of the CODA-4x8x's wireless networks.                                                                                                    |
| Airtime       | This displays the percentage of the available wireless transmission resources to be assigned to the relevant SSID.                                                                                      |
|               | When a percentage value does not display in an SSID's <b>Airtime</b> field, it receives equal access to the wireless resources not assigned to other SSIDs.                                             |
| Save Changes  | Click this to save your changes to the fields in this screen.                                                                                                    |
| Cancel        | Click this to close the popup without saving your changes.                                                                                                    |
| Help          | Click this to see information about the fields in this screen.                                                                                                    |

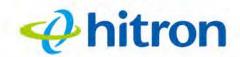

# 6 Admin

This chapter describes the screens that display when you click **Admin** in the toolbar. It contains the following sections:

- Admin Overview on page 107
- ▶ The Admin: Management Screen on page 108
- ▶ The Admin: Remote Management Screen on page 110
- ▶ The Admin: Diagnostics Screen on page 111
- ▶ The Admin: Backup Screen on page 112
- ▶ The Admin: USB Storage Screen on page 113
- ▶ The Admin: Device Reset Screen on page 115
- ▶ The Admin: IP Passthrough Screen on page 116

#### **6.1 Admin Overview**

This section describes some of the concepts related to the **Admin** screens.

#### **6.1.1** Debugging (Ping and Traceroute)

The CODA-4x8x provides a couple of tools to allow you to perform network diagnostics on the LAN:

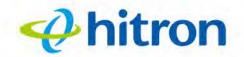

- Ping: this tool allows you to enter an IP address and see if a computer (or other network device) responds with that address on the network. The name comes from the pulse that submarine SONAR emits when scanning for underwater objects, since the process is rather similar. You can use this tool to see if an IP address is in use, or to discover if a device (whose IP address you know) is working properly.
- Traceroute: this tool allows you to see the route taken by data packets to get from the CODA-4x8x to the destination you specify. You can use this tool to solve routing problems, or identify firewalls that may be blocking your access to a computer or service.

#### **6.2** The Admin: Management Screen

Use this screen to make changes to the CODA-4x8x's login credentials (username and password) and inactivity idle time.

NOTE: If you forget your password, you will need to reset the CODA-4x8x to its factory defaults.

Click **Admin > Management**. The following screen displays.

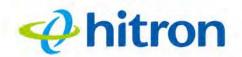

Figure 40: The Admin: Management Screen

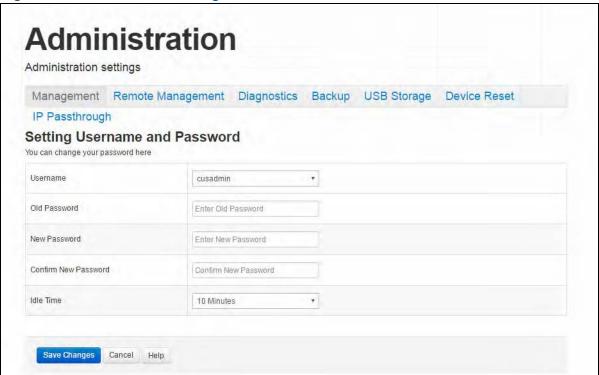

Table 30: The Admin: Management Screen

| Username             | If your CODA-4x8x supports multiple user accounts, select the account you want to modify from the list.        |
|----------------------|----------------------------------------------------------------------------------------------------|
| Old Password         | Enter the password with which you currently log into the CODA-4x8x for this account.                           |
| New Password         | Enter and re-enter the password you want to use to log into the CODA-4x8x for this account.                    |
| Confirm New Password |                                                                                                    |
| Idle Time            | Select the time interval after which an inactive user should be logged out of the CODA-4x8x's admin interface. |
| Save Changes         | Click this to save your changes to the fields in this screen.                                                  |
| Cancel               | Click this to return the fields in this screen to their last-<br>saved values without saving your changes.     |
| Help                 | Click this to see information about the fields in this screen.                                                 |

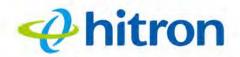

#### 6.3 The Admin: Remote Management Screen

Use this screen to configure remote management of the CODA-4x8x via HTTP and/or HTTPS.

Click **Admin > Remote Management**. The following screen displays.

Figure 41: The Admin: Remote Management Screen

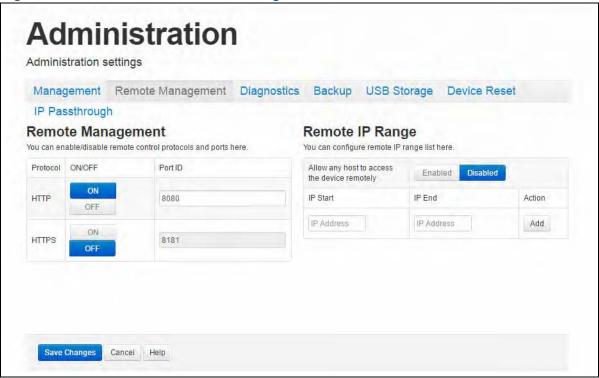

Table 31: The Admin: Remote Management Screen

| Protocol | Use the relevant row to permit or forbid remote management via the relevant protocol.                      |
|----------|----------------------------------------------------------------------------------------------------|
| ON/OFF   | Select On to permit remote management via the<br>relevant protocol.                                        |
|          | Select Off to forbid remote management via the<br>relevant protocol.                                       |
| Port ID  | This displays the port number through which remote management can be performed, for the relevant protocol. |

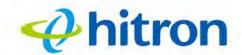

Table 31: The Admin: Remote Management Screen (continued)

| Remote IP Range | Select Enabled to permit remote management, for all<br>protocols, from computers with IP addresses in the<br>range specified. |
|-----------------|----------------------------------------------------------------------------------------------------|
|                 | Select <b>Disabled</b> to allow computers with any IP address to manage the CODA-4x8x remotely.                               |
| Save Changes    | Click this to save your changes to the fields in this screen.                                                                 |
| Cancel          | Click this to return the fields in this screen to their last-<br>saved values without saving your changes.                    |
| Help            | Click this to see information about the fields in this screen.                                                                |

#### 6.4 The Admin: Diagnostics Screen

Use this screen to perform ping and traceroute tests on IP addresses or URLs.

Click **Admin > Diagnostics**. The following screen displays.

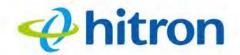

Figure 42: The Admin: Diagnostics Screen

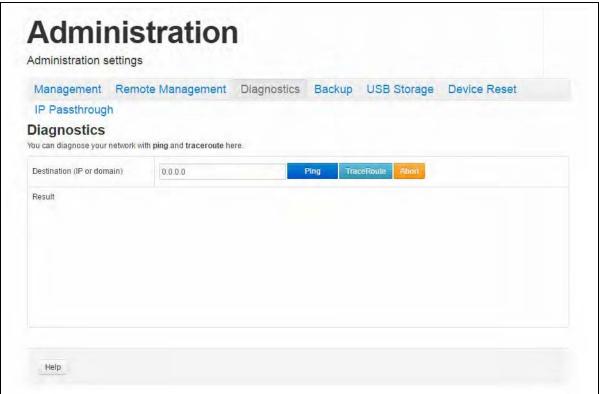

Table 32: The Admin: Diagnostics Screen

| Destination (IP or Domain) | Enter the IP address or URL that you want to test.                |
|----------------------------|-------------------------------------------------------------------|
| Ping                       | Select the type of test that you want to run on the               |
| Traceroute                 | <b>Destination</b> that you specified.                            |
| Result                     | This field displays a report of the test most recently performed. |
| Abort                      | Click this to terminate a test in progress.                       |

#### 6.5 The Admin: Backup Screen

Use this screen to back up your CODA-4x8x's settings to your computer or load settings from a backup you created earlier.

Click **Admin > Backup**. The following screen displays.

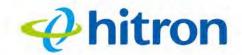

Figure 43: The Admin: Backup Screen

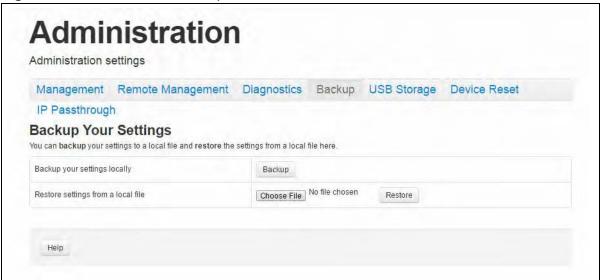

The following table describes the labels in this screen.

Table 33: The Admin: Backup Screen

| Back Up Your Settings<br>Locally   | Click this to create a backup of all your CODA-4x8x's settings on your computer.                                                             |
|------------------------------------|----------------------------------------------------------------------------------------------------|
| Restore Settings From a Local File | Use these fields to return your CODA-4x8x's settings to those specified in a backup that you created earlier.                                |
|                                    | Click <b>Choose File</b> to select a backup, then click <b>Restore</b> to return your CODA-4x8x's settings to those specified in the backup. |

#### **6.6** The Admin: USB Storage Screen

Use this screen to manage and share data stored on devices connected to the CODA-4x8x's **USB** port. The CODA-4x8x provides one USB 2.0 host port, allowing you to plug in a USB flash disk for mounting and sharing through the LAN interfaces via the Samba protocol (network neighborhood).

Click **Admin > USB Storage**. The following screen displays.

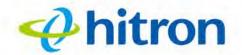

Figure 44: The Admin: USB Storage Screen

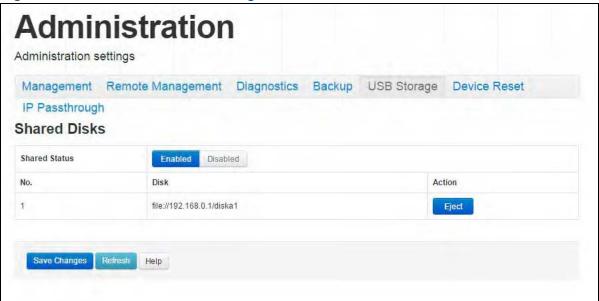

Table 34: The Admin: USB Storage Screen

| Shared Status | This displays whether USB sharing is active or inactive.                                                                                                    |
|---------------|----------------------------------------------------------------------------------------------------|
|               | Select Enabled to turn USB sharing on. USB<br>devices connected to the CODA-4x8x will be<br>accessible on the network.                                                       |
|               | Select <b>Disabled</b> to turn USB sharing off. USB devices connected to the CODA-4x8x will not be accessible on the network.                                                |
| No.           | This displays the index number of the connected USB device.                                                                                                    |
|               | When no USB device is connected, no number displays.                                                                                                    |
| Disk          | This displays the name of the connected USB device, by which it may be accessed on the network.                                                                              |
| Action        | Click <b>Eject</b> before physically removing a connected USB device from the CODA-4x8x, in order to ensure all operations are correctly terminated and no data loss occurs. |
| Save Changes  | Click this to save your changes to the fields in this screen.                                                                                                    |

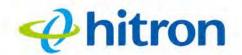

Table 34: The Admin: USB Storage Screen (continued)

| Refresh | Click this to refresh the data in this screen.                 |
|---------|----------------------------------------------------------------|
| Help    | Click this to see information about the fields in this screen. |

#### 6.7 The Admin: Device Reset Screen

Use this screen to reboot your CODA-4x8x, or to return it to its factory default settings.

Click **Admin > Device Reset**. The following screen displays.

Figure 45: The Admin: Device Reset Screen

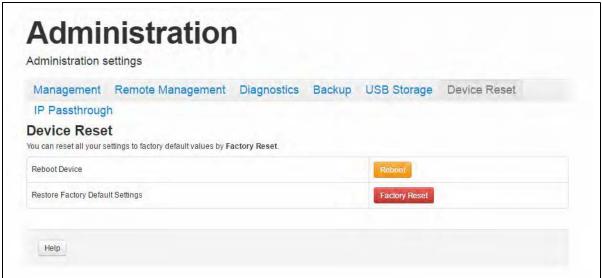

Table 35: The Admin: Device Reset Screen

| Reboot Device                    | Click this to restart your CODA-4x8x.                                                  |
|----------------------------------|----------------------------------------------------------------------------------------|
| Restore Factory Default Settings | Click this to return your CODA-4x8x to its factory default settings.                   |
|                                  | When you do this, all your user-configured settings are lost, and cannot be retrieved. |

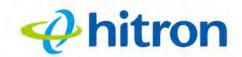

#### 6.8 The Admin: IP Passthrough Screen

Use this screen to assign a public IP address to a device attached to your CODA-4x8x on the LAN.

NOTE: Before enabling IP passthrough, bear in mind that once IP passthrough is enabled, you will no longer be able to access the CODA-4x8x's GUI from the relevant device on the LAN. You may also require additional configuration to be performed by your Internet Service Provider on your account. Check documentation from your ISP, or contact their customer service department, if unsure.

Click **Admin > IP Passthrough**. The following screen displays.

Figure 46: The Admin: IP Passthrough Screen

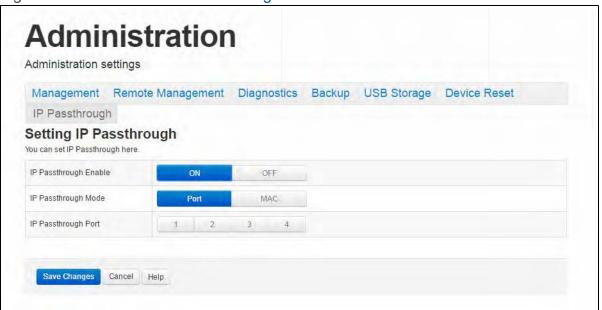

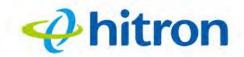

Table 36: The Admin: IP Passthrough Screen

|                       | assumough ocicen                                                                                                    |
|-----------------------|----------------------------------------------------------------------------------------------------|
| IP Passthrough Enable | <ul> <li>Use this to enable or disable IP passthrough.</li> <li>Click ON to enable IP passthrough.</li> <li>Click OFF to disable IP passthrough.</li> </ul>                                                                                                    |
| IP Passthrough Mode   | You can configure IP passthrough by LAN port, or Media Access Control (MAC) address.                                                                                                    |
|                       | Click Port to enable IP passthrough for any device<br>attached to the LAN ports you specify in the IP<br>Passthrough Port.                                                                                                    |
|                       | Click MAC to enable IP passthrough for the specific<br>device whose MAC address you specify in the IP<br>Passthrough MAC field.                                                                                                    |
|                       | NOTE: If you select <b>MAC</b> and enter a device's MAC address, you will not be able to access the CODA-4x8x's GUI via the LAN from that device. In the event you are unable to access the CODA-4x8x's GUI, you may need to reset the CODA-4x8x to its factory default settings. |
| IP Passthrough Port   | If you selected <b>Port</b> in the <b>IP Passthrough Mode</b> field, select the LAN port or ports for which you wish to enable IP passthrough.                                                                                                    |
| IP Passthrough MAC    | If you selected <b>MAC</b> in the <b>IP Passthrough Mode</b> field, enter the MAC address of the device for which you wish to enable IP passthrough.                                                                                                    |
| Save Changes          | Click this to save your changes to the fields in this screen.                                                                                                    |
| Cancel                | Click this to return the fields in this screen to their last-saved values without saving your changes.                                                                                                    |
| Help                  | Click this to see information about the fields in this screen.                                                                                                    |

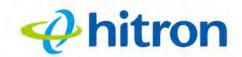

# Security

This chapter describes the screens that display when you click **Security** in the toolbar. It contains the following sections:

- Security Overview on page 118
- ▶ The Security: Firewall Screen on page 119
- ▶ The Security: Port Blocking Screen on page 121
- ▶ The Security: Device Filter Screen on page 127
- ▶ The Security: Keyword Filter Screen on page 131

#### 7.1 Security Overview

This section describes some of the concepts related to the **Security** screens.

#### 7.1.1 Firewall

The term "firewall" comes from a construction technique designed to prevent the spread of fire from one room to another. Similarly, your CODA-4x8x's firewall prevents intrusion attempts and other undesirable activity originating from the WAN, keeping the computers on your LAN safe. You can also use filtering techniques to specify the computers and other devices you want to allow on the LAN, and prevent certain traffic from going from the LAN to the WAN.

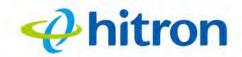

#### 7.1.2 Intrusion detection system

An intrusion detection system monitors network activity, looking for policy violations, and malicious or suspicious activity. The CODA-4x8x's intrusion detection system logs all such activity to the **Security** > **Logs** screen.

#### 7.1.3 Device Filtering

Every networking device has a unique Media Access Control (MAC) address that uniquely identifies it on the network. When you enable MAC address filtering on the CODA-4x8x's firewall, you can set up a list of devices, identified by their MAC addresses, and then specify whether you want to:

▶ Deny the devices on the list access to the CODA-4x8x and the network (in which case all other devices can access the network)

or

Allow the devices on the list to access the network (in which case no other devices can access the network).

#### 7.1.4 Port Blocking

Port blocking is a way of preventing users on the LAN from connecting with devices on the WAN via specific services, protocols or applications. It achieves this by permitting or denying traffic from the LAN to pass to the WAN, based on the target port.

#### 7.2 The Security: Firewall Screen

Use this screen to turn firewall features on or off and to allow or permit certain applications and protocols. You can select the level of firewall protection from predefined options, or create a custom protection profile.

NOTE: To block specific ports, use the **Port Blocking** screen (see The Security: Port Blocking Screen on page 121).

Click **Security > Firewall Settings**. The following screen displays.

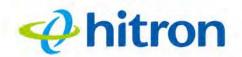

Figure 47: The Security: Firewall Screen

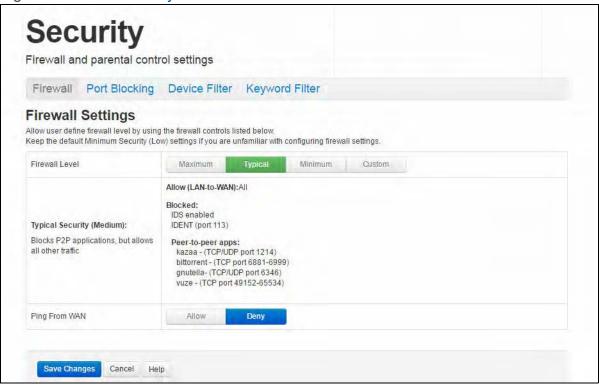

Table 37: The Security: Firewall Screen

| Firewall Level   | Select the level of firewall protection that you want to apply to your LAN. Details about the protection level display beneath the buttons.       |
|------------------|----------------------------------------------------------------------------------------------------|
| (Security Level) | These fields describe the specific protocols and applications that are permitted or denied by the firewall security level you select.             |
|                  | When you select <b>Custom</b> in the <b>Firewall Level</b> field, additional fields display that allow you to toggle specific features on or off: |
|                  | Entire Firewall: select ON to enable firewall<br>security protection, or select OFF to disable it (not<br>recommended).                           |

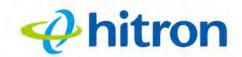

Table 37: The Security: Firewall Screen (continued)

|               | , , , , , , , , , , , , , , , , , , , ,                                                                                |
|---------------|----------------------------------------------------------------------------------------------------|
| Ping from WAN | Use this field to permit or prohibit Internet Control Message Protocol (ICMP) echo requests from the WAN to the LAN.   |
|               | Select Allow to permit pinging from the WAN.                                                                           |
|               | Select <b>Deny</b> to prohibit pinging from the WAN.<br>Echo requests from the WAN to the LAN are<br>silently ignored. |
| Save Changes  | Click this to save your changes to the fields in this screen.                                                          |
| Cancel        | Click this to return the fields in this screen to their last-saved values without saving your changes.                 |
| Help          | Click this to see information about the fields in this screen.                                                         |

#### 7.3 The Security: Port Blocking Screen

Use this screen to configure port blocking. You can turn port blocking on or off and configure new and existing Port blocking rules.

Click **Security > Port Blocking**. The following screen displays.

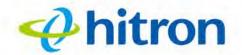

Figure 48: The Security: Port Blocking Screen

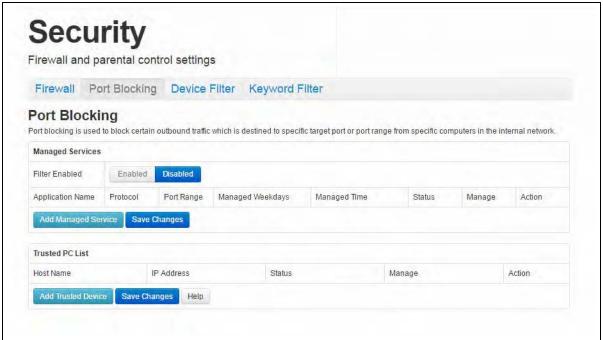

Table 38: The Security: Port Blocking Screen

| Managed Services |                                                                                                    |
|------------------|----------------------------------------------------------------------------------------------------|
| Filter Enabled   | Use this field to turn port blocking on or off.                                                                                                    |
|                  | Select Enabled to turn port blocking on.                                                                                                    |
|                  | Select Disabled to turn port blocking off.                                                                                                    |
| Application Name | This displays the name you assigned to the blocking rule when you created it.                                                                               |
| Protocol         | This field displays the protocol or protocols to which this filtering rule applies:                                                                         |
|                  | ➤ Transmission Control Protocol (TCP)                                                                                                    |
|                  | ▶ User Datagram Protocol ( <b>UDP</b> )                                                                                                    |
| Port Range       | This displays the start and end port for which this blocking rule applies.                                                                                  |
| Managed Weekdays | This displays the days of the week on which this rule applies.                                                                                              |
| Managed Time     | This displays the start ( <b>From</b> ) and end ( <b>To</b> ) of the time period during which this rule applies, on the specified <b>Managed Weekdays</b> . |

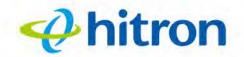

Table 38: The Security: Port Blocking Screen (continued)

| This displays whether the blocking rule is currently in force ( <b>Enabled</b> ) or not (nothing displays).                                                                        |
|----------------------------------------------------------------------------------------------------|
| Click <b>Manage</b> to make changes to a blocking rule (see Adding or Editing a Port Blocking Rule on page 123).                                                                   |
| Click <b>Remove</b> to delete a rule from the CODA-4x8x.                                                                                                    |
| Click this to add a new port blocking rule (see Adding or Editing a Port Blocking Rule on page 123).                                                                               |
| Click this to save your changes to the fields in this screen.                                                                                                    |
|                                                                                                    |
| This displays the arbitrary name of each trusted PC you configured.                                                                                                    |
| This displays the LAN IP address of each trusted PC.                                                                                                    |
| This displays whether the device is currently trusted ( <b>Enabled</b> ) or untrusted ( <b>Disabled</b> ).                                                                         |
| Click <b>Manage</b> to make changes to the trusted device rule. See Adding or Editing a Port Blocking Trusted Device Rule on page 126 for information on the screen that displays. |
| Click <b>Delete</b> to remove the trusted device rule.                                                                                                    |
| Click this to create a new trusted device rule. See Adding or Editing a Port Blocking Trusted Device Rule on page 126 for information on the screen that displays.                 |
| Click this to save your changes to the fields in this screen.                                                                                                    |
| Click this to see information about the fields in this screen.                                                                                                    |
|                                                                                                    |

#### 7.3.1 Adding or Editing a Port Blocking Rule

- ▶ To add a new port forwarding rule, click Add Managed Service in the Security > Port Blocking screen.
- ▶ To edit an existing port blocking rule, locate the rule in the Security > Port Blocking screen and click its Manage button.

NOTE: Ensure that **Enabled** is selected in the **Security** > **Port Blocking** screen in order to add or edit port blocking rules.

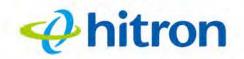

The following screen displays.

Figure 49: The Security: Port Blocking Add/Edit Screen

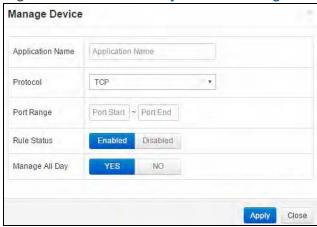

Table 39: The Security: Port Blocking Add/Edit Screen

| Application Name | Enter a name for the application for which you want to create the rule.  NOTE: This name is arbitrary, and does not affect functionality in any way. |
|------------------|----------------------------------------------------------------------------------------------------|
| Protocol         | Use this field to specify whether the CODA-4x8x should filter via:                                                                                   |
|                  | ▶ Transmission Control Protocol (TCP)                                                                                                    |
|                  | ▶ User Datagram Protocol ( <b>UDP</b> )                                                                                                    |
|                  | ▶ Both TCP and UDP ( <b>TCP/UDP</b> ).                                                                                                    |
|                  | NOTE: If in doubt, leave this field at its default.                                                                                                  |
| Port Range       | Use these fields to specify the start and end port for which this filtering rule applies. These are the ports to which traffic will be blocked.      |
|                  | Enter the start port number in the first field, and the end port number in the second field.                                                         |
|                  | To specify only a single port, enter its number in both fields.                                                                                      |

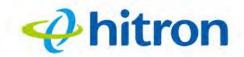

Table 39: The Security: Port Blocking Add/Edit Screen

|                | <u> </u>                                                                                                    |
|----------------|----------------------------------------------------------------------------------------------------|
| Rule Status    | Use this field to select whether the filtering rule should be active or not.                                                                                                    |
|                | Select Enabled to activate the rule. Matching traffic<br>will be blocked.                                                                                                    |
|                | Select <b>Disabled</b> to deactivate the rule. Matching traffic will not be blocked.                                                                                                    |
| Manage All Day | Use this field to specify whether the filtering rule should apply on all days of the week, at all times, or whether the rule should be applied only at certain times.                                                                                                    |
|                | Select YES to apply the rule at all times.                                                                                                    |
|                | Select NO to apply the rule only at certain times.<br>Additional fields display, allowing you to specify the<br>times at which the rule should be applied.                                                                                                    |
|                | Figure 50: Additional Port blocking Options                                                                                                    |
|                | Managed Weekdays  Sun Mon Tue Wed Thu Fri Sat                                                                                                    |
|                | Manage Time Start From 00 : 00 To 23 : 59                                                                                                    |
|                | Use the <b>Managed Weekdays</b> fields to specify the days on which the rule should be applied. A red background indicates that the rule will be applied (traffic will be blocked), and a green background indicates that the rule will not be applied (traffic will not be blocked). Click a day to toggle the rule on or off for the relevant day.  Use the <b>Manage Time Start</b> fields to specify the |
|                | period during which the rule should be applied. Enter the start time in the <b>From</b> fields, using twenty- four hour notation, and enter the end time in the <b>To</b> fields.                                                                                                    |
| Apply          | Click this to save your changes to the fields in this screen.                                                                                                    |
| Close          | Click this to return to the <b>Port Blocking</b> screen without saving your changes to the rule.                                                                                                    |
|                |                                                                                                    |

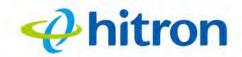

## 7.3.2 Adding or Editing a Port Blocking Trusted Device Rule

- ▶ To add a new trusted device rule, click Add Trusted PC in the Security > Port Blocking screen.
- ▶ To edit an existing trusted device rule, locate the rule in the Security > Port Blocking screen and click its Manage button.

The following screen displays.

Figure 51: The Security: Port Blocking Trusted Device Add/Edit Screen

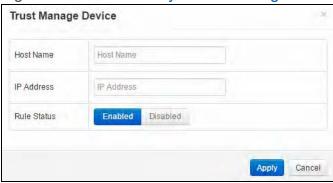

Table 40: The Security: Port Blocking Trusted Device Add/Edit Screen

| Llast Nlaws | Futous names to identify the device                                                               |
|-------------|---------------------------------------------------------------------------------------------------|
| Host Name   | Enter a name to identify the device.                                                              |
| IP Address  | Enter the local IP address of the device.                                                         |
| Rule Status | Use this field to define whether the trusted device rule should be active or not.                 |
|             | Select Enabled to activate the trusted device rule.                                               |
|             | Select <b>Disabled</b> to deactivate the trusted device rule.                                     |
| Apply       | Click this to save your changes to the fields in this screen.                                     |
| Close       | Click this to return to the <b>Service Filter</b> screen without saving your changes to the rule. |

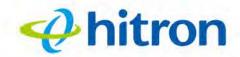

#### 7.4 The Security: Device Filter Screen

Use this screen to configure Media Access Control (MAC) address filtering on the LAN, and to configure IP filtering.

NOTE: To configure MAC address filtering on the wireless network, see The Wireless Access Control Screen on page 75.

Click **Security** > **Device Filter**. The following screen displays.

Figure 52: The Security: Device Filter Screen

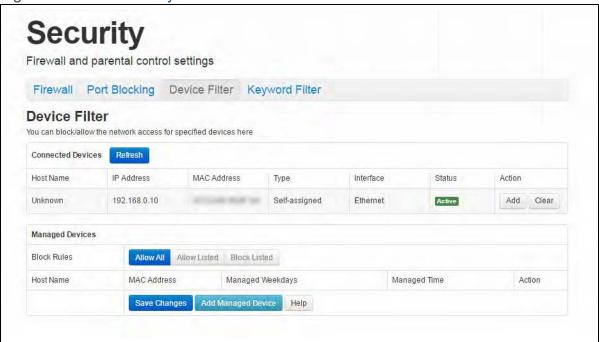

Table 41: The Security: Device Filter Screen

| Connected Devices |                                                                           |
|-------------------|---------------------------------------------------------------------------|
| Show              | Click this to load the <b>Connected Devices</b> list.                     |
| Refresh           | Click this to reload the <b>Connected Devices</b> list.                   |
| Host Name         | This displays the name of each network device connected on the LAN.       |
| IP Address        | This displays the IP address of each network device connected on the LAN. |

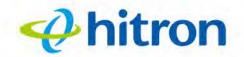

Table 41: The Security: Device Filter Screen (continued)

| MAC Address      | This displays the Media Access Control (MAC) address of each network device connected on the LAN.                                                                                       |
|------------------|----------------------------------------------------------------------------------------------------|
| Туре             | This displays whether the device's IP address was assigned by DHCP ( <b>DHCP-IP</b> ), or <b>self-assigned</b> .                                                                        |
| Interface        | This displays the name of the interface on which the relevant device is connected.                                                                                                    |
| Status           | This displays whether or not the connected device is active.                                                                                                    |
| Action           | Click Add to make changes to the device's filtering<br>status; see Adding or Editing a Managed Device on<br>page 129 for information on the screen that<br>displays.                    |
|                  | Click Clear to remove the device from the list.                                                                                                    |
| Managed Devices  |                                                                                                    |
| Block Rules      | Use these buttons to control the action to be taken for the devices listed:                                                                                                    |
|                  | Select Allow All to ignore the Managed Devices<br>list and let all devices connect to the CODA-4x8x.                                                                                    |
|                  | Select Allow Listed to permit only devices you<br>added to the Managed Devices list to access the<br>CODA-4x8x and the network. All other devices are<br>denied access.                 |
|                  | Select Block Listed to permit all devices except<br>those you added to the Managed Devices list to<br>access the CODA-4x8x and the network. The<br>specified devices are denied access. |
| Host Name        | This displays the name of each network device in the list.                                                                                                    |
| MAC Address      | This displays the Media Access Control (MAC) address of each network device in the list.                                                                                                |
| Managed Weekdays | This displays the days of the week on which the device is managed.                                                                                                    |
| Managed Time     | This displays the start ( <b>From</b> ) and end ( <b>To</b> ) of the time period during which the device is managed, on the specified <b>Managed Weekdays</b> .                         |

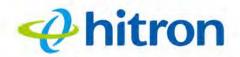

Table 41: The Security: Device Filter Screen (continued)

|                    | · · · · · · · · · · · · · · · · · · ·                                                                              |
|--------------------|----------------------------------------------------------------------------------------------------|
| Action             | Click <b>Manage</b> to make changes to a managed device rule (see Adding or Editing a Managed Device on page 129). |
| Save Changes       | Click this to save your changes to the fields in this screen.                                                      |
| Add Managed Device | Click this to add a new managed device rule (see Adding or Editing a Managed Device on page 129).                  |
| Help               | Click this to see information about the fields in this screen.                                                     |

#### 7.4.1 Adding or Editing a Managed Device

- To add a new managed LAN device, click Add Managed Device in the Security
   Device Filter screen.
- To edit an existing managed LAN device, locate the device in the Security > Device Filter screen and click its Add button.
- ▶ To add a new managed wireless network device, click Add Managed Device in the Wireless > Access Control screen.
- ▶ To edit an existing managed wireless network device, locate the device in the Wireless > Access Control screen and click its Manage button.

The following screen displays.

Figure 53: The Security: Device Filter Add/Edit Screen

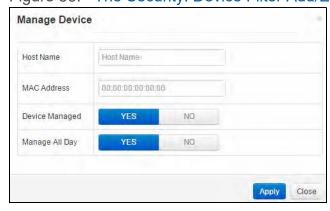

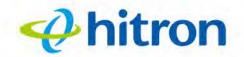

Table 42: The Security: Device Filter Add/Edit Screen

| Table 42. The occurry. D |                                                                                                    |
|--------------------------|----------------------------------------------------------------------------------------------------|
| Host Name                | If you are managing a device that already connected via<br>the LAN, this field displays the device's name.<br>Alternatively, if you are managing a device that is not<br>connected via the LAN, you can enter its name here if<br>you know it.                                                                 |
| MAC Address              | If you are managing a device that already connected via<br>the LAN, this field displays the device's MAC (Media<br>Access Control) address. Alternatively, if you are<br>managing a device that is not connected via the LAN,<br>you can enter its MAC address here if you know it.                            |
| Device Managed           | Use this field to define whether the device should have its access privileges filtered or not.  Click Yes to filter the device's access privileges.  Click No not to filter the device's access privileges.  When a device is not being managed, the Manage All Day field, and related fields, do not display. |

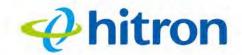

Table 42: The Security: Device Filter Add/Edit Screen

| Manage All Day | Use this field to specify whether the device should be managed on all days of the week, at all times, or whether the device should be managed only at certain times.  * Select YES to managed the device at all times.  * Select NO to managed the device only at certain times. Additional fields display, allowing you to specify the times at which the device should be managed.  Figure 54: Additional Device Filtering Options    Managed   Sun   Mon   Tue   Wed   Thu   Fri   Sat |
|----------------|----------------------------------------------------------------------------------------------------|
| Apply          | Click this to save your changes to the fields in this screen.                                                                                                    |
| Close          | Click this to return to the <b>Device Filter</b> screen without saving your changes to the rule.                                                                                                    |

#### 7.5 The Security: Keyword Filter Screen

Use this screen to block access from the LAN to websites whose URLs (Web addresses) and page content (text) contain certain keywords. You can create multiple keyword blocking rules, and set them to apply on certain days and at certain times.

You can also create and edit trusted device rules. Trusted devices are those to which keyword filtering rules are not applied.

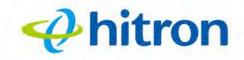

Click **Security > Keyword Filter**. The following screen displays.

Figure 55: The Security: Keyword Filter Screen

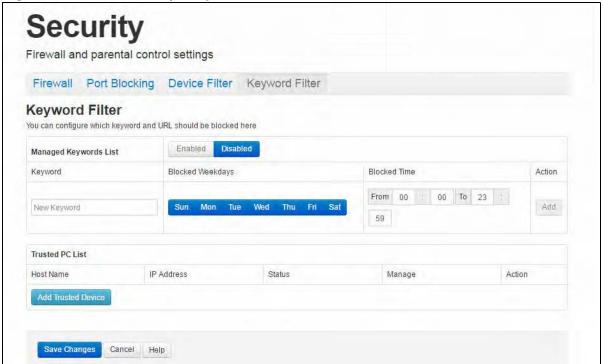

Table 43: The Security: Keyword Filter Screen

| Managed Keywords List | <ul> <li>Use this field to turn keyword filtering on or off.</li> <li>Select Enabled to turn keyword filtering on.</li> <li>Select Disabled to turn keyword filtering off.</li> </ul>                                                                                                    |
|-----------------------|----------------------------------------------------------------------------------------------------|
|                       | , ,                                                                                                    |
| Keyword               | Enter the keyword that you want to block. The CODA-4x8x examines both the page's URL (Internet address) and its page content (text).                                                                                                    |
| Blocked Weekdays      | Use these fields to specify the times at which the keyword should be blocked. A red background indicates that the rule will be applied (access will be blocked), and a green background indicates that the device will not be applied (access will not be blocked). Click a day to toggle the rule on or off for the relevant day. |
| Blocked Time          | Use these fields to specify the period during which the rule should be applied. Enter the start time in the <b>From</b> fields, using twenty-four hour notation, and enter the end time in the <b>To</b> fields.                                                                                                    |

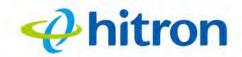

Table 43: The Security: Keyword Filter Screen (continued)

| Table 45. The occurry. Reyword Filter occurry (continued) |                                                                                                    |  |
|-----------------------------------------------------------|----------------------------------------------------------------------------------------------------|--|
| Action                                                    | Click <b>Add</b> to create a new keyword blocking rule; a new row of fields display.                                                                                                |  |
| Trusted PC List                                           |                                                                                                    |  |
| Host Name                                                 | This displays the arbitrary name of each trusted PC you configured.                                                                                                    |  |
| IP Address                                                | This displays the IP address of each trusted PC. Every network device has a MAC address that uniquely identifies it.                                                                |  |
| Status                                                    | This displays whether the device is currently trusted ( <b>Enabled</b> ) or untrusted ( <b>Disabled</b> ).                                                                          |  |
| Manage                                                    | Click <b>Manage</b> to make changes to the trusted device rule. See Adding or Editing a Keyword Filter Trusted Device Rule on page 133 for information on the screen that displays. |  |
| Action                                                    | Click <b>Delete</b> to remove the trusted device rule.                                                                                                    |  |
| Add Trusted Device                                        | Click this to create a new trusted device rule. See Adding or Editing a Keyword Filter Trusted Device Rule on page 133 for information on the screen that displays.                 |  |
| Save Changes                                              | Click this to save your changes to the fields in this screen.                                                                                                    |  |
| Cancel                                                    | Click this to return the fields in this screen to their last-<br>saved values without saving your changes.                                                                          |  |
| Help                                                      | Click this to see information about the fields in this screen.                                                                                                    |  |
|                                                           |                                                                                                    |  |

## 7.5.1 Adding or Editing a Keyword Filter Trusted Device Rule

- ▶ To add a new trusted device rule, click Add Trusted PC in the Security > Keyword Filter screen.
- ▶ To edit an existing trusted device rule, locate the rule in the Security > Keyword Filter screen and click its Manage button.

The following screen displays.

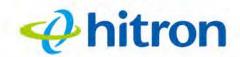

Figure 56: The Security: Keyword Filter Trusted Device Add/Edit Screen

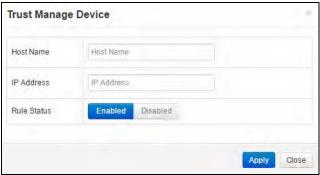

Table 44: The Security: Keyword Filter Trusted Device Add/Edit Screen

| Host Name   | Enter a name to identify the device.                                                              |
|-------------|---------------------------------------------------------------------------------------------------|
| IP Address  | Enter the IP address of the device.                                                               |
| Rule Status | Use this field to define whether the trusted device rule should be active or not.                 |
|             | Select Enabled to activate the trusted device rule.                                               |
|             | Select <b>Disabled</b> to deactivate the trusted device rule.                                     |
| Apply       | Click this to save your changes to the fields in this screen.                                     |
| Close       | Click this to return to the <b>Keyword Filter</b> screen without saving your changes to the rule. |

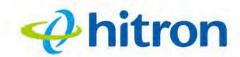

# 8

### Advanced

This chapter describes the screens that display when you click **Advanced** in the toolbar. It contains the following sections:

- Advanced Overview on page 135
- ▶ The Advanced: Switch Setup Screen on page 136
- ▶ The Advanced: DDNS Screen on page 138
- ▶ The Advanced: RIP Control Screen on page 140

#### 8.1 Advanced Overview

This section describes some of the concepts related to the **Advanced** screens.

#### 8.1.1 **DDNS**

The Dynamic Domain Name System allows simple, easy-to-remember names, like domain names such as "example.com", to be mapped on to dynamic, often-changing, IP addresses. such as "123.123.123.123". In the context of home and office networking, DDNS allows you to make data and systems on your local area network available over the Internet, via an human-friendly name (just like a domain name).

The benefits of DDNS in this context are not merely that it provides a human-friendly name by which systems may be accessed, rather than requiring users to remember an IP address. IP addresses assigned to customers by Internet Service Providers often change from day to day, unlike the static IP addresses on which websites tend to run (except those on more inexpensive shared hosting systems, usually). This means even remembering an IP address of a system would be of only very short-

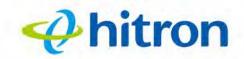

term value to a user. DDNS dynamically solves this problem by allowing a DDNS client, like a home or office network router, to periodically update a DDNS host when its IP address changes. The DDNS host is therefore able to point a name like "myofficerouter.ddnshost.com" to whatever the router's current IP address actually is.

NOTE: In order to use DDNS, you will need an account with a DDNS service provider, who will act as your DDNS host.

#### 8.1.2 RIP

The Routing Instruction Protocol (RIP) is a distance-vector routing protocol that the CODA-4x8x uses to exchange routing information with other routers in order not only to enable routing across devices, but to determine the most efficient path the routed data should take. RIP utilizes "hop count" - the number of journeys from one device to another required to deliver data to its destination - as a metric on which to base routing decisions.

RIP version 1 and RIP version 2 differ significantly, particularly in that version 1 broadcasts information, whereas version 2 multicasts it (and carries more data).

#### 8.2 The Advanced: Switch Setup Screen

Use this screen to see information about the data rate and flow of each of the CODA-4x8x's **LAN** ports, and to activate or deactivate each port.

Click **Advanced > Switch Setup**. The following screen displays.

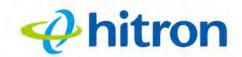

Figure 57: The Advanced: Switch Setup Screen

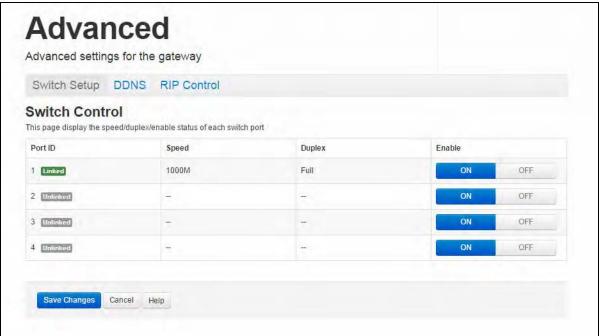

The following table describes the labels in this screen.

Table 45: The Advanced: Switch Setup Screen

| Port         | This displays the physical LAN port number.                                                                                   |
|--------------|----------------------------------------------------------------------------------------------------|
| Speed        | This displays the maximum achievable data speed in megabits per second (Mbps).                                                |
| Duplex       | This displays Full when data can flow between the<br>CODA-4x8x and the connected device in both<br>directions simultaneously. |
|              | This displays Half when data can flow between the<br>CODA-4x8x and the connected device in only one<br>direction at a time.   |
| Enable       | <ul> <li>Select ON to enable communications between the CODA-4x8x and devices connected to the port.</li> </ul>               |
|              | Select OFF to disable communications between the<br>CODA-4x8x and devices connected to the port.                              |
| Save Changes | Click this to save your changes to the fields in this screen.                                                                 |

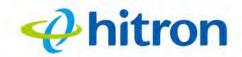

Table 45: The Advanced: Switch Setup Screen (continued)

| Cancel | Click this to return the fields in this screen to their last-saved values without saving your changes. |
|--------|----------------------------------------------------------------------------------------------------|
| Help   | Click this to see information about the fields in this screen.                                         |

## 8.3 The Advanced: DDNS Screen

Use this screen to enable or disable Dynamic Domain Name System (DDNS) services on the CODA-4x8x. When DDNS is enabled, the CODA-4x8x acts as a DDNS client, meaning that users can access it by entering an easy-to-remember name in their browser address bar.

NOTE: Using DDNS on your CODA-4x8x requires a DDNS server, such as those operated by DDNS service providers. If you want to use DDNS but do not yet have access to such a service, this screen's Service Provider list contains the names of many popular DDNS service providers.

Click **Advanced** > **DDNS**. The following screen displays.

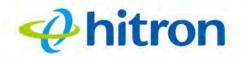

Figure 58: The Advanced: DDNS Screen

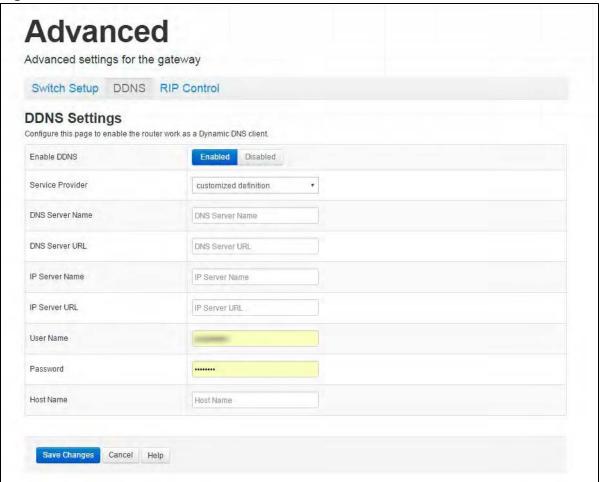

The following table describes the labels in this screen.

Table 46: The Advanced: DDNS Screen

| Enable DDNS                  | Use this field to turn DDNS on or off.                                                                                                    |
|------------------------------|----------------------------------------------------------------------------------------------------|
|                              | Select Enabled to turn DDNS on. The CODA-4x8x acts as a DDNS client.                                                                                                    |
|                              | Select <b>Disabled</b> to turn DDNS off. The CODA-4x8x will no longer act as a DDNS client.                                                                                      |
| Service Provider             | Select your DDNS service provider from the list or, if your service provider is not in the list, select <b>Customized Definition</b> . The customized definition fields display. |
| Customized Definition Fields | These fields display only when you select <b>Customized Definition</b> in the <b>Service Provider</b> field.                                                                     |

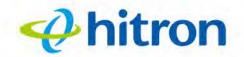

Table 46: The Advanced: DDNS Screen (continued)

|                 | ,                                                                                                    |
|-----------------|----------------------------------------------------------------------------------------------------|
| DNS Server Name | Enter the name of the DNS server, as supplied by the service's operator.                               |
| DNS Server URL  | Enter the web address of the DNS server, as supplied by the service's operator.                        |
| IP Server Name  | Enter the name of the IP address server, as supplied by the service's operator.                        |
| IP Server URL   | Enter the web address of the IP address server, as supplied by the service's operator.                 |
| User Name       | Enter your DDNS account's username, as supplied by the service's operator.                             |
| Password        | Enter your DDNS account's password, as supplied by the service's operator.                             |
| Host Name       | Enter the name by which you will access the CODA-4x8x, as supplied by the service's operator.          |
| Save            | Click this to save your changes to the fields in this screen.                                          |
| Cancel          | Click this to return the fields in this screen to their last-saved values without saving your changes. |
| Help            | Click this to see information about the fields in this screen.                                         |

## 8.4 The Advanced: RIP Control Screen

Use this screen to configure the CODA-4x8x's Routing Instruction Protocol (RIP) settings.

Click **Advanced** > **RIP Control**. The following screen displays.

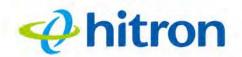

Figure 59: The Advanced: RIP Control Screen

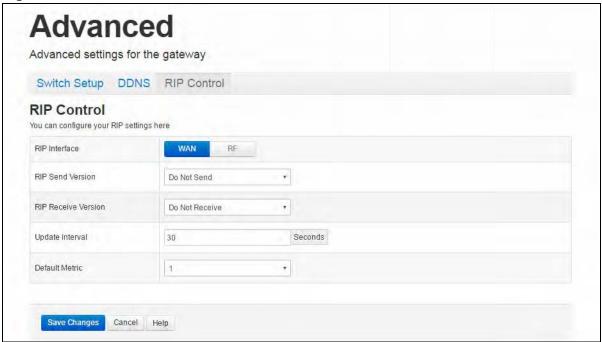

The following table describes the labels in this screen.

Table 47: The Advanced: RIP Control Screen

| RIP Interface    | Use this field to control the interface on which RIP networking should occur.                |
|------------------|----------------------------------------------------------------------------------------------|
|                  | Select WAN to exchange RIP information on the<br>CODA-4x8x's Cable connection.               |
|                  | Select RF to exchange RIP information on the CODA-4x8x's wireless network.                   |
| RIP Send Version | Use this field to control the type of RIP information to be sent on the specified interface. |
|                  | Select <b>Do not send</b> to have the CODA-4x8x not<br>send RIP information.                 |
|                  | Select RIP 1 to send only RIP version 1 information.                                         |
|                  | Select RIP 2 to send only RIP version 2 information.                                         |
|                  | Select RIP 1/2 to send both RIP version 1 and version 2 information.                         |

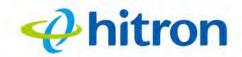

Table 47: The Advanced: RIP Control Screen (continued)

| 7                                                                                                    |
|----------------------------------------------------------------------------------------------------|
| Use this field to control the type of RIP information that the CODA-4x8x will forward from the specified interface to devices on the LAN. |
| Select <b>Do not receive</b> to have the CODA-4x8x not<br>send RIP information.                                                           |
| Select RIP 1 to receive and forward only RIP version 1 information.                                                                       |
| Select RIP 2 to receive and forward only RIP version 2 information.                                                                       |
| Select RIP 1/2 to receive and forward both RIP version 1 and version 2 information.                                                       |
| Enter the number of seconds that should elapse between transmission of RIP information.                                                   |
| Select the metric value to be used for RIP data redistribution when routing metrics are incompatible.                                     |
|                                                                                                    |

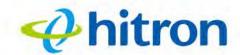

# 9

# **Troubleshooting**

Use this section to solve common problems with the CODA-4x8x and your network. It contains the following sections:

- ▶ None of the LEDs Turn On on page 143
- One of the LEDs does not Display as Expected on page 144
- ▶ I Forgot the CODA-4x8x's Admin Username or Password on page 144
- ▶ I Cannot Access the CODA-4x8x or the Internet on page 144
- ▶ I Cannot Connect My Wireless Device on page 144

#### Problem: None of the LEDs Turn On

The CODA-4x8x is not receiving power, or there is a fault with the device.

- 1 Ensure that you are using the correct power adaptor.
- Using a power adaptor other than the one that came with your CODA-4x8x can damage the CODA-4x8x.
  - 2 Ensure that the power adaptor is connected to the CODA-4x8x and the wall socket (or other power source) correctly.
  - **3** Ensure that the power source is functioning correctly. Replace any broken fuses or reset any tripped circuit breakers.
  - 4 Disconnect and re-connect the power adaptor to the power source and the CODA-4x8x.
  - **5** If none of the above steps solve the problem, consult your vendor.

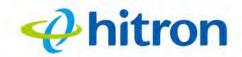

#### Problem: One of the LEDs does not Display as Expected

- 1 Ensure that you understand the LED's normal behavior (see LEDs on page 18).
- **2** Ensure that the CODA-4x8x's hardware is connected correctly; see the Quick Installation Guide.
- **3** Disconnect and re-connect the power adaptor to the CODA-4x8x.
- 4 If none of the above steps solve the problem, consult your vendor.

#### Problem: I Forgot the CODA-4x8x's Admin Username or Password

The default username is cusadmin, and the password is the same as the password you configured for the wireless network in the EasyConnect setup wizard (see EasyConnect on page 26).

#### **Problem: I Cannot Access the CODA-4x8x or the Internet**

- 1 Ensure that you are using the correct IP address for the CODA-4x8x.
- **2** Check your network's hardware connections, and that the CODA-4x8x's LEDs display correctly (see LEDs on page 18).
- 3 Make sure that your computer is on the same subnet as the CODA-4x8x; see IP Address Setup on page 21.
- 4 If the above steps do not work, you need to reset the CODA-4x8x. See Resetting the CODA-4x8x on page 25. All user-configured data is lost, and the CODA-4x8x is returned to its default settings. If you previously backed-up a more recent version your CODA-4x8x's settings, you can now upload them to the CODA-4x8x; see The Admin: Backup Screen on page 112.
- 5 If the problem persists, contact your vendor.

## **Problem: I Cannot Connect My Wireless Device**

1 Ensure that your wireless client device is functioning properly, and is configured correctly. See the wireless client's documentation if unsure.

#### Hitron CODA-4x8x User's Guide

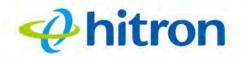

- **2** Ensure that the wireless client is within the CODA-4x8x's radio coverage area. Bear in mind that physical obstructions (walls, floors, trees, etc.) and electrical interference (other radio transmitters, microwave ovens, etc) reduce your CODA-4x8x's signal quality and coverage area.
- 3 Ensure that the CODA-4x8x and the wireless client are set to use the same wireless mode, SSID and security settings (see The Wireless Basic Settings Screen on page 64 and The WPS & Security Screen on page 72).
- 4 Re-enter any security credentials (WEP keys, WPA(2)-PSK password, or WPS PIN).
- 5 If you are using WPS's PBC (push-button configuration) feature, ensure that you are pressing the button on the CODA-4x8x and the button on the wireless client within 2 minutes of one another.

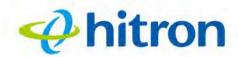

## Index

| Numbers                        | cable modem 14 CATV 33, 34                                                                                 |
|--------------------------------|----------------------------------------------------------------------------------------------------|
| 802.11b/g/n 84                 | channel change, dynamic 84 Channel selection 84 channel selection 82, 83 Channels 82 channels, multiple 82 |
| A                              | clients, wireless 81 configuration file 38 connection status, cable 50                                     |
| access point 14, 81            | conventions, document 3                                                                                    |
| accounts, login 23             | customer support 3                                                                                         |
| ACS 83                         | odotomor cupport                                                                                           |
| address, IP 21                 |                                                                                                    |
| address, IP, local 22          |                                                                                                    |
| AirTime Fairness 103           | D                                                                                                    |
| AP 14, 81                      | D                                                                                                    |
| ATF 103                        |                                                                                                    |
| Automatic Channel Selection 83 | DCC 84                                                                                                    |
| automation 41                  | debugging 107                                                                                              |
|                                | default 112                                                                                                |
|                                | default IP address 22                                                                                      |
|                                | default username and password 23                                                                           |
| В                              | defaults 112                                                                                               |
|                                | De-Militarized Zone 64                                                                                     |
|                                | DHCP 22, 36                                                                                                |
| backup 112                     | DHCP lease 37                                                                                              |
| band steering 83               | diagnostics 107                                                                                            |
| bar, navigation 24             | Digital Video Recording 41                                                                                 |
| buttons 15                     | DMZ 64                                                                                                    |
|                                | DNS 63                                                                                                    |
|                                | DOCSIS logs 56                                                                                             |
|                                | document conventions 3                                                                                     |
| C                              | Domain Name System 63                                                                                      |
|                                | domain suffix 63                                                                                           |
|                                | downstream transmission 38                                                                                 |
| cable connection 14            | DS 20                                                                                                    |
| cable connection status 50     |                                                                                                    |

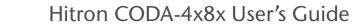

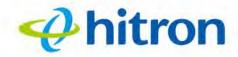

| DVR 41 Dynamic Channel Change 84                                                                                           | Н                                                                                                    |
|----------------------------------------------------------------------------------------------------|----------------------------------------------------------------------------------------------------|
| E                                                                                                    | hardware 15<br>home automation 41<br>host ID 34                                                         |
| ECB 41 encoding 43 environmental analysis 83 Ethernet cables 18 Ethernet port 22 event logs 56                             | IANA 34 IEEE 802.11b/g/n 84 interface, user 14 Internet video 41 intrusion detection 119                |
| F                                                                                                    | IP address lease 37 IP address renewal 37                                                               |
| factory defaults 112 factory reset 25 Fast Fourier Transform 43 FDMA 39 FFT 43 forwarding, port 64, 69 Fourier analysis 43 | IP address setup 21, 22 IP address, default 22 IP address, format 34 IP address, local 22 ISP 34        |
| Frequencies 82 frequencies, cable 38                                                                                       | L                                                                                                    |
| G                                                                                                    | LAN 33, 63, 81, 107, 118, 135<br>LAN 1~4 18<br>LAN gaming 41<br>LAN setup 65                            |
| graphical user interface 14 GUI 14, 24 GUI overview 24                                                                     | LEDs 18, 143, 144 lights 18 local IP address 22 logging in 23 login accounts 23 login screen 21 logs 56 |

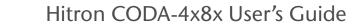

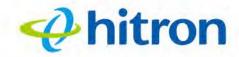

| M                                                                                                    | P                                                                                                    |
|----------------------------------------------------------------------------------------------------|----------------------------------------------------------------------------------------------------|
| MAC address 37 MAC filtering 119 main window 24 Media Access Control address 37 mesh 42 modem 14 modem status 50 modulation 39 multiplayer gaming 41 multiple wireless channels 82 multiplexing 43 | password 26, 27, 144 password and username 23 PBC configuration 86 peer-to-peer 42 PIN configuration 86 ping 107 port forwarding 64, 69 port, Ethernet 22 ports 15 priority 56 private IP address 35 |
| N                                                                                                    | Q                                                                                                    |
| navigation 24 navigation bar 24 NC 41 Network Controller 41 network diagnostics 107 network number 34                                                                                              | QAM 39<br>QAM TCM 39<br>QoS 86<br>QPSK 39                                                                                                    |
|                                                                                                    | R                                                                                                    |
| 0                                                                                                    | Radio Frequency 43 radio links 81                                                                                                    |
| OFDM 43                                                                                                    | Radio spectrum 82                                                                                                    |
| online gaming 41 Orthogonal Frequency-Division                                                                                                    | reboot 112<br>reset 25                                                                                                    |
| Multiplexing 43                                                                                                    | RF 43                                                                                                    |
| outlet-to-outlet 41                                                                                                    | RJ45 connectors 18                                                                                                    |
| overview, GUI 24                                                                                                    | routing mode 35, 38, 64 rule, port forwarding 71                                                                                                    |

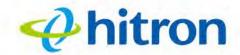

### S

```
SCDMA 39
service set 85
Spectrum 82
splitter 41
splitter jumping 41
SSID 85
Status 20
status 26, 33, 63, 81, 107, 118, 135
status, cable connection 50
steering, band 83
subnet 21, 22, 34
subnet, IP 21
summary 31
support, customer 3
system information 26, 33, 63, 81, 107, 118, 135
```

#### Т

TCP/IP 22 TDMA 39 traceroute 107

## U

upstream transmission 38 US 20 user interface 14 username 144 username and password 23

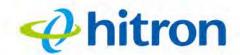

#### V

video 41 Video on Demand 41 videoconferencing 41 VoD 41

#### W

WAN 34 WEP 85 Wifi MultiMedia 86 Wifi Protected Setup 86 window, main 24 Windows 7 22 wireless access point 14 wireless channel selection 82 Wireless channels 82 wireless channels, multiple 82 wireless clients 81 wireless connection 144 wireless environmental analysis 83 Wireless frequencies 82 wireless networking standards 84 wireless resources 103 wireless security 85 wireless settings 30 wireless status 58 WLAN 81 WMM 86 WPA2 86 WPA2-PSK 85 WPA-PSK 85 WPS 86 WPS PBC 17

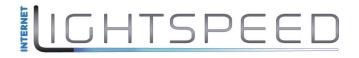

## **Internet Lightspeed**

276 – 5489 Byrne Road Burnaby BC V5J 3J1

## www.lightspeed.ca

Vancouver: (604) 482-1190

Calgary: (403) 537-6254 Winnipeg: (204) 815-5662

**Toll Free**: (866) 798-0906

Fax: (604) 482-1191

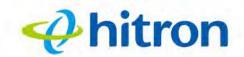

# About This User's Guide

## **Intended Audience**

This manual is intended for people who want to configure the CODA-4x8x's features via its Graphical User Interface (GUI).

## How to Use this User's Guide

This manual contains information on each the CODA-4x8x's GUI screens, and describes how to use its various features.

- Use the Introduction on page 14 to see an overview of the topics covered in this manual.
- ▶ Use the Table of Contents (page 6), List of Figures (page 10) and List of Tables (page 12) to quickly find information about a particular GUI screen or topic.
- Use the Index (page 146) to find information on a specific keyword.
- Use the rest of this User's Guide to see in-depth descriptions of the CODA-4x8x's features.

## **Related Documentation**

- Quick Installation Guide: see this for information on getting your CODA-4x8x up and running right away. It includes information on system requirements, package contents, the installation procedure, and basic troubleshooting tips.
- ▶ Online Help: each screen in the CODA-4x8x's Graphical User Interface (GUI) contains additional information about configuring the screen.

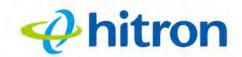

## **Document Conventions**

This User's Guide uses various typographic conventions and styles to indicate content type:

- Bulleted paragraphs are used to list items, and to indicate options.
- 1 Numbered paragraphs indicate procedural steps.

NOTE: Notes provide additional information on a subject.

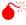

Warnings provide information about actions that could harm you or your device.

Product labels, field labels, field choices, etc. are in **bold** type. For example:

Select **UDP** to use the User Datagram Protocol.

A mouse click in the Graphical User Interface (GUI) is denoted by a right angle bracket ( > ). For example:

Click Settings > Advanced Settings.

means that you should click Settings in the GUI, then Advanced settings.

A key stroke is denoted by square brackets and uppercase text. For example:

Press [ENTER] to continue.

## **Customer Support**

For technical assistance or other customer support issues, please consult your Hitron representative.

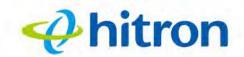

## **Default Login Details**

The CODA-4x8x's default IP address and login credentials are as follows. For more information, see Logging in to the CODA-4x8x on page 23.

Table 1: Default Credentials

| IP Address | 192.168.0.1 |
|------------|-------------|
| Username   | cusadmin    |
| Password   | password    |

NOTE: When you have completed the EasyConnect setup wizard, the default password is replaced with the password you configured for the wireless network.

#### Hitron CODA-4x8x User's Guide

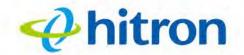

Copyright © 2016 Hitron Technologies. All rights reserved. All trademarks and registered trademarks used are the properties of their respective owners.

DISCLAIMER: The information in this User's Guide is accurate at the time of writing. This User's Guide is provided "as is" without express or implied warranty of any kind. Neither Hitron Technologies nor its agents assume any liability for inaccuracies in this User's Guide, or losses incurred by use or misuse of the information in this User's Guide.

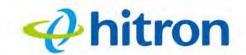

## **Table of Contents**

| About This User's Guide              | 2  |
|--------------------------------------|----|
| Table of Contents                    | 6  |
| List of Figures                      | 10 |
| List of Tables                       | 12 |
| Introduction                         | 14 |
| 1.1 CODA-4x8x Overview               | 14 |
| 1.1.1 Model Differentiation          | 14 |
| 1.1.2 Key Features                   | 15 |
| 1.2 Hardware Connections             | 15 |
| 1.3 LEDs                             | 18 |
| 1.4 IP Address Setup                 | 21 |
| 1.4.1 Manual IP Address Setup        |    |
| 1.5 Logging in to the CODA-4x8x      |    |
| 1.6 GUI Overview                     |    |
| 1.7 Resetting the CODA-4x8x          |    |
| EasyConnect                          | 26 |
| 2.1 EasyConnect Overview             | 26 |
| 2.2 EasyConnect: Welcome             | 26 |
| 2.3 EasyConnect: Internet Connection | 27 |
| 2.4 EasyConnect: Wireless Settings   | 30 |
| 2.5 EasyConnect: Setup Completion    |    |
| Status                               | 33 |
| 3.1 Status Overview                  | 33 |
| 3.1.1 DOCSIS                         | 33 |
|                                      |    |

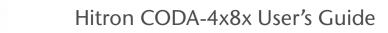

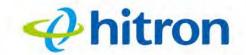

|       | 3.1.2 IP Addresses and Subnets                  | 34 |
|-------|-------------------------------------------------|----|
|       | 3.1.2.1 IP Address Format                       | 34 |
|       | 3.1.2.2 IP Address Assignment                   | 34 |
|       | 3.1.2.3 Subnets                                 | 35 |
|       | 3.1.3 DHCP                                      | 36 |
|       | 3.1.4 DHCP Lease                                | 37 |
|       | 3.1.5 MAC Addresses                             | 37 |
|       | 3.1.6 Routing Mode                              | 38 |
|       | 3.1.7 Configuration Files                       | 38 |
|       | 3.1.8 Downstream and Upstream Transmissions     | 38 |
|       | 3.1.9 Cable Frequencies                         | 38 |
|       | 3.1.10 Modulation                               | 39 |
|       | 3.1.11 TDMA, FDMA and SCDMA                     | 39 |
|       | 3.1.12 The Multimedia over Coax Alliance        | 40 |
|       | 3.1.12.1 Horizontal vs. Vertical Communications | 41 |
|       | 3.1.12.2 Example MoCA Mesh Network              |    |
|       | 3.1.13 OFDM                                     | 43 |
|       | 3.1.14 FFT                                      | 43 |
|       | 3.1.15 OFDMA                                    | 44 |
|       | 3.2 The Status: Overview Screen                 | 44 |
|       | 3.3 The System Information Screen               | 48 |
|       | 3.4 The Status: DOCSIS Provisioning Screen      | 50 |
|       | 3.5 The Status: DOCSIS WAN Screen               | 51 |
|       | 3.6 The Status: DOCSIS Event Screen             | 56 |
|       | 3.7 The Status: Wireless Screen                 | 58 |
|       | 3.8 The Status: MoCA Screen                     | 61 |
| Basic |                                                 | 63 |
|       | 4.1 Basic Overview                              | 63 |
|       | 4.1.1 The Domain Name System                    | 63 |
|       | 4.1.2 Port Forwarding                           | 64 |
|       | 4.1.3 Port Triggering                           | 64 |
|       | 4.1.4 DMZ                                       | 64 |
|       | 4.1.5 Routing Mode                              | 64 |
|       | 4.2 The Basic: LAN Setup Screen                 | 65 |
|       | 4.3 The Basic: Gateway Function Screen          | 68 |
|       |                                                 |    |

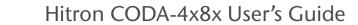

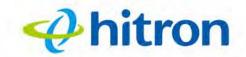

| 4.4 The Basic: Port Forwarding Screen            | 69  |
|--------------------------------------------------|-----|
| 4.4.1 Adding or Editing a Port Forwarding Rule   | 71  |
| 4.5 The Basic: Port Triggering Screen            | 73  |
| 4.5.1 Adding or Editing a Port Triggering Rule   | 74  |
| 4.6 The Basic: DMZ Screen                        | 76  |
| 4.7 The Basic: DNS Screen                        | 77  |
| 4.8 The Basic: MoCA Screen                       | 79  |
| Wireless                                         | 81  |
| 5.1 Wireless Overview                            | 81  |
| 5.1.1 Wireless Networking Basics                 | 81  |
| 5.1.2 Architecture                               | 81  |
| 5.1.3 Wireless Frequency Ranges and Channels     | 82  |
| 5.1.3.1 Automatic Channel Selection              | 83  |
| 5.1.3.2 Band Steering                            | 83  |
| 5.1.3.3 Dynamic Channel Change                   |     |
| 5.1.4 Wireless Standards                         |     |
| 5.1.5 Service Sets and SSIDs                     | 85  |
| 5.1.6 Wireless Security                          |     |
| 5.1.6.1 WPS                                      | 86  |
| 5.1.7 WMM                                        |     |
| 5.2 The Wireless: Basic Settings Screen          | 87  |
| 5.2.1 The Wireless: Basic Settings: 2.4G Screen  | 87  |
| 5.2.2 The Wireless: Basic Settings: 5G Screen    | 93  |
| 5.2.3 The Wireless: Basic Settings: WPS Screen   | 98  |
| 5.2.4 The Wireless: Basic Settings: Guest Screen | 99  |
| 5.3 The Wireless: Access Control Screen          | 101 |
| 5.4 The Wireless: ATF Screen                     | 103 |
| 5.4.0.1 Configuring Airtime Allocation Policy    | 105 |
| Admin                                            | 107 |
| 6.1 Admin Overview                               | 107 |
| 6.1.1 Debugging (Ping and Traceroute)            | 107 |
| 6.2 The Admin: Management Screen                 | 108 |
| 6.3 The Admin: Remote Management Screen          | 110 |

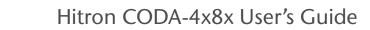

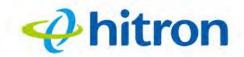

| 6.4 The Admin: Diagnostics Screen                            | 111 |
|--------------------------------------------------------------|-----|
| 6.5 The Admin: Backup Screen                                 | 112 |
| 6.6 The Admin: USB Storage Screen                            | 113 |
| 6.7 The Admin: Device Reset Screen                           | 115 |
| 6.8 The Admin: IP Passthrough Screen                         | 116 |
| Security                                                     | 118 |
| 7.1 Security Overview                                        | 118 |
| 7.1.1 Firewall                                               | 118 |
| 7.1.2 Intrusion detection system                             | 119 |
| 7.1.3 Device Filtering                                       | 119 |
| 7.1.4 Port Blocking                                          | 119 |
| 7.2 The Security: Firewall Screen                            | 119 |
| 7.3 The Security: Port Blocking Screen                       | 121 |
| 7.3.1 Adding or Editing a Port Blocking Rule                 | 123 |
| 7.3.2 Adding or Editing a Port Blocking Trusted Device Rule  | 126 |
| 7.4 The Security: Device Filter Screen                       | 127 |
| 7.4.1 Adding or Editing a Managed Device                     | 129 |
| 7.5 The Security: Keyword Filter Screen                      | 131 |
| 7.5.1 Adding or Editing a Keyword Filter Trusted Device Rule | 133 |
| Advanced                                                     | 135 |
| 8.1 Advanced Overview                                        | 135 |
| 8.1.1 DDNS                                                   | 135 |
| 8.1.2 RIP                                                    | 136 |
| 8.2 The Advanced: Switch Setup Screen                        | 136 |
| 8.3 The Advanced: DDNS Screen                                | 138 |
| 8.4 The Advanced: RIP Control Screen                         | 140 |
| Troubleshooting                                              | 143 |
| Index                                                        | 146 |

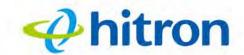

# **List of Figures**

| Figure 1: Application Overview                                      | 14 |
|---------------------------------------------------------------------|----|
| Figure 2: Hardware Connections                                      | 16 |
| Figure 3: Power Cable                                               | 18 |
| Figure 4: LEDs                                                      | 19 |
| Figure 5: Login                                                     | 23 |
| Figure 6: GUI Overview                                              | 24 |
| Figure 7: The EasyConnect: Welcome Screen                           | 27 |
| Figure 8: The EasyConnect: Internet Connection Start Screen         | 28 |
| Figure 9: The EasyConnect: Internet Connection Success Screen       | 29 |
| Figure 10: The EasyConnect: Internet Connection Fail Screen         | 30 |
| Figure 11: The EasyConnect: Wireless Settings Screen                | 31 |
| Figure 12: The EasyConnect: Setup Completion Screen                 | 32 |
| Figure 13: Bridging the Gap Between IP and Coaxial Networks         | 40 |
| Figure 14: Traditional Vertical CATV vs. Horizontal MoCA Networking | 42 |
| Figure 15: Example MoCA Peer-to-Peer Network                        | 43 |
| Figure 16: The Status: Overview Screen                              | 45 |
| Figure 17: The Status: System Information Screen                    | 49 |
| Figure 18: The Status: DOCSIS Provisioning Screen                   | 51 |
| Figure 19: The Status: DOCSIS WAN Screen                            | 52 |
| Figure 20: The Status: DOCSIS Event Screen                          | 57 |
| Figure 21: The Status: Wireless Screen                              | 59 |
| Figure 22: The Status: MoCA Screen                                  | 62 |
| Figure 23: The Basic: LAN Setup Screen                              | 66 |
| Figure 24: The Basic: Gateway Function Screen                       | 68 |
| Figure 25: The Basic: Port Forwarding Screen                        | 69 |
| Figure 26: The Basic: Port Forwarding Add/Edit Screen               | 71 |
| Figure 27: The Basic: Port Triggering Screen                        | 73 |
| Figure 28: The Basic: Port Triggering Add/Edit Screen               | 75 |
| Figure 29: The Basic: DMZ Screen                                    | 76 |
| Figure 30: The Basic: DNS Screen                                    | 78 |
| Figure 31: The Basic: MoCA Screen                                   | 79 |
| Figure 32: 2.4GHz Wireless Channel Overlap                          | 83 |

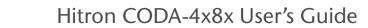

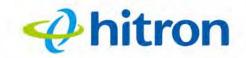

| Figure 33: The Wireless: Basic Settings: 2.4G Screen                   | 88  |
|------------------------------------------------------------------------|-----|
| Figure 34: The Wireless: Basic Settings: 5G Screen                     | 93  |
| Figure 35: The Wireless: Basic Settings: WPS Screen                    | 98  |
| Figure 36: The Wireless: Basic Settings: Guest Screen                  | 100 |
| Figure 37: The Wireless: Access Control Screen                         | 101 |
| Figure 38: The Wireless: ATF Screen                                    | 103 |
| Figure 39: The Wireless: ATF: SSID-based Airtime Allocation Screen     | 105 |
| Figure 40: The Admin: Management Screen                                | 109 |
| Figure 41: The Admin: Remote Management Screen                         | 110 |
| Figure 42: The Admin: Diagnostics Screen                               | 112 |
| Figure 43: The Admin: Backup Screen                                    | 113 |
| Figure 44: The Admin: USB Storage Screen                               | 114 |
| Figure 45: The Admin: Device Reset Screen                              | 115 |
| Figure 46: The Admin: IP Passthrough Screen                            | 116 |
| Figure 47: The Security: Firewall Screen                               | 120 |
| Figure 48: The Security: Port Blocking Screen                          | 122 |
| Figure 49: The Security: Port Blocking Add/Edit Screen                 | 124 |
| Figure 50: Additional Port blocking Options                            | 125 |
| Figure 51: The Security: Port Blocking Trusted Device Add/Edit Screen  | 126 |
| Figure 52: The Security: Device Filter Screen                          | 127 |
| Figure 53: The Security: Device Filter Add/Edit Screen                 | 129 |
| Figure 54: Additional Device Filtering Options                         | 131 |
| Figure 55: The Security: Keyword Filter Screen                         | 132 |
| Figure 56: The Security: Keyword Filter Trusted Device Add/Edit Screen | 134 |
| Figure 57: The Advanced: Switch Setup Screen                           | 137 |
| Figure 58: The Advanced: DDNS Screen                                   | 139 |
| Figure 59: The Advanced: RIP Control Screen                            | 141 |

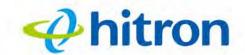

# **List of Tables**

| Table 1: Default Credentials                                      | 4   |
|-------------------------------------------------------------------|-----|
| Table 2: Hardware Connections                                     | 17  |
| Table 3: LEDs                                                     | 19  |
| Table 4: GUI Overview                                             | 24  |
| Table 5: Private IP Address Ranges                                | 35  |
| Table 6: IP Address: Decimal and Binary                           | 35  |
| Table 7: Subnet Mask: Decimal and Binary                          | 36  |
| Table 8: The Status: Overview Screen                              | 46  |
| Table 9: The Status: System Information Screen                    | 49  |
| Table 10: The Status: DOCSIS WAN Screen                           | 53  |
| Table 11: The Status: DOCSIS Event Screen                         | 57  |
| Table 12: The Status: Wireless Screen                             | 60  |
| Table 13: The Status: MoCA Screen                                 | 62  |
| Table 14: The Basic: LAN Setup Screen                             | 66  |
| Table 15: The Basic: Gateway Function Screen                      | 68  |
| Table 16: The Basic: Port Forwarding Screen                       | 69  |
| Table 17: The Basic: Port Forwarding Add/Edit Screen              | 71  |
| Table 18: The Basic: Port Triggering Screen                       | 73  |
| Table 19: The Basic: Port Triggering Add/Edit Screen              | 75  |
| Table 20: The Basic: DMZ Screen                                   | 77  |
| Table 21: The Basic: DNS Screen                                   | 78  |
| Table 22: The Basic: MoCA Screen                                  | 80  |
| Table 23: The Wireless: Basic Settings: 2.4G Screen               | 88  |
| Table 24: The Wireless: Basic Settings: 5G Screen                 | 93  |
| Table 25: The Wireless: Basic Settings: WPS Screen                | 99  |
| Table 26: The Wireless: Basic Settings: Guest Screen              | 100 |
| Table 27: The Wireless: Access Control Screen                     | 101 |
| Table 28: The Wireless: ATF Screen                                | 104 |
| Table 29: The Wireless: ATF: SSID-based Airtime Allocation Screen | 106 |
| Table 30: The Admin: Management Screen                            | 109 |
| Table 31: The Admin: Remote Management Screen                     | 110 |
| Table 32: The Admin: Diagnostics Screen                           | 112 |

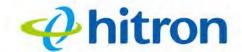

## Hitron CODA-4x8x User's Guide

| Table 33: The Admin: Backup Screen                                      | 113 |
|-------------------------------------------------------------------------|-----|
| Table 34: The Admin: USB Storage Screen                                 | 114 |
| Table 35: The Admin: Device Reset Screen                                | 115 |
| Table 36: The Admin: IP Passthrough Screen                              | 117 |
| Table 37: The Security: Firewall Screen                                 | 120 |
| Table 38: The Security: Port Blocking Screen                            | 122 |
| Table 39: The Security: Port Blocking Add/Edit Screen                   | 124 |
| Table 40: The Security: Port Blocking Trusted Device Add/Edit Screen    | 126 |
| Table 41: The Security: Device Filter Screen                            | 127 |
| Table 42: The Security: Device Filter Add/Edit Screen                   | 130 |
| Table 43: The Security: Keyword Filter Screen                           | 132 |
| Table 44: The Security: Keyword Filter Trusted Device Add/Edit Screen . | 134 |
| Table 45: The Advanced: Switch Setup Screen                             | 137 |
| Table 46: The Advanced: DDNS Screen                                     | 139 |
| Table 47: The Advanced: RIP Control Screen                              | 141 |

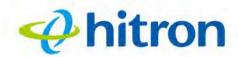

## Introduction

This chapter introduces the CODA-4x8x and its GUI (Graphical User Interface).

#### 1.1 CODA-4x8x Overview

Your CODA-4x8x is a DOCSIS cable modem, router, embedded Multimedia Terminal Adapter (eMTA) and wireless access point that allows you to connect your cabled Ethernet, wireless devices and analog telephones to one another and to the Internet via your building's cable connection.

Figure 1: Application Overview

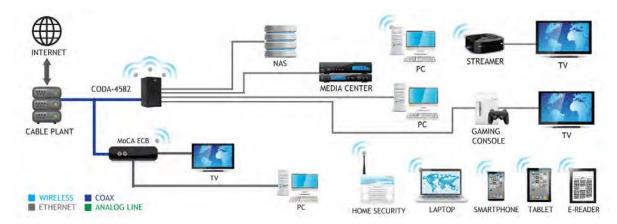

For more information on MoCA, see MoCA Overview on page 58.

### 1.1.1 Model Differentiation

The models covered by this User's Guide differ in the following specifics:

▶ The CODA-4582 operates on cable data frequencies of 5 to 85MHz.

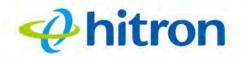

- ▶ The CODA-4682 operates on cable data frequencies of 5 to 42MHz and 5~85MHz (configurable by the operator).
- ▶ The CODA-4782 operates on cable data frequencies of 5 to 85MHz, and 5 to 204MHz (configurable by the operator).

## 1.1.2 Key Features

The CODA-4x8x provides:

- DOCSIS 3.1 compliant and DOCSIS 3.1 certified.
- WiFi 3x3 2.4GHz 802.11n and 4x4 5GHz 802.11ac Wave 2 dual-band.
- 16 SSIDs (8 SSIDs per radio).
- Individual configuration for each SSID (security, bridging, routing, firewall and WiFi).
- One USB 3.0 host, supporting Network Attached Storage (NAS) functionality.
- Integrated DLNA media server with support for video, audio and image serving.
- Extensive operator control via configuration file and SNMP.
- Well-defined LEDs clearly display device and network status.
- TR-069 and HNAP for easy setup and remote management.
- Enhanced management and stability for low total cost of ownership.
- MoCA channel bonding for high performance.

## 1.2 Hardware Connections

This section describes the CODA-4x8x's physical ports and buttons.

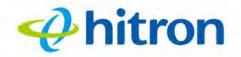

Figure 2: Hardware Connections

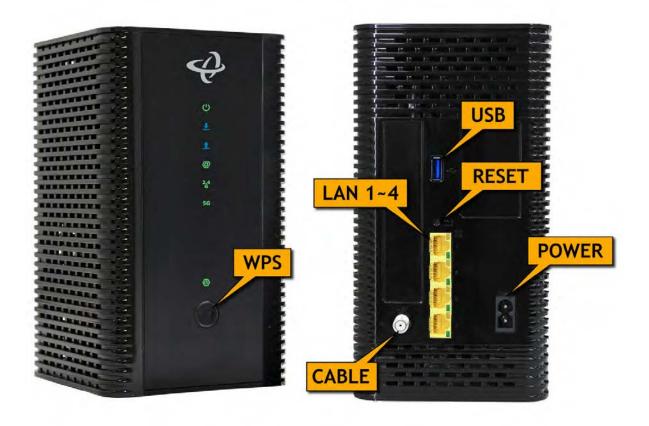

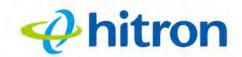

Table 2: Hardware Connections

| Table 2. Transvare Confidentials |                                                                                                    |  |  |
|----------------------------------|----------------------------------------------------------------------------------------------------|--|--|
| WPS                              | Press this button to begin the WiFi Protected Setup (WPS) Push-Button Configuration (PBC) procedure.                                                   |  |  |
|                                  | Press the PBC button on your wireless clients in the coverage area within two minutes to enable them to join the wireless network.                     |  |  |
|                                  | The <b>WPS</b> LED displays WiFi Protected Setup connection status as follows:                                                                         |  |  |
|                                  | Bi-color, blinking: the WPS connection is processing.                                                                                                  |  |  |
|                                  | Green, steady: the WPS connection has been successful.                                                                                                 |  |  |
|                                  | Red, steady: the WPS connection has failed, or an error has occurred.                                                                                  |  |  |
|                                  | ▶ Off: WPS is not active.                                                                                                    |  |  |
|                                  | See WPS on page 86 for more information.                                                                                                    |  |  |
| USB                              | Use this port to plug in USB flash disks for mounting and sharing through the LAN interfaces via the Samba protocol (network neighborhood).            |  |  |
|                                  | The CODA-4x8x supports the following Windows file systems:                                                                                             |  |  |
|                                  | ▶ FAT16                                                                                                    |  |  |
|                                  | ▶ FAT32                                                                                                    |  |  |
|                                  | USB devices must not drain more than 500mA from the USB port. USB devices requiring more than 500mA should be provided with their own power source(s). |  |  |

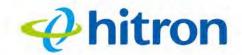

Table 2: Hardware Connections

| Table 2. Hardware Connections |                                                                                                    |  |  |
|-------------------------------|----------------------------------------------------------------------------------------------------|--|--|
| RESET                         | Use this button to reboot or reset your CODA-4x8x to its factory default settings.                                                                                                    |  |  |
|                               | To reboot the CODA-4x8x, press the button and hold it for less than five seconds. The CODA-4x8x restarts, using your existing settings.                                                 |  |  |
|                               | To reset the CODA-4x8x, press the button and hold it for five or more seconds. All user-configured settings are deleted, and the CODA-4x8x restarts using its factory default settings. |  |  |
| LAN 1                         | Use these ports to connect your computers and other network devices, using Category 5 or 6 Ethernet cables                                                                              |  |  |
| LAN 2                         | with RJ45 connectors.                                                                                                    |  |  |
| LAN 3                         | Each <b>LAN</b> port's yellow LED glows when the connection                                                                                                    |  |  |
| LAN 4                         | on the relevant port's is at 1Gbps, and its green LED glows when the connection is at 10/100Mbps.                                                                                       |  |  |
| CABLE                         | Use this to connect to the Internet via an F-type RF cable.                                                                                                    |  |  |
| POWER                         | Use the <b>POWER</b> port to connect to the 100~125VAC power cable that came with your CODA-4x8x                                                                                        |  |  |
|                               | Figure 3: Power Cable                                                                                                    |  |  |
|                               |                                                                                                    |  |  |

## **1.3 LEDs**

This section describes the CODA-4x8x's LEDs (lights).

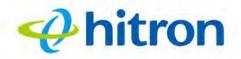

Figure 4: LEDs

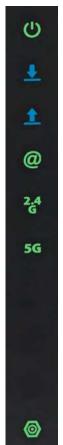

Table 3: LEDs

| LED   | STATUS | DESCRIPTION                                               |
|-------|--------|-----------------------------------------------------------|
| POWER | Off    | The CODA-4x8x is not receiving power and is switched off. |
| ம     | On     | The CODA-4x8x is receiving power and is switched on.      |

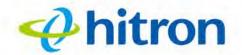

Table 3: LEDs

| Table 3: LEDS   |                 |                                                                                                    |
|-----------------|-----------------|----------------------------------------------------------------------------------------------------|
| DS              | Green, blinking | The CODA-4x8x is searching for a downstream frequency on the <b>CABLE</b> connection.                                  |
| <u>•</u>        | Green, steady   | The CODA-4x8x has successfully located and locked onto a single downstream frequency on the <b>CABLE</b> connection.   |
|                 | Blue, steady    | The CODA-4x8x is successfully engaged in channel bonding on the downstream connection.                                 |
|                 | Off             | There is no downstream activity on the <b>CABLE</b> connection.                                                        |
| US              | Green, blinking | The CODA-4x8x is searching for an upstream frequency on the <b>CABLE</b> connection.                                   |
| 1               | Green, steady   | The CODA-4x8x has successfully located and locked onto a single upstream frequency on the <b>CABLE</b> connection.     |
|                 | Blue, steady    | The CODA-4x8x is successfully engaged in channel bonding on the upstream connection.                                   |
|                 | Off             | There is no upstream activity on the <b>CABLE</b> connection.                                                          |
| Online          | Green, blinking | The CODA-4x8x's cable modem is registering with the service provider's CMTS.                                           |
|                 | Green, steady   | The CODA-4x8x's cable modem has successfully registered with the service provider and is ready for data transfer.      |
|                 | Off             | The CODA-4x8x's cable modem is offline.                                                                                |
| WIRELESS        | Off             | The 2.4GHz wireless network is not enabled.                                                                            |
| (2.4GHZ)        | Green, steady   | The 2.4GHz wireless network is enabled, and no data is being transmitted or received over the 2.4GHz wireless network. |
|                 | Green, blinking | The 2.4GHz wireless network is enabled, and data is being transmitted or received over the 2.4GHz wireless network.    |
| WIRELESS (5GHZ) | Off             | The 5GHz wireless network is not enabled.                                                                              |
|                 | Green, steady   | The 5GHz wireless network is enabled, and no data is being transmitted or received over the 5GHz wireless network.     |
|                 | Green, blinking | The 5GHz wireless network is enabled, and data is being transmitted or received over the 5GHz wireless network.        |

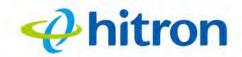

Table 3: LEDs

|  | Off              | The <b>CABLE IN/OUT</b> port is not connected to a coax socket, or the <b>CABLE IN/OUT</b> port is connected to a coax socket, but no other MoCA device has been detected on the coax network. |
|--|------------------|----------------------------------------------------------------------------------------------------|
|  | Green, steady    | Another MoCA device has been detected on the coax network, and the CODA-4x8x has successfully made a connection.                                                                               |
|  | Yellow, blinking | Data is being transferred to or from the CODA-4x8x over the coax network.                                                                                                    |

## 1.4 IP Address Setup

Before you log into the CODA-4x8x's GUI, your computer's IP address must be in the same subnet as the CODA-4x8x. This allows your computer to communicate with the CODA-4x8x.

NOTE: See When the CODA-4x8x is not in routing mode, the service provider assigns an IP address to each computer connected to the CODA-4x8x directly. The CODA-4x8x does not perform any routing operations, and traffic flows between the computers and the service provider. on page 65 for background information.

If your computer is configured to get an IP address automatically, or if you are not sure, try to log in to the CODA-4x8x (see GUI Overview on page 24).

- If the login screen displays, your computer is already configured correctly.
- If the login screen does not display, your computer is not configured correctly. Follow the procedure in Manual IP Address Setup on page 22 and set your computer to get an IP address automatically. Try to log in again. If you cannot log in, follow the manual IP address setup procedure again, and set a specific IP address as shown. Try to log in again.

NOTE: If you still cannot see the login screen, your CODA-4x8x's IP settings may have been changed from their defaults. If you do not know the CODA-4x8x's new address, you should return it to its factory defaults. See Resetting the CODA-4x8x on page 25. Bear in mind that ALL user-configured settings are lost.

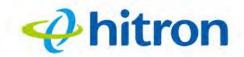

## 1.4.1 Manual IP Address Setup

By default, your CODA-4x8x's local IP address is **192.168.0.1**. If your CODA-4x8x is using the default IP address, you should set your computer's IP address to be between **192.168.0.2** and **192.168.0.254**.

Take the following steps to manually set up your computer's IP address to connect to the CODA-4x8x:

NOTE: This example uses Windows 7; the procedure for your operating system may be different.

- 1 Click the Start Orb, then click Control Panel.
- 2 In the window that displays, double-click **Network And Sharing Center**.
- 3 In the left-hand panel, click Change Adapter Settings.
- 4 Right-click your network connection (usually Local Area Connection) and click Properties.
- 5 In the Networking tab's This connection uses the following items list, scroll down and select Internet Protocol (TCP/IPv4). Click Properties.
- **6** You can get an IP address automatically, or specify one manually:
  - If your network has an active DHCP server, select **Get an IP address** automatically.
  - If your network does not have an active DHCP server, select **Use the following IP address**. In the **IP address** field, enter a value between **192.168.0.2** and **192.168.0.254** (default). In the **Subnet mask** field, enter **255.255.255.0** (default). In the **Default Gateway** field, enter **192.168.0.1** (default).

NOTE: If your CODA-4x8x is not using the default IP address, enter an IP address and subnet mask that places your computer in the same subnet as the CODA-4x8x.

7 Click OK. The Internet Protocol (TCP/IP) window closes. In the Local Area Connection Properties window, click Close.

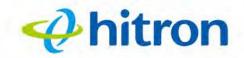

Your computer now obtains an IP address from the CODA-4x8x, or uses the IP address that you specified, and can communicate with the CODA-4x8x.

# 1.5 Logging in to the CODA-4x8x

Take the following steps to log into the CODA-4x8x's GUI.

NOTE: If you did not already complete the EasyConnect setup wizard (see EasyConnect on page 26) you will be prompted to do so before you can log in.

- 1 Open a browser window.
- **2** Enter the CODA-4x8x's IP address (default **192.168.0.1**) in the URL bar. The **Login** screen displays.

Figure 5: Login

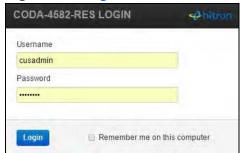

3 Enter the **Username** and **Password**. The default user name is **cusadmin** and the password is the same as the password you configured for the wireless network in the EasyConnect wizard (see EasyConnect on page 26).

NOTE: The Username and Password are case-sensitive; "password" is not the same as "PASSWORD".

- 4 If you want to log in without entering the password in future, select Remember me on this computer. Only select this on your own, private computer (not public computers, or those easily-accessible by others).
- 5 Click Login. The Status Overview screen displays (see The Status: Overview Screen on page 44).

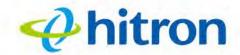

# 1.6 GUI Overview

This section describes the CODA-4x8x's GUI.

Figure 6: GUI Overview

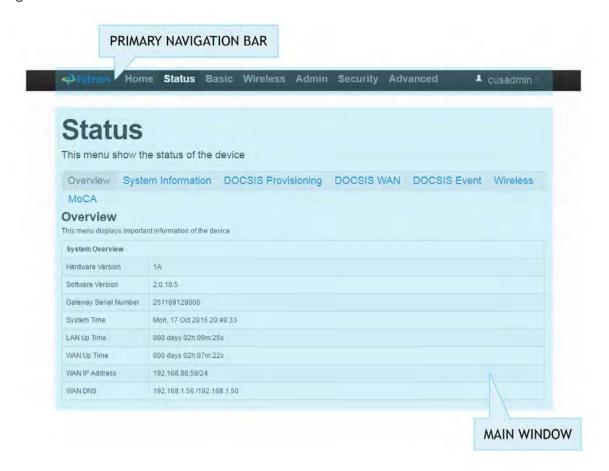

Table 4: GUI Overview

| Primary<br>Navigation Bar | Use this section to move from one part of the GUI to another.                                              |
|---------------------------|----------------------------------------------------------------------------------------------------|
| Main Window               | Use this section to read information about your CODA-4x8x's configuration, and make configuration changes. |
| Online Help               | Use this section to learn more information about the fields in each screen.                                |

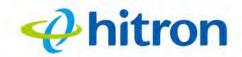

# 1.7 Resetting the CODA-4x8x

When you reset the CODA-4x8x to its factory defaults, all user-configured settings are lost, and the CODA-4x8x is returned to its initial configuration state.

To reset the CODA-4x8x, press and hold the **RESET** button for ten seconds, or go to the **Admin > Device Reset** screen and click **Factory Reset** (see The Admin: Device Reset Screen on page 115). The CODA-4x8x turns off and on again, using its factory default settings.

NOTE: Depending on your CODA-4x8x's previous configuration, you may need to re-configure your computer's IP settings; see IP Address Setup on page 21.

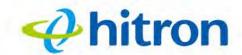

# 2

# EasyConnect

This chapter describes the screens that display when you first access the CODA-4x8x, and when you access the CODA-4x8x after a factory reset (see Resetting the CODA-4x8x on page 25). It contains the following sections:

- EasyConnect Overview on page 26
- ▶ EasyConnect: Welcome on page 26
- ▶ EasyConnect: Internet Connection on page 27
- ▶ EasyConnect: Wireless Settings on page 30
- EasyConnect: Setup Completion on page 31

# 2.1 EasyConnect Overview

EasyConnect is a setup wizard that allows you to rapidly configure the CODA-4x8x's most important settings, including Internet connection, wireless and password settings.

# 2.2 EasyConnect: Welcome

This screen displays when you first access the CODA-4x8x, or immediately after you have performed a factory reset. Click **Let's Go** to proceed to the **Connection** screens (see EasyConnect: Internet Connection on page 27).

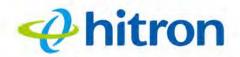

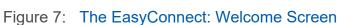

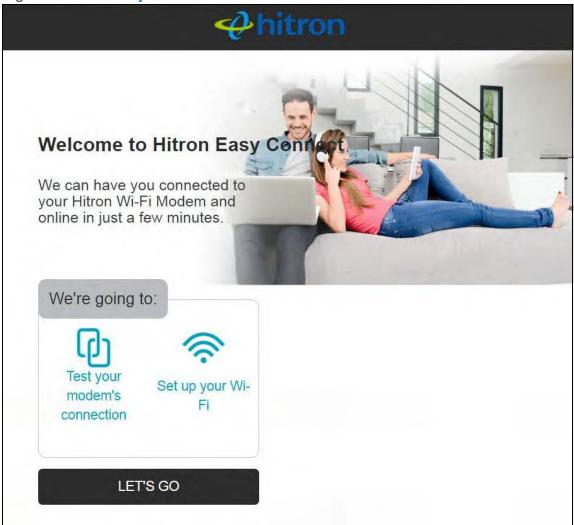

# 2.3 EasyConnect: Internet Connection

Use these screens to test the CODA-4x8x's connection to the Internet.

Click **Let's Go** in the EasyConnect **Welcome** screen. The following screen displays.

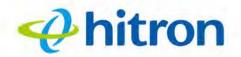

Figure 8: The EasyConnect: Internet Connection Start Screen

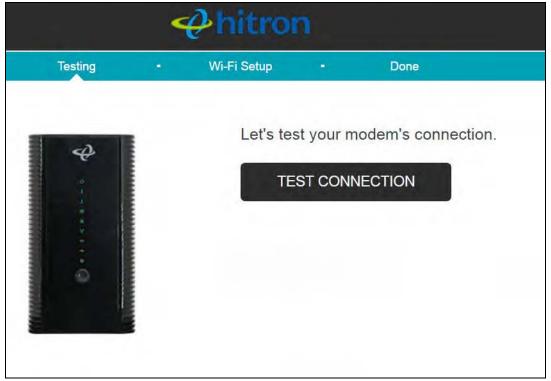

Click **Test Connection** to proceed. The Internet connection test begins.

If the test is successful, the following screen displays.

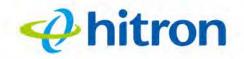

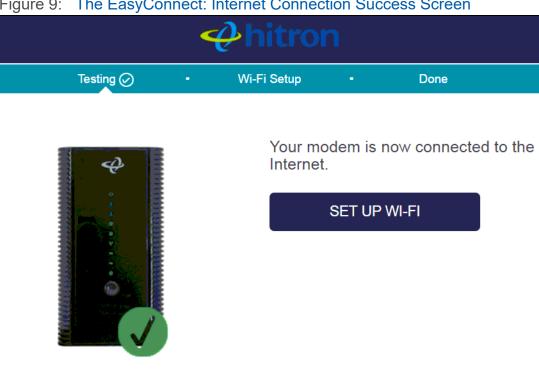

Figure 9: The EasyConnect: Internet Connection Success Screen

Click Set up wi-fi to proceed to the wireless network setup screens (see EasyConnect: Wireless Settings on page 30).

If the CODA-4x8x was unable to connect to the Internet, the Internet connection test fails and the following screen displays.

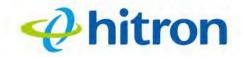

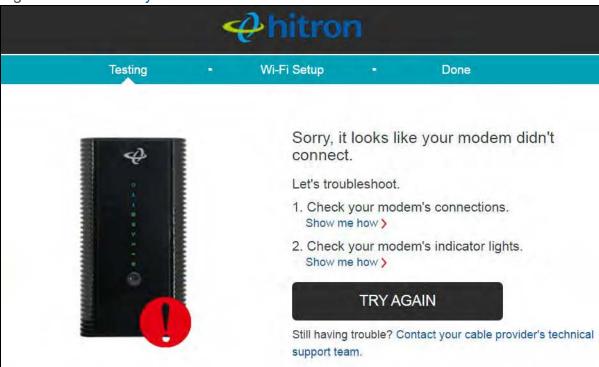

Figure 10: The EasyConnect: Internet Connection Fail Screen

Follow the instructions on the screen and, when ready to run the Internet connection test again, click **Try again**.

# 2.4 EasyConnect: Wireless Settings

Use this screen to configure the CODA-4x8x's wireless network and set the administrative interface login password.

When EasyConnect's Internet Connection test has successfully completed, the following screen displays.

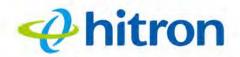

Testing • Wi-Fi Setup • Done

Now let's set up your Wi-Fi network...

Wi-Fi Network Name

Create Password

Password must be a minimum of 8 characters long.

Confirm Password

CONFIRM SETUP

Figure 11: The EasyConnect: Wireless Settings Screen

- Enter the name you want to use for your wireless network in the WiFi Network Name field. You will use this name to identify and connect to the wireless network from your client device(s).
- Enter the password you want to use for your wireless network in the Create Password field, and re-enter it in the Confirm Password field.

NOTE: The password you enter in the EasyConnect **Wireless Settings** screen will replace the CODA-4x8x's default administrative interface password. When you log into the CODA-4x8x, you will need to use the password you entered in the **Create Password** and **Confirm Password** fields.

▶ Click Confirm Setup to proceed to the Setup Completion screen.

# 2.5 EasyConnect: Setup Completion

Use this screen to save your changes to the CODA-4x8x's EasyConnect configuration.

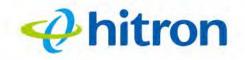

Click **Confirm Setup** in the **EasyConnect: Wireless Settings** screen. The following screen displays.

Figure 12: The EasyConnect: Setup Completion Screen

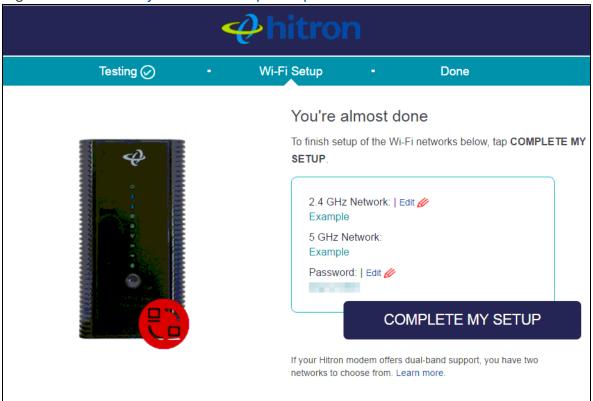

If you are happy with the settings, click **Complete my setup**.

NOTE: If you changed settings, make sure you keep a note of the new details.

Alternatively, click a setting's **Edit** link to modify it before clicking **Complete my setup**.

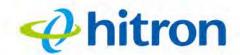

# 3

# **Status**

This chapter describes the screens that display when you click **Status** in the toolbar. It contains the following sections:

- Status Overview on page 33
- The Status: Overview Screen on page 44
- ▶ The System Information Screen on page 48
- ▶ The Status: DOCSIS Provisioning Screen on page 50
- ▶ The Status: DOCSIS WAN Screen on page 51
- The Status: DOCSIS Event Screen on page 56
- ▶ The Status: Wireless Screen on page 58
- ▶ The Status: MoCA Screen on page 61

NOTE: For background information on the concepts discussed in the **Wireless Status** screen, see Wireless Overview on page 81.

## 3.1 Status Overview

This section describes some of the concepts related to the **Status** screens.

#### **3.1.1 DOCSIS**

The Data Over Cable Service Interface Specification (DOCSIS) is a telecommunications standard that defines the provision of data services) Internet access) over a traditional cable TV (CATV) network.

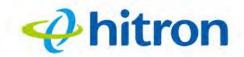

Your CODA-4x8x supports DOCSIS version 3.0.

#### 3.1.2 IP Addresses and Subnets

Every computer on the Internet must have a unique Internet Protocol (IP) address. The IP address works much like a street address, in that it identifies a specific location to which information is transmitted. No two computers on a network can have the same IP address.

#### 3.1.2.1 IP Address Format

IP addresses consist of four octets (8-bit numerical values) and are usually represented in decimal notation, for example **192.168.1.1**. In decimal notation, this means that each octet has a minimum value of 0 and a maximum value of 255.

An IP address carries two basic pieces of information: the "network number" (the address of the network as a whole, analogous to a street name) and the "host ID" (analogous to a house number) which identifies the specific computer (or other network device).

#### 3.1.2.2 IP Address Assignment

IP addresses can come from three places:

- ▶ The Internet Assigned Numbers Agency (IANA)
- Your Internet Service Provider
- You (or your network devices)

IANA is responsible for IP address allocation on a global scale, and your ISP assigns IP addresses to its customers. You should never attempt to define your own IP addresses on a public network, but you are free to do so on a private network.

In the case of the CODA-4x8x:

▶ The public network (Wide Area Network or WAN) is the link between the cable connector and your Internet Service Provider. Your CODA-4x8x's IP address on this network is assigned by your service provider.

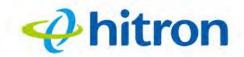

▶ The private network is your Local Area Network (LAN) and Wireless Local Area Network (WLAN), if enabled. You are free to assign IP addresses to computers on the LAN and WLAN manually, or to allow the CODA-4x8x to assign them automatically via DHCP (Dynamic Host Configuration Protocol). IANA has reserved the following blocks of IP addresses to be used for private networks only:

Table 5: Private IP Address Ranges

| FROM        | ТО              |
|-------------|-----------------|
| 10.0.0.0    | 10.255.255.255  |
| 172.16.0.0  | 172.31.255.255  |
| 192.168.0.0 | 192.168.255.255 |

If you assign addresses manually, they must be within the CODA-4x8x's LAN subnet.

#### 3.1.2.3 **Subnets**

A subnet (short for sub-network) is, as the name suggests, a separate section of a network, distinct from the main network of which it is a part. A subnet may contain all of the computers at one corporate local office, for example, while the main network includes several offices.

In order to define the extent of a subnet, and to differentiate it from the main network, a subnet mask is used. This "masks" the part of the IP address that refers to the main network, leaving the part of the IP address that refers to the sub-network.

Each subnet mask has 32 bits (binary digits), as does each IP address:

- A binary value of **1** in the subnet mask indicates that the corresponding bit in the IP address is part of the main network.
- A binary value of **0** in the subnet mask indicates that the corresponding bit in the IP address is part of the sub-network.

For example, the following table shows the IP address of a computer (192.168.1.1) expressed in decimal and binary (each cell in the table indicates one octet):

Table 6: IP Address: Decimal and Binary

| 192      | 168      | 0        | 1        |
|----------|----------|----------|----------|
| 11000000 | 10101000 | 00000000 | 00000001 |

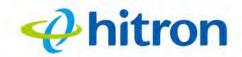

The following table shows a subnet mask that "masks" the first twenty-four bits of the IP address, in both its decimal and binary notation.

Table 7: Subnet Mask: Decimal and Binary

| 255      | 255      | 255      | 0        |
|----------|----------|----------|----------|
| 11111111 | 11111111 | 11111111 | 00000000 |

This shows that in this subnet, the first three octets (**192.168.1**, in the example IP address) define the main network, and the final octet (**1**, in the example IP address) defines the computer's address on the subnet.

The decimal and binary notations give us the two common ways to write a subnet mask:

- Decimal: the subnet mask is written in the same fashion as the IP address: 255.255.255.0, for example.
- Binary: the subnet mask is indicated after the IP address (preceded by a forward slash), specifying the number of binary digits that it masks. The subnet mask 255.255.255.0 masks the first twenty-four bits of the IP address, so it would be written as follows: 192.168.1.1/24.

#### 3.1.3 **DHCP**

The Dynamic Host Configuration Protocol, or DHCP, defines the process by which IP addresses can be assigned to computers and other networking devices automatically, from another device on the network. This device is known as a DHCP server, and provides addresses to all the DHCP client devices.

In order to receive an IP address via DHCP, a computer must first request one from the DHCP server (this is a broadcast request, meaning that it is sent out to the whole network, rather than just one IP address). The DHCP server hears the requests, and responds by assigning an IP address to the computer that requested it.

If a computer is not configured to request an IP address via DHCP, you must configure an IP address manually if you want to access other computers and devices on the network. See IP Address Setup on page 23 for more information.

By default, the CODA-4x8x is a DHCP client on the WAN (the CATV connection). It broadcasts an IP address over the cable network, and receives one from the service provider. By default, the CODA-4x8x is a DHCP server on the LAN; it provides IP addresses to computers on the LAN which request them.

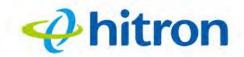

#### 3.1.4 DHCP Lease

"DHCP lease" refers to the length of time for which a DHCP server allows a DHCP client to use an IP address. Usually, a DHCP client will request a DHCP lease renewal before the lease time is up, and can continue to use the IP address for an additional period. However, if the client does not request a renewal, the DHCP server stops allowing the client to use the IP address.

This is done to prevent IP addresses from being used up by computers that no longer require them, since the pool of available IP addresses is finite.

#### 3.1.5 MAC Addresses

Every network device possesses a Media Access Control (MAC) address. This is a unique alphanumeric code, given to the device at the factory, which in most cases cannot be changed (although some devices are capable of "MAC spoofing", where they impersonate another device's MAC address).

MAC addresses are the most reliable way of identifying network devices, since IP addresses tend to change over time (whether manually altered, or updated via DHCP).

Each MAC address displays as six groups of two hexadecimal digits separated by colons (or, occasionally, dashes) for example **00:AA:FF:1A:B5:74**.

NOTE: Each group of two hexadecimal digits is known as an "octet", since it represents eight bits.

Bear in mind that a MAC address does not precisely represent a computer on your network (or elsewhere), it represents a network device, which may be part of a computer (or other device). For example, if a single computer has an Ethernet card (to connect to your CODA-4x8x via one of the **LAN** ports) and also has a wireless card (to connect to your CODA-4x8x over the wireless interface) the MAC addresses of the two cards will be different. In the case of the CODA-4x8x, each internal module (cable modem module, Ethernet module, wireless module, etc.) possesses its own MAC address.

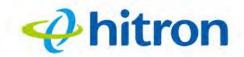

# 3.1.6 Routing Mode

When your CODA-4x8x is in routing mode, it acts as a gateway for computers on the LAN to access the Internet. The service provider assigns an IP address to the CODA-4x8x on the WAN, and all traffic for LAN computers is sent to that IP address. The CODA-4x8x assigns private IP addresses to LAN computers (when DHCP is active), and transmits the relevant traffic to each private IP address.

NOTE: When DHCP is not active on the CODA-4x8x in routing mode, each computer on the LAN must be assigned an IP address in the CODA-4x8x's subnet manually.

When the CODA-4x8x is not in routing mode, the service provider assigns an IP address to each computer connected to the CODA-4x8x directly. The CODA-4x8x does not perform any routing operations, and traffic flows between the computers and the service provider.

Routing mode is not user-configurable; it is specified by the service provider in the CODA-4x8x's configuration file.

# 3.1.7 Configuration Files

The CODA-4x8x's configuration (or config) file is a document that the CODA-4x8x obtains automatically over the Internet from the service provider's server, which specifies the settings that the CODA-4x8x should use. It contains a variety of settings that are not present in the user-configurable Graphical User Interface (GUI) and can be specified only by the service provider.

# 3.1.8 Downstream and Upstream Transmissions

The terms "downstream" and "upstream" refer to data traffic flows, and indicate the direction in which the traffic is traveling. "Downstream" refers to traffic from the service provider to the CODA-4x8x, and "upstream" refers to traffic from the CODA-4x8x to the service provider.

# 3.1.9 Cable Frequencies

Just like radio transmissions, data transmissions over the cable network must exist on different frequencies in order to avoid interference between signals.

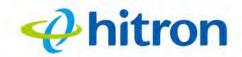

The data traffic band is separate from the TV band, and each data channel is separate from other data channels.

#### 3.1.10 Modulation

Transmissions over the cable network are based on a strong, high frequency periodic waveform known as the "carrier wave." This carrier wave is so called because it "carries" the data signal. The data signal itself is defined by variations in the carrier wave. The process of varying the carrier wave (in order to carry data signal information) is known as "modulation." The data signal is thus known as the "modulating signal."

Cable transmissions use a variety of methods to perform modulation (and the "decoding" of the received signal, or "demodulation"). The modulation methods defined in DOCSIS 3 are as follows:

- QPSK: Quadrature Phase-Shift Keying
- QAM: Quadrature Amplitude Modulation
- ▶ QAM TCM: Trellis modulated Quadrature Amplitude Modulation

In many cases, a number precedes the modulation type (for example **16 QAM**). This number refers to the complexity of modulation. The higher the number, the more data can be encoded in each symbol.

NOTE: In modulated signals, each distinct modulated character (for example, each audible tone produced by a modem for transmission over telephone lines) is known as a symbol.

Since more information can be represented by a single character, a higher number indicates a higher data transfer rate.

## 3.1.11 TDMA, FDMA and SCDMA

Time Division Multiple Access (TDMA), Frequency Division Multiple Access (FDMA) and Synchronous Code Division Multiple Access (SCDMA) are channel access methods that allow multiple users to share the same frequency channel.

▶ TDMA allows multiple users to share the same frequency channel by splitting transmissions by time. Each user is allocated a number of time slots, and transmits during those time slots.

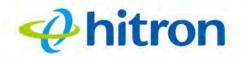

- ▶ FDMA allows multiple users to share the same frequency channel by assigning a frequency band within the existing channel to each user.
- SCDMA allows multiple users to share the same frequency channel by assigning a unique orthogonal code to each user.

#### 3.1.12 The Multimedia over Coax Alliance

The Multimedia over Coax Alliance (MoCA) is a non-profit technology alliance, which defines a set of specifications for the delivery of high-speed data, such as HD video, over your building's existing co-axial cabling network. Co-axial, or coax (pronounced "ko-axe") cable is already incorporated into most buildings for the transmission of RF signals, traditionally for relaying television broadcasts from a TV antenna, satellite or cable box to individual televisions around the building.

MoCA devices allow you use the coax cable network as an extension of your building's existing IP network, which includes both wired (Ethernet) and wireless (WiFi) traffic. Because they bridge the two networks, they are known as Ethernet-to-Coax Bridges, or ECBs.

NOTE: The Hitron device in the following diagrams are illustrative only, and may not resemble your device.

Figure 13: Bridging the Gap Between IP and Coaxial Networks

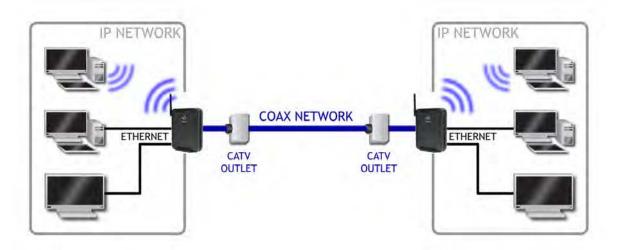

#### Hitron CODA-4x8x User's Guide

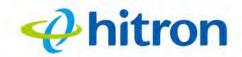

MoCA traffic on the coax network does not interfere with existing broadcasts from cable, telco, IPTV or satellite service providers, as it makes use of a previously-unused segment of the RF spectrum. The medium is ideal for real-time applications, providing high data throughput (100Mbps~1Gbps) with low latency, jitter or data loss. Also, coax cabling is generally better-shielded than IP networking media, especially wireless.

Applications to which MoCA networking is well-suited include:

- Video on Demand (VoD)
- Multi-room, multi-camera Digital Video Recording (DVR)
- Gaming (LAN or online multiplayer)
- Internet video
- Home automation
- Video conferencing

#### 3.1.12.1 Horizontal vs. Vertical Communications

Unlike traditional coax networking (TV, satellite, IPTV, etc.) MoCA devices do not need to receive data from a single source. It is "outlet-to-outlet". Each MoCA network uses a Network Controller (NC) to manage the network's communications, but any ECB on the network is capable of acting as the NC. By default, the NC is chosen by negotiation between all ECBs on the network, based on factors such as signal strength.

"Outlet-to-outlet" communications are also known as "splitter jumping". Traditional cable networking commonly utilized splitters to split a single incoming signal into two outgoing signals. With MoCA, communications between devices connected to each splitter output are possible. For this reason, MoCA communications can be considered "horizontal", as opposed to traditional "vertical" cable communications.

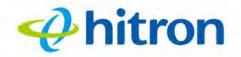

WAN POINT-OF-ENTRY

NORMAL 2-WAY CATV PATH

SPLITTER JUMPING

TV ECB ECB ECB

HORIZONTAL COMMUNICATION

Figure 14: Traditional Vertical CATV vs. Horizontal MoCA Networking

# 3.1.12.2 Example MoCA Mesh Network

MoCA devices form a full "mesh", or peer-to-peer network (where all devices communicate directly with one another). In the following example, four MoCA devices connect directly to and from one another, via ECBs, forming 12 unique MoCA links (or 6 bidirectional links).

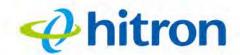

ECB ECB ECB ECB

BIDIRECTIONAL MOCA
CONNECTIONS

Figure 15: Example MoCA Peer-to-Peer Network

#### 3.1.13 **OFDM**

Orthogonal Frequency-Division Multiplexing (OFDM) is a physical-layer data encoding method for transmitting and receiving data on Radio Frequency (RF) media, such as the CODA-4x8x's cable connection.

OFDM takes a single wide-band signal and separates it into multiple simultaneous subcarriers across the available RF spectrum, separated by the minimum frequency necessary to ensure non-interference among sub-carriers. "Orthogonal", in this usage, refers to this non-interfering quality of the technique.

The primary advantage of OFDM is that a signal encoded using the method can withstand suboptimal conditions on the RF medium. Depending on its implementation, OFDM can also enable faster signal throughput.

## 3.1.14 FFT

The Fast Fourier Transform (FFT) is an algorithm for rapidly implementing Fourier analysis of a data stream, used by modulation methods such as OFDM. Fourier analysis is a mathematical technique that enables the representation of data using simpler trigonometric functions.

In this implementation, Fourier analysis is used to construct the frequency data for transmission, and to deconstruct received frequency data.

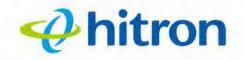

#### 3.1.15 **OFDMA**

Orthogonal Frequency-Division Multiple Access (OFDMA) is a multiuser adaptation of OFDM (see OFDM on page 28) that permits simultaneous use by multiple users by assigning a specific group of OFDM subcarriers to each individual user.

## 3.2 The Status: Overview Screen

Use this screen to view information about the CODA-4x8x's system, wireless and filtering configuration and statistics.

Click **Status** > **Overview**. The following screen displays.

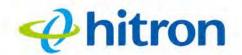

Figure 16: The Status: Overview Screen

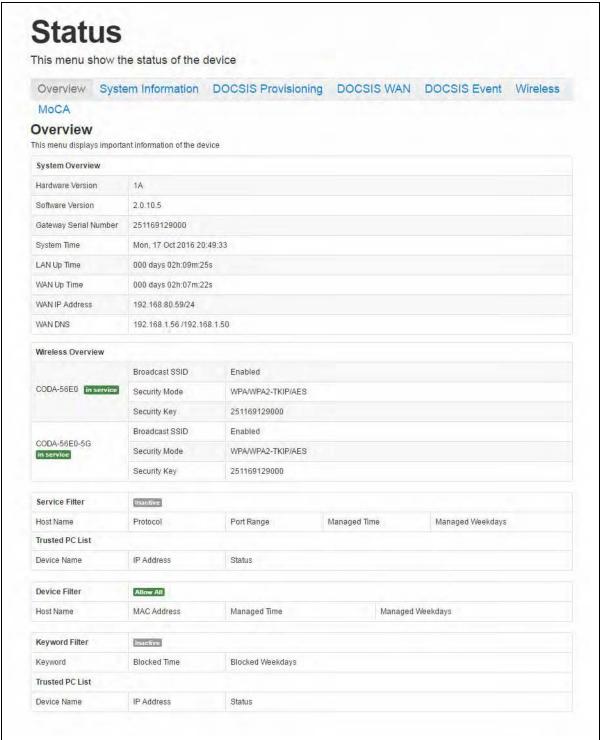

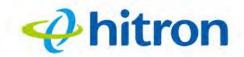

The following table describes the labels in this screen.

Table 8: The Status: Overview Screen

| Table 8: The Status: Over       | VIEW OCICETI                                                                                                    |
|---------------------------------|----------------------------------------------------------------------------------------------------|
| System Overview                 |                                                                                                    |
| Hardware Version                | This displays the version number of the CODA-4x8x's physical hardware.                                                                                        |
| Software Version                | This displays the version number of the software that controls the CODA-4x8x.                                                                                 |
| Gateway Serial<br>Number        | This displays the uniquely identifying number of the CODA-4x8x. If you contact your cable service provider for assistance, they may ask you for this number.  |
| System Time                     | This displays the current date and time.                                                                                                    |
| LAN Uptime                      | This displays the number of days, hours, minutes and seconds since the CODA-4x8x's LAN interface came online.                                                 |
| WAN Uptime                      | This displays the number of days, hours, minutes and seconds since the CODA-4x8x's WAN interface came online.                                                 |
| WAN IP Address                  | This displays the IP address automatically assigned to the CODA-4x8x's WAN interface, through which it connects to the Internet.                              |
| WAN DNS                         | This displays the IP addresses the CODA-4x8x uses for the Domain Name Service on the WAN interface.                                                           |
| Wireless Overview               |                                                                                                    |
| networks. The first             | ins information about your CODA-4x8x's wireless line displays information about the 2.4 GHz wireless econd line displays information about the 5 GHz wireless |
| (2.4 GHz wireless network name) | This displays the 2.4 GHz wireless network's Service Set Identifier. This is the name of the wireless network, to which wireless clients connect.             |
| Broadcast SSID                  | This field displays <b>Enabled</b> when the 2.4 GHz wireless network's SSID is being broadcast, and displays <b>Disabled</b> when it is not.                  |
| Security Mode                   | This displays the type of security the CODA-4x8x's 2.4 GHz wireless network is currently using.                                                               |
| Security Key                    | This displays the password for the CODA-4x8x's 2.4 GHz wireless network.                                                                                      |

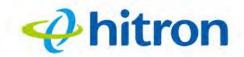

Table 8: The Status: Overview Screen (continued)

| Table 6. The Status, Over       | view Screen (continued)                                                                                                    |
|---------------------------------|----------------------------------------------------------------------------------------------------|
| (2.4 GHz wireless network name) | This displays the 5 GHz wireless network's Service Set Identifier. This is the name of the wireless network, to which wireless clients connect.             |
| Broadcast SSID                  | This field displays <b>Enabled</b> when the 5 GHz wireless network's SSID is being broadcast, and displays <b>Disabled</b> when it is not.                  |
| Security Mode                   | This displays the type of security the CODA-4x8x's 5 GHz wireless network is currently using.                                                               |
| Security Key                    | This displays the password for the CODA-4x8x's 5 GHz wireless network.                                                                                      |
| Service Filter                  | This field displays the filter status.                                                                                                    |
| Host Name                       | This displays the name of each network device in the list.                                                                                                  |
| Protocol                        | This field displays the protocol or protocols to which this filtering rule applies:                                                                         |
|                                 | ➤ Transmission Control Protocol (TCP)                                                                                                    |
|                                 | User Datagram Protocol (UDP)                                                                                                    |
| Port Range                      | This displays the start and end port for which this filtering rule applies.                                                                                 |
| Managed Time                    | This displays the start ( <b>From</b> ) and end ( <b>To</b> ) of the time period during which this rule applies, on the specified <b>Managed Weekdays</b> . |
| Managed Weekdays                | This displays the days of the week on which this rule applies.                                                                                              |
| Trusted PC List                 |                                                                                                    |
| Device Name                     | This displays the arbitrary name of each trusted PC you configured, which will be exempt from the service filter rules.                                     |
| IP Address                      | This displays the IP address of each trusted PC.                                                                                                    |
| Status                          | This displays whether the device is currently trusted ( <b>Enabled</b> ) or untrusted ( <b>Disabled</b> ).                                                  |
| Device Filter                   | This field displays the filter status.                                                                                                    |
| Host Name                       | This displays the name of each network device connected on the LAN.                                                                                         |
|                                 |                                                                                                    |

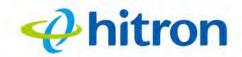

Table 8: The Status: Overview Screen (continued)

| Table 6. The Status. Over | view dereem (continued)                                                                                                    |
|---------------------------|----------------------------------------------------------------------------------------------------|
| MAC Address               | This displays the Media Access Control (MAC) address of each network device connected on the LAN. Each networking device has a MAC address, which uniquely identifies it. |
| Managed Time              | This displays the start ( <b>From</b> ) and end ( <b>To</b> ) of the time period during which this rule applies, on the specified <b>Managed Weekdays</b> .               |
| Managed Weekdays          | This displays the days of the week on which this rule applies.                                                                                                    |
| Keyword Filter            | This field displays the filter status.                                                                                                    |
| Keyword                   | This displays the keyword to be blocked. The CODA-4x8x examines both the page's URL (Internet address) and its page content (text).                                       |
| Blocked Time              | This displays the times at which the keyword will be blocked.                                                                                                    |
| Blocked Weekdays          | This displays the days on which the keyword will be blocked.                                                                                                    |
| Trusted PC List           |                                                                                                    |
| Device Name               | This displays the arbitrary name of each trusted PC you configured, which will be exempt from the keyword filter rules.                                                   |
| IP Address                | This displays the IP address of each trusted PC.                                                                                                    |
| Status                    | This displays whether the device is currently trusted ( <b>Enabled</b> ) or untrusted ( <b>Disabled</b> ).                                                                |

# 3.3 The System Information Screen

Use this screen to see general information about your CODA-4x8x's hardware, its software, and its connection to the Internet.

Click **Status > System Information**. The following screen displays.

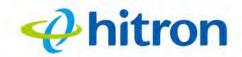

Figure 17: The Status: System Information Screen

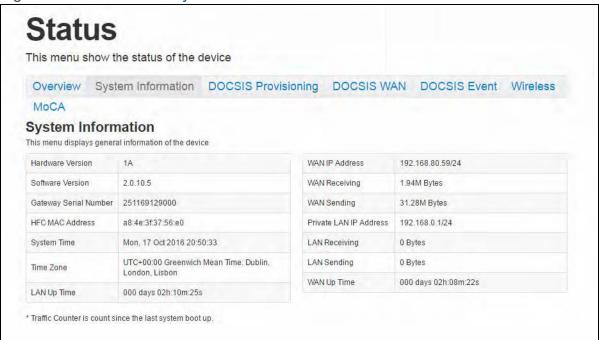

The following table describes the labels in this screen.

Table 9: The Status: System Information Screen

| Hardware Version      | This displays the version number of the CODA-4x8x's physical hardware.                                                                                                    |
|-----------------------|----------------------------------------------------------------------------------------------------|
| Software Version      | This displays the version number of the software that controls the CODA-4x8x.                                                                                                    |
| Gateway Serial Number | This displays a number that uniquely identifies the device.                                                                                                    |
| HFC MAC Address       | This displays the Media Access Control (MAC) address of the CODA-4x8x's Hybrid-Fiber Coax (HFC) module. This is the module that connects to the Internet through the <b>CATV</b> connection. |
| System Time           | This displays the current date and time.                                                                                                    |
| Time Zone             | This displays the time zone in which the CODA-4x8x is located.                                                                                                    |
| LAN Up Time           | This displays the amount of time that has elapsed since the CODA-4x8x's Local Area Network connection was last restarted.                                                                    |
| WAN IP Address        | This displays the CODA-4x8x's WAN IP address. This IP address is automatically assigned to the CODA-4x8x                                                                                     |

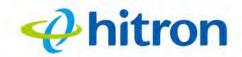

Table 9: The Status: System Information Screen (continued)

| WAN Receiving          | This displays the amount of data received over the WAN connection since the device was last started.                     |
|------------------------|----------------------------------------------------------------------------------------------------|
| WAN Sending            | This displays the amount of data transmitted over the WAN connection since the device was last started.                  |
| Private LAN IP Address | This displays the CODA-4x8x's LAN subnet's IP information.                                                               |
| LAN Receiving          | This displays the amount of data received over the LAN connection since the device was last started.                     |
| LAN Sending            | This displays the amount of data transmitted over the LAN connection since the device was last started.                  |
| WAN Up Time            | This displays the amount of time that has elapsed since the CODA-4x8x's Wide Area Network connection was last restarted. |

# 3.4 The Status: DOCSIS Provisioning Screen

This screen displays the steps successfully taken to connect to the Internet over the **Cable** connection.

Use this screen for troubleshooting purposes to ensure that the CODA-4x8x has successfully connected to the Internet; if an error has occurred you can identify the stage at which the failure occurred.Click **Status** > **DOCSIS Provisioning**. The following screen displays.

Click Status > DOCSIS Provisioning. The following screen displays.

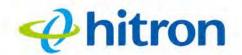

Figure 18: The Status: DOCSIS Provisioning Screen

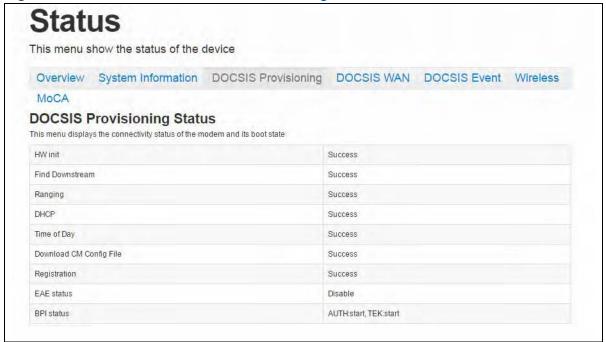

#### For each step:

- Process displays when the CODA-4x8x is attempting to complete a connection step.
- Success displays when the CODA-4x8x has completed a connection step.
- Disable displays when the relevant feature has been turned off.

# 3.5 The Status: DOCSIS WAN Screen

Use this screen to discover information about:

- ▶ The nature of the upstream and downstream connection between the CODA-4x8x and the device to which it is connected through the CABLE interface.
- IP details of the CODA-4x8x's WAN connection.

Click Status > DOCSIS WAN. The following screen displays.

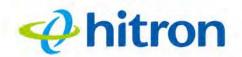

Figure 19: The Status: DOCSIS WAN Screen

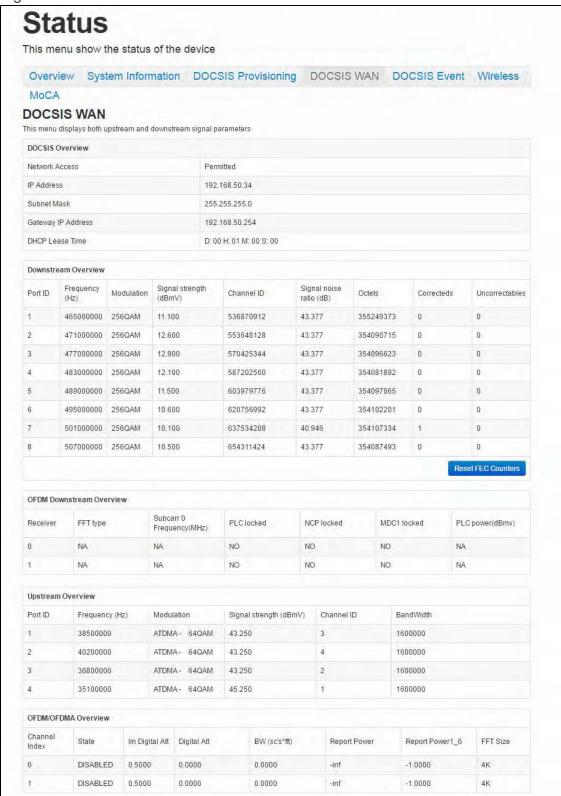

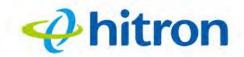

The following table describes the labels in this screen.

Table 10: The Status: DOCSIS WAN Screen

| DOCSIS Overview                   |                                                                                                    |
|-----------------------------------|----------------------------------------------------------------------------------------------------|
| Network Access                    | This displays whether or not your service provider allows you to access the Internet over the <b>CABLE</b> connection.                                                                                                    |
|                                   | ▶ Permitted displays if you can access the Internet.                                                                                                    |
|                                   | ▶ Denied displays if you cannot access the Internet.                                                                                                    |
| IP Address                        | This displays the CODA-4x8x's WAN IP address. This IP address is automatically assigned to the CODA-4x8x                                                                                                    |
| Subnet Mask                       | This displays the CODA-4x8x's WAN subnet mask.                                                                                                    |
| Gateway IP                        | This displays the IP address of the device to which the CODA-4x8x is connected on the WAN.                                                                                                    |
| DHCP Lease Time                   | This displays the time that elapses before your device's IP address lease expires, and a new IP address is assigned to it by the DHCP server.                                                                                                    |
| Downstream Overview               | signal is the signal transmitted to the CODA-4x8x.                                                                                                    |
|                                   |                                                                                                    |
| Port ID                           | This displays the ID number of the downstream                                                                                                    |
|                                   | connection's port.                                                                                                    |
| Frequency (Hz)                    |                                                                                                    |
| Frequency (Hz)  Modulation        | connection's port.  This displays the actual frequency in Hertz (Hz) of each downstream data channel to which the CODA-4x8x is                                                                                                    |
| , ,                               | connection s port.  This displays the actual frequency in Hertz (Hz) of each downstream data channel to which the CODA-4x8x is connected.  This displays the type of modulation that each                                                                                                    |
| Modulation Signal Strength        | connection s port.  This displays the actual frequency in Hertz (Hz) of each downstream data channel to which the CODA-4x8x is connected.  This displays the type of modulation that each downstream channel uses.  This displays the power of the signal of each downstream data channel to which the CODA-4x8x is                                                                                                    |
| Modulation Signal Strength (dBmV) | connection s port.  This displays the actual frequency in Hertz (Hz) of each downstream data channel to which the CODA-4x8x is connected.  This displays the type of modulation that each downstream channel uses.  This displays the power of the signal of each downstream data channel to which the CODA-4x8x is connected, in dBmV (decibels above/below 1 millivolt).  This displays the ID number of each channel on which |

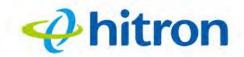

Table 10: The Status: DOCSIS WAN Screen (continued)

| Table for The States Bo     | CSIS WAN Screen (continued)                                                                                                    |  |
|-----------------------------|----------------------------------------------------------------------------------------------------|--|
| Correcteds                  | This displays the number of blocks received that required correction due to corruption, and were corrected.                                                                                                    |  |
| Uncorrectables              | This displays the number of blocks received that required correction due to corruption, but were unable to be connected.                                                                                                    |  |
| Reset FEC Counters          | Click this to return the Forward Error Connection (FEC) columns ( <b>Correcteds</b> and <b>Uncorrectables</b> ).                                                                                                    |  |
| OFDM Downstream Overview    |                                                                                                    |  |
| Receiver                    | This displays the index number of the OFDM receiver (see OFDM on page 43).                                                                                                    |  |
| FFT Type                    | This displays the type of Fast Fourier Transform in use on the relevant OFDM receiver (see FFT on page 43).                                                                                                    |  |
| Subcarr 0 Frequency<br>(Hz) | Each OFDM signal consists of multiple subcarriers. This displays the frequency, in Hertz, of the first OFDM subcarrier on the relevant receiver.                                                                                                    |  |
| PLC Locked                  | This displays whether or not the relevant OFDM connection's physical link channel (PLC) data is locked. The PLC tells the CODA-4x8x how to decode the OFDM signal, and what power level to use. Once the CODA-4x8x receives a PLC without uncorrectable errors, the PLC is locked and subsequent communication can continue.                                         |  |
| NCP Locked                  | This displays whether or not the relevant OFDM connection's next codeword pointer (NCP) data is locked. The NCP tells the CODA-4x8x which codewords are to be used for OFDM communication, and which profile to use for each codeword. Once the CODA-4x8x receives an NCP without uncorrectable errors, the NCP is locked and subsequent communication can continue. |  |
| MDC1 Locked                 | This displays whether or not the relevant OFDM connection's Multipath Delay Commutator (MDC) data is locked. This provides information about the method of Fast Fourier Transform (FFT) to be used on the OFDM connection. Once the CODA-4x8x receives an MDC1 without errors, the MDC1 is locked and subsequent communication can continue.                         |  |
| PLC Power (dBmV)            | This displays the power level the CODA-4x8x has been instructed to use on the relevant OFDM connection by the physical link channel (PLC) data, in dBmV (decibels above/below 1 millivolt).                                                                                                    |  |

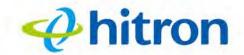

Table 10: The Status: DOCSIS WAN Screen (continued)

| NOTE: The upstream sign   | nal is the signal transmitted from the CODA-4x8x.                                                                                                    |
|---------------------------|----------------------------------------------------------------------------------------------------|
| Port ID                   | This displays the ID number of the upstream connection's port.                                                                                                    |
| Frequency (Hz)            | This displays the actual frequency in Hertz (Hz) of each upstream data channel to which the CODA-4x8x is connected.                                                                      |
| Modulation                | This displays the type of modulation that each upstream channel uses.                                                                                                    |
| Signal Strength (dBmV)    | This displays the power of the signal of each upstream data channel to which the CODA-4x8x is connected, in dBmV (decibels above/below 1 millivolt).                                     |
| Channel ID                | This displays the ID number of each channel on which the upstream signal is transmitted.                                                                                                 |
| Bandwidth                 | This displays the maximum available bandwidth on the relevant channel.                                                                                                    |
| OFDM/OFDMA Overview       |                                                                                                    |
| NOTE: This section of the | e GUI provides data about upstream channels.                                                                                                    |
| Channalladay              |                                                                                                    |
| Channel Index             | This displays the index number of the OFDM/OFDMA channel.                                                                                                    |
| State                     |                                                                                                    |
|                           | channel.  This displays whether or not the relevant channel is                                                                                                    |
|                           | channel.  This displays whether or not the relevant channel is currently in use, or not.                                                                                                 |
|                           | channel.  This displays whether or not the relevant channel is currently in use, or not.  • ENABLED displays when the channel is in use.  • DISABLED displays when the channel is not in |

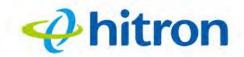

Table 10: The Status: DOCSIS WAN Screen (continued)

| BW (sc's*fft)    | This displays the bandwidth of the relevant channel, expressed as the number of subchannels multiplied by the channel's Fast Fourier Transform size, in megahertz (MHz). |
|------------------|----------------------------------------------------------------------------------------------------|
| Report Power     | This displays the reported power of the relevant channel, in quarter-decibels above/below 1 millivolt (quarter-dBmV).                                                    |
| Report Power 1_6 | This displays the target power (P1.6r_n, or power spectral density in 1.6MHz) of the relevant channel, in quarter-decibels above/below 1 millivolt (quarter-dBmV).       |
| FFT Size         | This displays the type of Fast Fourier Transform in use on the relevant channel.                                                                                         |

# 3.6 The Status: DOCSIS Event Screen

Use this screen to view information about local WAN activity events.

Click **Status** > **DOCSIS Event**. The following screen displays.

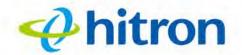

Figure 20: The Status: DOCSIS Event Screen

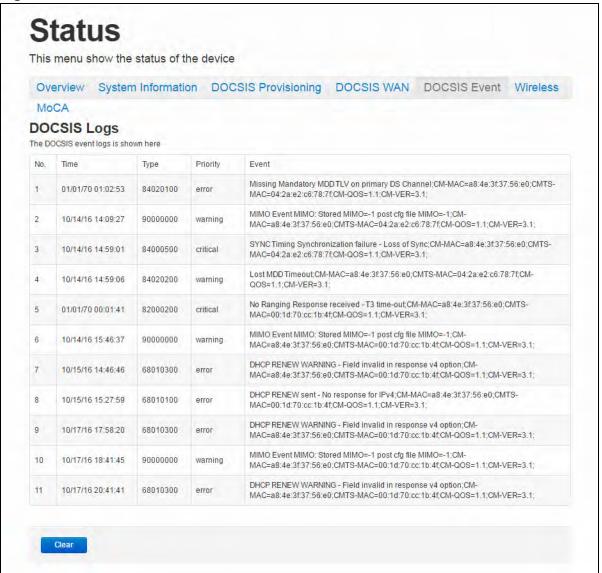

The following table describes the labels in this screen.

Table 11: The Status: DOCSIS Event Screen

| No       | This displays the arbitrary, incremental index number assigned to the event. |
|----------|------------------------------------------------------------------------------|
| Time     | This displays the date and time at which the event occurred.                 |
| Туре     | This displays the nature of the event.                                       |
| Priority | This displays the severity of the event.                                     |

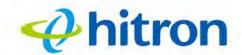

Table 11: The Status: DOCSIS Event Screen (continued)

| Event | This displays a description of the event.                   |
|-------|-------------------------------------------------------------|
| Clear | Click this to remove all DOCSIS event logs from the system. |

# 3.7 The Status: Wireless Screen

Use this screen to view information about the CODA-4x8x's wireless network.

Click **Status** > **Wireless**. The following screen displays.

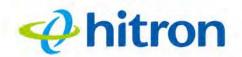

Figure 21: The Status: Wireless Screen

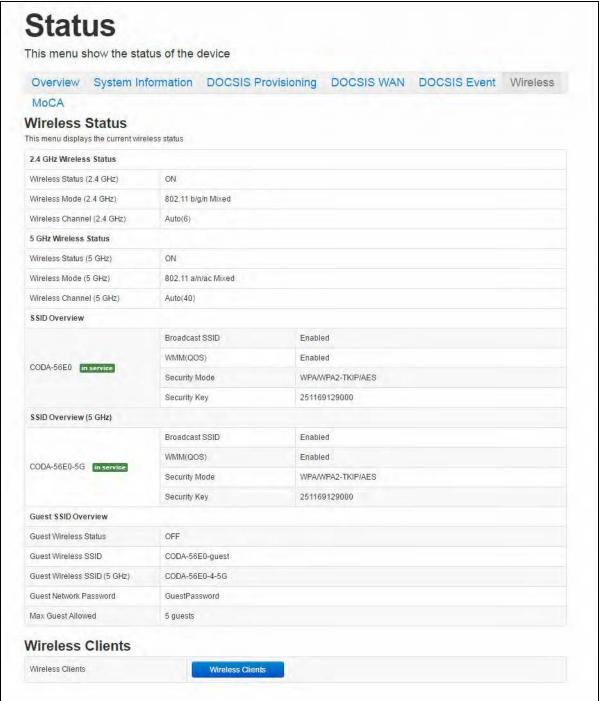

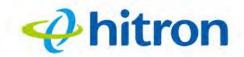

Table 12: The Status: Wireless Screen

| Table 12: The Status: Wireless Screen |                                                                                                    |  |  |
|---------------------------------------|----------------------------------------------------------------------------------------------------|--|--|
| 2.4G Wireless Status                  | 2.4G Wireless Status                                                                                                    |  |  |
| Wireless Status<br>(2.4GHz)           | This displays whether or not the CODA-4x8x's 2.4GHz wireless network is active.                                                                 |  |  |
| Wireless Mode<br>(2.4GHz)             | This displays the type of wireless network that the CODA-4x8x's 2.4GHz network is using.                                                        |  |  |
| Wireless Channel<br>(2.4GHz)          | This displays the wireless channel on which the CODA-4x8x's 2.4GHz wireless network is transmitting and receiving.                              |  |  |
| 5G Wireless Status                    |                                                                                                    |  |  |
| Wireless Status<br>(5GHz)             | This displays whether or not the CODA-4x8x's 5GHz wireless network is active.                                                                   |  |  |
| Wireless Mode<br>(5GHz)               | This displays the type of wireless network that the CODA-4x8x's 5GHz network is using.                                                          |  |  |
| Wireless Channel<br>(5GHz)            | This displays the wireless channel on which the CODA-4x8x's 5GHz wireless network is transmitting and receiving.                                |  |  |
| SSID Overview (2.4GHz)                |                                                                                                    |  |  |
| (SSID)                                | This displays the SSID (Service Set IDentifier) of the CODA-4x8x's 2.4GHz wireless network, and whether or not it is currently active.          |  |  |
| Broadcast SSID                        | This displays whether the CODA-4x8x's 2.4GHz wireless network SSID is visible to client devices ( <b>Enabled</b> ) or not ( <b>Disabled</b> ).  |  |  |
| WMM                                   | This displays whether Wi-Fi Multimedia is active ( <b>Enabled</b> ) or inactive ( <b>Disabled</b> ) on the CODA-4x8x's 2.4GHz wireless network. |  |  |
| Security Mode                         | This displays the type of security and encryption method currently enabled on the CODA-4x8x's 2.4GHz wireless network.                          |  |  |
| Security Key                          | This displays the wireless security password for the CODA-4x8x's 2.4GHz wireless network.                                                       |  |  |
| SSID Overview (5GHz)                  |                                                                                                    |  |  |
| (SSID)                                | This displays the SSID (Service Set IDentifier) of the CODA-4x8x's 5GHz wireless network, and whether or not it is currently active.            |  |  |

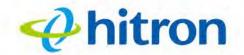

Table 12: The Status: Wireless Screen (continued)

| Broadcast SSID             | This displays whether the CODA-4x8x's 5GHz wireless network SSID is visible to client devices ( <b>Enabled</b> ) or not ( <b>Disabled</b> ).  |  |  |
|----------------------------|----------------------------------------------------------------------------------------------------|--|--|
| WMM                        | This displays whether Wi-Fi Multimedia is active ( <b>Enabled</b> ) or inactive ( <b>Disabled</b> ) on the CODA-4x8x's 5GHz wireless network. |  |  |
| Security Mode              | This displays the type of security and encryption method currently enabled on the CODA-4x8x's 5GHz wireless network.                          |  |  |
| Security Key               | This displays the wireless security password for the CODA-4x8x's 5GHz wireless network.                                                       |  |  |
| Guest SSID Overview        | Guest SSID Overview                                                                                                    |  |  |
| Guest Wireless Status      | This displays whether the guest wireless network is active ( <b>ON</b> ) or inactive ( <b>OFF</b> ).                                          |  |  |
| Guest Wireless SSID        | This displays the SSID (Service Set IDentifier) of the CODA-4x8x's 2.4GHz wireless guest network.                                             |  |  |
| Guest Wireless SSID (5Ghz) | This displays the SSID (Service Set IDentifier) of the CODA-4x8x's 5GHz wireless guest network.                                               |  |  |
| Guest Network<br>Password  | This displays the password of both the 2.4GHz and the 5GHz wireless guest networks.                                                           |  |  |
| Max Guest Allowed          | This displays the maximum number of wireless devices that may connect to the wireless guest network at the same time.                         |  |  |
| Wireless Clients           |                                                                                                    |  |  |
| Wireless Clients           | Click this to display a list of the wireless devices currently connected to the CODA-4x8x.                                                    |  |  |

# 3.8 The Status: MoCA Screen

Use this screen to view general information about the CODA-4x8x's MoCA-related settings.

Click **Status** > **MoCA**. The following screen displays.

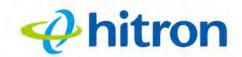

Figure 22: The Status: MoCA Screen

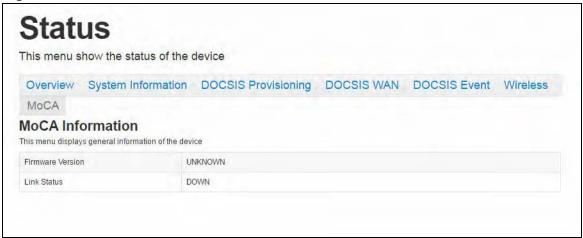

Table 13: The Status: MoCA Screen

| Firmware Version | This displays the version number of the MoCA module's current firmware.         |
|------------------|---------------------------------------------------------------------------------|
| Link Status      | This displays whether or not the CODA-4x8x is connected over the cable network. |

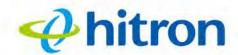

# 4

# Basic

This chapter describes the screens that display when you click **Basic** in the toolbar. It contains the following sections:

- Basic Overview on page 63
- ▶ The Basic: LAN Setup Screen on page 65
- ▶ The Basic: Gateway Function Screen on page 68
- ▶ The Basic: Port Forwarding Screen on page 69
- ▶ The Basic: Port Triggering Screen on page 73
- ▶ The Basic: DMZ Screen on page 76
- ▶ The Basic: DNS Screen on page 77
- ▶ The Basic: MoCA Screen on page 79

### 4.1 Basic Overview

This section describes some of the concepts related to the **Basic** screens.

### 4.1.1 The Domain Name System

A domain is a location on a network, for instance **example.com**. On the Internet, domain names are mapped to the IP addresses to which they should refer by the Domain Name System (DNS). This allows you to enter "www.example.com" into your browser and reach the correct place on the Internet even if the IP address of the website's server has changed.

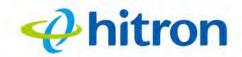

### 4.1.2 Port Forwarding

Port forwarding allows a computer on your LAN to receive specific communications from the WAN. Typically, this is used to allow certain applications (such as gaming) through the firewall, for a specific computer on the LAN. Port forwarding is also commonly used for running a public HTTP server from a private network.

You can set up a port forwarding rule for each application for which you want to open ports in the firewall. When the CODA-4x8x receives incoming traffic from the WAN with a destination port that matches a port forwarding rule, it forwards the traffic to the LAN IP address and port number specified in the port forwarding rule.

NOTE: For information on the ports you need to open for a particular application, consult that application's documentation.

### 4.1.3 Port Triggering

Port triggering is a means of automating port forwarding. The CODA-4x8x scans outgoing traffic (from the LAN to the WAN) to see if any of the traffic's destination ports match those specified in the port triggering rules you configure. If any of the ports match, the CODA-4x8x automatically opens the incoming ports specified in the rule, in anticipation of incoming traffic.

### 4.1.4 DMZ

In networking, the De-Militarized Zone (DMZ) is a part of your LAN that has been isolated from the rest of the LAN, and opened up to the WAN. The term comes from the military designation for a piece of territory, usually located between two opposing forces, that is isolated from both and occupied by neither.

### 4.1.5 Routing Mode

When your CODA-4x8x is in routing mode, it acts as a gateway for computers on the LAN to access the Internet. The service provider assigns an IP address to the CODA-4x8x on the WAN, and all traffic for LAN computers is sent to that IP address. The CODA-4x8x assigns private IP addresses to LAN computers (when DHCP is active), and transmits the relevant traffic to each private IP address.

NOTE: When DHCP is not active on the CODA-4x8x in routing mode, each computer on the LAN must be assigned an IP address in the CODA-4x8x's subnet manually.

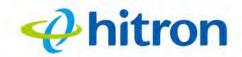

When the CODA-4x8x is not in routing mode, the service provider assigns an IP address to each computer connected to the CODA-4x8x directly. The CODA-4x8x does not perform any routing operations, and traffic flows between the computers and the service provider.

# 4.2 The Basic: LAN Setup Screen

### Use this screen to:

- View information about the CODA-4x8x's connection to the WAN
- Configure the CODA-4x8x's internal DHCP server
- Define how the CODA-4x8x assigns IP addresses on the LAN
- See information about the network devices connected to the CODA-4x8x on the LAN.

Click **Basic** > **LAN Setup**. The following screen displays.

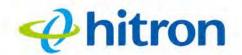

Figure 23: The Basic: LAN Setup Screen

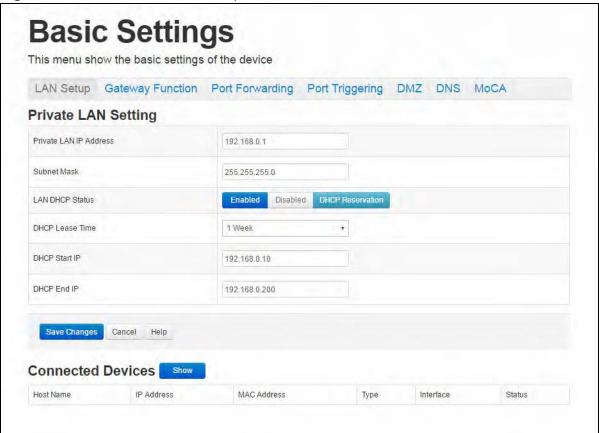

Table 14: The Basic: LAN Setup Screen

|                           | F                                                                                                    |
|---------------------------|----------------------------------------------------------------------------------------------------|
| Private LAN Setting       |                                                                                                    |
| Private LAN IP<br>Address | Use this field to define the IP address of the CODA-4x8x on the LAN.                                                                                                    |
| Subnet Mask               | Use this field to define the LAN subnet. Use dotted decimal notation (for example, <b>255.255.255.0</b> ).                                                                                  |
| LAN DHCP Status           | Use this field to configure whether or not the CODA-4x8x's DHCP server is active.  To turn the DHCP server on, click <b>Enabled</b> .  To turn the DHCP server off, click <b>Disabled</b> . |
| Lease Time                | Use this to select the time that elapses before your device's IP address lease expires, and a new IP address is assigned to it by the DHCP server.                                          |

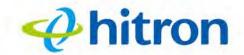

Table 14: The Basic: LAN Setup Screen (continued)

|                     | r Cottap Coroon (Continuou)                                                                                                    |
|---------------------|----------------------------------------------------------------------------------------------------|
| DHCP Start IP       | Use this field to specify the IP address at which the CODA-4x8x begins assigning IP addresses to devices on the LAN (when DHCP is enabled).                                                  |
| DHCP End IP         | Use this field to specify the IP address at which the CODA-4x8x stops assigning IP addresses to devices on the LAN (when DHCP is enabled).                                                   |
|                     | NOTE: Devices requesting IP addresses once the DHCP pool is exhausted are not assigned an IP address.                                                                                        |
| Save Changes        | Click this to save your changes to the fields in this screen.                                                                                                    |
| Cancel              | Click this to return the fields in this screen to their last-saved values without saving your changes.                                                                                       |
| Help                | Click this to see information about the fields in this screen.                                                                                                    |
| Connected Computers |                                                                                                    |
| Host Name           | This displays the name of each network device connected on the LAN.                                                                                                    |
| IP Address          | This displays the IP address of each network device connected on the LAN.                                                                                                    |
| MAC Address         | This displays the Media Access Control (MAC) address of each network device connected on the LAN.                                                                                            |
| Туре                | This displays whether the device's IP address was assigned by DHCP ( <b>DHCP-IP</b> ), or <b>self-assigned</b> .                                                                             |
| Interface           | This displays whether the device is connected on the LAN ( <b>Ethernet</b> ) or the WLAN ( <b>Wireless(x)</b> , where <b>x</b> denotes the wireless mode; <b>b</b> , <b>g</b> or <b>n</b> ). |
| Status              | This displays <b>Active</b> when the connected computer is online, and <b>Inactive</b> when the connected computer is offline.                                                               |
| Refresh             | Click this to refresh the information in this section.                                                                                                    |
| ·                   |                                                                                                    |

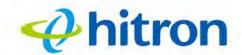

# 4.3 The Basic: Gateway Function Screen

Use this screen to enable or disable the CODA-4x8x's residential gateway, Universal Plug n Play (UPnP) and Session Initiation Protocol Application Layer Gateway (SIP ALG) functions.

Disabling the residential gateway feature sets the unit to use bridge mode only. Use this mode when your network is already using another router.

Click **Basic** > **Gateway Function**. The following screen displays.

Figure 24: The Basic: Gateway Function Screen

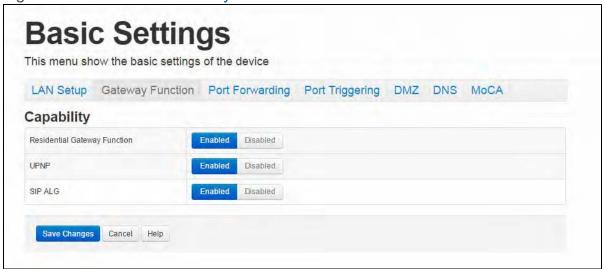

Table 15: The Basic: Gateway Function Screen

|                              | ,                                                                                                    |
|------------------------------|----------------------------------------------------------------------------------------------------|
| Residential Gateway function | Select <b>Enabled</b> to turn on the CODA-4x8x's residential gateway features, or select <b>Disabled</b> to turn them off.                                 |
| UPnP                         | Select <b>Enabled</b> to turn on the CODA-4x8x's Universal Plug n Play features, or select <b>Disabled</b> to turn them off.                               |
| SIP ALG                      | Select <b>Enabled</b> to turn on the CODA-4x8x's Session Initiation Protocol Application Layer Gateway for VoIP, or select <b>Disabled</b> to turn it off. |
| Save Changes                 | Click this to save your changes to the fields in this screen.                                                                                              |

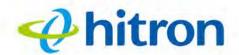

Table 15: The Basic: Gateway Function Screen (continued)

| Cancel | Click this to return the fields in this screen to their last-<br>saved values without saving your changes. |
|--------|----------------------------------------------------------------------------------------------------|
| Help   | Click this to see information about the fields in this screen.                                             |

# 4.4 The Basic: Port Forwarding Screen

Use this screen to configure port forwarding between computers on the WAN and computers on the LAN. You can turn port forwarding on or off and configure new and existing port forwarding rules.

Click **Basic** > **Port Forwarding**. The following screen displays.

Figure 25: The Basic: Port Forwarding Screen

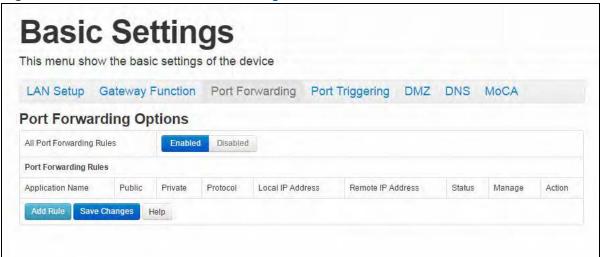

Table 16: The Basic: Port Forwarding Screen

| All Port Forwarding<br>Rules | Use this field to turn port forwarding on or off.                              |  |
|------------------------------|--------------------------------------------------------------------------------|--|
|                              | ▶ Select <b>Enabled</b> to turn port forwarding on.                            |  |
|                              | ▶ Select <b>Disabled</b> to turn port forwarding off.                          |  |
| Port Forwarding Rules        |                                                                                |  |
| Application Name             | This displays the arbitrary name you assigned to the rule when you created it. |  |

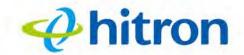

Table 16: The Basic: Port Forwarding Screen (continued)

| Table 10. The basic. Pull | Forwarding Screen (continued)                                                                                                    |
|---------------------------|----------------------------------------------------------------------------------------------------|
| Public                    | These fields display the ports to which the rule applies:                                                                                                    |
| Private                   | ▶ The Public field displays the incoming port range.<br>These are the ports on which the CODA-4x8x<br>received traffic from the originating host on the WAN.                                                                                                    |
|                           | ▶ The Private field displays the port range to which the<br>CODA-4x8x forwards traffic to the device on the<br>LAN.                                                                                                    |
| Protocol                  | This field displays the protocol or protocols to which this rule applies:                                                                                                    |
|                           | ▶ Transmission Control Protocol (TCP)                                                                                                    |
|                           | ▶ User Datagram Protocol ( <b>UDP</b> )                                                                                                    |
|                           | ▶ Transmission Control Protocol and User Datagram<br>Protocol (TCP/UDP)                                                                                                    |
|                           | ▶ Generic Routing Encapsulation (GRE)                                                                                                    |
|                           | ▶ Encapsulating Security Protocol ( <b>ESP</b> )                                                                                                    |
| Local IP Address          | This displays the IP address of the computer on the LAN to which traffic conforming to the <b>Public Port Range</b> and <b>Protocol</b> conditions is forwarded.                                                                                                    |
| Remote IP Address         | This displays the IP address of the computer on the WAN from which traffic conforming to the <b>Public Port Range</b> and <b>Protocol</b> conditions is forwarded to the <b>Local IP Address</b> .                                                                                                    |
| Status                    | Use this to turn the port forwarding rule on or off.                                                                                                    |
|                           | ▶ Select <b>ON</b> to activate the port forwarding rule.                                                                                                    |
|                           | ▶ Select <b>OFF</b> to deactivate the port forwarding rule.                                                                                                    |
| Manage                    | Click this to make changes to the rule.                                                                                                    |
| Action                    | Use this to delete the rule.                                                                                                    |
| Add Rule                  | Click this to define a new port forwarding rule. See Adding or Editing a Port Forwarding Rule on page 71 for information on the screen that displays.                                                                                                    |
| Save Changes              | Click this to save your changes to the fields in this screen.                                                                                                    |
| Help                      | Click this to see information about the fields in this screen.                                                                                                    |
|                           | and the second second s |

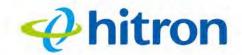

## 4.4.1 Adding or Editing a Port Forwarding Rule

- ▶ To add a new port forwarding rule, click Add in the Basic > Port Forwarding screen.
- To edit an existing port forwarding rule, select the rule's radio button in the Basic
   Port Forwarding screen and click the Edit button.

NOTE: Ensure that **Enabled** is selected in the **Basic** > **Port Forwarding** screen in order to add or edit port forwarding rules.

The following screen displays.

Figure 26: The Basic: Port Forwarding Add/Edit Screen

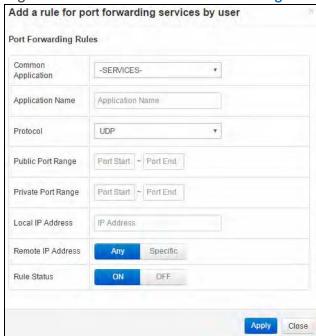

Table 17: The Basic: Port Forwarding Add/Edit Screen

| Common Application | Use this field to select the application for which you want to create a port forwarding rule, if desired. |
|--------------------|----------------------------------------------------------------------------------------------------|
| Application Name   | Enter a name for the application for which you want to create the rule.                                   |
|                    | NOTE: This name is arbitrary, and does not affect functionality in any way.                               |

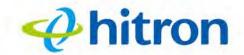

Table 17: The Basic: Port Forwarding Add/Edit Screen

|                    | Torwarding / tad/ Eart Gorden                                                                                                    |
|--------------------|----------------------------------------------------------------------------------------------------|
| Protocol           | Use this field to specify whether the CODA-4x8x should forward traffic via:                                                                                                    |
|                    | Transmission Control Protocol (TCP)                                                                                                    |
|                    | User Datagram Protocol (UDP)                                                                                                    |
|                    | Transmission Control Protocol and User Datagram<br>Protocol (TCP/UDP)                                                                                                    |
|                    | Generic Routing Encapsulation (GRE)                                                                                                    |
|                    | ➤ Encapsulating Security Protocol (ESP)                                                                                                    |
|                    | NOTE: If in doubt, leave this field at its default (TCP/UDP).                                                                                                    |
| Public Port Range  | Use these fields to specify the incoming port range. These are the ports on which the CODA-4x8x receives traffic from the originating host on the WAN.                                     |
|                    | Enter the start port number in the first field, and the end port number in the second field.                                                                                               |
|                    | To specify only a single port, enter its number in both fields.                                                                                                    |
| Private Port Range | Use these fields to specify the ports to which the received traffic should be forwarded.                                                                                                   |
|                    | Enter the start port number in the first field. The number of ports must match that specified in the <b>Public Port Range</b> , so the CODA-4x8x completes the second field automatically. |
| Local IP Address   | Use this field to enter the IP address of the computer on the LAN to which you want to forward the traffic.                                                                                |
| Remote IP Address  | Use this field to enter the IP address of the computer on the WAN from which you want to forward the traffic.                                                                              |
| Rule Status        | Select <b>ON</b> to enable this rule, or select <b>OFF</b> to disable it.                                                                                                    |
| Apply              | Click this to save your changes to the fields in this screen.                                                                                                    |
| Close              | Click this to return to the <b>Port Forwarding</b> screen without saving your changes to the rule.                                                                                         |
|                    |                                                                                                    |

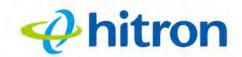

# 4.5 The Basic: Port Triggering Screen

Use this screen to configure port triggering. You can turn port triggering on or off and configure new and existing port triggering rules.

Click **Basic** > **Port Triggering**. The following screen displays.

Figure 27: The Basic: Port Triggering Screen

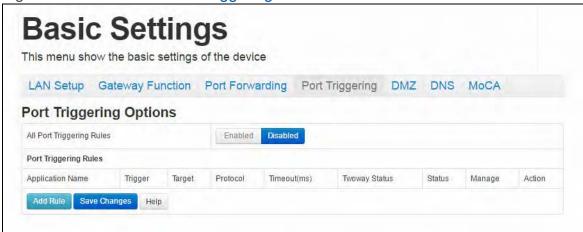

Table 18: The Basic: Port Triggering Screen

| All Port Triggering<br>Rules | Use this field to turn port triggering on or off.                                                                                                    |
|------------------------------|----------------------------------------------------------------------------------------------------|
|                              | Select Enabled to turn port triggering on.                                                                                                    |
|                              | Select <b>Disabled</b> to turn port triggering off.                                                                                                    |
| Port Triggering Rules        |                                                                                                    |
| Application Name             | This displays the name you assigned to the rule when you created it.                                                                                                    |
| Trigger                      | This displays the range of outgoing ports. When the CODA-4x8x detects activity (outgoing traffic) on these ports from computers on the LAN, it automatically opens the <b>Target</b> ports. |
| Target                       | This displays the range of triggered ports. These ports are opened automatically when the CODA-4x8x detects activity on the <b>Trigger</b> ports from computers on the LAN.                 |
| Protocol                     | This displays the protocol of the port triggering rule (TCP, UDP or Both).                                                                                                    |

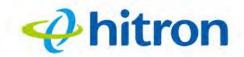

Table 18: The Basic: Port Triggering Screen (continued)

| Timeout (ms)  | This displays the time (in milliseconds) after the CODA-4x8x opens the <b>Target</b> ports that it should close them.                                 |
|---------------|----------------------------------------------------------------------------------------------------|
| Twoway Status | Usually a port triggering rule works for two IP addresses; when a rule is enabled, other IPs will also be allowed to use the rule as a trigger.       |
| Status        | Use this field to turn the rule <b>On</b> or <b>Off</b> .                                                                                             |
| Manage        | Click this to make changes to the rule.                                                                                                    |
| Action        | Use this to delete the rule.                                                                                                    |
| Add Rule      | Click this to define a new port forwarding rule. See Adding or Editing a Port Forwarding Rule on page 71 for information on the screen that displays. |
| Save Changes  | Click this to save your changes to the fields in this screen.                                                                                         |
| Help          | Click this to see information about the fields in this screen.                                                                                        |

## 4.5.1 Adding or Editing a Port Triggering Rule

- ▶ To add a new port triggering rule, click Add in the Basic > Port Triggering screen.
- To edit an existing port triggering rule, select the rule's radio button in the Basic
   Port Triggering screen and click the Edit button.

NOTE: Ensure that **Enabled** is selected in the **Basic** > **Port Triggering** screen in order to add or edit port triggering rules.

The following screen displays.

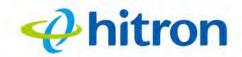

Figure 28: The Basic: Port Triggering Add/Edit Screen

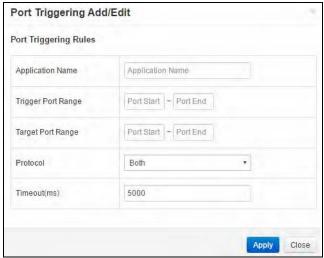

Table 19: The Basic: Port Triggering Add/Edit Screen

| Application Name   | Enter a name for the application for which you want to                                                                                                    |
|--------------------|----------------------------------------------------------------------------------------------------|
| •                  | create the rule.                                                                                                    |
|                    |                                                                                                    |
|                    | NOTE: This name is arbitrary, and does not affect functionality in any way.                                                                                                    |
| Trigger Port Range | Use these fields to specify the trigger ports. When the CODA-4x8x detects activity on any of these ports originating from a computer on the LAN, it automatically opens the <b>Target</b> ports in expectation of incoming traffic.                                      |
|                    | Enter the start port number in the first field, and the end port number in the second field.                                                                                                    |
|                    | To specify only a single port, enter its number in both fields.                                                                                                    |
| Target Port Range  | Use these fields to specify the target ports. The CODA-4x8x opens these ports in expectation of incoming traffic whenever it detects activity on any of the <b>Trigger</b> ports. The incoming traffic is forwarded to these ports on the computer connected to the LAN. |
|                    | Enter the start port number in the first field, and the end port number in the second field.                                                                                                    |
|                    | To specify only a single port, enter its number in both fields.                                                                                                    |

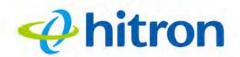

Table 19: The Basic: Port Triggering Add/Edit Screen

| Protocol     | Use this field to specify whether the CODA-4x8x should activate this trigger when it detects activity via:    |
|--------------|----------------------------------------------------------------------------------------------------|
|              | Transmission Control Protocol (TCP)                                                                           |
|              | <ul><li>User Datagram Protocol (UDP)</li></ul>                                                                |
|              | Transmission Control Protocol and User Datagram<br>Protocol (Both)                                            |
|              | NOTE: If in doubt, leave this field at its default ( <b>Both</b> ).                                           |
| Timeout (ms) | Enter the time (in milliseconds) after the CODA-4x8x opens the <b>Target</b> ports that it should close them. |
| Apply        | Click this to save your changes to the fields in this screen.                                                 |
| Close        | Click this to return to the <b>Port Triggering</b> screen without saving your changes to the rule.            |

# 4.6 The Basic: DMZ Screen

Use this screen to configure your network's Demilitarized Zone (DMZ).

Click **Basic** > **DMZ**. The following screen displays.

Figure 29: The Basic: DMZ Screen

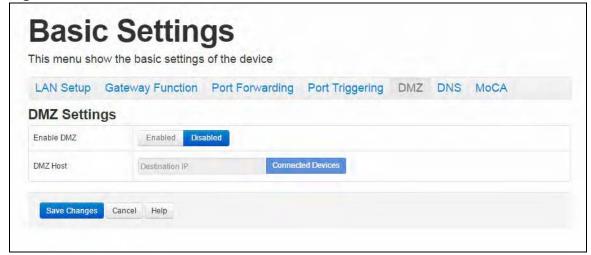

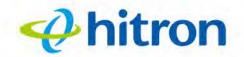

Table 20: The Basic: DMZ Screen

| Enable DMZ        | Use this field to turn the DMZ on or off.                                                                    |
|-------------------|----------------------------------------------------------------------------------------------------|
|                   | Select Enabled to turn the DMZ on.                                                                           |
|                   | Select <b>Disabled</b> to turn the DMZ off. Computers that<br>were previously in the DMZ are now on the LAN. |
| DMZ Host          | Enter the IP address of the computer that you want to add to the DMZ.                                        |
| Connected Devices | Click this to see a list of the computers currently connected to the CODA-4x8x on the LAN.                   |
| Save Changes      | Click this to save your changes to the fields in this screen.                                                |
| Cancel            | Click this to return the fields in this screen to their last-<br>saved values without saving your changes.   |
| Help              | Click this to see information about the fields in this screen.                                               |

### 4.7 The Basic: DNS Screen

Use this screen to configure the CODA-4x8x's LAN DNS settings, including its subnet mask, domain suffix and proxy hostname.

Click **Basic** > **DNS**. The following screen displays.

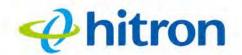

Figure 30: The Basic: DNS Screen

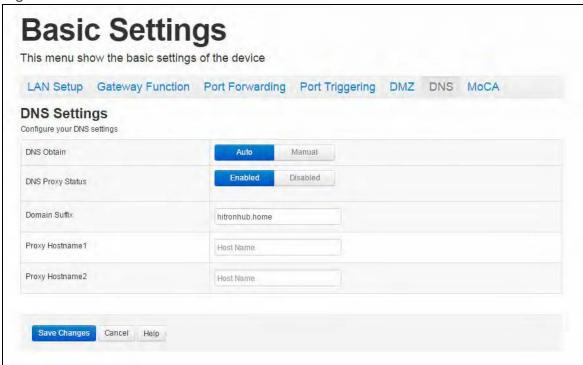

Table 21: The Basic: DNS Screen

| DNS Obtain       | Use this to select whether to obtain DNS information automatically over the network, or to define it manually.                                                                        |
|------------------|----------------------------------------------------------------------------------------------------|
|                  | ▶ Select <b>Auto</b> to obtain DNS information automatically.                                                                                                    |
|                  | ▶ Select <b>Manual</b> to obtain DNS information manually.                                                                                                    |
| DNS Proxy Status | Use this to turn DNS proxy on or off on the LAN. When DNS proxy is turned on (default) the DHCP server provides the CODA-4x8x's LAN IP address as the DNS server for name resolution. |
|                  | ▶ Selected <b>Enabled</b> to turn DNS proxy on.                                                                                                    |
|                  | ▶ Selected <b>Disabled</b> to turn DNS proxy off.                                                                                                    |

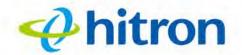

Table 21: The Basic: DNS Screen (continued)

| Domain Suffix    | Use this field to define the domain that you can enter into a Web browser (instead of an IP address) to reach the CODA-4x8x on the LAN.                                   |
|------------------|----------------------------------------------------------------------------------------------------|
|                  | NOTE: It is suggested that you make a note of your device's <b>Domain Suffix</b> in case you ever need to access the CODA-4x8x's GUI without knowledge of its IP address. |
| Proxy Hostname 1 | When <b>LAN DNS Obtain</b> is set to <b>Manual</b> , enter the IP addresses of up to two computers for which you want to manually add to the DNS.                         |
| Proxy Hostname 2 |                                                                                                    |
| Save Changes     | Click this to save your changes to the fields in this screen.                                                                                                    |
| Cancel           | Click this to return the fields in this screen to their last-<br>saved values without saving your changes.                                                                |
| Help             | Click this to see information about the fields in this screen.                                                                                                    |

## 4.8 The Basic: MoCA Screen

Use this screen to turn the CODA-4x8x's Multimedia over Cable Alliance (MoCA) features on or off.

Click **Basic** > **MoCA**. The following screen displays.

Figure 31: The Basic: MoCA Screen

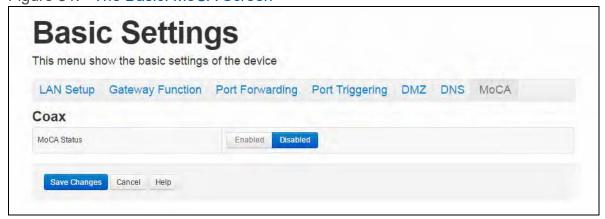

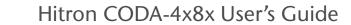

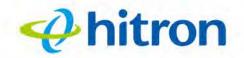

Table 22: The Basic: MoCA Screen

| MoCA Status  | ▶ Select <b>Enabled</b> to turn the MoCA network off.                                                      |
|--------------|----------------------------------------------------------------------------------------------------|
|              | Select <b>Disabled</b> to turn the MoCA network<br>connection off.                                         |
| Save Changes | Click this to save your changes to the fields in this screen.                                              |
| Cancel       | Click this to return the fields in this screen to their last-<br>saved values without saving your changes. |
| Help         | Click this to see information about the fields in this screen.                                             |

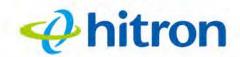

# 5

# Wireless

This chapter describes the screens that display when you click **Wireless** in the toolbar. It contains the following sections:

- Wireless Overview on page 81
- The Wireless: Basic Settings Screen on page 87
- ▶ The Wireless: Access Control Screen on page 101
- ▶ The Wireless: ATF Screen on page 103

### **5.1** Wireless Overview

This section describes some of the concepts related to the **Wireless** screens.

### **5.1.1 Wireless Networking Basics**

Your CODA-4x8x's wireless network is part of the Local Area Network (LAN), known as the Wireless LAN (WLAN). The WLAN is a network of radio links between the CODA-4x8x and the other computers and devices that connect to it.

### 5.1.2 Architecture

The wireless network consists of two types of device: access points (APs) and clients.

The access point controls the network, providing a wireless connection to each client.

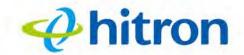

▶ The wireless clients connect to the access point in order to receive a wireless connection to the WAN and the wired LAN.

The CODA-4x8x is the access point, and the computers you connect to the CODA-4x8x are the wireless clients.

### **5.1.3** Wireless Frequency Ranges and Channels

Communication on the wireless network between the client and the access point takes place within specific ranges of the radio spectrum. The most common such ranges are 2400MHz ~ 2500MHz, known as the 2.4GHz band, and 5725MHz ~ 5875MHz. known as the 5GHz band.

These frequency ranges are themselves divided into multiple channels, in order to allow multiple networks to operate in the same location or overlapping locations. In a wireless network, the access point and its clients all communicate on the same radio channel.

In the 2.4GHz band, there are fourteen channels, although not all are available in all parts of the world; for instance, in North America only eleven are allowed. Each channel is 20MHz wide (although many devices can improve bandwidth by combining two channels into a single 40MHz channel) and each channel's center frequency is 5MHz greater than that of the previous channel. This means that channels overlap, potentially creating signal interference between networks competing in the same space. Therefore, selecting channels that are not used by neighboring devices, and as far as possible do not overlap with the channels ued by such devices, is important in order to minimize interference and maximize performance. The situation in the 5GHz band is more complex, but the same principles apply.

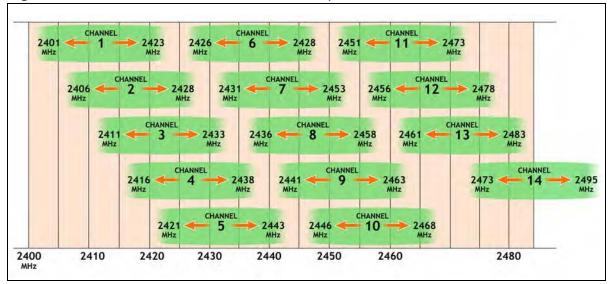

Figure 32: 2.4GHz Wireless Channel Overlap

#### 5.1.3.1 Automatic Channel Selection

The CODA-4x8x's Automatic Channel Selection (ACS) feature enables the wireless module to scan the wireless network environment, discover the channel on which interference is least present, and use that channel automatically for wireless communications on the relevant network.

Environmental analysis and channel selection occurs when the CODA-4x8x's wireless network first starts (when the relevant wireless network's radio channel is already set to **Auto** mode), when **Auto** mode is first selected, when the **Refresh** button is pressed, or under certain specific circumstances when Dynamic Channel Change is enabled (see Dynamic Channel Change on page 84).

### 5.1.3.2 Band Steering

When wireless client devices are capable of operating on both the 2.4GHz band and the 5GHz band, it is generally desirable for them to connect to the CODA-4x8x on the 5GHz wireless network, due to the likelihood of there being less interference on that band. When enabled, band steering does this by detecting whether wireless clients are also 5GHz-capable and, if so, encouraging the client to connect on the 5GHz wireless network rather than the 2.4GHz wireless network.

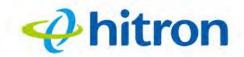

### 5.1.3.3 Dynamic Channel Change

Dynamic Channel Change (DCC) improves strength and continuity of wireless signal even when environmental conditions change, by enabling Automatic Channel Selection (see Automatic Channel Selection on page 83) to be triggered when the current channel's interference reduces the data transmission rate below a threshold level.

NOTE: At the time of writing, the data transmission threshold level is 150Mbps; this is the bandwidth required to simultaneously transmit four high-definition video streams to the CODA-4x8x's wireless clients.

When DCC is enabled, a check of all available wireless channels is performed regularly. If the signal quality of the current channel deteriorates below the threshold level, the CODA-4x8x switches to a channel with superior signal quality.

NOTE: At the time of writing, the DCC check is performed sixty times a minute.

When environmental conditions mean there is no available channel with acceptable signal quality, DCC is automatically disabled if channel switching occurs too often in any period, in order to avoid the inconvenience of rapid unnecessary switching.

NOTE: At the time of writing, DCC is automatically disabled if automatic channel switching occurs more than three times in any five minute period.

NOTE: At the time of writing, DCC is only available on the 5GHz wireless network.

### 5.1.4 Wireless Standards

The way in which wireless devices communicate with one another is standardized by the Institute of Electrical and Electronics Engineers (IEEE). The IEEE standards pertaining to wireless LANs are identified by their 802.11 designation. There are a variety of WLAN standards, but the CODA-4x8x supports the following (in order of adoption - old to new - and data transfer speeds - low to high):

- ▶ IEEE 802.11b
- ▶ IEEE 802.11g
- ▶ IEEE 802.11n
- ▶ IEEE 802.11ac

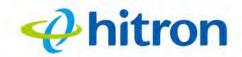

### 5.1.5 Service Sets and SSIDs

Each wireless network, including all the devices that comprise it, is known as a Service Set.

NOTE: Depending on its capabilities and configuration, a single wireless access point may control multiple Service Sets; this is often done to provide different service or security levels to different clients.

Each Service Set is identified by a Service Set IDentifier (SSID). This is the name of the network. Wireless clients must know the SSID in order to be able to connect to the AP. You can configure the CODA-4x8x to broadcast the SSID (in which case, any client who scans the airwaves can discover the SSID), or to "hide" the SSID (in which case it is not broadcast, and only users who already know the SSID can connect).

### **5.1.6 Wireless Security**

Radio is inherently an insecure medium, since it can be intercepted by anybody in the coverage area with a radio receiver. Therefore, a variety of techniques exist to control authentication (identifying who should be allowed to join the network) and encryption (signal scrambling so that only authenticated users can decode the transmitted data). The sophistication of each security method varies, as does its effectiveness. The CODA-4x8x supports the following wireless security protocols (in order of effectiveness):

- ▶ WPA-PSK (WiFi Protected Access Pre-Shared Key): WPA was created to solve the inadequacies of WEP, the Wired Equivalency Protocol, which is now considered obsolete. There are two types of WPA: the "enterprise" version (known simply as WPA) requires the use of a central authentication database server, whereas the "personal" version (supported by the CODA-4x8x) allows users to authenticate using a "pre-shared key" or password instead. While WPA provides good security, it is still vulnerable to "brute force" password-guessing attempts (in which an attacker simply barrages the AP with join requests using different passwords), so for optimal security it is advised that you use a random password of thirteen characters or more, containing no "dictionary" words.
- WPA2-PSK: WPA2 is an improvement on WPA. The primary difference is that WPA uses the Temporal Key Integrity Protocol (TKIP) encryption standard (which has been shown to have certain possible weaknesses), whereas WPA2 uses the stronger Advanced Encryption Standard (AES) in the Counter mode with Cipher block chaining Message authentication code Protocol (CCMP),

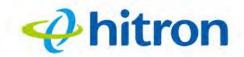

which has received the US government's seal of approval for communications up to the Top Secret security level. Since WPA2-PSK uses the same pre-shared key mechanism as WPA-PSK, the same caveat against using insecure or simple passwords applies.

NOTE: The CODA-4x8x can be configured to use the TKIP encryption standard; however, this limits the wireless network speed to 54Mbps (802.11g speed).

#### 5.1.6.1 WPS

WiFi-Protected Setup (WPS) is a standardized method of allowing wireless devices to quickly and easily join wireless networks, while maintaining a good level of security. The CODA-4x8x provides two methods of WPS authentication:

- Push-Button Configuration (PBC): when the user presses the PBC button on the AP (either a physical button, or a virtual button in the GUI), any user of a wireless client that supports WPS can press the corresponding PBC button on the client within two minutes to join the network.
- Personal Identification Number (PIN) Configuration: all WPS-capable devices possess a PIN (usually to be found printed on a sticker on the device's housing). When you configure another device to use the same PIN, the two devices authenticate with one another.

Once authenticated, devices that have joined a network via WPS use the WPA2 security standard.

### 5.1.7 WMM

WiFi MultiMedia (WMM) is a Quality of Service (QoS) enhancement that allows prioritization of certain types of data over the wireless network. WMM provides four data type classifications (in priority order; highest to lowest):

- Voice
- Video
- Best effort
- Background

If you wish to improve the performance of voice and video (at the expense of other, less time-sensitive applications such as Internet browsing and FTP transfers), you can enable WMM. You can also edit the WMM QoS parameters, but are disadvised to do so unless you have an extremely good reason to make the changes.

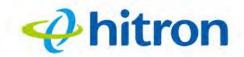

# 5.2 The Wireless: Basic Settings Screen

Use this screen to configure your CODA-4x8x's 2.4GHz, 5GHz, Wifi Protected Setup (WPS) and guest network wireless settings.

- Use the 2.4GHz network screen to enable 2.4GHz wireless clients to connect to the CODA-4x8x. See The Wireless: Basic Settings: 2.4G Screen on page 87.
- ▶ Use the 5GHz network screen to enable 5GHz wireless clients to connect to the CODA-4x8x. See The Wireless: Basic Settings: 5G Screen on page 93.
- Use the WPS screen to enable WPS-capable wireless clients to connect to the CODA-4x8x via a simple push-button, or by entering a password. See The Wireless: Basic Settings: WPS Screen on page 98.
- ▶ Use the Guest Network screen to enable wireless clients to connect to the CODA-4x8x with reduced privileges. See The Wireless: Basic Settings: Guest Screen on page 99.

### 5.2.1 The Wireless: Basic Settings: 2.4G Screen

Use this screen to configure the CODA-4x8x's 2.4GHz wireless network.

Click Wireless > Basic Settings > 2.4G. The following screen displays.

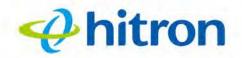

Figure 33: The Wireless: Basic Settings: 2.4G Screen

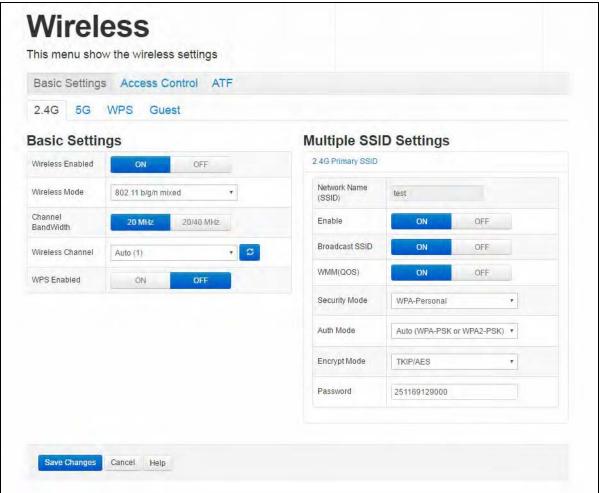

Table 23: The Wireless: Basic Settings: 2.4G Screen

| Basic Settings   |                                                            |
|------------------|------------------------------------------------------------|
| Wireless Enabled | ▶ Select <b>On</b> to enable the 2.4GHz wireless network.  |
|                  | ▶ Select <b>Off</b> to enable the 2.4GHz wireless network. |

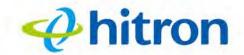

Table 23: The Wireless: Basic Settings: 2.4G Screen (continued)

|                   | dasic Settings. 2.40 Screen (continued)                                                                                                    |
|-------------------|----------------------------------------------------------------------------------------------------|
| Wireless Mode     | Select the type of 2.4GHz wireless network that you want to use:                                                                                                    |
|                   | ▶ <b>802.11 11b Only</b> : use IEEE 802.11b.                                                                                                    |
|                   | ▶ <b>802.11 g Only</b> : use IEEE 802.11g.                                                                                                    |
|                   | ▶ <b>802.11 b/g Mixed</b> : use IEEE 802.11b and 802.11g.                                                                                                    |
|                   | ▶ <b>802.11 n Only</b> : use IEEE 802.11n.                                                                                                    |
|                   | ▶ <b>802.11 g/n Mixed</b> : use IEEE 802.11g and 802.11n.                                                                                                    |
|                   | 802.11 b/g/n Mixed: use IEEE 802.11b, 802.11g and 802.11n.                                                                                                    |
|                   | Only wireless clients that support the network protocol you select can connect to the wireless network. If in doubt, use <b>11b/g/n Mixed</b> (default).                                                                     |
| Channel Bandwidth | Use this field to configure the width of the radio channel the CODA-4x8x uses to communicate with its wireless clients (IEEE 802.11n only) on the 2.4GHz network. Using the full 40MHz bandwidth can double your data speed. |
|                   | Select 20 MHz to only use a 20 megahertz band.                                                                                                    |
|                   | Select 20/40 MHz to use a 40 megahertz band<br>when possible, and a 20 megahertz band when a<br>40 megahertz band is unavailable.                                                                                            |
| Wireless Channel  | Select the 2.4GHz wireless channel that you want to use, or select <b>Auto</b> to have the CODA-4x8x select the optimum channel to use.                                                                                      |
|                   | NOTE: Use the <b>Auto</b> setting unless you have a specific reason to do otherwise.                                                                                                    |
|                   | Click the <b>Refresh</b> button ( ) to have the CODA-4x8x recheck the current wireless network conditions and select the optimum 2.4GHz wireless channel afresh (see Automatic Channel Selection on page 83).                |

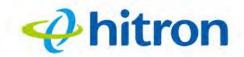

Table 23: The Wireless: Basic Settings: 2.4G Screen (continued)

|                        | Table 25. The Wheless, basic Settings, 2.46 Screen (continued)                                                                                                    |  |
|------------------------|----------------------------------------------------------------------------------------------------|--|
| WPS Enabled            | Use this field to turn Wifi Protected Setup (WPS) on or off on the 2.4GHz network (see WPS on page 86).                                                                                                |  |
|                        | Select ON to enable WPS.                                                                                                    |  |
|                        | Select OFF to disable WPS.                                                                                                    |  |
| Multiple SSID Settings |                                                                                                    |  |
| Network Name (SSID)    | Enter the name that you want to use for this SSID. This is the name that identifies your network, and to which wireless clients connect.                                                               |  |
|                        | NOTE: It is suggested that you change the SSID from its default, for security reasons.                                                                                                    |  |
| Enable                 | Use this field to enable or disable the SSID.                                                                                                    |  |
|                        | Select ON to enable the SSID.                                                                                                    |  |
|                        | Select OFF to disable the SSID.                                                                                                    |  |
| Broadcast SSID         | Use this field to make this SSID visible or invisible to other wireless devices.                                                                                                    |  |
|                        | Select ON if you want your network name (SSID) to<br>be public. Anyone with a wireless device in the<br>coverage area can discover the SSID, and attempt<br>to connect to the network.                 |  |
|                        | Select OFF if you do not want the CODA-4x8x to<br>broadcast the network name (SSID) to all wireless<br>devices in the coverage area. Anyone who wants<br>to connect to the network must know the SSID. |  |
| WMM(QoS)               | This field displays whether Wifi MultiMedia (WMM) Quality of Service (QoS) settings are <b>Enabled</b> or <b>Disabled</b> on this SSID.                                                                |  |

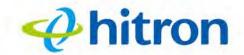

Table 23: The Wireless: Basic Settings: 2.4G Screen (continued)

| Security Mode | Select the type of security that you want to use on the 2.4GHz network.                                                                                                    |
|---------------|----------------------------------------------------------------------------------------------------|
|               | Select Open to use no security. Anyone in the<br>coverage area can enter your network.                                                                                                    |
|               | Select WPA-Personal to use the WiFi Protected<br>Access (Personal) security protocol.                                                                                                    |
|               | Select WPA-Enterprise to use the WiFi Protected<br>Access (Enterprise) security protocol.                                                                                                    |
|               | NOTE: The Enterprise variants of WPA require the use of a Remote Authentication Dial-In User Service (RADIUS) server for security management. Only select the <b>WPA-Enterprise</b> if you have a RADIUS server on your network. Otherwise, select <b>WPA-Personal</b> . |
| Auth Mode     | Select the type of authentication that you want to use.                                                                                                    |
|               | The following options display when you select <b>WPA-Personal</b> in the <b>Security Mode</b> field:                                                                                                    |
|               | Select WPA-PSK to use the WiFi Protected Access<br>(Personal) security protocol.                                                                                                    |
|               | Select WPA2-PSK to use the WiFi Protected<br>Access 2 (Personal) security protocol.                                                                                                    |
|               | Select Auto (WPA-PSK or WPA2-PSK) to use<br>both the WPA and the WPA2 security protocols;<br>clients that support WPA2 connect using this<br>protocol, whereas those that support only WPA<br>connect using this protocol.                                               |
|               | The following options display when you select <b>WPA- Enterprise</b> in the <b>Security Mode</b> field:                                                                                                    |
|               | Select WPA to use the WPA Enterprise security protocol.                                                                                                    |
|               |                                                                                                    |

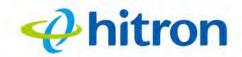

Table 23: The Wireless: Basic Settings: 2.4G Screen (continued)

| Encrypt Mode                                                   | Select the type of encryption you want to use on the 2.4GHz network. The options that display depend on the options you selected in the other fields in this screen.                                  |
|----------------------------------------------------------------|----------------------------------------------------------------------------------------------------|
|                                                                | Select AES to use the Advanced Encryption<br>Standard.                                                                                                    |
|                                                                | Select <b>TKIP</b> to use the Temporal Key Integrity<br>Protocol.                                                                                                    |
|                                                                | Select TKIP/AES to allow clients using either<br>encryption type to connect to the CODA-4x8x.                                                                                                    |
|                                                                | NOTE: Use of the TKIP encryption standard limits the wireless network speed to 54Mbps (802.11g speed).                                                                                                |
| Password                                                       | Enter the security key or password that you want to use for the 2.4GHz wireless network. You will need to enter this key into your wireless clients in order to allow them to connect to the network. |
| RADIUS Auth Server<br>Address<br>(0.0.0.0~255.255.255.<br>255) | When using the <b>WPA-Enterprise</b> security mode, enter the IP address of the RADIUS server on the network, which the CODA-4x8x will use for security management.                                   |
| RADIUS Auth Server<br>Port (0~65535)                           | When using the <b>WPA-Enterprise</b> security mode, enter the port on which the CODA-4x8x should connect to the RADIUS server on the network.                                                         |
| RADIUS Auth Shared<br>Secret                                   | When using the <b>WPA-Enterprise</b> security mode, enter the authentication key that will allow the CODA-4x8x to communicate with the RADIUS server on the network.                                  |
| Max Inactive Time (in seconds)                                 | When using the <b>WPA-Enterprise</b> security mode, enter the maximum number of seconds a wireless client may remain inactive on the network before it must reauthenticate.                           |
| Save Changes                                                   | Click this to save your changes to the fields in this screen.                                                                                                    |
| Cancel                                                         | Click this to return the fields in this screen to their last-<br>saved values without saving your changes.                                                                                            |
| Help                                                           | Click this to see information about the fields in this screen.                                                                                                    |

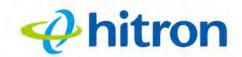

### 5.2.2 The Wireless: Basic Settings: 5G Screen

Use the 5GHz network screen to enable 5GHz wireless clients to connect to the CODA-4x8x.

Click **Wireless** > **Basic Settings** > **5G**. The following screen displays.

Figure 34: The Wireless: Basic Settings: 5G Screen

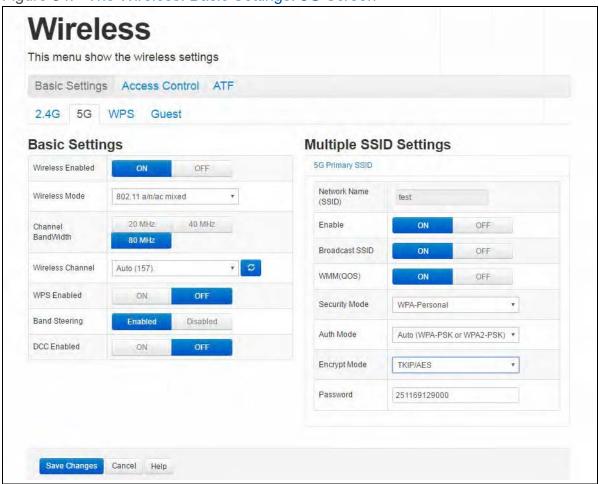

Table 24: The Wireless: Basic Settings: 5G Screen

| Basic Settings   |                                                          |
|------------------|----------------------------------------------------------|
| Wireless Enabled | ▶ Select <b>On</b> to enable the 5GHz wireless network.  |
|                  | ▶ Select <b>Off</b> to enable the 5GHz wireless network. |

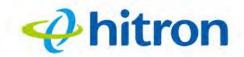

Table 24: The Wireless: Basic Settings: 5G Screen (continued)

| Wireless Mode     | Select the type of 5GHz wireless network that you want to use:                                                                                                    |
|-------------------|----------------------------------------------------------------------------------------------------|
|                   | ▶ <b>802.11a only</b> : use IEEE 802.11a.                                                                                                    |
|                   | ▶ <b>802.11n only</b> : use IEEE 802.11n.                                                                                                    |
|                   | 802.11a/n mixed: allow clients using both IEEE<br>802.11a and IEEE 802.11n to access the network.                                                                                                    |
|                   | ▶ <b>802.11ac only</b> : use IEEE 802.11ac.                                                                                                    |
|                   | 802.11a/n/ac mixed (default): allow clients using<br>and of IEEE 802.11n, IEEE 802.11ac, or IEEE<br>802.11a to access the network.                                                                                                    |
|                   | NOTE: Only wireless clients that support the network protocol you select can connect to the wireless network. If in doubt, use 802.11n/ac Mixed (default).                                                                                   |
| Channel Bandwidth | Use this field to configure the width of the radio channel the CODA-4x8x uses to communicate with its wireless clients on the 5GHz network. Using the full 80MHz bandwidth can double your data speed, in comparison to the 40MHz bandwidth. |
|                   | Select 20 MHz to only use a 20 megahertz band.                                                                                                    |
|                   | Select 40 MHz to use a 40 megahertz band (only clients supporting IEEE 802.11n and IEEE 802.11ac may connect).                                                                                                    |
|                   | Select 80 MHz to use an 80 megahertz band (only<br>clients supporting IEEE 802.11ac may connect).                                                                                                    |
| Wireless Channel  | Select the 5GHz wireless channel that you want to use, or select <b>Auto</b> to have the CODA-4x8x select the optimum channel to use.                                                                                                    |
|                   | NOTE: Use the <b>Auto</b> setting unless you have a specific reason to do otherwise.                                                                                                    |
|                   | Click the <b>Refresh</b> button ( ) to have the CODA-4x8x recheck the current wireless network conditions and select the optimum 5GHz wireless channel afresh (see Automatic Channel Selection on page 83).                                  |

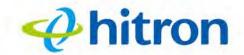

Table 24: The Wireless: Basic Settings: 5G Screen (continued)

| Table 21. The Wholese. B | asic Settings. 3G Screen (continued)                                                                                                    |
|--------------------------|----------------------------------------------------------------------------------------------------|
| WPS Enabled              | Use this field to turn Wifi Protected Setup (WPS) on or off on the 5GHz network (see WPS on page 86).                                                                                                  |
|                          | Select ON to enable WPS.                                                                                                    |
|                          | Select OFF to disable WPS.                                                                                                    |
| Band Steering            | Use this to turn band steering on or off on the 5GHz network (see Band Steering on page 83).                                                                                                    |
|                          | Select Enabled to turn band steering on.                                                                                                    |
|                          | Select <b>Disabled</b> to turn band steering off.                                                                                                    |
| DCC Enabled              | Use this to turn Dynamic Channel Change on or off on the 5GHz network (see Dynamic Channel Change on page 84).                                                                                         |
|                          | Select ON to enable Dynamic Channel Change.                                                                                                    |
|                          | Select OFF to disable Dynamic Channel Change.                                                                                                    |
| Multiple SSID Settings   |                                                                                                    |
| Network Name (SSID)      | Enter the name that you want to use for this SSID. This is the name that identifies your network, and to which wireless clients connect.                                                               |
|                          | NOTE: It is suggested that you change the SSID from its default, for security reasons.                                                                                                    |
| Enable                   | Use this field to enable or disable the SSID.                                                                                                    |
|                          | Select ON to enable the SSID.                                                                                                    |
|                          | Select OFF to disable the SSID.                                                                                                    |
| Broadcast SSID           | Use this field to make this SSID visible or invisible to other wireless devices.                                                                                                    |
|                          | Select ON if you want your network name (SSID) to<br>be public. Anyone with a wireless device in the<br>coverage area can discover the SSID, and attempt<br>to connect to the network.                 |
|                          | Select OFF if you do not want the CODA-4x8x to<br>broadcast the network name (SSID) to all wireless<br>devices in the coverage area. Anyone who wants<br>to connect to the network must know the SSID. |

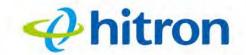

Table 24: The Wireless: Basic Settings: 5G Screen (continued)

| WMM(QoS)      | This field displays whether Wifi MultiMedia (WMM) Quality of Service (QoS) settings are <b>Enabled</b> or <b>Disabled</b> on this SSID.                                                                                                    |
|---------------|----------------------------------------------------------------------------------------------------|
| Security Mode | Select the type of security that you want to use on the 5GHz network.                                                                                                    |
|               | Select Open to use no security. Anyone in the coverage area can enter your network.                                                                                                    |
|               | Select WPA-Personal to use the WiFi Protected<br>Access (Personal) security protocol.                                                                                                    |
|               | Select WPA-Enterprise to use the WiFi Protected<br>Access (Enterprise) security protocol.                                                                                                    |
|               | NOTE: The Enterprise variants of WPA require the use of a Remote Authentication Dial-In User Service (RADIUS) server for security management. Only select the <b>WPA-Enterprise</b> if you have a RADIUS server on your network. Otherwise, select <b>WPA-Personal</b> . |
| Auth Mode     | Select the type of authentication that you want to use.                                                                                                    |
|               | The following options display when you select <b>WPA- Personal</b> in the <b>Security Mode</b> field:                                                                                                    |
|               | Select WPA-PSK to use the WiFi Protected Access<br>(Personal) security protocol.                                                                                                    |
|               | Select WPA2-PSK to use the WiFi Protected<br>Access 2 (Personal) security protocol.                                                                                                    |
|               | Select Auto (WPA-PSK or WPA2-PSK) to use<br>both the WPA and the WPA2 security protocols;<br>clients that support WPA2 connect using this<br>protocol, whereas those that support only WPA<br>connect using this protocol.                                               |
|               | The following options display when you select <b>WPA- Enterprise</b> in the <b>Security Mode</b> field:                                                                                                    |
|               | Select WPA to use the WPA Enterprise security protocol.                                                                                                    |
|               | Select WPA2 to use the WPA2 Enterprise security protocol.                                                                                                    |

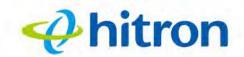

Table 24: The Wireless: Basic Settings: 5G Screen (continued)

| Encrypt Mode                                                   | Select the type of encryption you want to use on the 5GHz network. The options that display depend on the options you selected in the other fields in this screen.                                  |
|----------------------------------------------------------------|----------------------------------------------------------------------------------------------------|
|                                                                | Select <b>TKIP</b> to use the Temporal Key Integrity<br>Protocol.                                                                                                    |
|                                                                | Select AES to use the Advanced Encryption<br>Standard.                                                                                                    |
|                                                                | Select TKIP/AES to allow clients using either<br>encryption type to connect to the CODA-4x8x.                                                                                                    |
|                                                                | NOTE: Use of the TKIP encryption standard limits the wireless network speed to 54Mbps (802.11g speed).                                                                                              |
| Password                                                       | Enter the security key or password that you want to use for the 5GHz wireless network. You will need to enter this key into your wireless clients in order to allow them to connect to the network. |
| RADIUS Auth Server<br>Address<br>(0.0.0.0~255.255.255.<br>255) | When using the <b>WPA-Enterprise</b> security mode, enter the IP address of the RADIUS server on the network, which the CODA-4x8x will use for security management.                                 |
| RADIUS Auth Server<br>Port (0~65535)                           | When using the <b>WPA-Enterprise</b> security mode, enter the port on which the CODA-4x8x should connect to the RADIUS server on the network.                                                       |
| RADIUS Auth Shared<br>Secret                                   | When using the <b>WPA-Enterprise</b> security mode, enter the authentication key that will allow the CODA-4x8x to communicate with the RADIUS server on the network.                                |
| Max Inactive Time (in seconds)                                 | When using the <b>WPA-Enterprise</b> security mode, enter the maximum number of seconds a wireless client may remain inactive on the network before it must reauthenticate.                         |
| Save Changes                                                   | Click this to save your changes to the fields in this screen.                                                                                                    |
| Cancel                                                         | Click this to return the fields in this screen to their last-<br>saved values without saving your changes.                                                                                          |
| Help                                                           | Click this to see information about the fields in this screen.                                                                                                    |

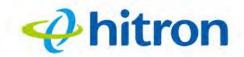

# 5.2.3 The Wireless: Basic Settings: WPS Screen

Use the WPS screen to enable WPS-capable wireless clients to connect to the CODA-4x8x via a simple push-button, or by entering a password. See WPS on page 86.

Click Wireless > Basic Settings > WPS. The following screen displays.

Figure 35: The Wireless: Basic Settings: WPS Screen

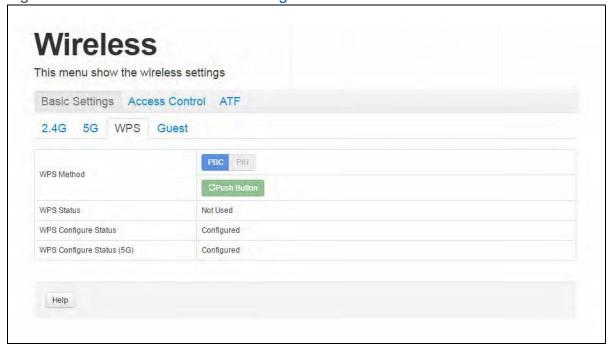

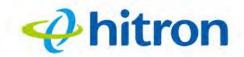

Table 25: The Wireless: Basic Settings: WPS Screen

| Table 20. The Wireless, Dasie Settings, Wireless, Dasie Settings |                                                                                                    |  |
|------------------------------------------------------------------|----------------------------------------------------------------------------------------------------|--|
| WPS Method                                                       | Use these buttons to run Wifi Protected Setup (WPS):                                                                                                    |  |
|                                                                  | Click the PBC button and then Push Button to begin<br>the Push-Button Configuration process. You must<br>then press the PBC button on your client wireless<br>devices within two minutes in order to register them<br>on your wireless network. |  |
|                                                                  | Click the PIN button to begin the PIN configuration<br>process. In the screen that displays, enter the WPS<br>PIN that you want to use for the CODA-4x8x, or the<br>WPS PIN of the client device you want to add to the<br>network.             |  |
| WPS Status                                                       | This displays whether or not the CODA-4x8x is using Wifi Protected Setup.                                                                                                    |  |
| WPS Configure<br>Status                                          | This displays the Wifi Protected Setup configuration.                                                                                                    |  |
| Help                                                             | Click this to see information about the fields in this screen.                                                                                                    |  |

# 5.2.4 The Wireless: Basic Settings: Guest Screen

Use the Guest Network screen to enable wireless clients to connect to the CODA-4x8x with reduced privileges.

Click Wireless > Basic Settings > Guest. The following screen displays.

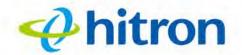

Figure 36: The Wireless: Basic Settings: Guest Screen

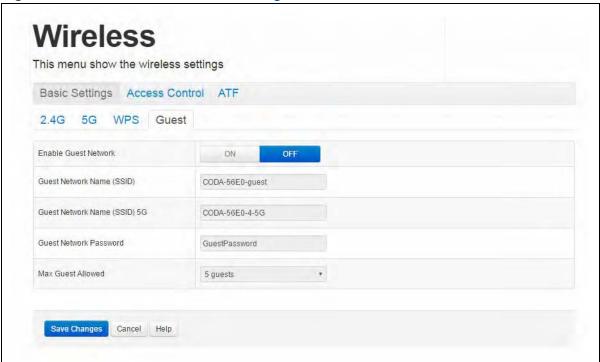

Table 26: The Wireless: Basic Settings: Guest Screen

| Enable Guest Network            | <ul> <li>Use this field to enable or disable the guest network.</li> <li>Select ON to enable the guest network.</li> <li>Select OFF to disable the guest network.</li> </ul> |
|---------------------------------|----------------------------------------------------------------------------------------------------|
| Guest Network Name<br>(SSID)    | Enter the SSID to use on the 2.4GHz wireless guest network.                                                                                                    |
| Guest Network Name<br>(SSID) 5G | Enter the SSID to use on the 5GHz wireless guest network.                                                                                                    |
| Guest Network Password          | Enter the password that wireless clients must be configured to use to connect to either the 2.4GHz or the 5GHz wireless guest network.                                       |
| Max Guest Allowed               | Select the maximum number of wireless clients that may concurrently connect to the wireless guest network.                                                                   |
| Save Changes                    | Click this to save your changes to the fields in this screen.                                                                                                    |

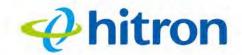

Table 26: The Wireless: Basic Settings: Guest Screen (continued)

| Cancel | Click this to return the fields in this screen to their last-saved values without saving your changes. |
|--------|----------------------------------------------------------------------------------------------------|
| Help   | Click this to see information about the fields in this screen.                                         |

#### 5.3 The Wireless: Access Control Screen

Use this screen to modify the CODA-4x8x's wireless networks' Service Set Identifiers (SSIDs) and manage the devices that connect to the wireless network.

Click Wireless > Access Control. The following screen displays.

Figure 37: The Wireless: Access Control Screen

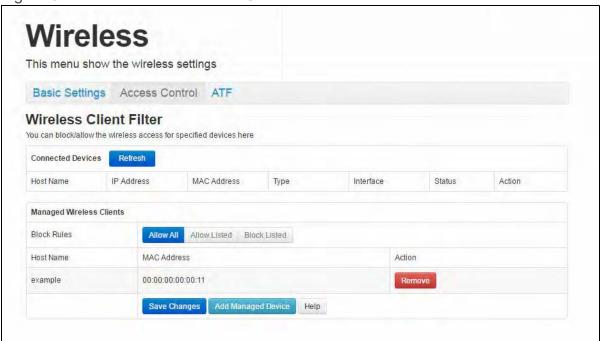

Table 27: The Wireless: Access Control Screen

| Connected Devices |                                                                                  |
|-------------------|----------------------------------------------------------------------------------|
| Refresh           | Click this to reload the <b>Connected Devices</b> list.                          |
| Host Name         | This displays the name of each network device connected on the wireless network. |

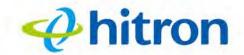

Table 27: The Wireless: Access Control Screen (continued)

| Table 21. The Wileless. P | access Control Screen (continued)                                                                                                    |
|---------------------------|----------------------------------------------------------------------------------------------------|
| IP Address                | This displays the IP address of each network device connected on the wireless network.                                                                                                  |
| MAC Address               | This displays the Media Access Control (MAC) address of each network device connected on the wireless network.                                                                          |
| Туре                      | This displays whether the device's IP address was assigned by DHCP ( <b>DHCP-IP</b> ), or <b>self-assigned</b> .                                                                        |
| Interface                 | This displays the name of the interface on which the relevant device is connected.                                                                                                    |
| Status                    | This displays whether or not the connected device is active.                                                                                                    |
| Action                    | Click <b>Manage</b> to make changes to the device's filtering status; see Adding or Editing a Managed Device on page 112 for information on the screen that displays.                   |
| Managed Wireless Clients  |                                                                                                    |
| Block Rules               | Use these buttons to control the action to be taken for the devices listed:                                                                                                    |
|                           | Select Allow All to ignore the Managed Devices<br>list and let all devices connect to the CODA-4x8x.                                                                                    |
|                           | Select Allow Listed to permit only devices you<br>added to the Managed Devices list to access the<br>CODA-4x8x and the network. All other devices are<br>denied access.                 |
|                           | Select Block Listed to permit all devices except<br>those you added to the Managed Devices list to<br>access the CODA-4x8x and the network. The<br>specified devices are denied access. |
| Host Name                 | This displays the name of each network device in the list.                                                                                                    |
| MAC Address               | This displays the Media Access Control (MAC) address of each network device in the list.                                                                                                |
| Action                    | Click <b>Remove</b> to remove a managed device rule from the list.                                                                                                    |
| Save Changes              | Click this to save your changes to the fields in this screen.                                                                                                    |
| Add Managed Device        | Click this to add a new managed device rule (see Adding or Editing a Managed Device on page 112).                                                                                       |
|                           |                                                                                                    |

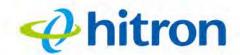

Table 27: The Wireless: Access Control Screen (continued)

| Cancel | Click this to return the fields in this screen to their last-<br>saved values without saving your changes. |
|--------|----------------------------------------------------------------------------------------------------|
| Help   | Click this to see information about the fields in this screen.                                             |

#### 5.4 The Wireless: ATF Screen

Use this screen to configure AirTime Fairness (ATF) settings. ATF is a wireless quality-of-service feature that allows you to assign a percentage of the available wireless resources to each of the CODA-4x8x's various wireless network SSIDs.

"Airtime", in this usage, refers to the amount of time required to transmit data over the wireless network from the CODA-4x8x to its wireless clients. This is distinct from the actual amount of data transmitted, as different connections may transmit data at different speeds.

This enables you to, for instance, ensure that usage of the guest network does not impinge on more important traffic. It also enables you to prevent traffic on slower SSIDs from affecting the performance of faster ones.

Click **Wireless** > **ATF**. The following screen displays.

Figure 38: The Wireless: ATF Screen

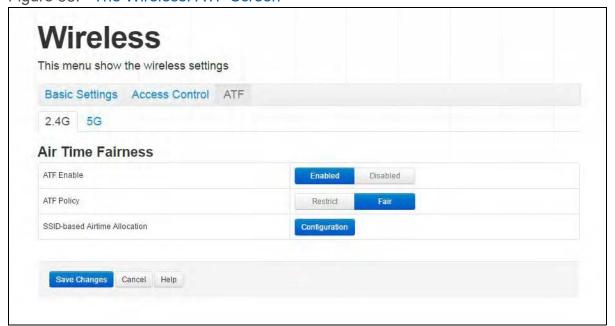

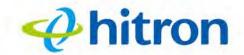

Table 28: The Wireless: ATF Screen

| Table 28: The Wireless: A        | AIF Screen                                                                                                    |
|----------------------------------|----------------------------------------------------------------------------------------------------|
| 2.4G<br>5G                       | Use this to configure ATF settings for the 2.4GHz wireless network, or the 5GHz wireless network.                                                                                                    |
|                                  | Click 2.4G to configure ATF settings for the 2.4GHz wireless network.                                                                                                    |
|                                  | Click 5G to configure ATF settings for the 5GHz wireless network.                                                                                                    |
|                                  | NOTE: The fields that display in the 2.4GHz and the 5GHz screens are identical.                                                                                                    |
| ATF Enable                       | Use this to turn ATF on or off for the relevant wireless network.                                                                                                    |
|                                  | Click Enable to turn ATF on for the relevant<br>wireless network.                                                                                                    |
|                                  | Click <b>Disable</b> to turn ATF off for the relevant<br>wireless network.                                                                                                    |
| ATF Policy                       | Use this to determine what the CODA-4x8x does with unused airtime (based on the settings you configure in Configuring Airtime Allocation Policy on page 105). Airtime is unused when an SSID's resource usage does not reach the limit you assigned it; unused airtime can therefore be assigned to other SSIDs that may require it. |
|                                  | Select Restrict to ensure that SSIDs receive no<br>more than the percentage of resources you<br>assigned them. Unused airtime is not reassigned.                                                                                                    |
|                                  | Select Fair to evenly distribute unused airtime<br>amongst SSIDs whose traffic has exceeded the<br>percentage of resources you assigned them.                                                                                                    |
| SSID-based Airtime<br>Allocation | Use this to configure the percentage of available wireless transmission resources that should be assigned to each of the CODA-4x8x's wireless SSIDs. See Configuring Airtime Allocation Policy on page 105.                                                                                                    |
| Save Changes                     | Click this to save your changes to the fields in this screen.                                                                                                    |
|                                  |                                                                                                    |

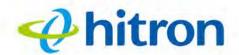

Table 28: The Wireless: ATF Screen (continued)

| Cancel | Click this to return the fields in this screen to their last-<br>saved values without saving your changes. |
|--------|----------------------------------------------------------------------------------------------------|
| Help   | Click this to see information about the fields in this screen.                                             |

#### 5.4.0.1 Configuring Airtime Allocation Policy

Use this screen to configure the percentage of available wireless transmission resources that should be assigned to each of the CODA-4x8x's wireless SSIDs.

Click **SSID-based Airtime Allocation** in the **Wireless > ATF** screen. The following screen displays.

Figure 39: The Wireless: ATF: SSID-based Airtime Allocation Screen

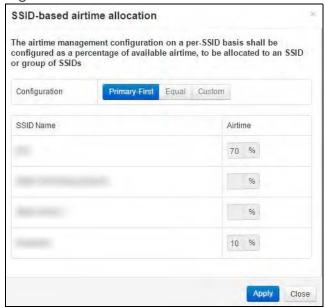

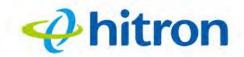

Table 29: The Wireless: ATF: SSID-based Airtime Allocation Screen

| Configuration | Use this to select the ATF policy you wish to use. The values in the <b>Airtime</b> column update to indicate the percentage of available wireless resources each of the CODA-4x8x's SSIDs is assigned. |
|---------------|----------------------------------------------------------------------------------------------------|
|               | Select Primary-First to provide the CODA-4x8x's primary SSID with 70% of the resources, and restrict the guest SSID to 10% of the resources.                                                            |
|               | Select Equal to provide each of the CODA-4x8x's<br>SSIDs with an equal portion of resources (25%<br>each, on a device with four SSIDs).                                                                 |
|               | Select Custom to enter your own values into the Airtime column's fields for each SSID.                                                                                                    |
| SSID Name     | This displays the name of each of the CODA-4x8x's wireless networks.                                                                                                    |
| Airtime       | This displays the percentage of the available wireless transmission resources to be assigned to the relevant SSID.                                                                                      |
|               | When a percentage value does not display in an SSID's <b>Airtime</b> field, it receives equal access to the wireless resources not assigned to other SSIDs.                                             |
| Save Changes  | Click this to save your changes to the fields in this screen.                                                                                                    |
| Cancel        | Click this to close the popup without saving your changes.                                                                                                    |
| Help          | Click this to see information about the fields in this screen.                                                                                                    |

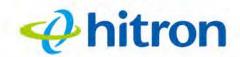

# 6 Admin

This chapter describes the screens that display when you click **Admin** in the toolbar. It contains the following sections:

- Admin Overview on page 107
- ▶ The Admin: Management Screen on page 108
- ▶ The Admin: Remote Management Screen on page 110
- ▶ The Admin: Diagnostics Screen on page 111
- ▶ The Admin: Backup Screen on page 112
- ▶ The Admin: USB Storage Screen on page 113
- ▶ The Admin: Device Reset Screen on page 115
- ▶ The Admin: IP Passthrough Screen on page 116

#### **6.1 Admin Overview**

This section describes some of the concepts related to the **Admin** screens.

#### **6.1.1** Debugging (Ping and Traceroute)

The CODA-4x8x provides a couple of tools to allow you to perform network diagnostics on the LAN:

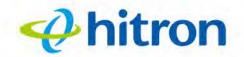

- Ping: this tool allows you to enter an IP address and see if a computer (or other network device) responds with that address on the network. The name comes from the pulse that submarine SONAR emits when scanning for underwater objects, since the process is rather similar. You can use this tool to see if an IP address is in use, or to discover if a device (whose IP address you know) is working properly.
- Traceroute: this tool allows you to see the route taken by data packets to get from the CODA-4x8x to the destination you specify. You can use this tool to solve routing problems, or identify firewalls that may be blocking your access to a computer or service.

# **6.2** The Admin: Management Screen

Use this screen to make changes to the CODA-4x8x's login credentials (username and password) and inactivity idle time.

NOTE: If you forget your password, you will need to reset the CODA-4x8x to its factory defaults.

Click **Admin > Management**. The following screen displays.

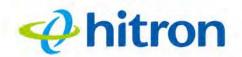

Figure 40: The Admin: Management Screen

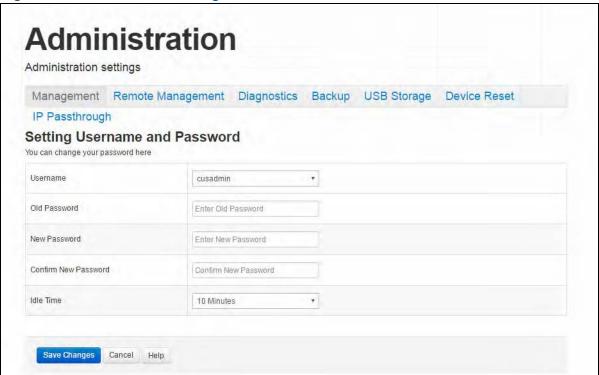

Table 30: The Admin: Management Screen

| Username             | If your CODA-4x8x supports multiple user accounts, select the account you want to modify from the list.        |
|----------------------|----------------------------------------------------------------------------------------------------|
| Old Password         | Enter the password with which you currently log into the CODA-4x8x for this account.                           |
| New Password         | Enter and re-enter the password you want to use to log into the CODA-4x8x for this account.                    |
| Confirm New Password |                                                                                                    |
| Idle Time            | Select the time interval after which an inactive user should be logged out of the CODA-4x8x's admin interface. |
| Save Changes         | Click this to save your changes to the fields in this screen.                                                  |
| Cancel               | Click this to return the fields in this screen to their last-<br>saved values without saving your changes.     |
| Help                 | Click this to see information about the fields in this screen.                                                 |

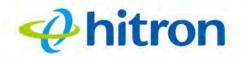

# **6.3** The Admin: Remote Management Screen

Use this screen to configure remote management of the CODA-4x8x via HTTP and/or HTTPS.

Click **Admin > Remote Management**. The following screen displays.

Figure 41: The Admin: Remote Management Screen

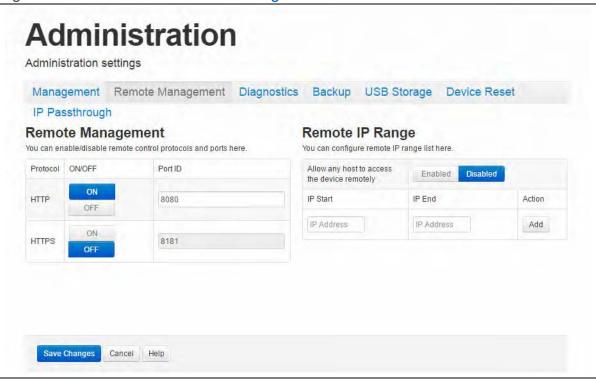

Table 31: The Admin: Remote Management Screen

| Protocol | Use the relevant row to permit or forbid remote management via the relevant protocol.                      |
|----------|----------------------------------------------------------------------------------------------------|
| ON/OFF   | Select On to permit remote management via the<br>relevant protocol.                                        |
|          | Select Off to forbid remote management via the<br>relevant protocol.                                       |
| Port ID  | This displays the port number through which remote management can be performed, for the relevant protocol. |

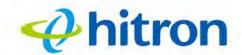

Table 31: The Admin: Remote Management Screen (continued)

| Remote IP Range | Select Enabled to permit remote management, for all<br>protocols, from computers with IP addresses in the<br>range specified. |
|-----------------|----------------------------------------------------------------------------------------------------|
|                 | Select <b>Disabled</b> to allow computers with any IP address to manage the CODA-4x8x remotely.                               |
| Save Changes    | Click this to save your changes to the fields in this screen.                                                                 |
| Cancel          | Click this to return the fields in this screen to their last-<br>saved values without saving your changes.                    |
| Help            | Click this to see information about the fields in this screen.                                                                |

# 6.4 The Admin: Diagnostics Screen

Use this screen to perform ping and traceroute tests on IP addresses or URLs.

Click **Admin > Diagnostics**. The following screen displays.

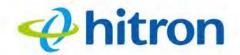

Figure 42: The Admin: Diagnostics Screen

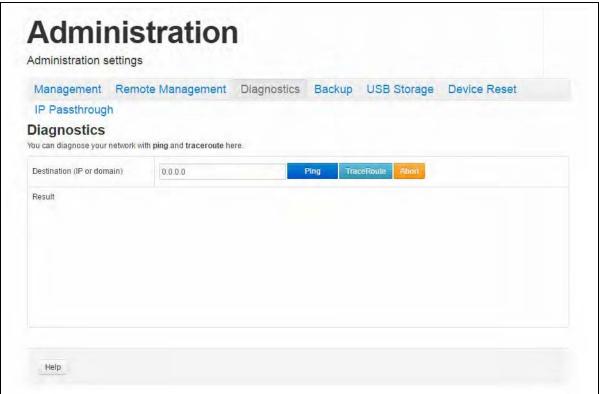

Table 32: The Admin: Diagnostics Screen

| Destination (IP or Domain) | Enter the IP address or URL that you want to test.                |
|----------------------------|-------------------------------------------------------------------|
| Ping                       | Select the type of test that you want to run on the               |
| Traceroute                 | <b>Destination</b> that you specified.                            |
| Result                     | This field displays a report of the test most recently performed. |
| Abort                      | Click this to terminate a test in progress.                       |

# 6.5 The Admin: Backup Screen

Use this screen to back up your CODA-4x8x's settings to your computer or load settings from a backup you created earlier.

Click **Admin > Backup**. The following screen displays.

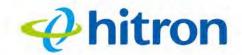

Figure 43: The Admin: Backup Screen

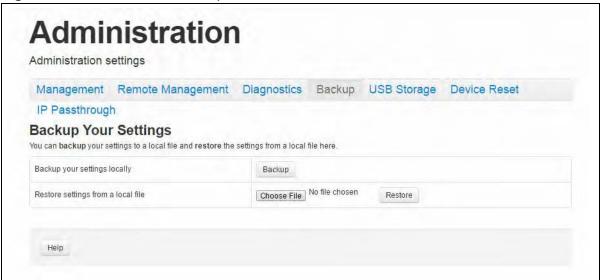

The following table describes the labels in this screen.

Table 33: The Admin: Backup Screen

| Back Up Your Settings<br>Locally   | Click this to create a backup of all your CODA-4x8x's settings on your computer.                                                             |
|------------------------------------|----------------------------------------------------------------------------------------------------|
| Restore Settings From a Local File | Use these fields to return your CODA-4x8x's settings to those specified in a backup that you created earlier.                                |
|                                    | Click <b>Choose File</b> to select a backup, then click <b>Restore</b> to return your CODA-4x8x's settings to those specified in the backup. |

# **6.6** The Admin: USB Storage Screen

Use this screen to manage and share data stored on devices connected to the CODA-4x8x's **USB** port. The CODA-4x8x provides one USB 2.0 host port, allowing you to plug in a USB flash disk for mounting and sharing through the LAN interfaces via the Samba protocol (network neighborhood).

Click **Admin > USB Storage**. The following screen displays.

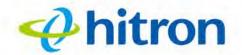

Figure 44: The Admin: USB Storage Screen

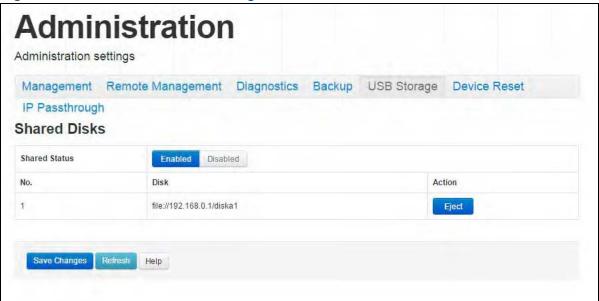

Table 34: The Admin: USB Storage Screen

| Shared Status | This displays whether USB sharing is active or inactive.                                                                                                    |
|---------------|----------------------------------------------------------------------------------------------------|
|               | Select Enabled to turn USB sharing on. USB<br>devices connected to the CODA-4x8x will be<br>accessible on the network.                                                       |
|               | Select <b>Disabled</b> to turn USB sharing off. USB devices connected to the CODA-4x8x will not be accessible on the network.                                                |
| No.           | This displays the index number of the connected USB device.                                                                                                    |
|               | When no USB device is connected, no number displays.                                                                                                    |
| Disk          | This displays the name of the connected USB device, by which it may be accessed on the network.                                                                              |
| Action        | Click <b>Eject</b> before physically removing a connected USB device from the CODA-4x8x, in order to ensure all operations are correctly terminated and no data loss occurs. |
| Save Changes  | Click this to save your changes to the fields in this screen.                                                                                                    |

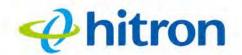

Table 34: The Admin: USB Storage Screen (continued)

| Refresh | Click this to refresh the data in this screen.                 |
|---------|----------------------------------------------------------------|
| Help    | Click this to see information about the fields in this screen. |

#### 6.7 The Admin: Device Reset Screen

Use this screen to reboot your CODA-4x8x, or to return it to its factory default settings.

Click **Admin > Device Reset**. The following screen displays.

Figure 45: The Admin: Device Reset Screen

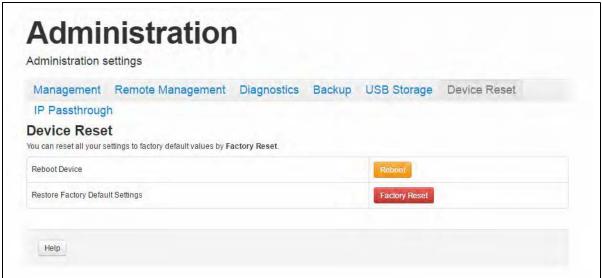

Table 35: The Admin: Device Reset Screen

| Reboot Device                    | Click this to restart your CODA-4x8x.                                                  |
|----------------------------------|----------------------------------------------------------------------------------------|
| Restore Factory Default Settings | Click this to return your CODA-4x8x to its factory default settings.                   |
|                                  | When you do this, all your user-configured settings are lost, and cannot be retrieved. |

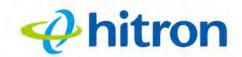

# 6.8 The Admin: IP Passthrough Screen

Use this screen to assign a public IP address to a device attached to your CODA-4x8x on the LAN.

NOTE: Before enabling IP passthrough, bear in mind that once IP passthrough is enabled, you will no longer be able to access the CODA-4x8x's GUI from the relevant device on the LAN. You may also require additional configuration to be performed by your Internet Service Provider on your account. Check documentation from your ISP, or contact their customer service department, if unsure.

Click **Admin > IP Passthrough**. The following screen displays.

Figure 46: The Admin: IP Passthrough Screen

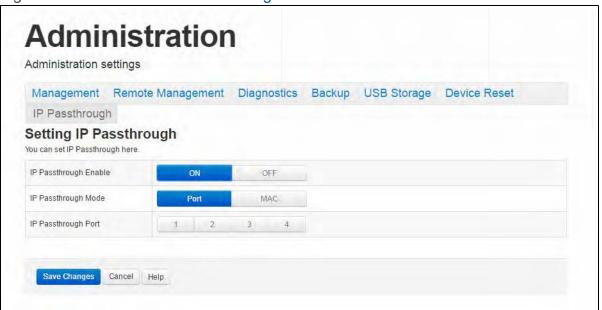

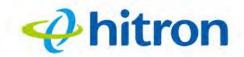

Table 36: The Admin: IP Passthrough Screen

|                       | assumough ocicen                                                                                                    |
|-----------------------|----------------------------------------------------------------------------------------------------|
| IP Passthrough Enable | <ul> <li>Use this to enable or disable IP passthrough.</li> <li>Click ON to enable IP passthrough.</li> <li>Click OFF to disable IP passthrough.</li> </ul>                                                                                                    |
| IP Passthrough Mode   | You can configure IP passthrough by LAN port, or Media Access Control (MAC) address.                                                                                                    |
|                       | Click Port to enable IP passthrough for any device<br>attached to the LAN ports you specify in the IP<br>Passthrough Port.                                                                                                    |
|                       | Click MAC to enable IP passthrough for the specific<br>device whose MAC address you specify in the IP<br>Passthrough MAC field.                                                                                                    |
|                       | NOTE: If you select <b>MAC</b> and enter a device's MAC address, you will not be able to access the CODA-4x8x's GUI via the LAN from that device. In the event you are unable to access the CODA-4x8x's GUI, you may need to reset the CODA-4x8x to its factory default settings. |
| IP Passthrough Port   | If you selected <b>Port</b> in the <b>IP Passthrough Mode</b> field, select the LAN port or ports for which you wish to enable IP passthrough.                                                                                                    |
| IP Passthrough MAC    | If you selected <b>MAC</b> in the <b>IP Passthrough Mode</b> field, enter the MAC address of the device for which you wish to enable IP passthrough.                                                                                                    |
| Save Changes          | Click this to save your changes to the fields in this screen.                                                                                                    |
| Cancel                | Click this to return the fields in this screen to their last-saved values without saving your changes.                                                                                                    |
| Help                  | Click this to see information about the fields in this screen.                                                                                                    |

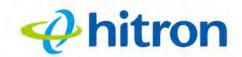

# Security

This chapter describes the screens that display when you click **Security** in the toolbar. It contains the following sections:

- Security Overview on page 118
- ▶ The Security: Firewall Screen on page 119
- ▶ The Security: Port Blocking Screen on page 121
- ▶ The Security: Device Filter Screen on page 127
- ▶ The Security: Keyword Filter Screen on page 131

# 7.1 Security Overview

This section describes some of the concepts related to the **Security** screens.

#### 7.1.1 Firewall

The term "firewall" comes from a construction technique designed to prevent the spread of fire from one room to another. Similarly, your CODA-4x8x's firewall prevents intrusion attempts and other undesirable activity originating from the WAN, keeping the computers on your LAN safe. You can also use filtering techniques to specify the computers and other devices you want to allow on the LAN, and prevent certain traffic from going from the LAN to the WAN.

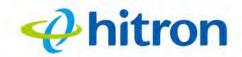

## 7.1.2 Intrusion detection system

An intrusion detection system monitors network activity, looking for policy violations, and malicious or suspicious activity. The CODA-4x8x's intrusion detection system logs all such activity to the **Security** > **Logs** screen.

## 7.1.3 Device Filtering

Every networking device has a unique Media Access Control (MAC) address that uniquely identifies it on the network. When you enable MAC address filtering on the CODA-4x8x's firewall, you can set up a list of devices, identified by their MAC addresses, and then specify whether you want to:

▶ Deny the devices on the list access to the CODA-4x8x and the network (in which case all other devices can access the network)

or

Allow the devices on the list to access the network (in which case no other devices can access the network).

#### 7.1.4 Port Blocking

Port blocking is a way of preventing users on the LAN from connecting with devices on the WAN via specific services, protocols or applications. It achieves this by permitting or denying traffic from the LAN to pass to the WAN, based on the target port.

# 7.2 The Security: Firewall Screen

Use this screen to turn firewall features on or off and to allow or permit certain applications and protocols. You can select the level of firewall protection from predefined options, or create a custom protection profile.

NOTE: To block specific ports, use the **Port Blocking** screen (see The Security: Port Blocking Screen on page 121).

Click **Security > Firewall Settings**. The following screen displays.

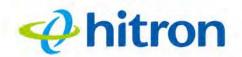

Figure 47: The Security: Firewall Screen

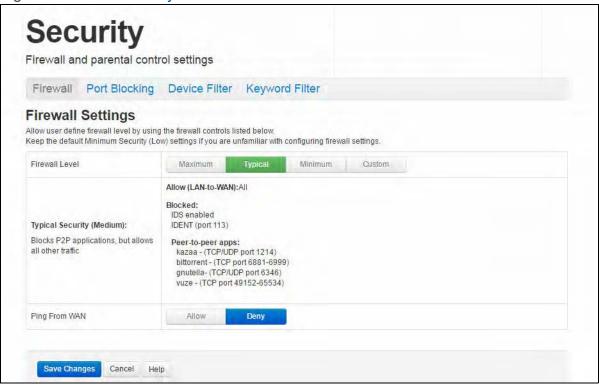

Table 37: The Security: Firewall Screen

| Firewall Level   | Select the level of firewall protection that you want to apply to your LAN. Details about the protection level display beneath the buttons.       |
|------------------|----------------------------------------------------------------------------------------------------|
| (Security Level) | These fields describe the specific protocols and applications that are permitted or denied by the firewall security level you select.             |
|                  | When you select <b>Custom</b> in the <b>Firewall Level</b> field, additional fields display that allow you to toggle specific features on or off: |
|                  | Entire Firewall: select ON to enable firewall<br>security protection, or select OFF to disable it (not<br>recommended).                           |

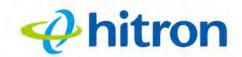

Table 37: The Security: Firewall Screen (continued)

|               | , , , , , , , , , , , , , , , , , , , ,                                                                                |
|---------------|----------------------------------------------------------------------------------------------------|
| Ping from WAN | Use this field to permit or prohibit Internet Control Message Protocol (ICMP) echo requests from the WAN to the LAN.   |
|               | Select Allow to permit pinging from the WAN.                                                                           |
|               | Select <b>Deny</b> to prohibit pinging from the WAN.<br>Echo requests from the WAN to the LAN are<br>silently ignored. |
| Save Changes  | Click this to save your changes to the fields in this screen.                                                          |
| Cancel        | Click this to return the fields in this screen to their last-saved values without saving your changes.                 |
| Help          | Click this to see information about the fields in this screen.                                                         |

# 7.3 The Security: Port Blocking Screen

Use this screen to configure port blocking. You can turn port blocking on or off and configure new and existing Port blocking rules.

Click **Security > Port Blocking**. The following screen displays.

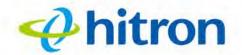

Figure 48: The Security: Port Blocking Screen

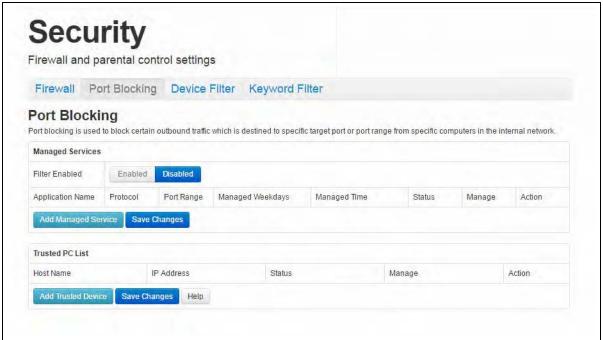

Table 38: The Security: Port Blocking Screen

| Managed Services |                                                                                                    |
|------------------|----------------------------------------------------------------------------------------------------|
| Filter Enabled   | Use this field to turn port blocking on or off.                                                                                                    |
|                  | Select Enabled to turn port blocking on.                                                                                                    |
|                  | Select Disabled to turn port blocking off.                                                                                                    |
| Application Name | This displays the name you assigned to the blocking rule when you created it.                                                                               |
| Protocol         | This field displays the protocol or protocols to which this filtering rule applies:                                                                         |
|                  | ➤ Transmission Control Protocol (TCP)                                                                                                    |
|                  | ▶ User Datagram Protocol ( <b>UDP</b> )                                                                                                    |
| Port Range       | This displays the start and end port for which this blocking rule applies.                                                                                  |
| Managed Weekdays | This displays the days of the week on which this rule applies.                                                                                              |
| Managed Time     | This displays the start ( <b>From</b> ) and end ( <b>To</b> ) of the time period during which this rule applies, on the specified <b>Managed Weekdays</b> . |

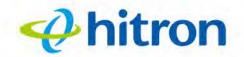

Table 38: The Security: Port Blocking Screen (continued)

| This displays whether the blocking rule is currently in force ( <b>Enabled</b> ) or not (nothing displays).                                                                        |
|----------------------------------------------------------------------------------------------------|
| Click <b>Manage</b> to make changes to a blocking rule (see Adding or Editing a Port Blocking Rule on page 123).                                                                   |
| Click <b>Remove</b> to delete a rule from the CODA-4x8x.                                                                                                    |
| Click this to add a new port blocking rule (see Adding or Editing a Port Blocking Rule on page 123).                                                                               |
| Click this to save your changes to the fields in this screen.                                                                                                    |
|                                                                                                    |
| This displays the arbitrary name of each trusted PC you configured.                                                                                                    |
| This displays the LAN IP address of each trusted PC.                                                                                                    |
| This displays whether the device is currently trusted ( <b>Enabled</b> ) or untrusted ( <b>Disabled</b> ).                                                                         |
| Click <b>Manage</b> to make changes to the trusted device rule. See Adding or Editing a Port Blocking Trusted Device Rule on page 126 for information on the screen that displays. |
| Click <b>Delete</b> to remove the trusted device rule.                                                                                                    |
| Click this to create a new trusted device rule. See Adding or Editing a Port Blocking Trusted Device Rule on page 126 for information on the screen that displays.                 |
| Click this to save your changes to the fields in this screen.                                                                                                    |
| Click this to see information about the fields in this screen.                                                                                                    |
|                                                                                                    |

# 7.3.1 Adding or Editing a Port Blocking Rule

- ▶ To add a new port forwarding rule, click Add Managed Service in the Security > Port Blocking screen.
- ▶ To edit an existing port blocking rule, locate the rule in the Security > Port Blocking screen and click its Manage button.

NOTE: Ensure that **Enabled** is selected in the **Security** > **Port Blocking** screen in order to add or edit port blocking rules.

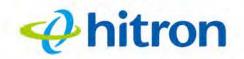

The following screen displays.

Figure 49: The Security: Port Blocking Add/Edit Screen

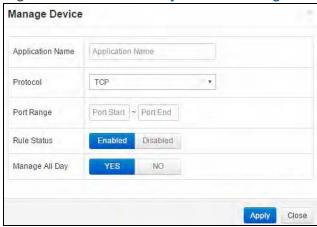

Table 39: The Security: Port Blocking Add/Edit Screen

| Application Name | Enter a name for the application for which you want to create the rule.  NOTE: This name is arbitrary, and does not affect functionality in any way. |
|------------------|----------------------------------------------------------------------------------------------------|
| Protocol         | Use this field to specify whether the CODA-4x8x should filter via:                                                                                   |
|                  | ▶ Transmission Control Protocol (TCP)                                                                                                    |
|                  | ▶ User Datagram Protocol ( <b>UDP</b> )                                                                                                    |
|                  | ▶ Both TCP and UDP ( <b>TCP/UDP</b> ).                                                                                                    |
|                  | NOTE: If in doubt, leave this field at its default.                                                                                                  |
| Port Range       | Use these fields to specify the start and end port for which this filtering rule applies. These are the ports to which traffic will be blocked.      |
|                  | Enter the start port number in the first field, and the end port number in the second field.                                                         |
|                  | To specify only a single port, enter its number in both fields.                                                                                      |

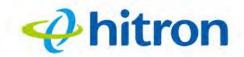

Table 39: The Security: Port Blocking Add/Edit Screen

|                | <u> </u>                                                                                                    |
|----------------|----------------------------------------------------------------------------------------------------|
| Rule Status    | Use this field to select whether the filtering rule should be active or not.                                                                                                    |
|                | Select Enabled to activate the rule. Matching traffic<br>will be blocked.                                                                                                    |
|                | Select <b>Disabled</b> to deactivate the rule. Matching traffic will not be blocked.                                                                                                    |
| Manage All Day | Use this field to specify whether the filtering rule should apply on all days of the week, at all times, or whether the rule should be applied only at certain times.                                                                                                    |
|                | Select YES to apply the rule at all times.                                                                                                    |
|                | Select NO to apply the rule only at certain times.<br>Additional fields display, allowing you to specify the<br>times at which the rule should be applied.                                                                                                    |
|                | Figure 50: Additional Port blocking Options                                                                                                    |
|                | Managed Weekdays  Sun Mon Tue Wed Thu Fri Sat                                                                                                    |
|                | Manage Time Start From 00 : 00 To 23 : 59                                                                                                    |
|                | Use the <b>Managed Weekdays</b> fields to specify the days on which the rule should be applied. A red background indicates that the rule will be applied (traffic will be blocked), and a green background indicates that the rule will not be applied (traffic will not be blocked). Click a day to toggle the rule on or off for the relevant day.  Use the <b>Manage Time Start</b> fields to specify the |
|                | period during which the rule should be applied. Enter the start time in the <b>From</b> fields, using twenty- four hour notation, and enter the end time in the <b>To</b> fields.                                                                                                    |
| Apply          | Click this to save your changes to the fields in this screen.                                                                                                    |
| Close          | Click this to return to the <b>Port Blocking</b> screen without saving your changes to the rule.                                                                                                    |
|                |                                                                                                    |

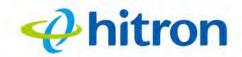

# 7.3.2 Adding or Editing a Port Blocking Trusted Device Rule

- ▶ To add a new trusted device rule, click Add Trusted PC in the Security > Port Blocking screen.
- ▶ To edit an existing trusted device rule, locate the rule in the Security > Port Blocking screen and click its Manage button.

The following screen displays.

Figure 51: The Security: Port Blocking Trusted Device Add/Edit Screen

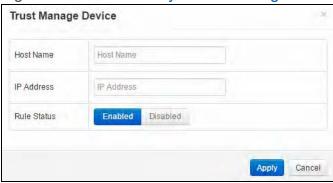

Table 40: The Security: Port Blocking Trusted Device Add/Edit Screen

| Lloot Name  | Enter a name to identify the device                                                               |
|-------------|---------------------------------------------------------------------------------------------------|
| Host Name   | Enter a name to identify the device.                                                              |
| IP Address  | Enter the local IP address of the device.                                                         |
| Rule Status | Use this field to define whether the trusted device rule should be active or not.                 |
|             | Select Enabled to activate the trusted device rule.                                               |
|             | Select <b>Disabled</b> to deactivate the trusted device rule.                                     |
| Apply       | Click this to save your changes to the fields in this screen.                                     |
| Close       | Click this to return to the <b>Service Filter</b> screen without saving your changes to the rule. |

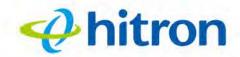

# 7.4 The Security: Device Filter Screen

Use this screen to configure Media Access Control (MAC) address filtering on the LAN, and to configure IP filtering.

NOTE: To configure MAC address filtering on the wireless network, see The Wireless Access Control Screen on page 75.

Click **Security** > **Device Filter**. The following screen displays.

Figure 52: The Security: Device Filter Screen

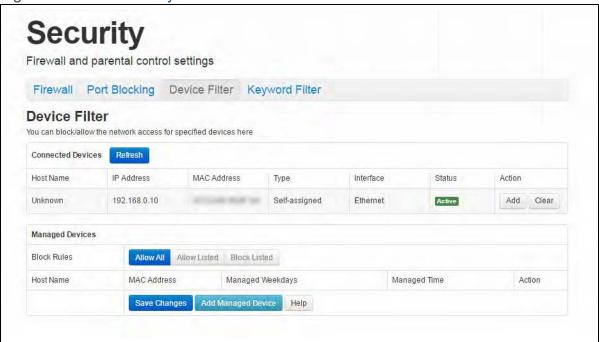

Table 41: The Security: Device Filter Screen

| Connected Devices |                                                                           |
|-------------------|---------------------------------------------------------------------------|
| Show              | Click this to load the <b>Connected Devices</b> list.                     |
| Refresh           | Click this to reload the <b>Connected Devices</b> list.                   |
| Host Name         | This displays the name of each network device connected on the LAN.       |
| IP Address        | This displays the IP address of each network device connected on the LAN. |

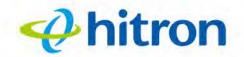

Table 41: The Security: Device Filter Screen (continued)

| MAC Address      | This displays the Media Access Control (MAC) address of each network device connected on the LAN.                                                                                       |
|------------------|----------------------------------------------------------------------------------------------------|
| Туре             | This displays whether the device's IP address was assigned by DHCP ( <b>DHCP-IP</b> ), or <b>self-assigned</b> .                                                                        |
| Interface        | This displays the name of the interface on which the relevant device is connected.                                                                                                    |
| Status           | This displays whether or not the connected device is active.                                                                                                    |
| Action           | Click Add to make changes to the device's filtering<br>status; see Adding or Editing a Managed Device on<br>page 129 for information on the screen that<br>displays.                    |
|                  | Click Clear to remove the device from the list.                                                                                                    |
| Managed Devices  |                                                                                                    |
| Block Rules      | Use these buttons to control the action to be taken for the devices listed:                                                                                                    |
|                  | Select Allow All to ignore the Managed Devices<br>list and let all devices connect to the CODA-4x8x.                                                                                    |
|                  | Select Allow Listed to permit only devices you<br>added to the Managed Devices list to access the<br>CODA-4x8x and the network. All other devices are<br>denied access.                 |
|                  | Select Block Listed to permit all devices except<br>those you added to the Managed Devices list to<br>access the CODA-4x8x and the network. The<br>specified devices are denied access. |
| Host Name        | This displays the name of each network device in the list.                                                                                                    |
| MAC Address      | This displays the Media Access Control (MAC) address of each network device in the list.                                                                                                |
| Managed Weekdays | This displays the days of the week on which the device is managed.                                                                                                    |
| Managed Time     | This displays the start ( <b>From</b> ) and end ( <b>To</b> ) of the time period during which the device is managed, on the specified <b>Managed Weekdays</b> .                         |

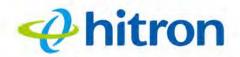

Table 41: The Security: Device Filter Screen (continued)

|                    | · · · · · · · · · · · · · · · · · · ·                                                                              |
|--------------------|----------------------------------------------------------------------------------------------------|
| Action             | Click <b>Manage</b> to make changes to a managed device rule (see Adding or Editing a Managed Device on page 129). |
| Save Changes       | Click this to save your changes to the fields in this screen.                                                      |
| Add Managed Device | Click this to add a new managed device rule (see Adding or Editing a Managed Device on page 129).                  |
| Help               | Click this to see information about the fields in this screen.                                                     |

# 7.4.1 Adding or Editing a Managed Device

- ▶ To add a new managed LAN device, click Add Managed Device in the Security > Device Filter screen.
- To edit an existing managed LAN device, locate the device in the Security > Device Filter screen and click its Add button.
- ▶ To add a new managed wireless network device, click Add Managed Device in the Wireless > Access Control screen.
- ▶ To edit an existing managed wireless network device, locate the device in the Wireless > Access Control screen and click its Manage button.

The following screen displays.

Figure 53: The Security: Device Filter Add/Edit Screen

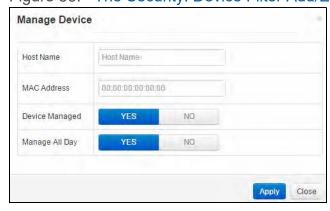

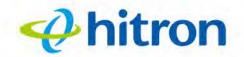

Table 42: The Security: Device Filter Add/Edit Screen

| Host Name      | If you are managing a device that already connected via<br>the LAN, this field displays the device's name.<br>Alternatively, if you are managing a device that is not<br>connected via the LAN, you can enter its name here if<br>you know it.                                                                 |
|----------------|----------------------------------------------------------------------------------------------------|
| MAC Address    | If you are managing a device that already connected via<br>the LAN, this field displays the device's MAC (Media<br>Access Control) address. Alternatively, if you are<br>managing a device that is not connected via the LAN,<br>you can enter its MAC address here if you know it.                            |
| Device Managed | Use this field to define whether the device should have its access privileges filtered or not.  Click Yes to filter the device's access privileges.  Click No not to filter the device's access privileges.  When a device is not being managed, the Manage All Day field, and related fields, do not display. |

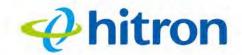

Table 42: The Security: Device Filter Add/Edit Screen

| Manage All Day | Use this field to specify whether the device should be managed on all days of the week, at all times, or whether the device should be managed only at certain times.  * Select YES to managed the device at all times.  * Select NO to managed the device only at certain times. Additional fields display, allowing you to specify the times at which the device should be managed.  Figure 54: Additional Device Filtering Options  Managed Weekdays Fields to specify the days on which the device should be managed. A red background indicates that the device will be managed (access will be blocked), and a green background indicates that the device will not be managed (access will not be blocked). Click a day to toggle the rule on or off for the relevant day.  Use the Manage Time Start fields to specify the period during which the device should be managed. Enter the start time in the From fields, using twentyfour hour notation, and enter the end time in the To fields. |  |
|----------------|----------------------------------------------------------------------------------------------------|--|
| Apply          | Click this to save your changes to the fields in this screen.                                                                                                    |  |
| Close          | Click this to return to the <b>Device Filter</b> screen without saving your changes to the rule.                                                                                                    |  |

## 7.5 The Security: Keyword Filter Screen

Use this screen to block access from the LAN to websites whose URLs (Web addresses) and page content (text) contain certain keywords. You can create multiple keyword blocking rules, and set them to apply on certain days and at certain times.

You can also create and edit trusted device rules. Trusted devices are those to which keyword filtering rules are not applied.

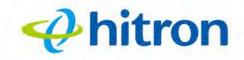

Click **Security > Keyword Filter**. The following screen displays.

Figure 55: The Security: Keyword Filter Screen

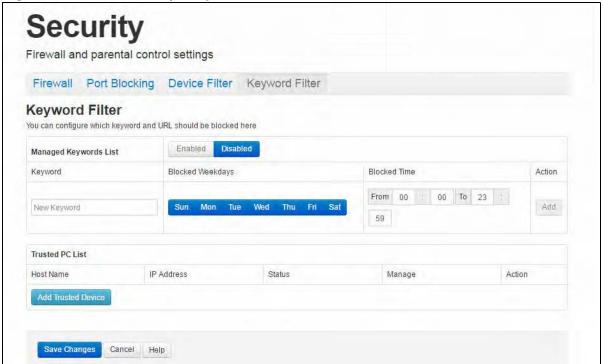

Table 43: The Security: Keyword Filter Screen

| Managed Keywords List | <ul> <li>Use this field to turn keyword filtering on or off.</li> <li>Select Enabled to turn keyword filtering on.</li> <li>Select Disabled to turn keyword filtering off.</li> </ul>                                                                                                    |
|-----------------------|----------------------------------------------------------------------------------------------------|
|                       | , ,                                                                                                    |
| Keyword               | Enter the keyword that you want to block. The CODA-4x8x examines both the page's URL (Internet address) and its page content (text).                                                                                                    |
| Blocked Weekdays      | Use these fields to specify the times at which the keyword should be blocked. A red background indicates that the rule will be applied (access will be blocked), and a green background indicates that the device will not be applied (access will not be blocked). Click a day to toggle the rule on or off for the relevant day. |
| Blocked Time          | Use these fields to specify the period during which the rule should be applied. Enter the start time in the <b>From</b> fields, using twenty-four hour notation, and enter the end time in the <b>To</b> fields.                                                                                                    |

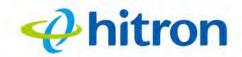

Table 43: The Security: Keyword Filter Screen (continued)

| Table 43. The decality. Reyword Filter defect (continued) |                                                                                                    |  |
|-----------------------------------------------------------|----------------------------------------------------------------------------------------------------|--|
| Action                                                    | Click <b>Add</b> to create a new keyword blocking rule; a new row of fields display.                                                                                                |  |
| Trusted PC List                                           |                                                                                                    |  |
| Host Name                                                 | This displays the arbitrary name of each trusted PC you configured.                                                                                                    |  |
| IP Address                                                | This displays the IP address of each trusted PC. Every network device has a MAC address that uniquely identifies it.                                                                |  |
| Status                                                    | This displays whether the device is currently trusted ( <b>Enabled</b> ) or untrusted ( <b>Disabled</b> ).                                                                          |  |
| Manage                                                    | Click <b>Manage</b> to make changes to the trusted device rule. See Adding or Editing a Keyword Filter Trusted Device Rule on page 133 for information on the screen that displays. |  |
| Action                                                    | Click <b>Delete</b> to remove the trusted device rule.                                                                                                    |  |
| Add Trusted Device                                        | Click this to create a new trusted device rule. See Adding or Editing a Keyword Filter Trusted Device Rule on page 133 for information on the screen that displays.                 |  |
| Save Changes                                              | Click this to save your changes to the fields in this screen.                                                                                                    |  |
| Cancel                                                    | Click this to return the fields in this screen to their last-<br>saved values without saving your changes.                                                                          |  |
| Help                                                      | Click this to see information about the fields in this screen.                                                                                                    |  |
|                                                           |                                                                                                    |  |

# 7.5.1 Adding or Editing a Keyword Filter Trusted Device Rule

- ▶ To add a new trusted device rule, click Add Trusted PC in the Security > Keyword Filter screen.
- ▶ To edit an existing trusted device rule, locate the rule in the Security > Keyword Filter screen and click its Manage button.

The following screen displays.

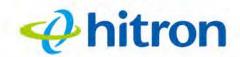

Figure 56: The Security: Keyword Filter Trusted Device Add/Edit Screen

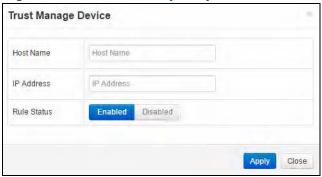

Table 44: The Security: Keyword Filter Trusted Device Add/Edit Screen

| Host Name   | Enter a name to identify the device.                                                              |
|-------------|---------------------------------------------------------------------------------------------------|
| IP Address  | Enter the IP address of the device.                                                               |
| Rule Status | Use this field to define whether the trusted device rule should be active or not.                 |
|             | Select Enabled to activate the trusted device rule.                                               |
|             | Select <b>Disabled</b> to deactivate the trusted device rule.                                     |
| Apply       | Click this to save your changes to the fields in this screen.                                     |
| Close       | Click this to return to the <b>Keyword Filter</b> screen without saving your changes to the rule. |

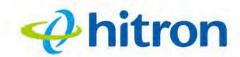

# 8

## Advanced

This chapter describes the screens that display when you click **Advanced** in the toolbar. It contains the following sections:

- Advanced Overview on page 135
- ▶ The Advanced: Switch Setup Screen on page 136
- ▶ The Advanced: DDNS Screen on page 138
- ▶ The Advanced: RIP Control Screen on page 140

#### 8.1 Advanced Overview

This section describes some of the concepts related to the **Advanced** screens.

#### 8.1.1 **DDNS**

The Dynamic Domain Name System allows simple, easy-to-remember names, like domain names such as "example.com", to be mapped on to dynamic, often-changing, IP addresses. such as "123.123.123.123". In the context of home and office networking, DDNS allows you to make data and systems on your local area network available over the Internet, via an human-friendly name (just like a domain name).

The benefits of DDNS in this context are not merely that it provides a human-friendly name by which systems may be accessed, rather than requiring users to remember an IP address. IP addresses assigned to customers by Internet Service Providers often change from day to day, unlike the static IP addresses on which websites tend to run (except those on more inexpensive shared hosting systems, usually). This means even remembering an IP address of a system would be of only very short-

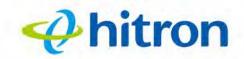

term value to a user. DDNS dynamically solves this problem by allowing a DDNS client, like a home or office network router, to periodically update a DDNS host when its IP address changes. The DDNS host is therefore able to point a name like "myofficerouter.ddnshost.com" to whatever the router's current IP address actually is.

NOTE: In order to use DDNS, you will need an account with a DDNS service provider, who will act as your DDNS host.

#### 8.1.2 RIP

The Routing Instruction Protocol (RIP) is a distance-vector routing protocol that the CODA-4x8x uses to exchange routing information with other routers in order not only to enable routing across devices, but to determine the most efficient path the routed data should take. RIP utilizes "hop count" - the number of journeys from one device to another required to deliver data to its destination - as a metric on which to base routing decisions.

RIP version 1 and RIP version 2 differ significantly, particularly in that version 1 broadcasts information, whereas version 2 multicasts it (and carries more data).

## 8.2 The Advanced: Switch Setup Screen

Use this screen to see information about the data rate and flow of each of the CODA-4x8x's **LAN** ports, and to activate or deactivate each port.

Click **Advanced > Switch Setup**. The following screen displays.

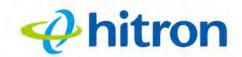

Figure 57: The Advanced: Switch Setup Screen

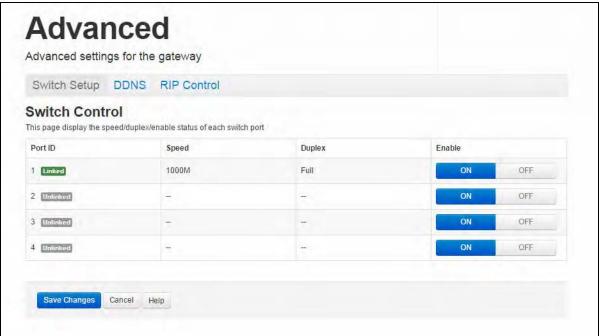

Table 45: The Advanced: Switch Setup Screen

| Port         | This displays the physical LAN port number.                                                                                   |
|--------------|----------------------------------------------------------------------------------------------------|
| Speed        | This displays the maximum achievable data speed in megabits per second (Mbps).                                                |
| Duplex       | This displays Full when data can flow between the<br>CODA-4x8x and the connected device in both<br>directions simultaneously. |
|              | This displays Half when data can flow between the<br>CODA-4x8x and the connected device in only one<br>direction at a time.   |
| Enable       | <ul> <li>Select ON to enable communications between the CODA-4x8x and devices connected to the port.</li> </ul>               |
|              | Select OFF to disable communications between the<br>CODA-4x8x and devices connected to the port.                              |
| Save Changes | Click this to save your changes to the fields in this screen.                                                                 |

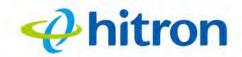

Table 45: The Advanced: Switch Setup Screen (continued)

| Cancel | Click this to return the fields in this screen to their last-saved values without saving your changes. |
|--------|----------------------------------------------------------------------------------------------------|
| Help   | Click this to see information about the fields in this screen.                                         |

### 8.3 The Advanced: DDNS Screen

Use this screen to enable or disable Dynamic Domain Name System (DDNS) services on the CODA-4x8x. When DDNS is enabled, the CODA-4x8x acts as a DDNS client, meaning that users can access it by entering an easy-to-remember name in their browser address bar.

NOTE: Using DDNS on your CODA-4x8x requires a DDNS server, such as those operated by DDNS service providers. If you want to use DDNS but do not yet have access to such a service, this screen's Service Provider list contains the names of many popular DDNS service providers.

Click **Advanced** > **DDNS**. The following screen displays.

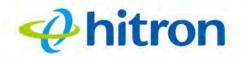

Figure 58: The Advanced: DDNS Screen

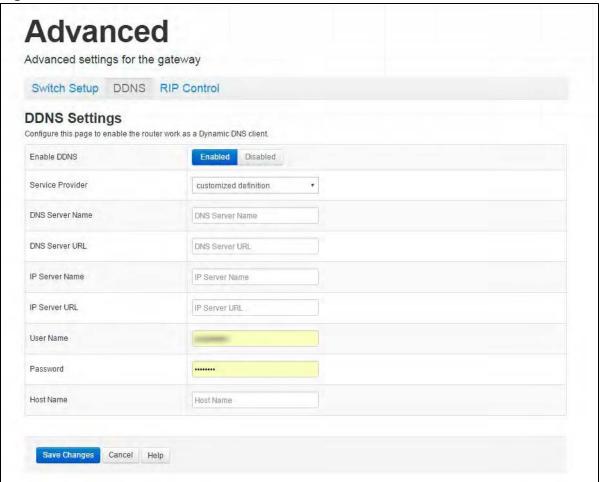

Table 46: The Advanced: DDNS Screen

| Enable DDNS                  | Use this field to turn DDNS on or off.                                                                                                    |
|------------------------------|----------------------------------------------------------------------------------------------------|
|                              | Select Enabled to turn DDNS on. The CODA-4x8x acts as a DDNS client.                                                                                                    |
|                              | Select <b>Disabled</b> to turn DDNS off. The CODA-4x8x will no longer act as a DDNS client.                                                                                      |
| Service Provider             | Select your DDNS service provider from the list or, if your service provider is not in the list, select <b>Customized Definition</b> . The customized definition fields display. |
| Customized Definition Fields | These fields display only when you select <b>Customized Definition</b> in the <b>Service Provider</b> field.                                                                     |

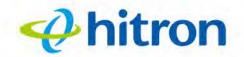

Table 46: The Advanced: DDNS Screen (continued)

| (               |                                                                                                    |  |
|-----------------|----------------------------------------------------------------------------------------------------|--|
| DNS Server Name | Enter the name of the DNS server, as supplied by the service's operator.                               |  |
| DNS Server URL  | Enter the web address of the DNS server, as supplied by the service's operator.                        |  |
| IP Server Name  | Enter the name of the IP address server, as supplied by the service's operator.                        |  |
| IP Server URL   | Enter the web address of the IP address server, as supplied by the service's operator.                 |  |
| User Name       | Enter your DDNS account's username, as supplied by the service's operator.                             |  |
| Password        | Enter your DDNS account's password, as supplied by the service's operator.                             |  |
| Host Name       | Enter the name by which you will access the CODA-4x8x, as supplied by the service's operator.          |  |
| Save            | Click this to save your changes to the fields in this screen.                                          |  |
| Cancel          | Click this to return the fields in this screen to their last-saved values without saving your changes. |  |
| Help            | Click this to see information about the fields in this screen.                                         |  |

### 8.4 The Advanced: RIP Control Screen

Use this screen to configure the CODA-4x8x's Routing Instruction Protocol (RIP) settings.

Click **Advanced** > **RIP Control**. The following screen displays.

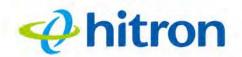

Figure 59: The Advanced: RIP Control Screen

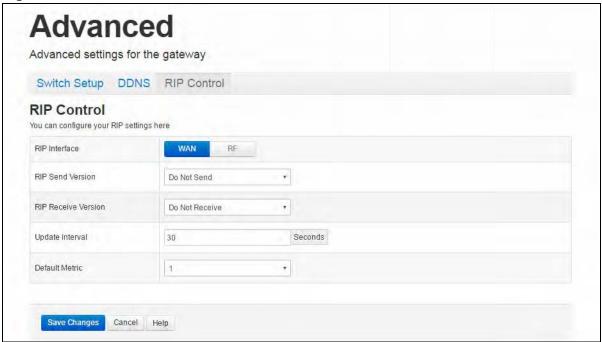

Table 47: The Advanced: RIP Control Screen

| RIP Interface    | Use this field to control the interface on which RIP networking should occur.                |
|------------------|----------------------------------------------------------------------------------------------|
|                  | Select WAN to exchange RIP information on the<br>CODA-4x8x's Cable connection.               |
|                  | Select RF to exchange RIP information on the CODA-4x8x's wireless network.                   |
| RIP Send Version | Use this field to control the type of RIP information to be sent on the specified interface. |
|                  | Select <b>Do not send</b> to have the CODA-4x8x not<br>send RIP information.                 |
|                  | Select RIP 1 to send only RIP version 1 information.                                         |
|                  | Select RIP 2 to send only RIP version 2 information.                                         |
|                  | Select RIP 1/2 to send both RIP version 1 and version 2 information.                         |

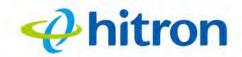

Table 47: The Advanced: RIP Control Screen (continued)

| 7                                                                                                    |
|----------------------------------------------------------------------------------------------------|
| Use this field to control the type of RIP information that the CODA-4x8x will forward from the specified interface to devices on the LAN. |
| Select <b>Do not receive</b> to have the CODA-4x8x not<br>send RIP information.                                                           |
| Select RIP 1 to receive and forward only RIP version 1 information.                                                                       |
| Select RIP 2 to receive and forward only RIP version 2 information.                                                                       |
| Select RIP 1/2 to receive and forward both RIP version 1 and version 2 information.                                                       |
| Enter the number of seconds that should elapse between transmission of RIP information.                                                   |
| Select the metric value to be used for RIP data redistribution when routing metrics are incompatible.                                     |
|                                                                                                    |

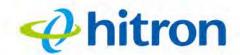

# 9

# Troubleshooting

Use this section to solve common problems with the CODA-4x8x and your network. It contains the following sections:

- ▶ None of the LEDs Turn On on page 143
- One of the LEDs does not Display as Expected on page 144
- ▶ I Forgot the CODA-4x8x's Admin Username or Password on page 144
- ▶ I Cannot Access the CODA-4x8x or the Internet on page 144
- ▶ I Cannot Connect My Wireless Device on page 144

#### Problem: None of the LEDs Turn On

The CODA-4x8x is not receiving power, or there is a fault with the device.

- 1 Ensure that you are using the correct power adaptor.
- Using a power adaptor other than the one that came with your CODA-4x8x can damage the CODA-4x8x.
  - 2 Ensure that the power adaptor is connected to the CODA-4x8x and the wall socket (or other power source) correctly.
  - **3** Ensure that the power source is functioning correctly. Replace any broken fuses or reset any tripped circuit breakers.
  - 4 Disconnect and re-connect the power adaptor to the power source and the CODA-4x8x.
  - **5** If none of the above steps solve the problem, consult your vendor.

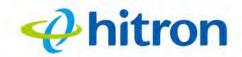

#### Problem: One of the LEDs does not Display as Expected

- 1 Ensure that you understand the LED's normal behavior (see LEDs on page 18).
- **2** Ensure that the CODA-4x8x's hardware is connected correctly; see the Quick Installation Guide.
- **3** Disconnect and re-connect the power adaptor to the CODA-4x8x.
- 4 If none of the above steps solve the problem, consult your vendor.

#### Problem: I Forgot the CODA-4x8x's Admin Username or Password

The default username is cusadmin, and the password is the same as the password you configured for the wireless network in the EasyConnect setup wizard (see EasyConnect on page 26).

#### **Problem: I Cannot Access the CODA-4x8x or the Internet**

- 1 Ensure that you are using the correct IP address for the CODA-4x8x.
- **2** Check your network's hardware connections, and that the CODA-4x8x's LEDs display correctly (see LEDs on page 18).
- 3 Make sure that your computer is on the same subnet as the CODA-4x8x; see IP Address Setup on page 21.
- 4 If the above steps do not work, you need to reset the CODA-4x8x. See Resetting the CODA-4x8x on page 25. All user-configured data is lost, and the CODA-4x8x is returned to its default settings. If you previously backed-up a more recent version your CODA-4x8x's settings, you can now upload them to the CODA-4x8x; see The Admin: Backup Screen on page 112.
- 5 If the problem persists, contact your vendor.

#### **Problem: I Cannot Connect My Wireless Device**

1 Ensure that your wireless client device is functioning properly, and is configured correctly. See the wireless client's documentation if unsure.

#### Hitron CODA-4x8x User's Guide

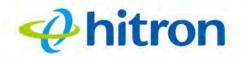

- **2** Ensure that the wireless client is within the CODA-4x8x's radio coverage area. Bear in mind that physical obstructions (walls, floors, trees, etc.) and electrical interference (other radio transmitters, microwave ovens, etc) reduce your CODA-4x8x's signal quality and coverage area.
- 3 Ensure that the CODA-4x8x and the wireless client are set to use the same wireless mode, SSID and security settings (see The Wireless Basic Settings Screen on page 64 and The WPS & Security Screen on page 72).
- 4 Re-enter any security credentials (WEP keys, WPA(2)-PSK password, or WPS PIN).
- 5 If you are using WPS's PBC (push-button configuration) feature, ensure that you are pressing the button on the CODA-4x8x and the button on the wireless client within 2 minutes of one another.

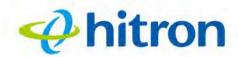

# Index

| Numbers                        | cable modem 14 CATV 33, 34                                                                                 |
|--------------------------------|----------------------------------------------------------------------------------------------------|
| 802.11b/g/n 84                 | channel change, dynamic 84 Channel selection 84 channel selection 82, 83 Channels 82 channels, multiple 82 |
| A                              | clients, wireless 81 configuration file 38 connection status, cable 50                                     |
| access point 14, 81            | conventions, document 3                                                                                    |
| accounts, login 23             | customer support 3                                                                                         |
| ACS 83                         | odotomor cupport                                                                                           |
| address, IP 21                 |                                                                                                    |
| address, IP, local 22          |                                                                                                    |
| AirTime Fairness 103           | D                                                                                                    |
| AP 14, 81                      | D                                                                                                    |
| ATF 103                        |                                                                                                    |
| Automatic Channel Selection 83 | DCC 84                                                                                                    |
| automation 41                  | debugging 107                                                                                              |
|                                | default 112                                                                                                |
|                                | default IP address 22                                                                                      |
|                                | default username and password 23                                                                           |
| В                              | defaults 112                                                                                               |
|                                | De-Militarized Zone 64                                                                                     |
|                                | DHCP 22, 36                                                                                                |
| backup 112                     | DHCP lease 37                                                                                              |
| band steering 83               | diagnostics 107                                                                                            |
| bar, navigation 24             | Digital Video Recording 41                                                                                 |
| buttons 15                     | DMZ 64                                                                                                    |
|                                | DNS 63                                                                                                    |
|                                | DOCSIS logs 56                                                                                             |
|                                | document conventions 3                                                                                     |
| C                              | Domain Name System 63                                                                                      |
|                                | domain suffix 63                                                                                           |
|                                | downstream transmission 38                                                                                 |
| cable connection 14            | DS 20                                                                                                    |
| cable connection status 50     |                                                                                                    |

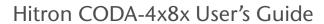

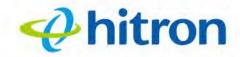

| DVR 41 Dynamic Channel Change 84                                                                                           | Н                                                                                                    |
|----------------------------------------------------------------------------------------------------|----------------------------------------------------------------------------------------------------|
| E                                                                                                    | hardware 15<br>home automation 41<br>host ID 34                                                         |
| ECB 41 encoding 43 environmental analysis 83 Ethernet cables 18 Ethernet port 22 event logs 56                             | IANA 34 IEEE 802.11b/g/n 84 interface, user 14 Internet video 41 intrusion detection 119                |
| F                                                                                                    | IP address lease 37 IP address renewal 37                                                               |
| factory defaults 112 factory reset 25 Fast Fourier Transform 43 FDMA 39 FFT 43 forwarding, port 64, 69 Fourier analysis 43 | IP address setup 21, 22 IP address, default 22 IP address, format 34 IP address, local 22 ISP 34        |
| Frequencies 82 frequencies, cable 38                                                                                       | L                                                                                                    |
| G                                                                                                    | LAN 33, 63, 81, 107, 118, 135<br>LAN 1~4 18<br>LAN gaming 41<br>LAN setup 65                            |
| graphical user interface 14 GUI 14, 24 GUI overview 24                                                                     | LEDs 18, 143, 144 lights 18 local IP address 22 logging in 23 login accounts 23 login screen 21 logs 56 |

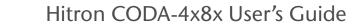

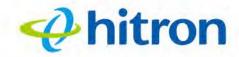

| M                                                                                                    | P                                                                                                    |
|----------------------------------------------------------------------------------------------------|----------------------------------------------------------------------------------------------------|
| MAC address 37 MAC filtering 119 main window 24 Media Access Control address 37 mesh 42 modem 14 modem status 50 modulation 39 multiplayer gaming 41 multiple wireless channels 82 multiplexing 43 | password 26, 27, 144 password and username 23 PBC configuration 86 peer-to-peer 42 PIN configuration 86 ping 107 port forwarding 64, 69 port, Ethernet 22 ports 15 priority 56 private IP address 35 |
| N                                                                                                    | Q                                                                                                    |
| navigation 24 navigation bar 24 NC 41 Network Controller 41 network diagnostics 107 network number 34                                                                                              | QAM 39<br>QAM TCM 39<br>QoS 86<br>QPSK 39                                                                                                    |
|                                                                                                    | R                                                                                                    |
| O                                                                                                    | Radio Frequency 43                                                                                                    |
| OFDM 43                                                                                                    | Radio spectrum 82                                                                                                    |
| online gaming 41 Orthogonal Frequency-Division                                                                                                    | reboot 112<br>reset 25                                                                                                    |
| Multiplexing 43                                                                                                    | RF 43                                                                                                    |
| outlet-to-outlet 41                                                                                                    | RJ45 connectors 18                                                                                                    |
| overview, GUI 24                                                                                                    | routing mode 35, 38, 64 rule, port forwarding 71                                                                                                    |
|                                                                                                    | ruio, port iorwaruirig / I                                                                                                    |

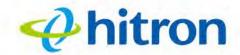

#### S

```
SCDMA 39
service set 85
Spectrum 82
splitter 41
splitter jumping 41
SSID 85
Status 20
status 26, 33, 63, 81, 107, 118, 135
status, cable connection 50
steering, band 83
subnet 21, 22, 34
subnet, IP 21
summary 31
support, customer 3
system information 26, 33, 63, 81, 107, 118, 135
```

#### Т

TCP/IP 22 TDMA 39 traceroute 107

#### U

upstream transmission 38 US 20 user interface 14 username 144 username and password 23

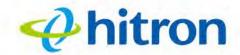

#### V

video 41 Video on Demand 41 videoconferencing 41 VoD 41

#### W

WAN 34 WEP 85 Wifi MultiMedia 86 Wifi Protected Setup 86 window, main 24 Windows 7 22 wireless access point 14 wireless channel selection 82 Wireless channels 82 wireless channels, multiple 82 wireless clients 81 wireless connection 144 wireless environmental analysis 83 Wireless frequencies 82 wireless networking standards 84 wireless resources 103 wireless security 85 wireless settings 30 wireless status 58 WLAN 81 WMM 86 WPA2 86 WPA2-PSK 85 WPA-PSK 85 WPS 86 WPS PBC 17

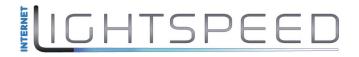

## **Internet Lightspeed**

276 – 5489 Byrne Road Burnaby BC V5J 3J1

#### www.lightspeed.ca

Vancouver: (604) 482-1190

Calgary: (403) 537-6254

Winnipeg: (204) 815-5662 Toll Free: (866) 798-0906

**Fax**: (604) 482-1191